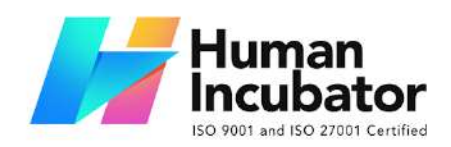

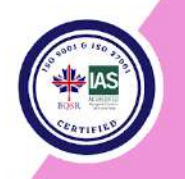

# **MANILA OFFICE**

Unit 1103 Jollibee Center, San Miguel Avenue, Ortigas Center, San Antonio, Pasig, 1605 Metro Manila, Philippines +63-28-292-6978 or 09176280355 **CEBU OFFICE** 

Unit 1003A 10/F Keppel Center Samar Loop cor.Cardinal Ave., Cebu Business Park, Cebu City, 6000 Philippines 09176240208 or 09171137633

hiisales@human-incubator.com  $\mathord{\sim}$ 

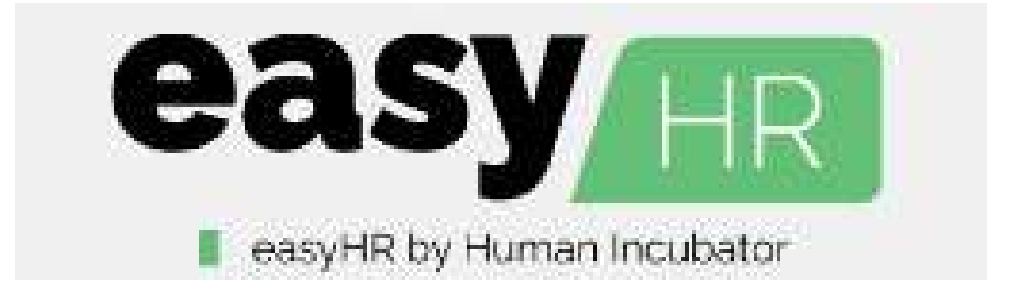

# **EasyHR User Manual**

**Author: Butch [Canada](mailto:butch@hiro-c.net) Version: 2023.11.29**

# **Table of Contents**

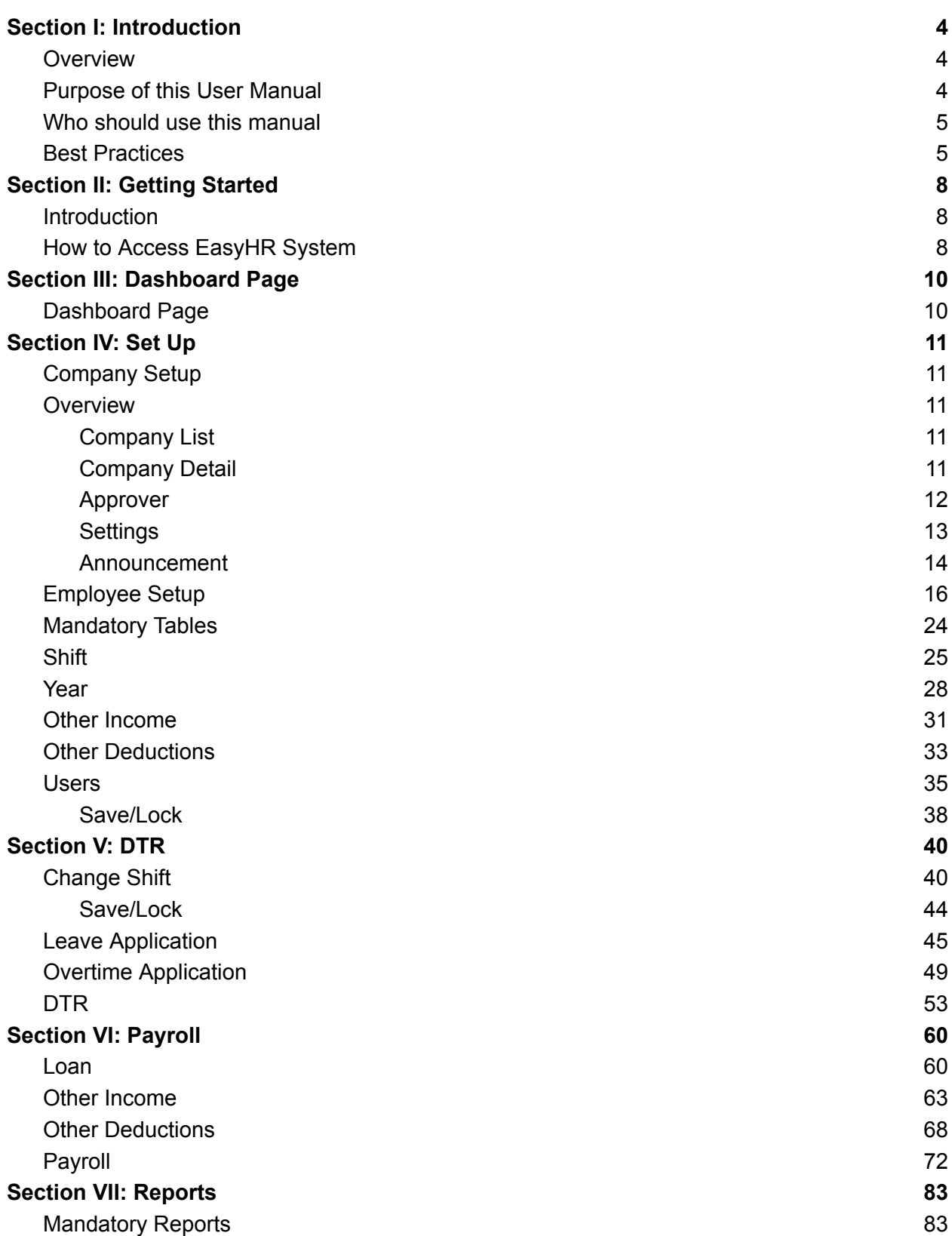

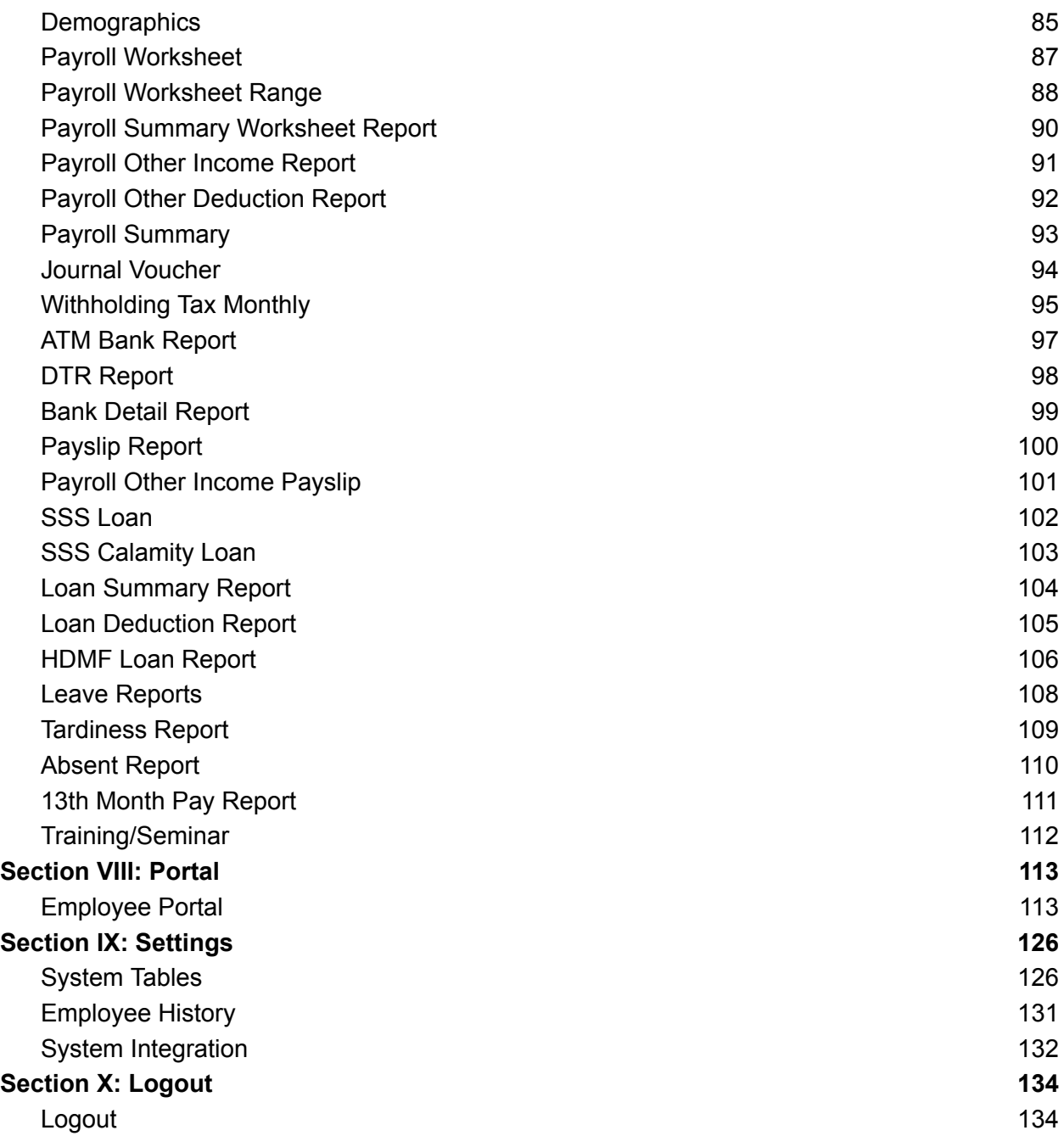

# **Section I: Introduction**

### <span id="page-3-1"></span><span id="page-3-0"></span>**Overview**

● EasyHR is a cloud-based payroll software solution that provides automated features for handling essential payroll tasks, including the calculation and automation of statutory payroll deductions such as BIR, HDMF, SSS, and Philhealth. It also streamlines the computation of DTR (Daily Time Record) for tardiness, absences, undertime, overtime, holidays, and various leave types, simplifying manual and repetitive tasks such as report preparation for the BIR, HDMF, SSS, and PhilHealth.

# <span id="page-3-2"></span>**Purpose of this User Manual**

• The EasyHr user manual is designed with the primary objective of delivering clear and comprehensive guidance to users on the effective and safe utilization of the product, system, or service.

Our core aim in creating this user manual is to furnish users with detailed, step-by-step instructions pertaining to the operation, assembly, installation, and utilization of the product or system. This equips users with the knowledge necessary to optimize the utilization of the product's features and functionalities.

Moreover, this manual functions as a readily accessible reference document, allowing users to swiftly access information concerning specific functions, settings, or maintenance procedures.

This user manual offers a meticulously structured and easily understandable guide, effectively augmenting the user experience and increasing the probability that users will proficiently engage with the product or service, ultimately resulting in heightened user satisfaction.

# <span id="page-4-0"></span>**Who should use this manual**

- Primary users within the EasyHR system are typically employees or staff members of an organization. These individuals consult the EasyHR user manual to access guidance, information, and instructions pertaining to HR-related policies, procedures, and practices.
- The EasyHR user manual functions as an all-encompassing reference resource for anyone within the organization seeking to gain insights, implement, or adhere to HR-related policies and procedures. Its purpose is to promote consistency, transparency, and alignment of HR practices with the organization's overarching goals and values.

# <span id="page-4-1"></span>**Best Practices**

By following these best practices, an organization can streamline its HR processes, enhance employee engagement, and better manage its workforce, leading to improved productivity and compliance.

#### **Setting up the master files**

**●** EasyHR offers two master files setup features: one for manual adding and another for bulk uploads. Master files on EasyHR include: **Employee, Users, DTR** and **Payroll.** Keep the following guidelines in mind to ensure successful entry when setting up the master file(s):

#### **Employee**

- **●** Among the employee detail fields listed below, we've set a validation to prevent the use of special characters, with the only exceptions of(- 'Ññ'.).
	- Select Position
	- Select Payroll Group
	- Contact Tel No.
	- Contact Mobile No.
	- Address
	- Select City
	- Select Date of Birth
	- Select Religion
	- Select Zip Code
	- Place of Birth
	- Select Civil Status
	- Select Sex
	- Select Citizenship
	- Height
	- Weight
- Blood Type
- These are the special characters that were restricted: **~ ` ! @ # \$ % ^ & \* ( ) \_** + = { } [ ] | \ / : ; " <> , ? A Á Â Ã Ä A Æ Ç È É Ê L I Í I l D Ò Ó Ô Õ Ö × Ø Ù Ú **Û Ü Ý Þ ß**:
- Please ensure the avoidance of duplicate **ID Number**, as they must be unique to prevent any errors when users upload employee master files.
- Please ensure the avoidance of duplicate **Biometric ID Number**, as they must be unique to prevent any errors when users upload employee master files.
- Make sure all fields in the master file have a value or data to prevent any errors when uploading the employee master file.

#### **Users**

- The users uploading the master file should be unique and all fields should have a value to prevent any errors when uploading the Users credentials master file.
	- Username
	- Passwords *Note: Must contain uppercase, lowercase, number and special character. Special characters such as [<>?/:;'{}|\-\_=+()] are NOT allowed.*
	- FullName
	- Employee ID number *Note: Must be the same ID number as the employee.*

#### **DTR**

- The users uploading the master file should follow the template of the system to prevent any errors when uploading the DTR master file.
- Essential fields must contain valid values for importing DTR.
	- Employee ID
	- Employee Name *Note: Same as Employee ID*
	- Att\_Time *Note: The format should be '9/16/2023 8:00:14 AM*

### **Payroll**

- The users uploading the master file should follow the template of the system to prevent any errors when uploading the Payroll master file.
- Essential fields must contain valid values for importing DTR.
	- Employee ID
	- Employee Name
	- Regular Working Day

#### **Internet Connection**

- To ensure a smooth experience with EasyHR and to avoid unexpected issues when uploading new master files or updating existing ones, it's important to have reliable internet connection. Here are some best practices to consider:
	- **Use a Secure Network:** Connect to a secure and trusted Wi-Fi network or wired connection.

○ **Minimum Upload Speed:** For efficient uploading of new master files and updates, your internet connection should have a minimum speed of at least 25 Mbps.

#### **Device Shutdown**

- To maintain the condition of your device and ensure consistent access to the EasyFS cloud system, it's essential to follow these best practices for proper device shutdown:
	- **Regular Device Shutdown**: Shut down your computer or mobile devices regularly to prevent overheating and extend hardware lifespan.
	- **Graceful Closure**: Before shutting down your computer, ensure all applications, including EasyFS, are closed properly. Saving any unsaved work is essential.
	- **Close EasyFS**: Specifically, close EasyFS and log out of your EasyFS account before shutting down your device. This ensures that any ongoing tasks are saved and that EasyFS is in a stable state.
	- **Update Software**: Keep your device's operating system and EasyFS software up to date. Updates often include bug fixes and security enhancements that can prevent hardware-related issues.
	- **Battery Maintenance**: If you're using a laptop or mobile device, manage your device's battery health by following the manufacturer's recommendations for charging and discharging cycles.
	- **Uninterruptible Power Supply (UPS):** If possible, use a UPS to provide backup power during brief outages, ensuring that your device has enough time to shut down gracefully.

# **Section II: Getting Started**

# <span id="page-7-1"></span><span id="page-7-0"></span>**Introduction**

The EasyHR system is a powerful and comprehensive software solution that has been implemented to enhance and simplify the management of human resources within our organization. Designed to meet the evolving needs of modern businesses, our EasyHR system is a vital component of our strategic approach to workforce management. It facilitates the efficient and effective handling of various HR functions, ensuring a more organized, compliant, and productive work environment.

# <span id="page-7-2"></span>**How to Access EasyHR System**

#### **Logging In**

- **Open your web browser**: Launch your preferred web browser. We recommend using the latest version of popular web browsers like **Google Chrome, Mozilla Firefox, Safari,** or **Microsoft Edge**.
- **Visit the system's web address**: In the address bar of your web browser, enter the URL for EasyHR. The web address may look like["https://demo.easycloudhr.com/security/login](https://demo.easycloudhr.com/security/login)".
- **Enter your credentials**: You will be redirected to the login page. Here, enter your username and password. Make sure to use the correct credentials associated with your EasyHR account. If you have no account yet, better inform the system's Administrator to create you an account.

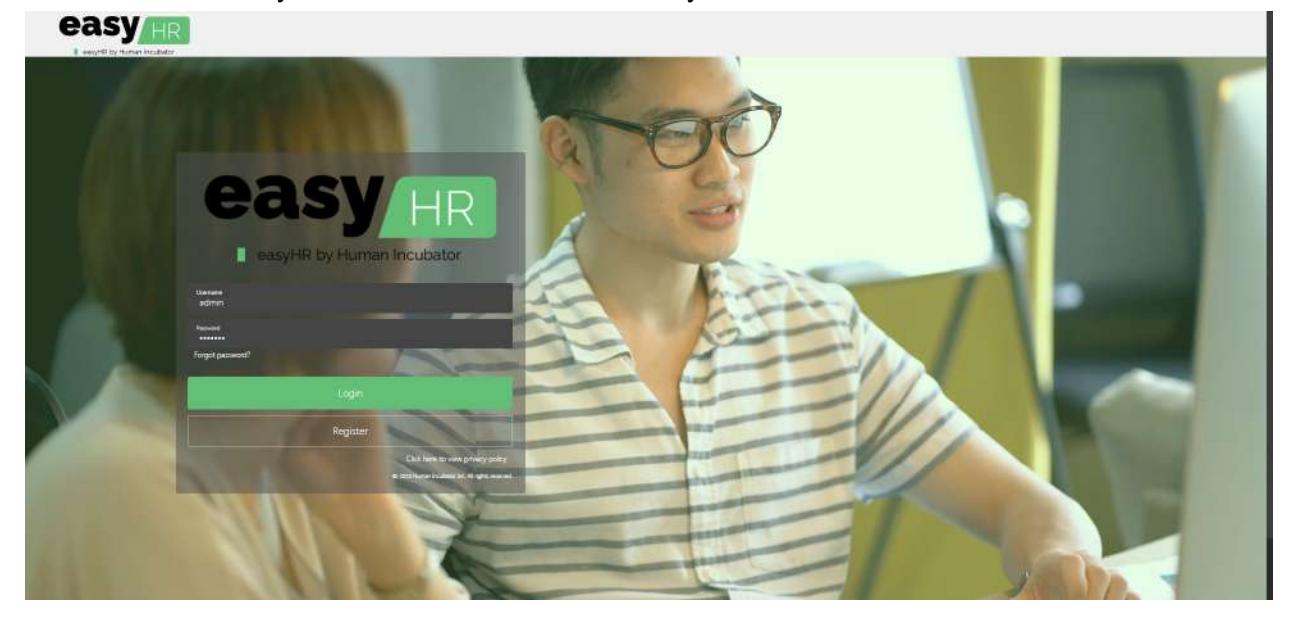

● **Click "Login"**: Once you've done entering your credentials, click the **Login** button.

#### **Forgot Password**

● If you've forgotten your password, no need to worry. Simply click the "Forgot Password" link on the login page. You'll receive instructions on how to reset your password via your registered email address. *Note: You are required to provide your username in the event that you select the "forgot password" option.*

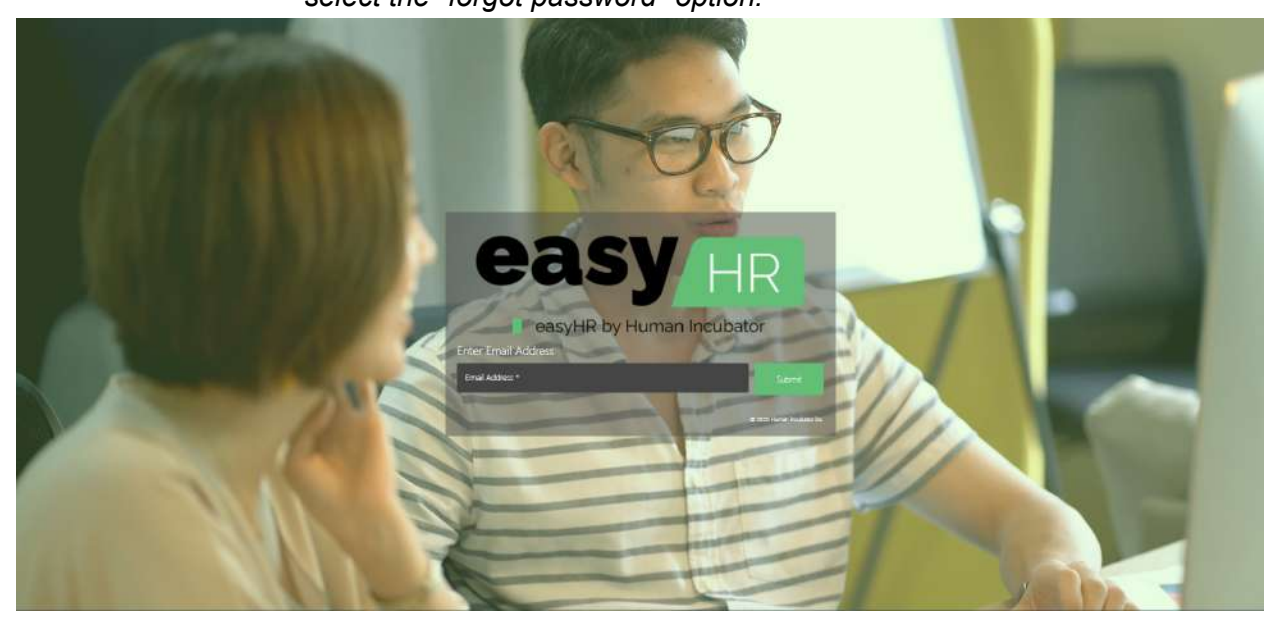

# **Section III: Dashboard Page**

# <span id="page-9-1"></span><span id="page-9-0"></span>**Dashboard Page**

- Once login is successful, the user will be redirected to this page.
- **Module** shows all features that users can use in the system.
- **Dashboard** shows the employees summary ( Number of Employees by Status, by Gender, by Age Group, Employees per Branch and List of Employee for Regularization ) .

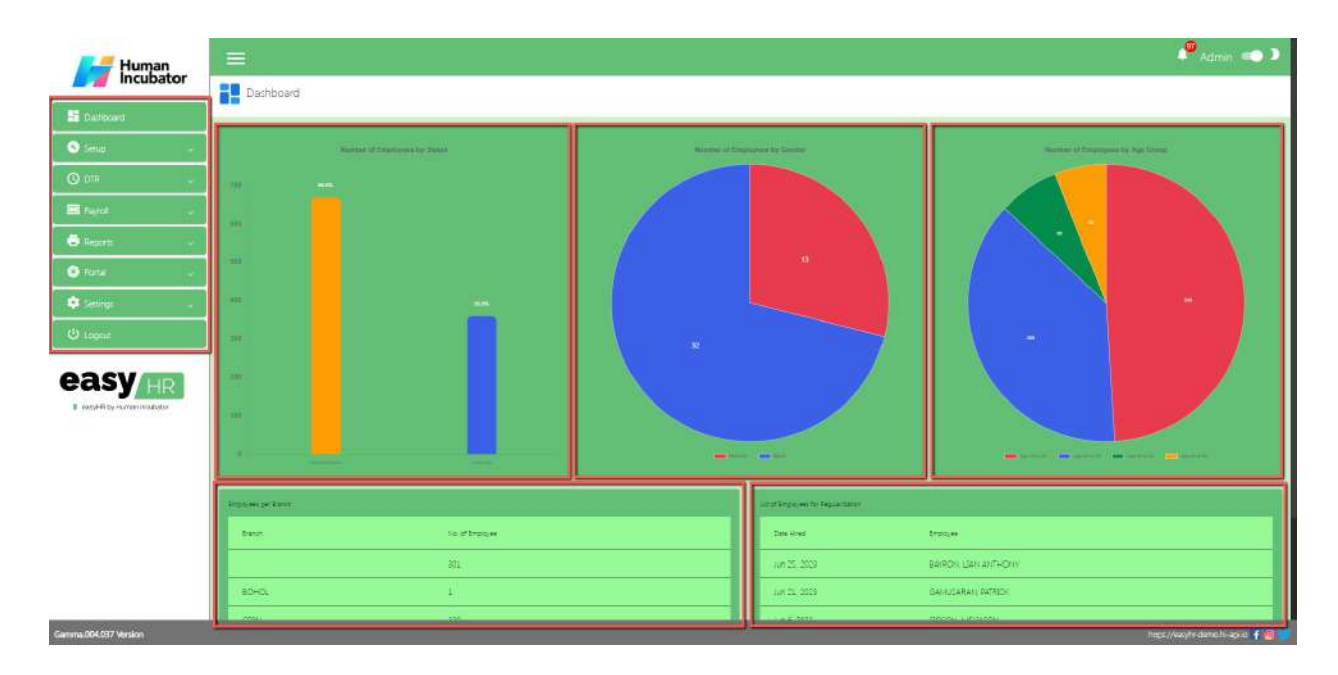

# **Section IV: Set Up**

# <span id="page-10-2"></span><span id="page-10-1"></span><span id="page-10-0"></span>**Company Setup**

#### **Overview**

● Company it will use to add company, add Approver, setting for showable in payslip report, Non- Taxable/ Taxable and inclusion for 13th month and also Announcement for company.

#### <span id="page-10-3"></span>**Company List**

● Shows the list of all added Company.

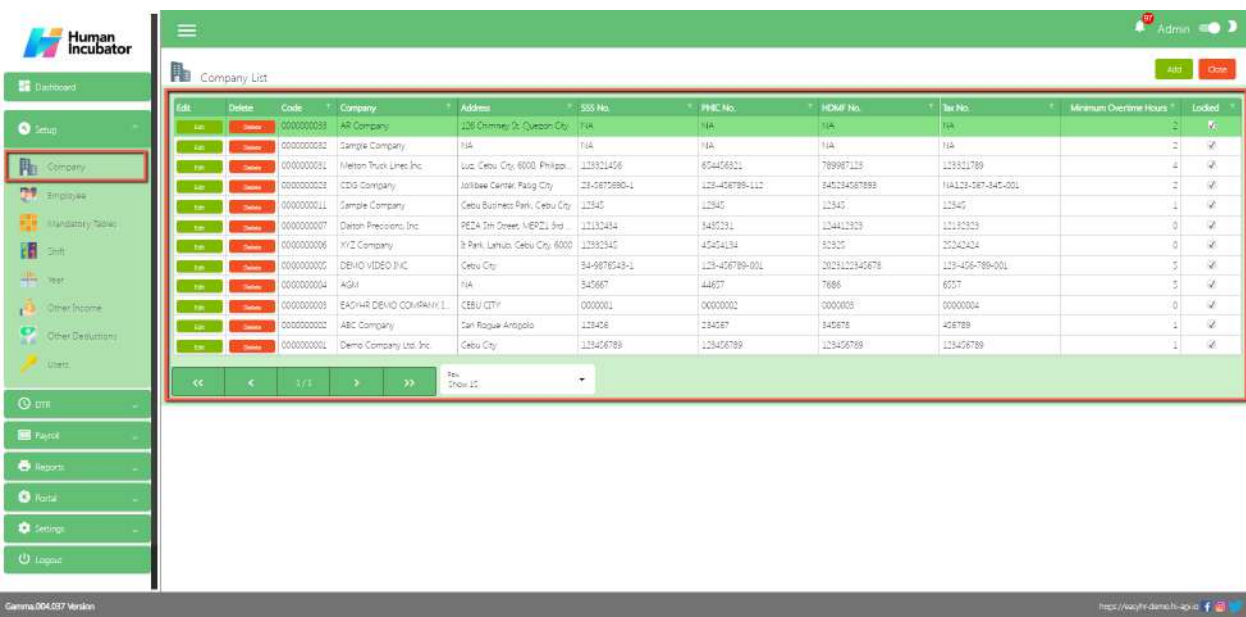

#### <span id="page-10-4"></span>**Company Detail**

- **Assumption**: The user already clicked the **Add** button on the upper right corner in the company list.
- There are 4 tabs in company detail
	- Detail, Approver, Settings and Announcement
- The user need to select and fill up all the necessary information like
	- Company name, Minimum overtime hours, SSS no., PHIC no., HDMF no., Tax no., Funding Account, Address and company logo.
- There are some fields user need to select
	- SSS Account, HDMF Account, PHIC Account and Tax Account

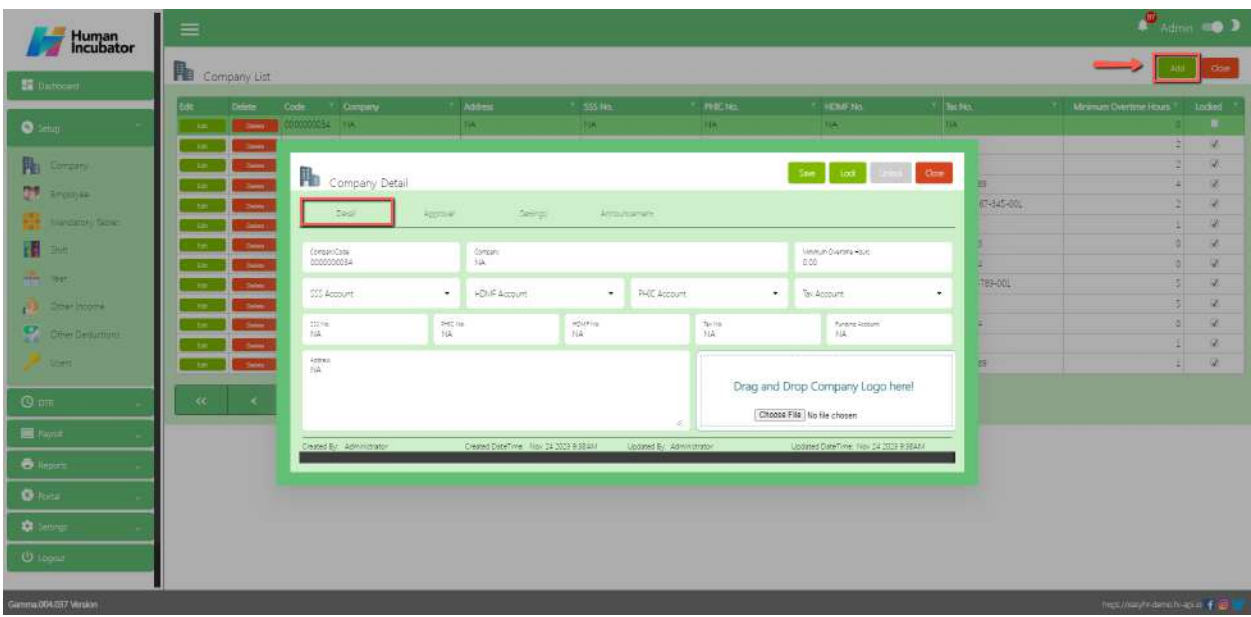

<span id="page-11-0"></span>**Approver**

- In Approver tab the user can **Add** the approver per branch
	- Select user, select the branch and also put a remarks
	- Click save button

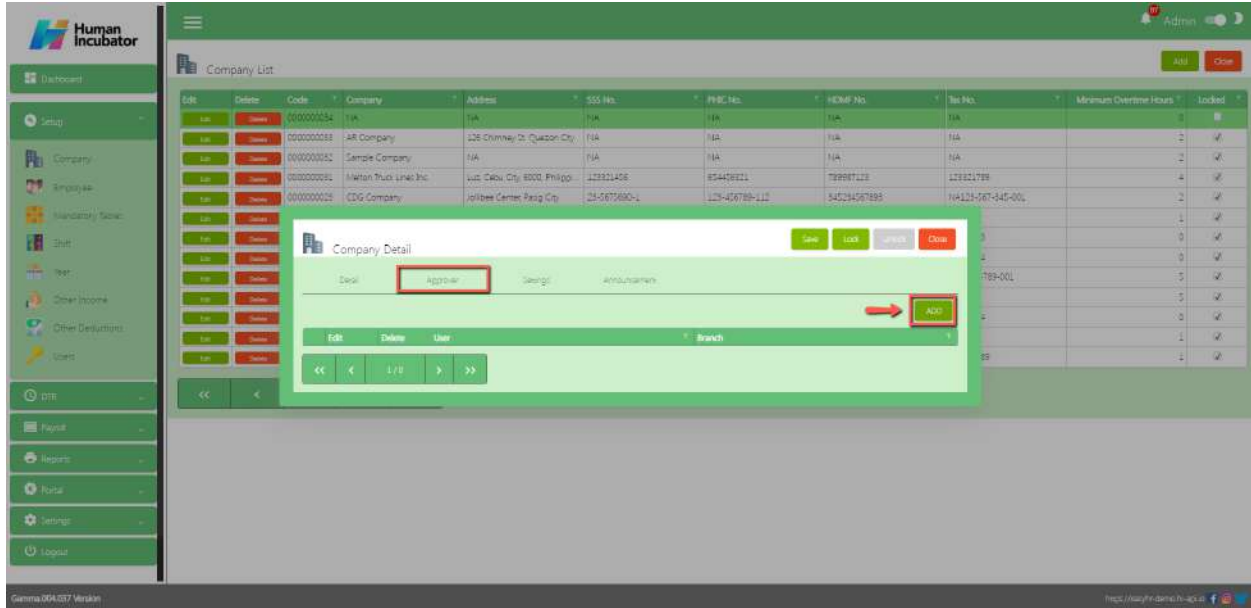

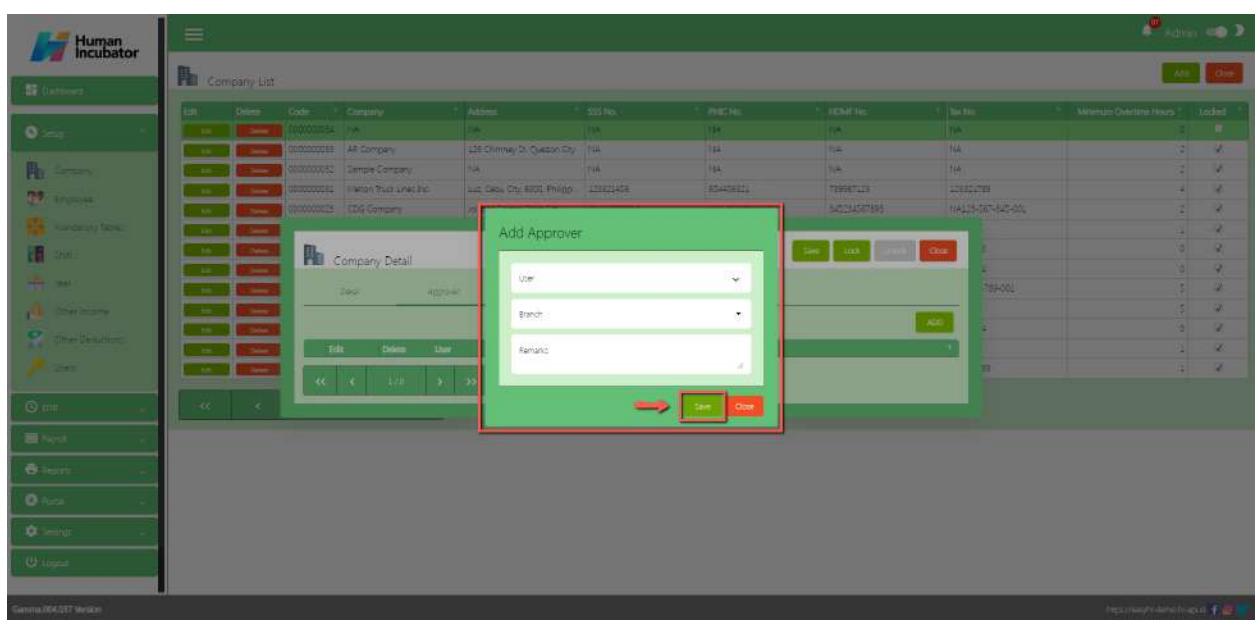

#### <span id="page-12-0"></span>**Settings**

- In Settings tab the user can check the **check box**
	- The Left side in the settings is for Non-taxable/Taxable
	- The Center of the settings of for the of Showable in payslip report
	- The Right side of the settings is for Inclusion for 13th Month
		- **Is Special Holiday Pay for FIXED Employee (No logs)** This setting is for the Fixed Employee to have a special holiday pay even if no logs.
		- **Is Payroll Type Fixed Compute As Variable** This Setting is for Fixed Employee and the salary is computed as a variable.
		- **Is Regular Holiday Included SSS Contribution** This setting is for the regular holiday pay will be added in SSS contribution if the employee works in regular holiday.
		- **Is Overtime Convertible To Leave Credits** This setting is for the employee applying for overtime the employee has an option to convert to leave credits.
		- **Is Show Payslip Other Income Detail** This setting is for showing the other income detail in payslip.
		- **Is PHIC Computation Based on Payroll Rate** This setting is for the PHIC Computation Base on payroll rate.
		- **Is Payslip DailyRate From PayrollLine** -
		- **Is Show Holiday Amount Payslip** This setting is for showing the amount of holiday pay in payslip.

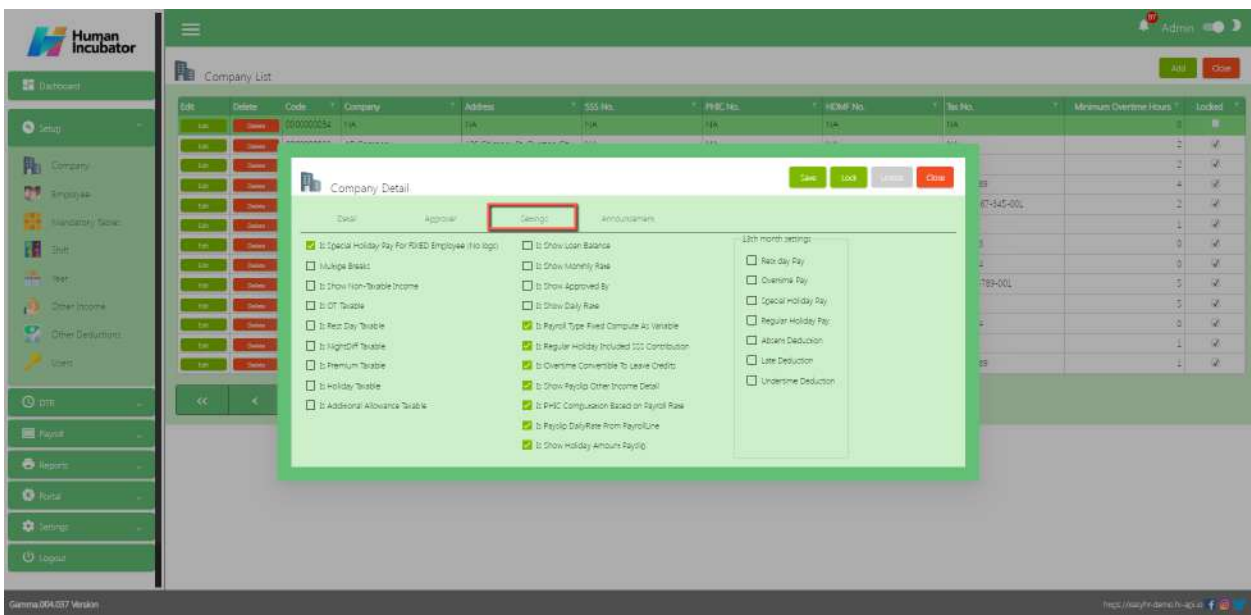

#### <span id="page-13-0"></span>**Announcement**

- In Announcement tab the user can **Add** the announcement in company
	- Input the announcement and Announcement date
	- Click save button

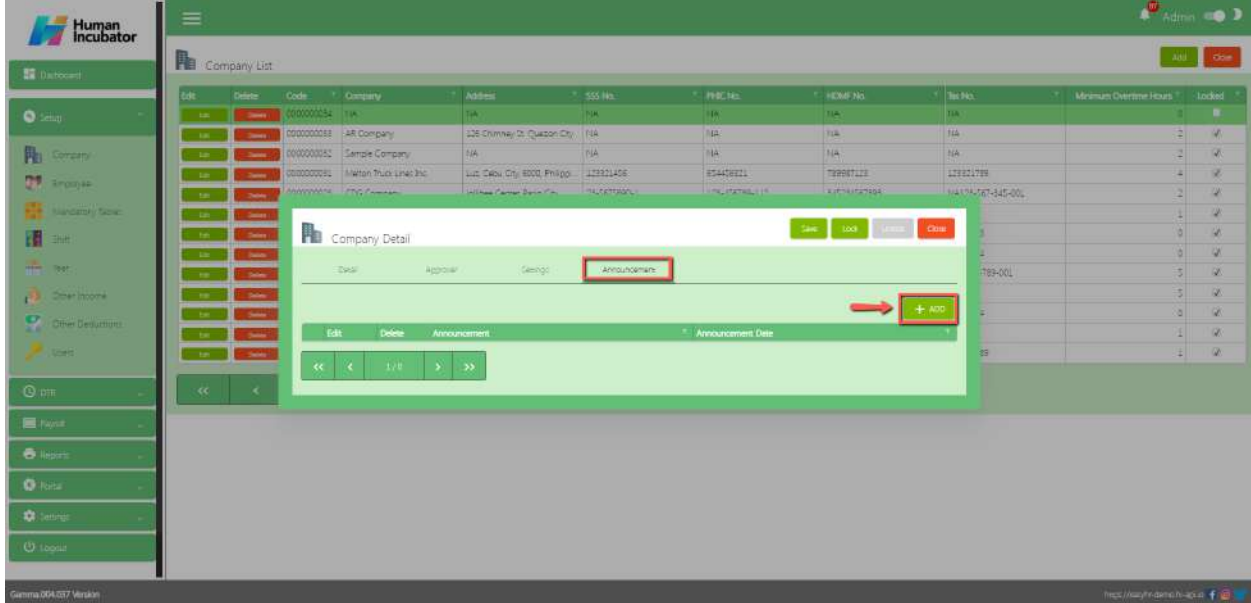

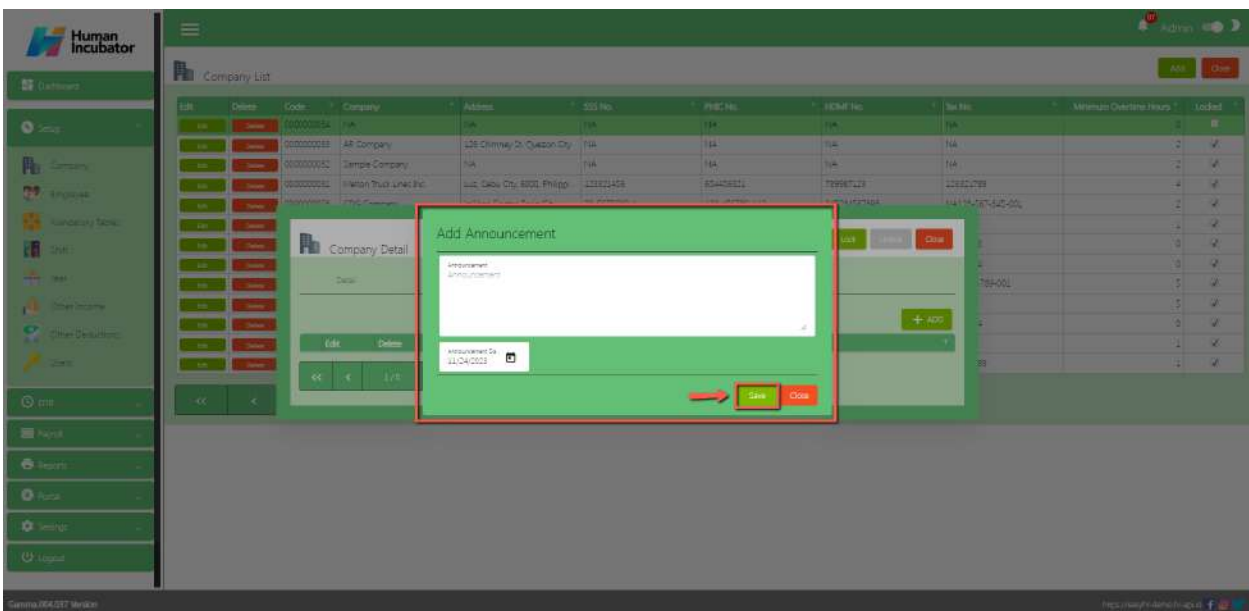

#### **Save/Lock**

● Make sure to save/lock the record so that in every transaction the company details will show.

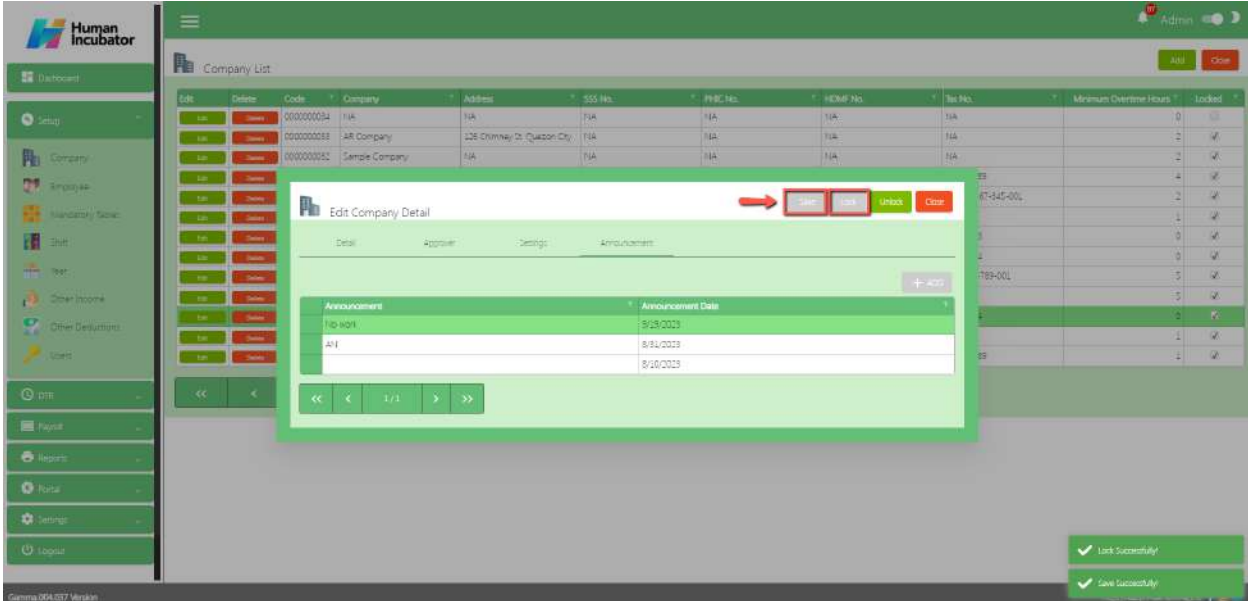

# <span id="page-15-0"></span>**Employee Setup**

#### **Overview**

● Employee is used for add Employee, Employee detail, Payroll, Shift Schedule, Payroll Group

#### **Employee List**

● Shows all the list of the employee

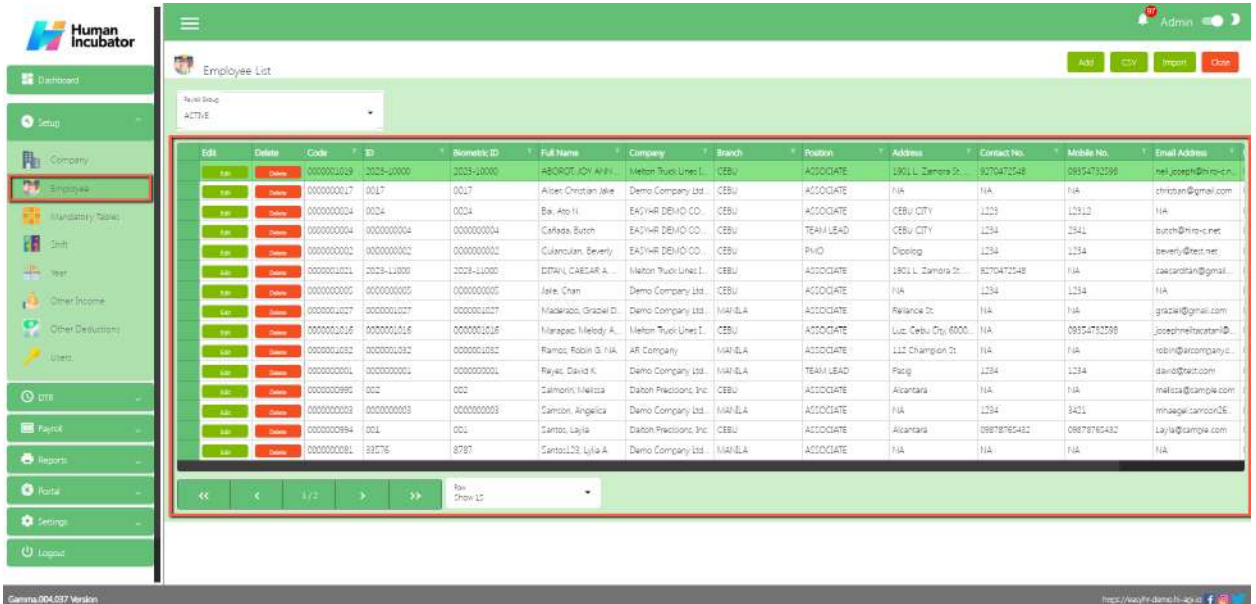

#### **Employee Detail**

- **Assumption**: The user already clicked the **Add** button that can be seen on the Employee List.
- Fill all the important fields for Employee Detail like:
	- Click **Edit Name** button to fill up the Last name, First name, Middle name, Extension name
	- ID number
	- Biometric number
	- Select Company
	- Select Branch
	- Upload Photo
	- Select Position
	- Select Payroll Group
	- Contact Tel No.
	- Contact Mobile No.
	- Address
	- Select City
- Select Date of Birth
- Select Religion
- Select Zip Code
- Place of Birth
- Email Address
- Select Civil Status
- Select Sex
- Select Citizenship
- Height
- Weight
- Blood Type

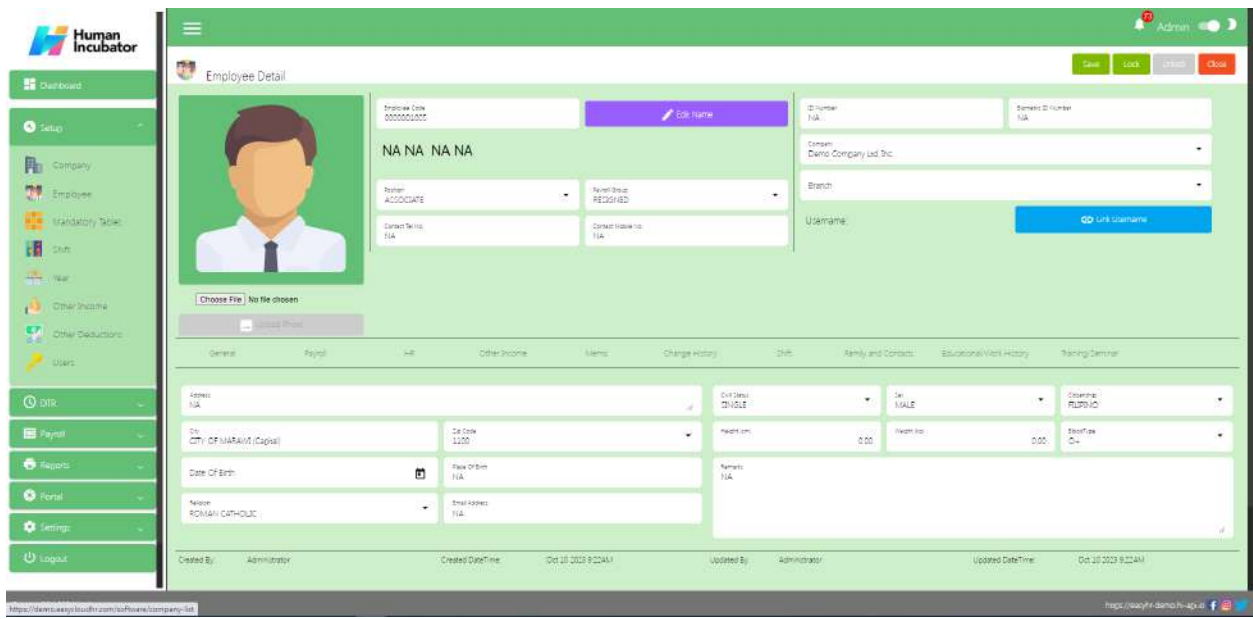

**Payroll**

- In **Payroll** tab the user can input monthly rate and mandatory account of employee
- Select and Fill all the important fields for Employee Detail like:
	- Select Payroll Type
	- Monthly Rate
	- Number of Working Days
	- Input SSS Number
	- Input HDMF Number
	- Input PHIC Number
	- Input TIN
	- Tax Exemption
	- Select SSS Computation Table
	- Select HDMF Computation Table
- Tax Table
- Select Mode of Payment
- Input Additional Allowance if Necessary
- Input ATM Account Number
- Select Bank

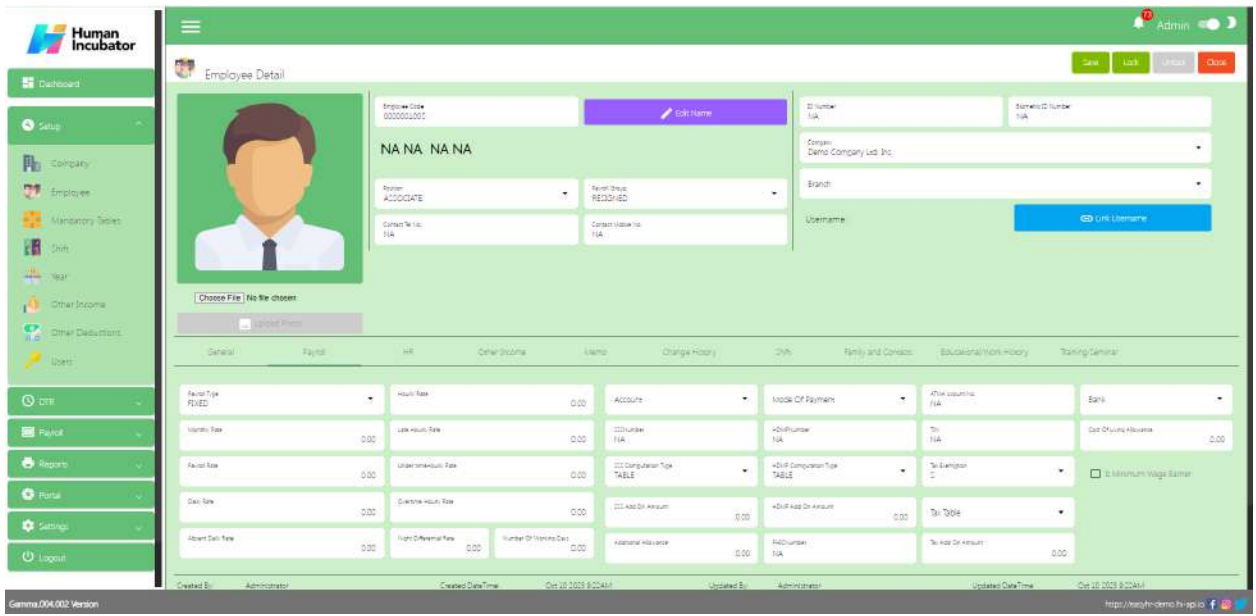

#### **HR**

- In the **HR** tab the user can select the status of the employee and also the Date hired.
- Select the important fields like:
	- Employee Status
	- Shift Code
	- Date Hired
	- Date Regular
	- Division
	- Department
	- Approver's Name

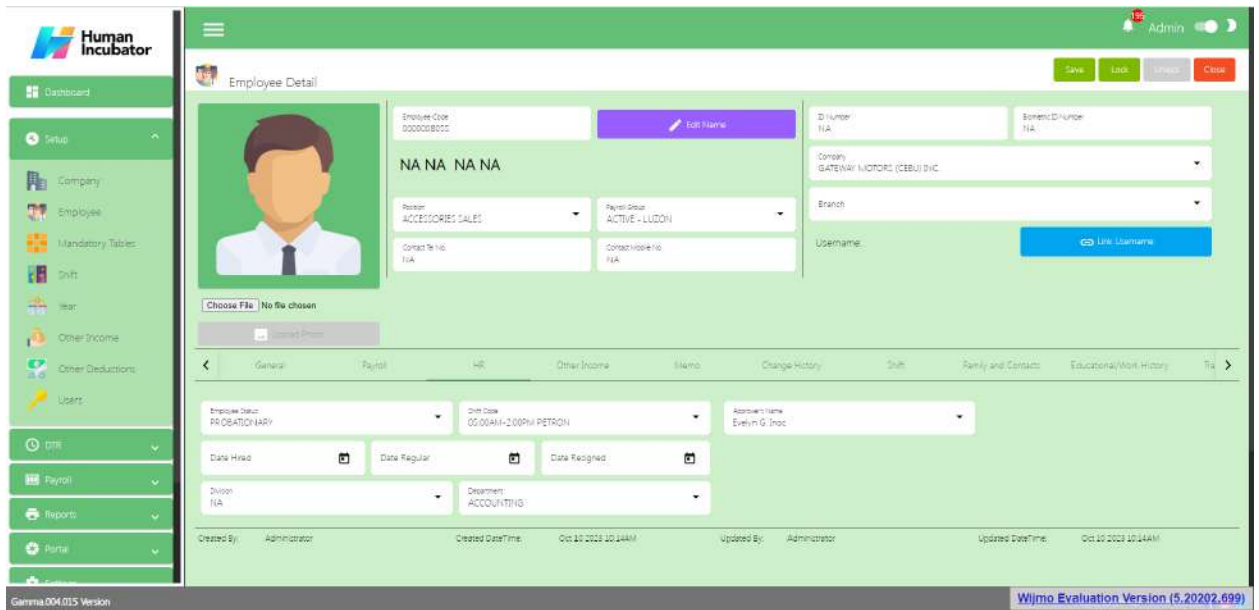

#### **Other Income**

- In **Other Income** tab the use can add the other income of the employee
	- Click the **Add** button
	- Select other Income
	- Input Amount
	- Check the box **IsActive, IsWorkRequired**
	- Click **Save** button to add in Other Income table

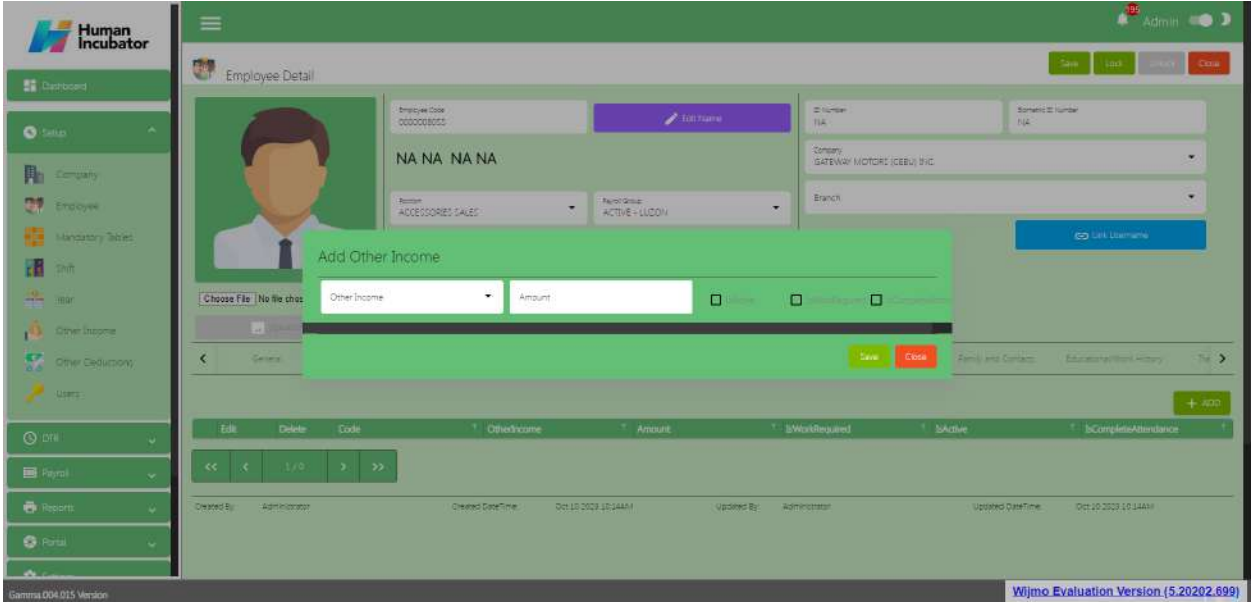

#### **Memo**

- In **Memo** tab the user can **Add** the file for employee
	- Click **Add** button
	- Select Date
	- Select Attachment Type and Choose file
	- Input Particulars if Necessary
	- Can click **View** button
	- Click **Save** button to Add in Memo table

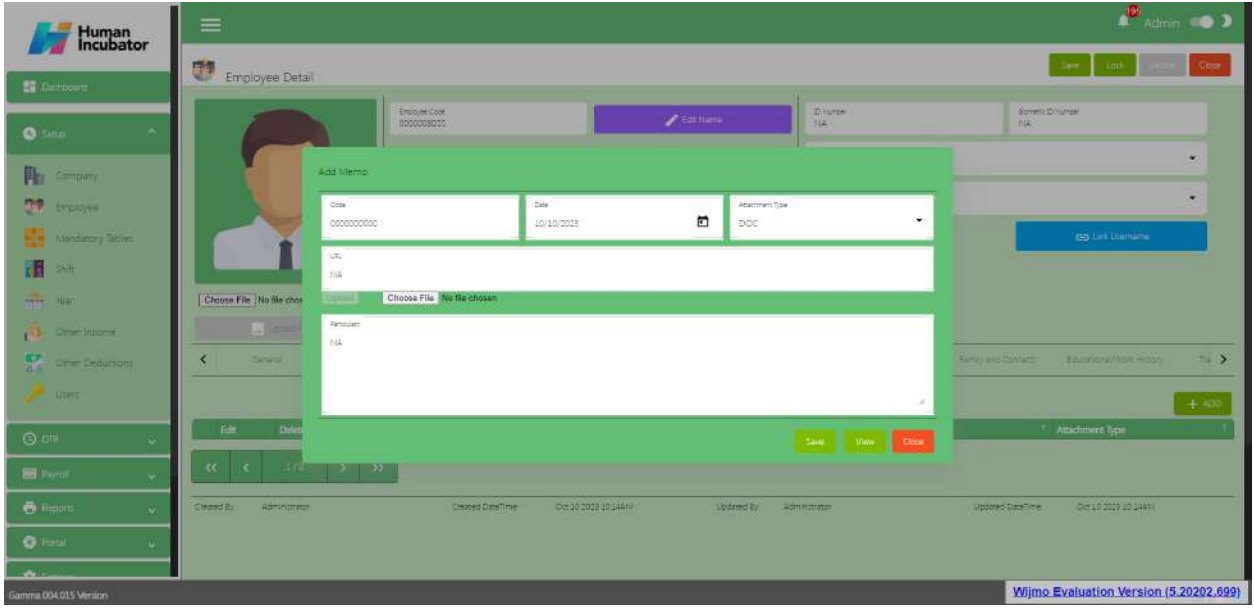

#### **Change History**

● In the **Change History** tab the user can identify what are those changes in employee 201 or employee detail.

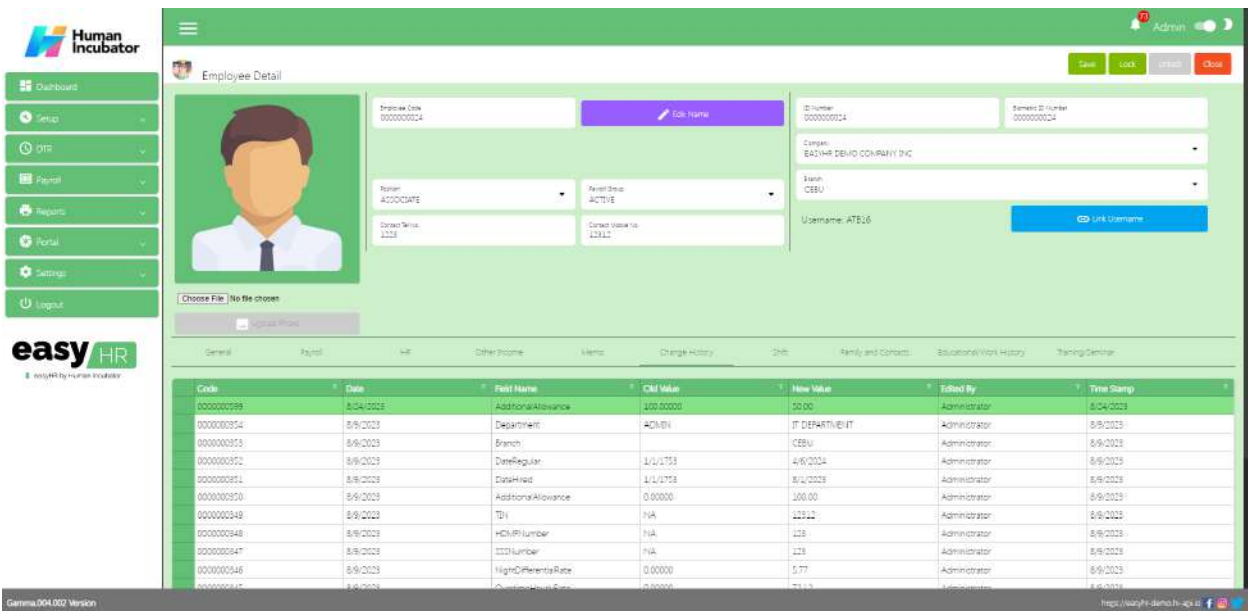

#### **Shift**

- In **Shift** tab the user can **Add** other shift of employee
	- Click **Add** button
	- Select Shift
	- Click **Save** button to add in Shift table

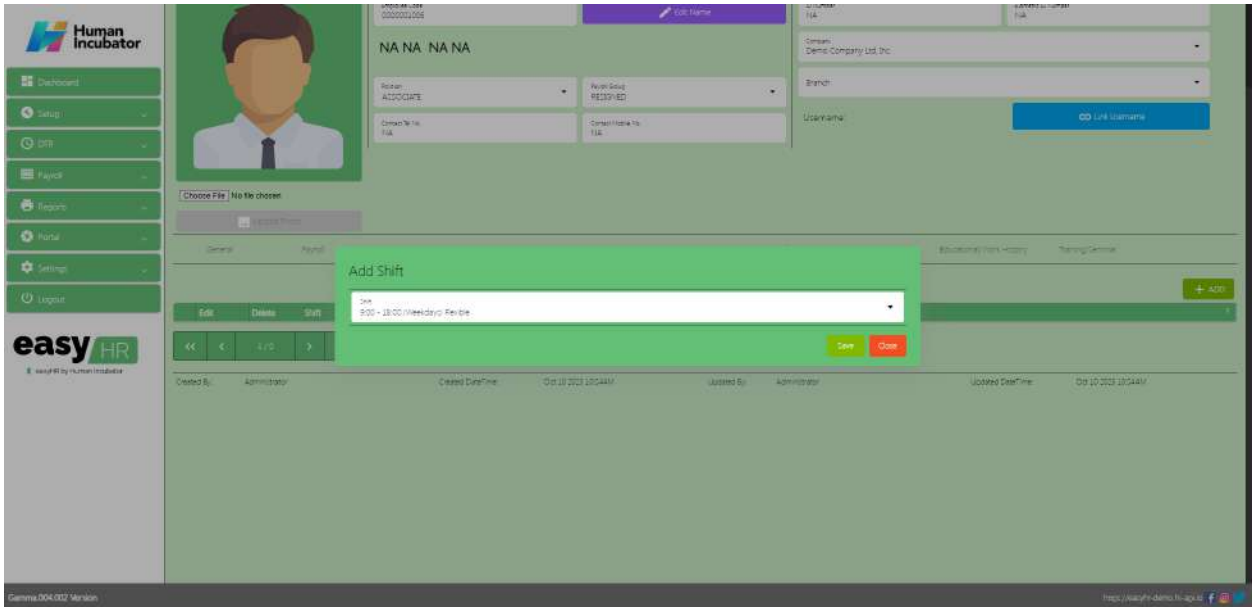

### **Family and Contacts**

- In **Family and Contacts** tab the user can **Add** contacts for his family
	- Click **Add** button
	- Fill all the important fields
	- Click **Save** button to **Add** in table

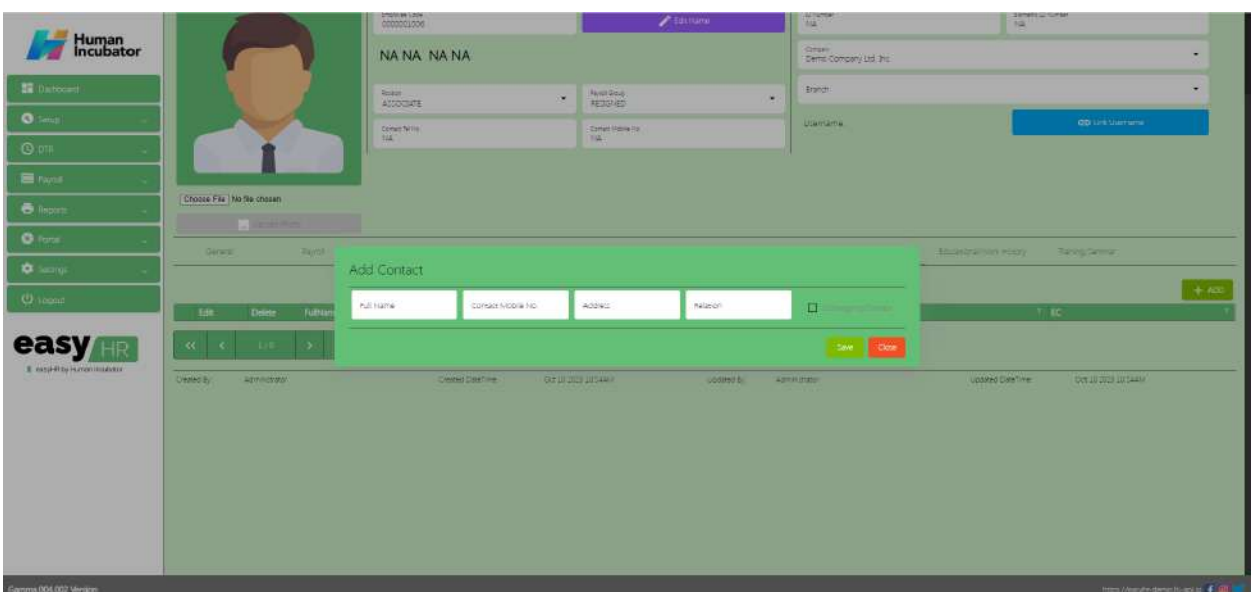

#### **Educational/Work History**

- In **Educational/ Work History** tab the user can **Add** the educational attainment and Work History
	- Click **Add** button
	- Fill all the important fields
	- Click **Save** button to **Add** in table

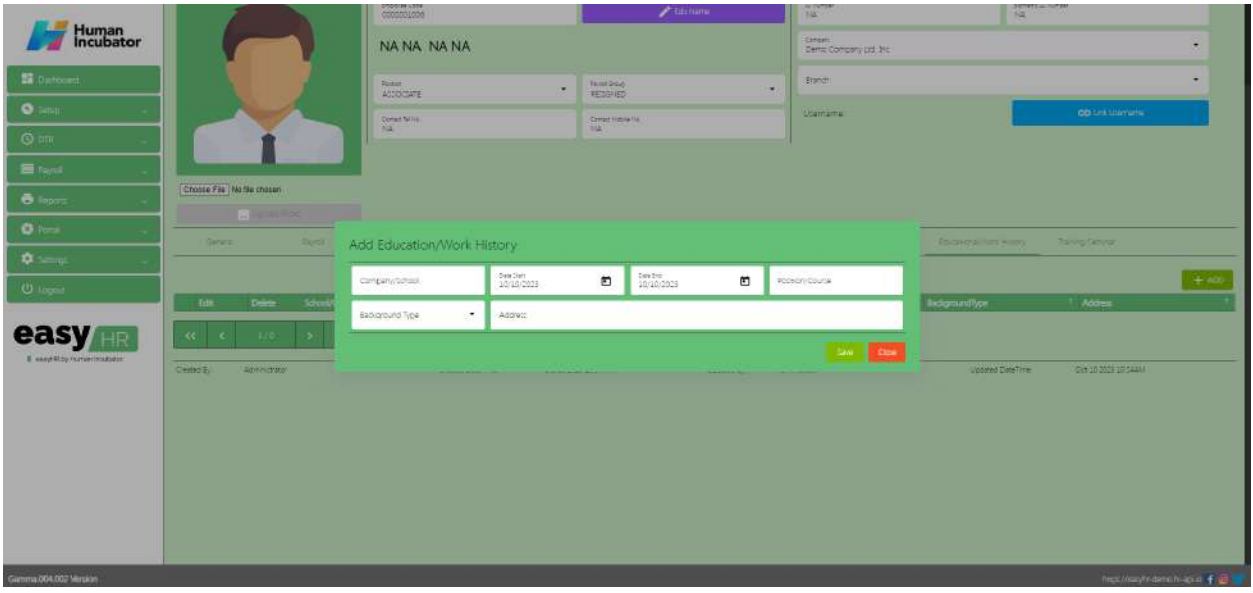

#### **Training/Seminar**

- In **Training/Seminar** tab the user can **Add** if the employee has a seminar
	- Click **Add** button
	- Fill all the important fields
	- Click **Save** button to **Add** in table

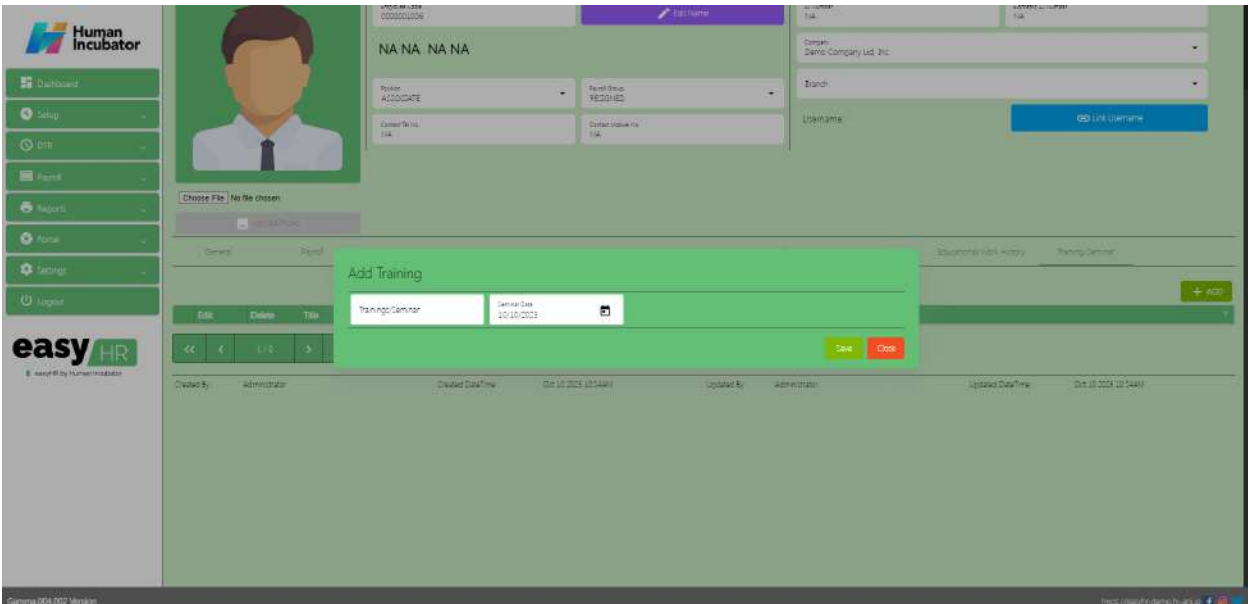

### **Save/Lock**

● Make sure to save/lock the record so that in every transaction the employee details will show.

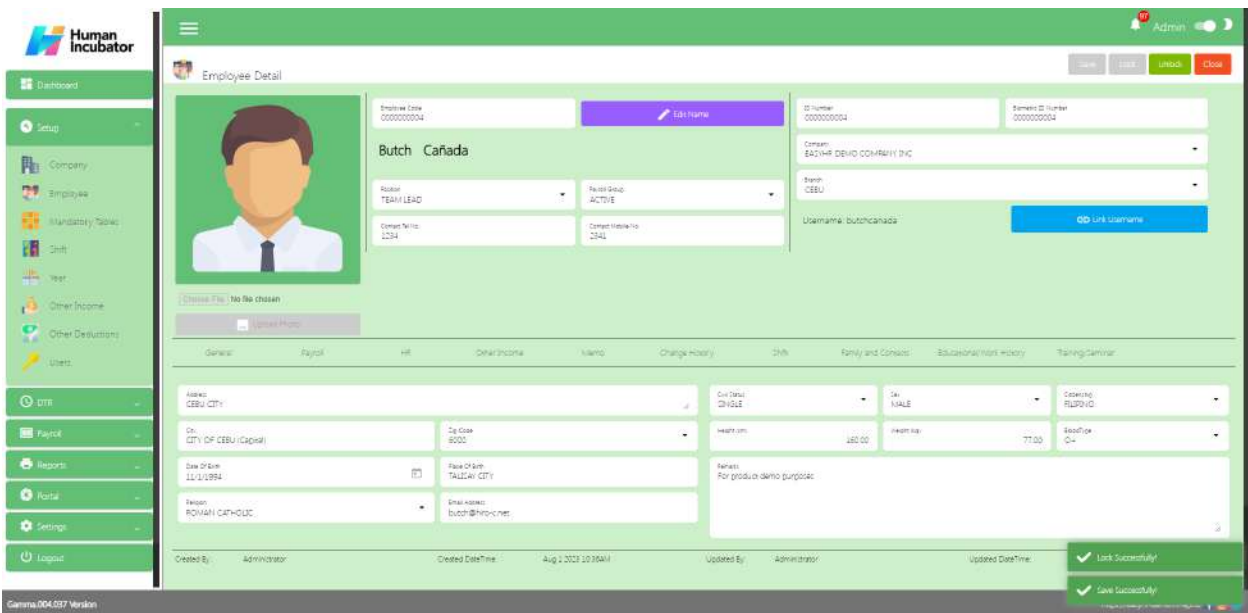

# <span id="page-23-0"></span>**Mandatory Tables**

#### **Overview**

● Mandatory table is used for mandatory deduction for employee *Note: Please do not change the mandatory table it's all based on the government mandate (Update the range mandatory deduction if there is changes in government mandate )*

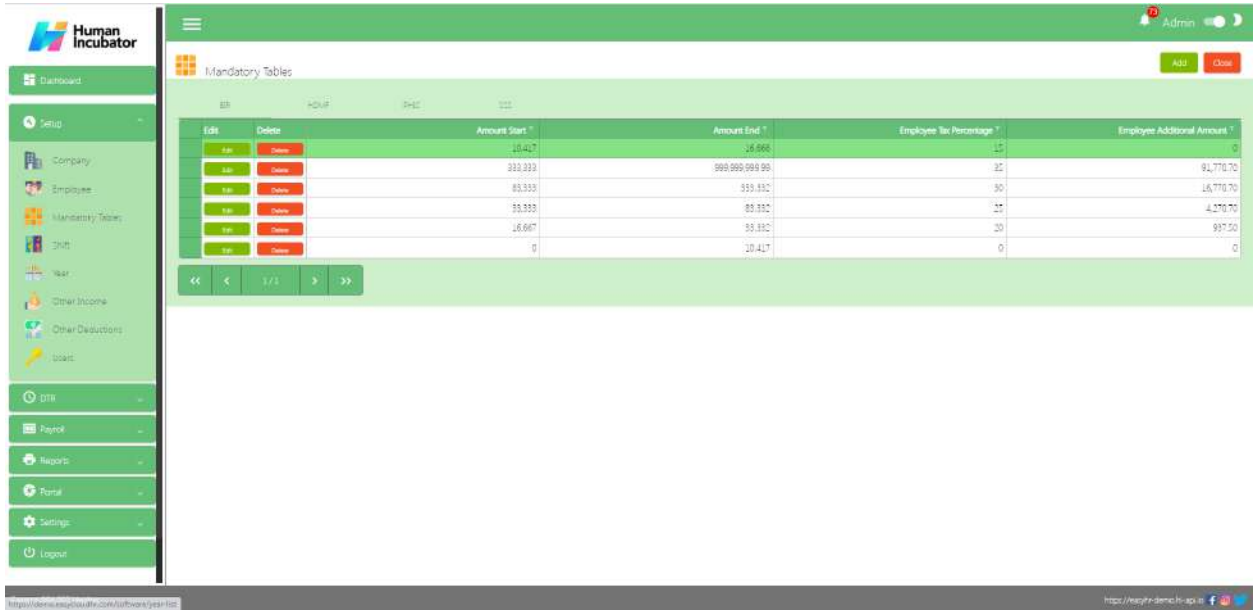

# <span id="page-24-0"></span>**Shift**

#### **Overview**

● Shift setup is used for Shift schedule for employees and also the user can add more shift base in company shift schedule.

#### **Shift Code List**

● Shows all list of shift schedule

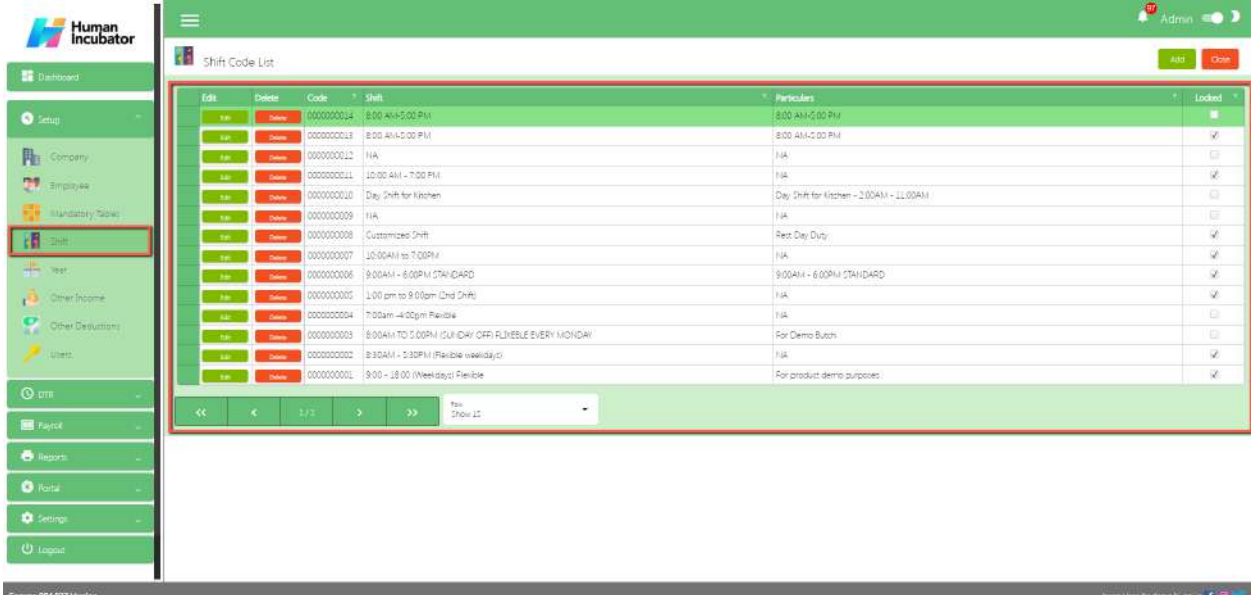

#### **Shift Code Detail**

- **Assumption**: To **Add** a new shift, click the **Add** button that can be seen on the right side of the screen
- Fill all the important fields for Shift Code Detail like:
	- Shift
	- Particulars

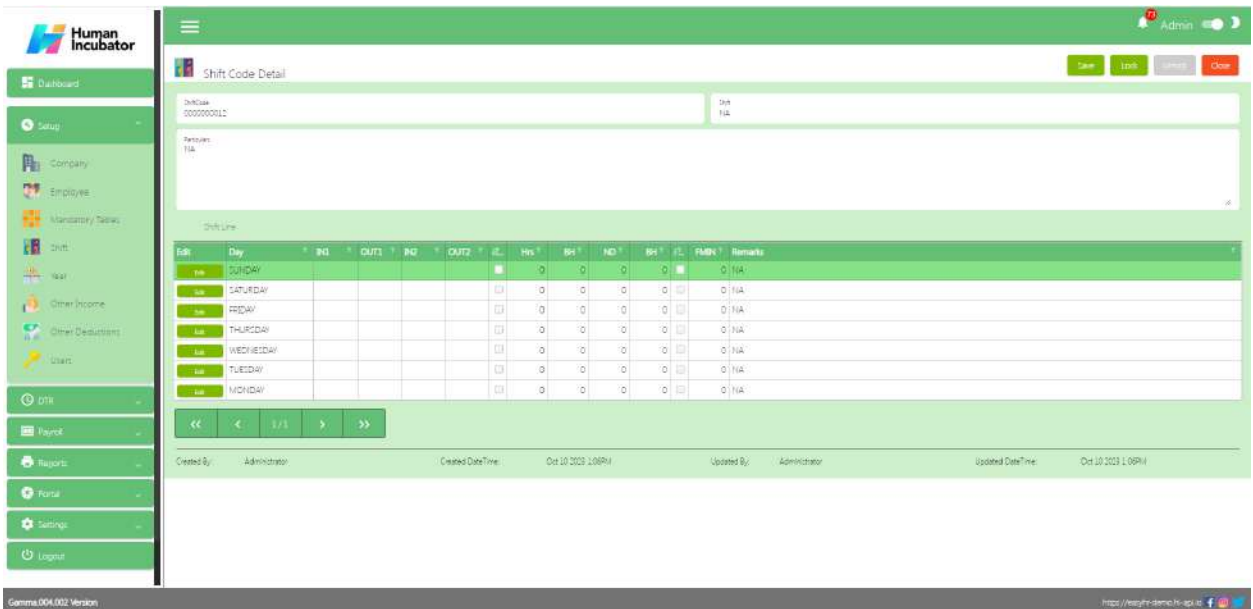

#### **Shift Line**

- In **Shift line** the user need to click **Edit** to set the shift schedule of the employee ( **Edit** Sunday to Monday and set the Rest Day of employee )
	- Input the **Time In 1** hour and **Time Out 2**
	- Input the Total Number of Hours
	- Input the Total Number of break Hours
	- Input the Night Differential Hours if necessary
	- Input the Fix Hours Limit if necessary
	- Remarks
	- Click **Save** button to add in table

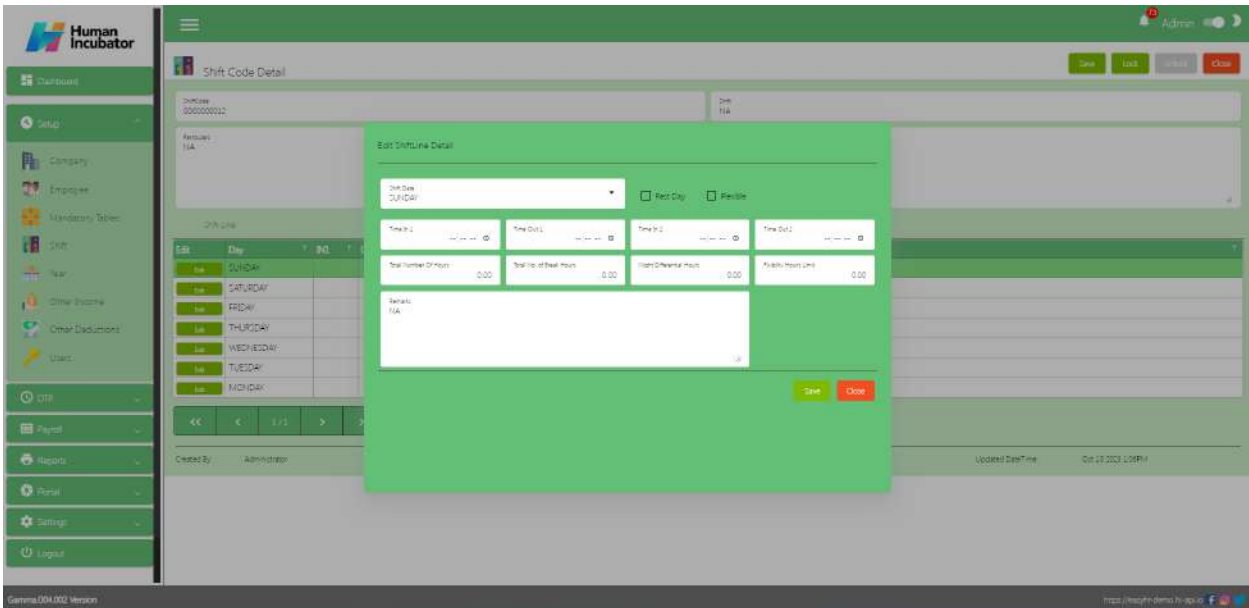

### **Save/Lock**

● Make sure to save/lock the record so that in every transaction the Shift will show.

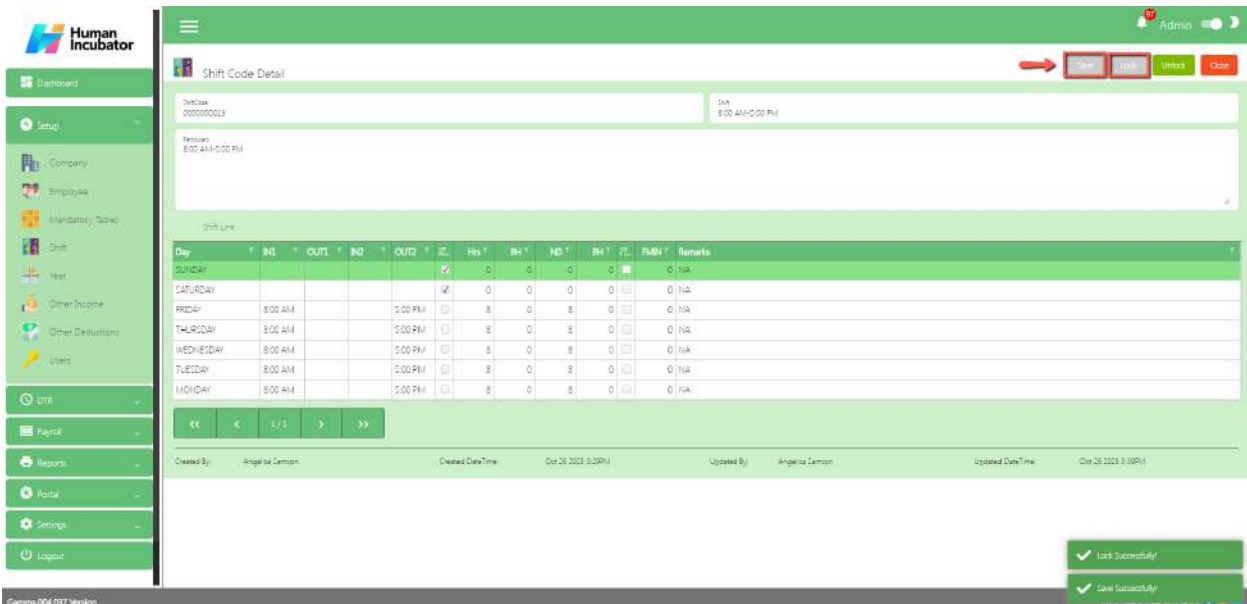

# <span id="page-27-0"></span>**Year**

#### **Overview**

● Year setup is used for setting up a holiday in that particular year and also to Add leave credits per employee.

*Note: Always make sure the current Year is locked.*

#### **Year List**

**●** Shows all list of year

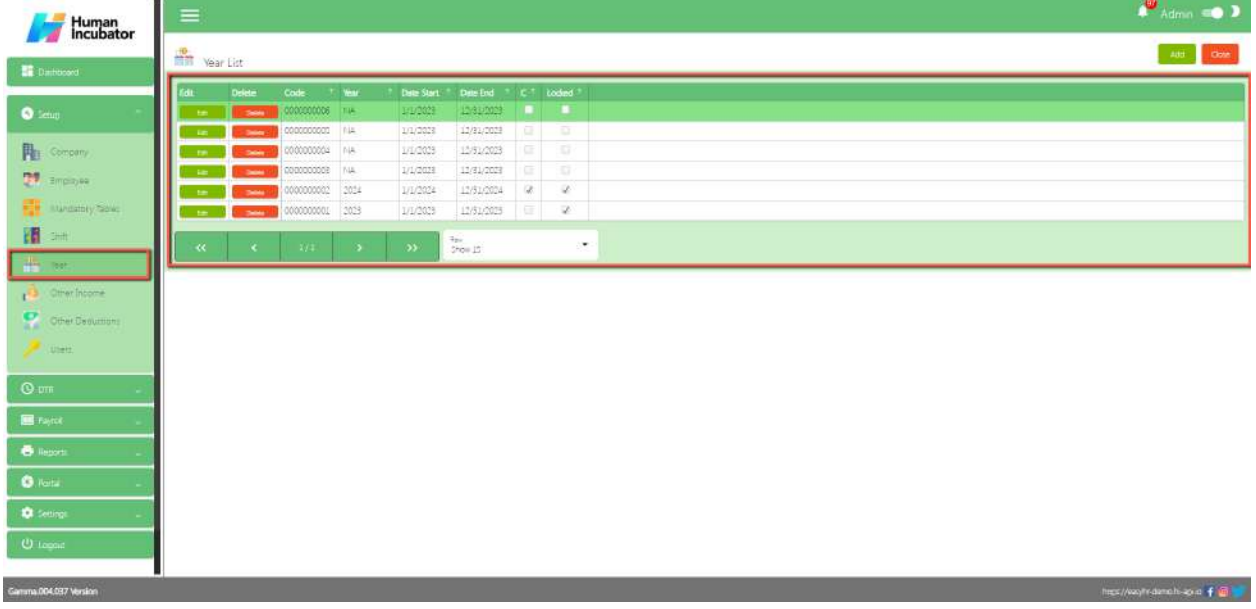

#### **Year Detail**

- **Assumption**: To **Add** a new year, click the **Add** button that can be seen on the right side of the screen
- There are 2 tabs that show in year detail
	- Year Date
	- Year Leave Credits
- Fill all the important fields for Year Detail like:
	- Year
	- Select Date Start
	- Select Date End

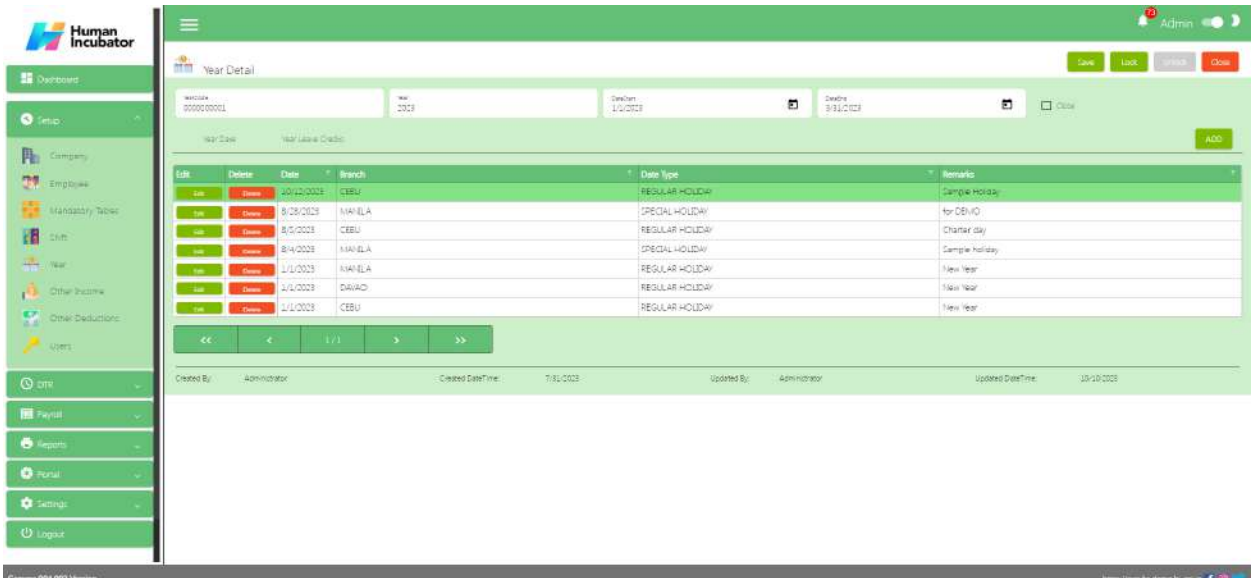

#### **Year Date**

- In **Year Date** tab the user can **Add** all the regular holiday in that particular year
	- Click **Add** button
	- Select Date
	- Select Date Type
	- Select Branch
	- Input remarks
	- Click **Save** button to **Add** in table

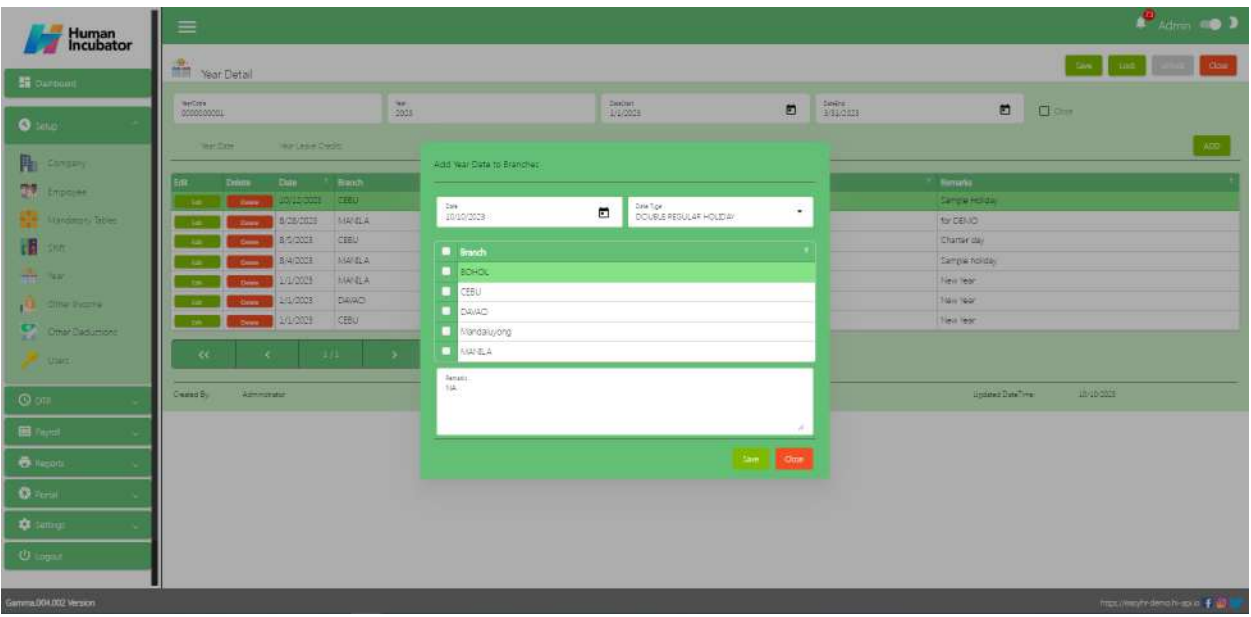

#### **Year Leave Credits**

- In **Year Leave Credits** tab the user can add the leave credits per employee
	- Click **Add** button
	- Select Employee, Input leave credits and Select Leave Type
	- Remarks
	- Click Save button to **Add** in table

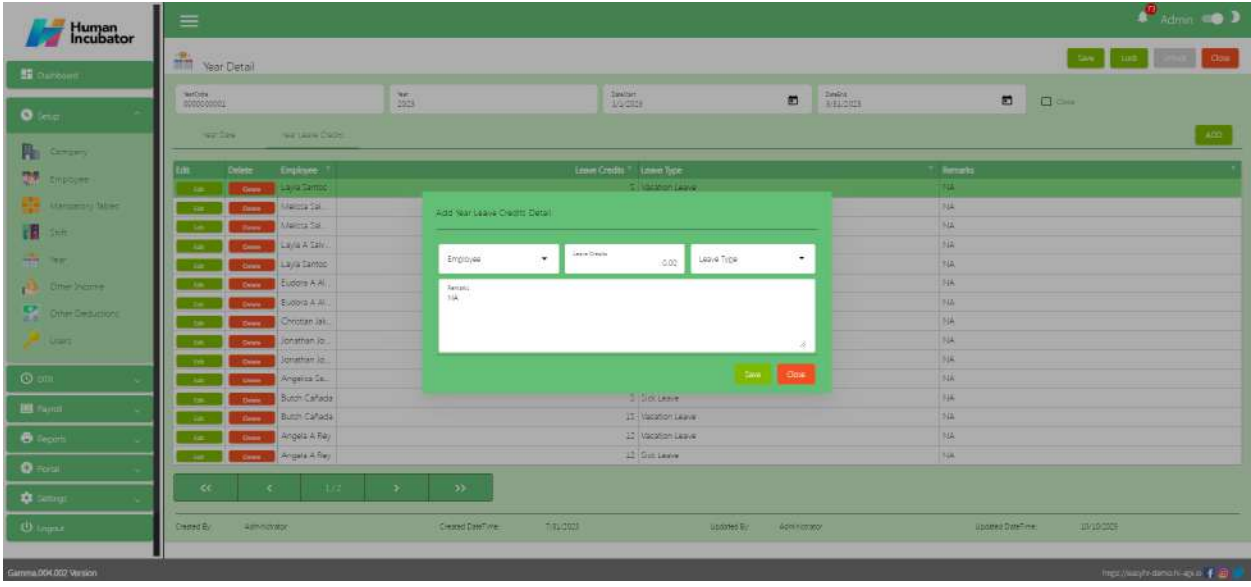

#### **Save/Lock**

● Make sure to save/lock the record so that in every transaction the Year details will show.

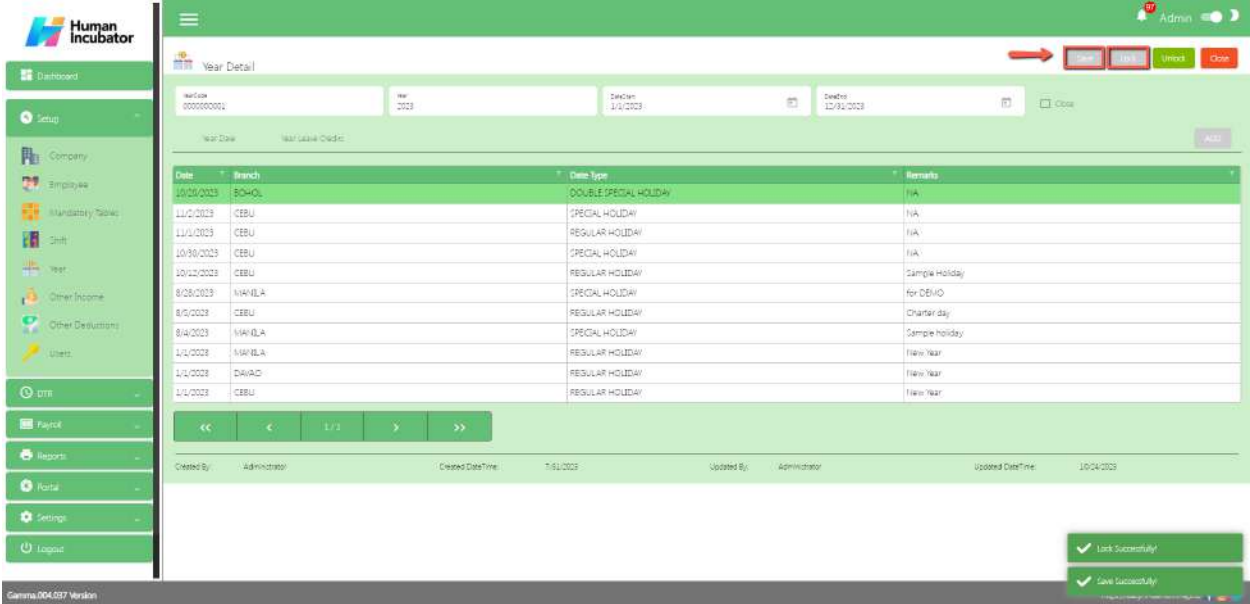

# <span id="page-30-0"></span>**Other Income**

#### **Overview**

● Other Income setup is used for Making other income just like allowances of the company and also can add if Taxable or Non-taxable

#### **Other Income List**

● Shows all list of Other Income

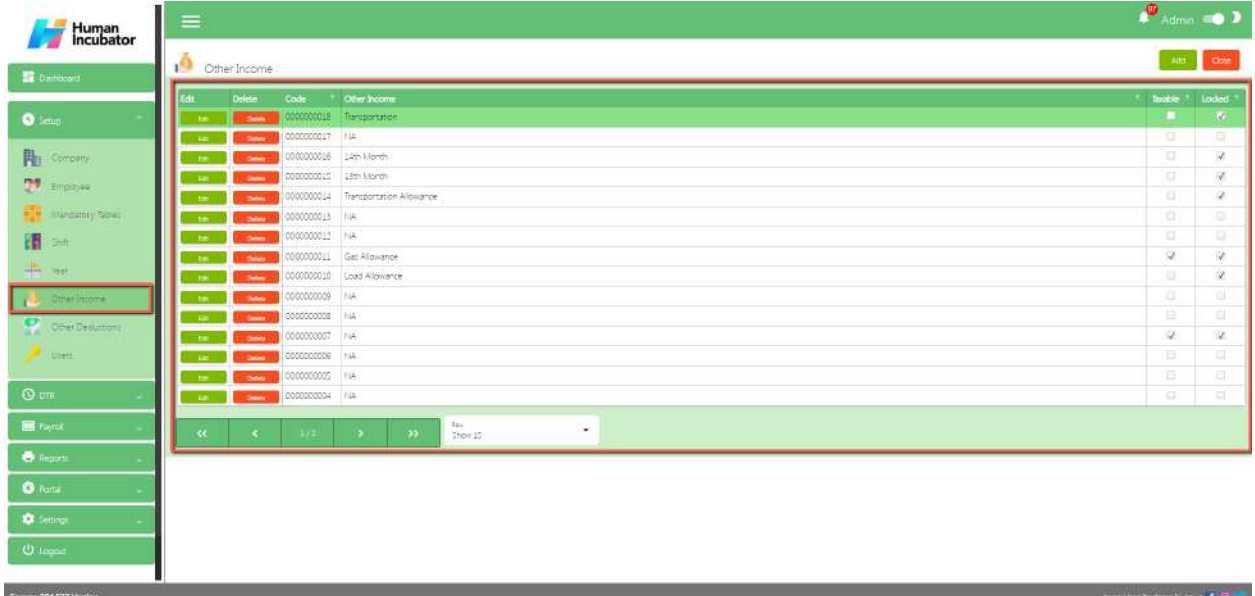

#### **Other Income Detail**

- **Assumption**: To **Add** a new other income, click the **Add** button that can be seen on the right side of the screen
- Fill all the important fields in Other Income detail like:
	- Input Other Income name
	- Select Other Income account
	- Check the **Check Box** if taxable or non-taxable

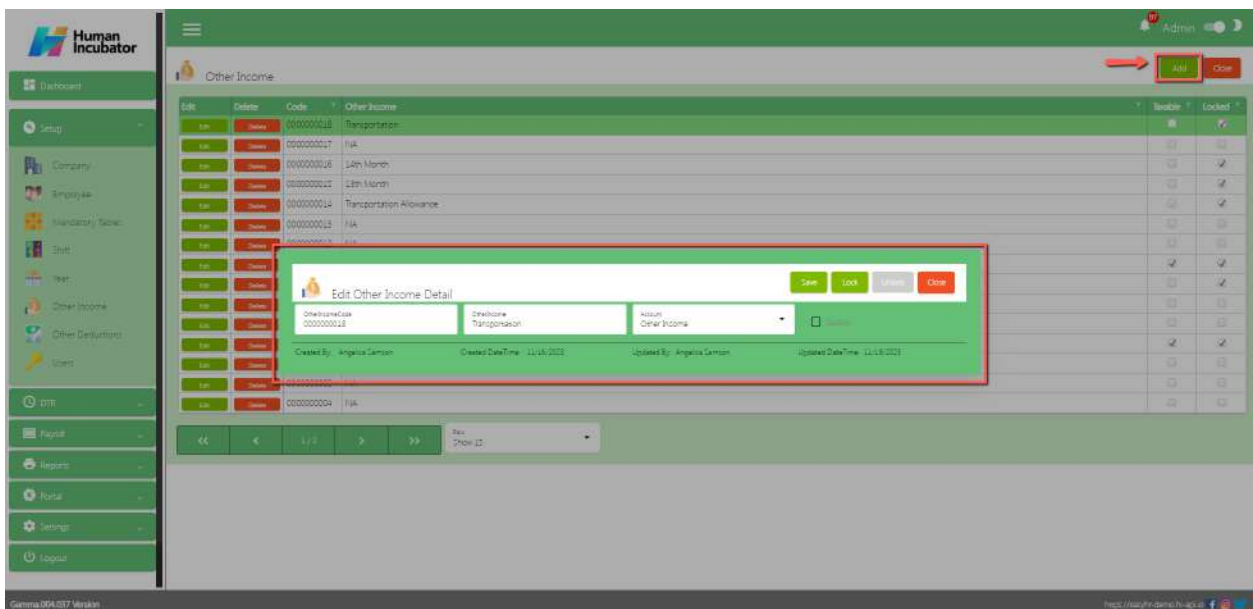

# **Save/Lock**

● Make sure to save/lock the record so that in every transaction the Other Income will show.

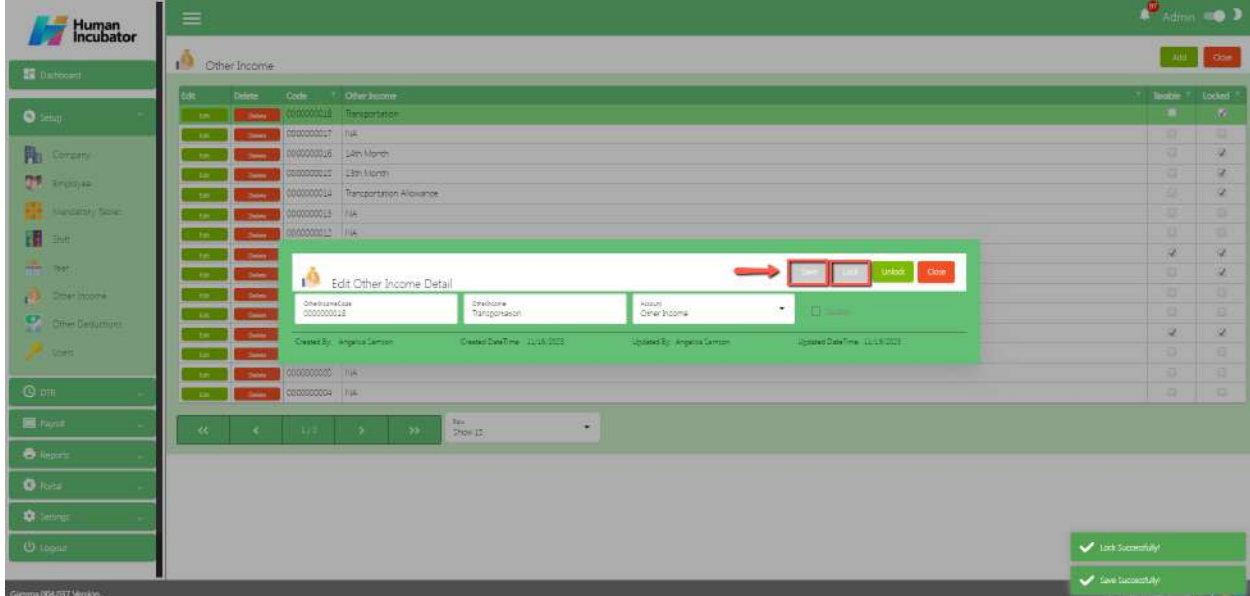

# <span id="page-32-0"></span>**Other Deductions**

#### **Overview**

● Other Deductions setup is used for making other deductions just like Salary loans and all loans in company.

#### **Other Deductions List**

● Shows all list of Other Deductions

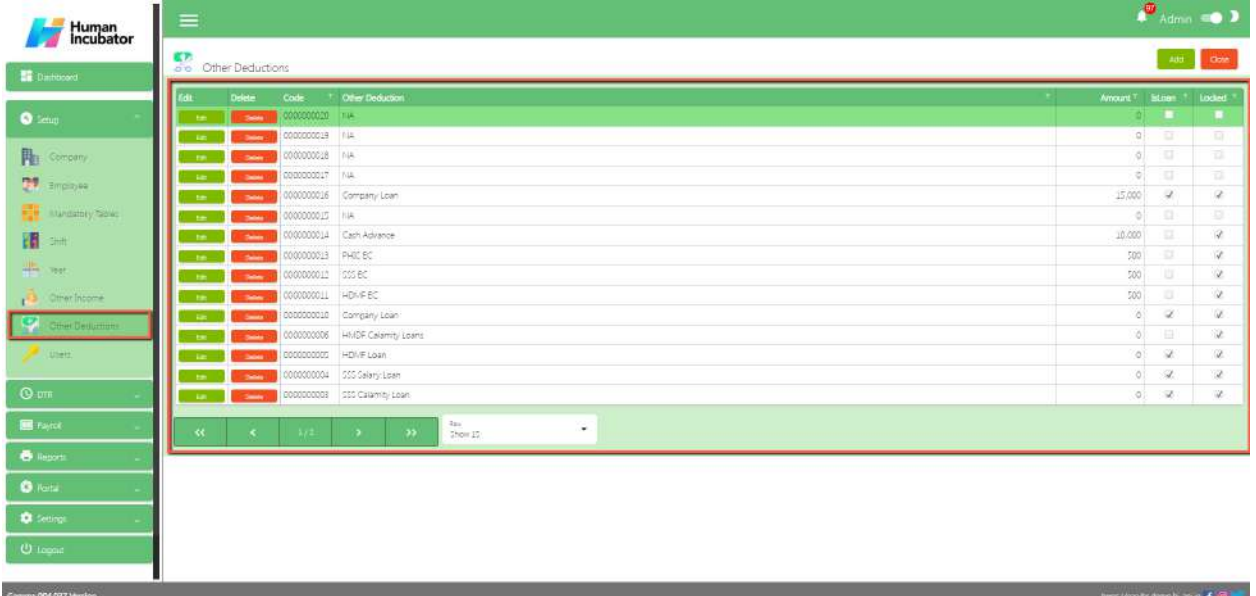

#### **Other Deductions Detail**

- To **Add** a new other deductions, click the **Add** button that can be seen on the right side of the screen
- Fill all the important fields in Other Deductions detail like:
	- Input Other Deductions name
	- Input Amount *Note: Input amount is optional*
	- Select Other Deductions account
	- Check the **Check Box** if **IsLoan**

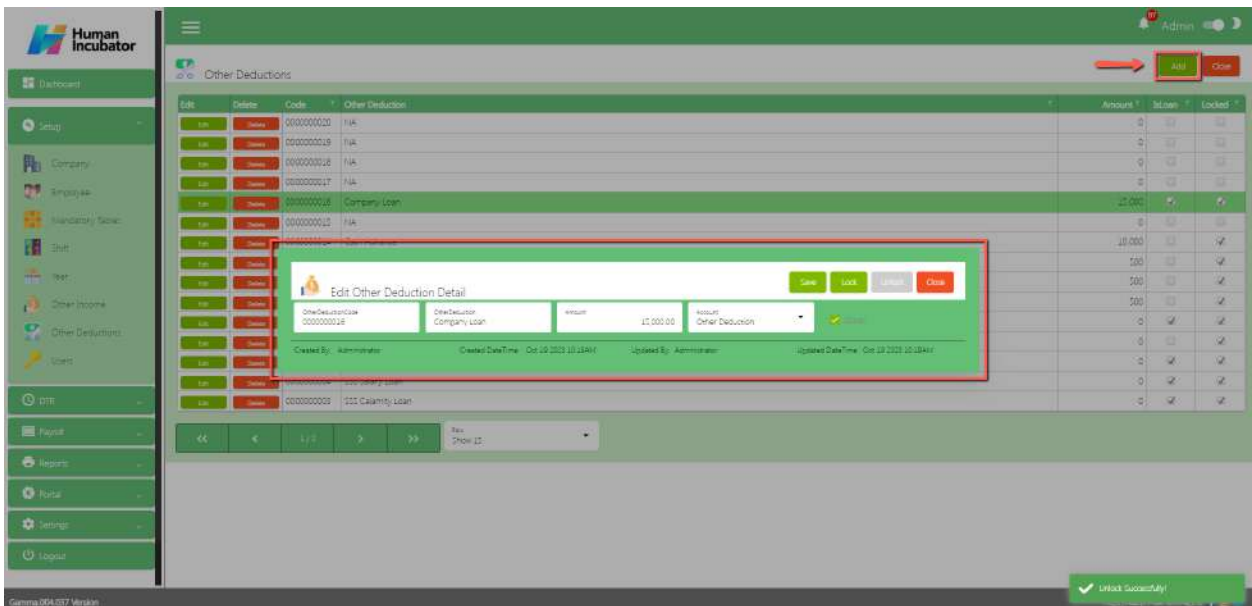

# **Save/Lock**

● Make sure to save/lock the record so that in every transaction the Other Deductions will show.

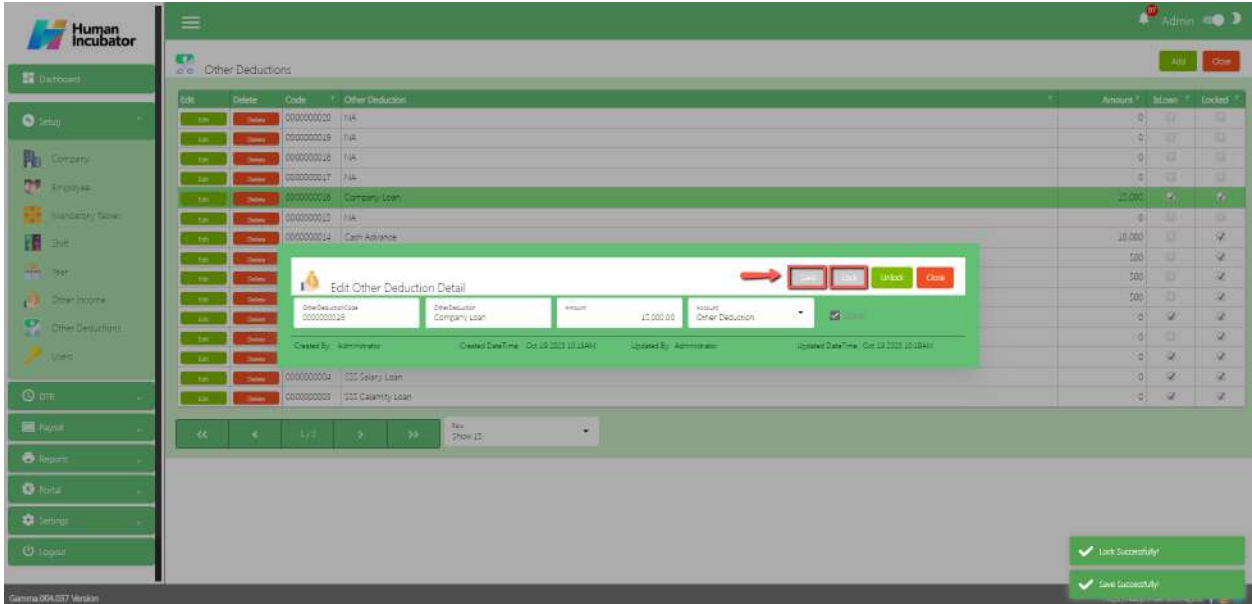

### <span id="page-34-0"></span>**Users**

#### **Overview**

● Users setup is used for making the credentials of employees, user rights and also can upload more users.

#### **User list**

● Shows all list of Users

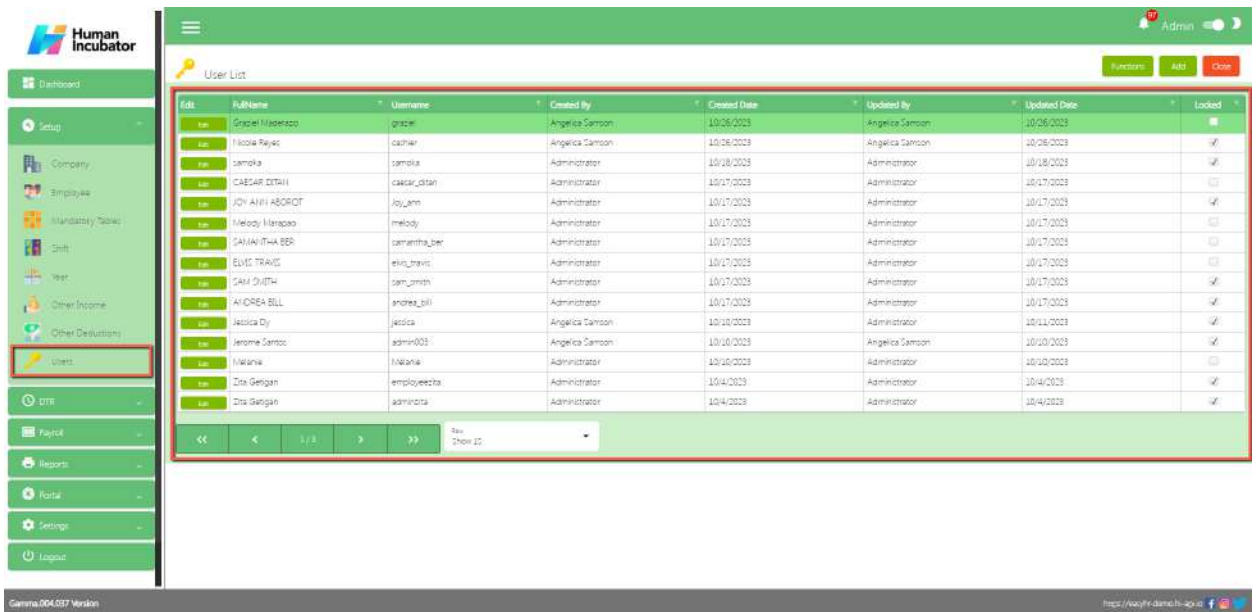

#### **Register User**

- To **Add** a new user, click the **Add** button that can be seen on the right side of the screen
- Fill all the important fields in Register User like:
	- Input Full Name
	- Input Username
	- Input Password *Note: Password must require Uppercase, Lowercase, Numbers, Special characters except (=+\_-?/{}][\|) and also must be at least 12 characters.*
	- Confirm Password
	- Click **Save** button to add in table

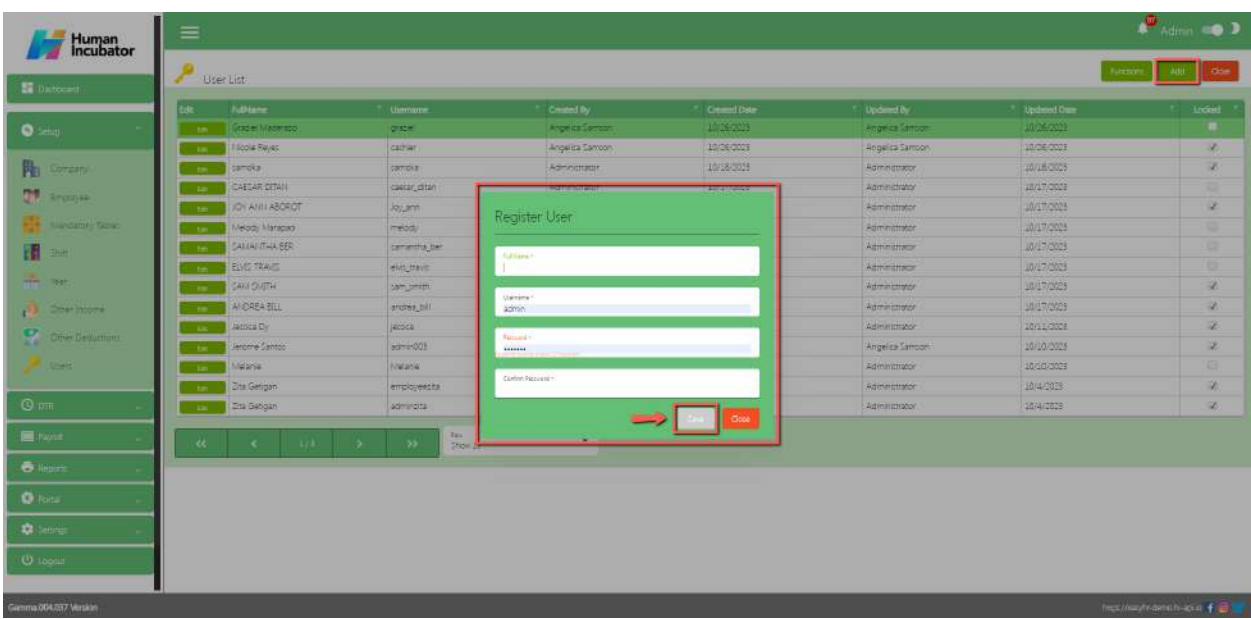

#### **User Detail**

- Click **Edit** button to add the user rights of employee
- There are 2 tabs in user detail
	- User Rights and Payroll Group

#### **User Rights**

- Click **Add** button to add the user rights what module to access
	- Select **Module**
	- Check the **Check Box**
	- Click **Save** button to add in table

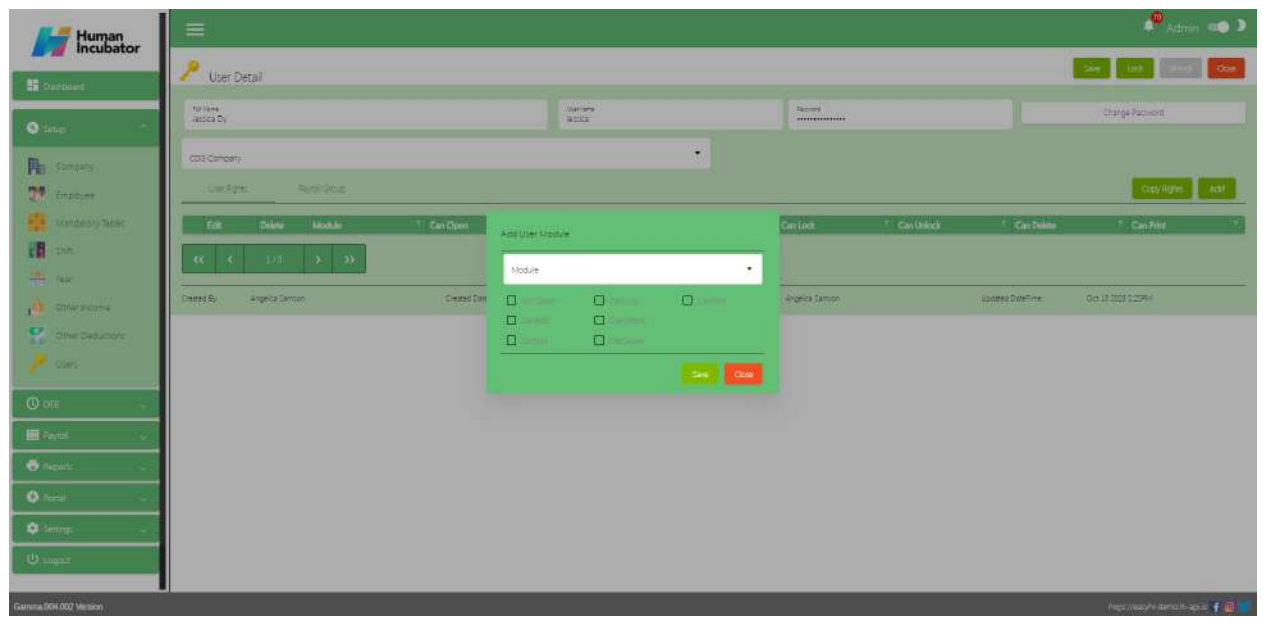
- **●** Click **Copy Rights** button to copy the rights of employee
	- Select the User need to copy rights
	- Click **Pick** button to add in table

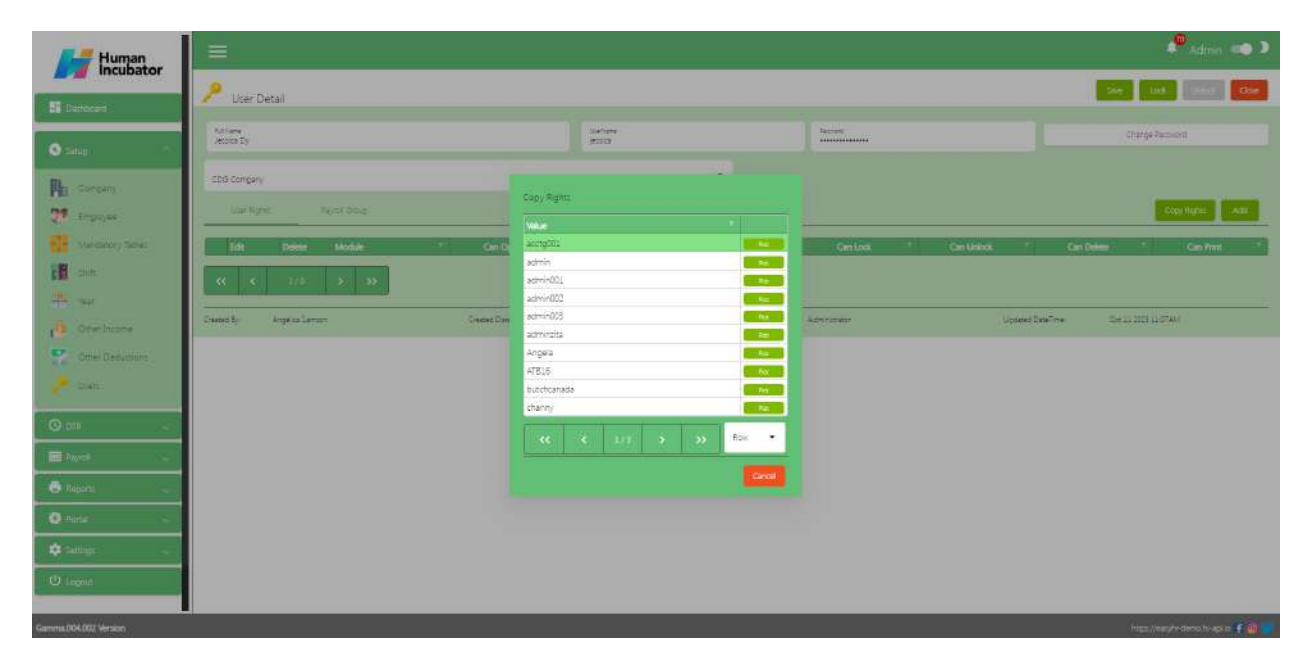

# **Payroll Group**

- Click **Add** button to add what payroll group to access
	- Select Payroll Group
	- Click **Save** button to add in table

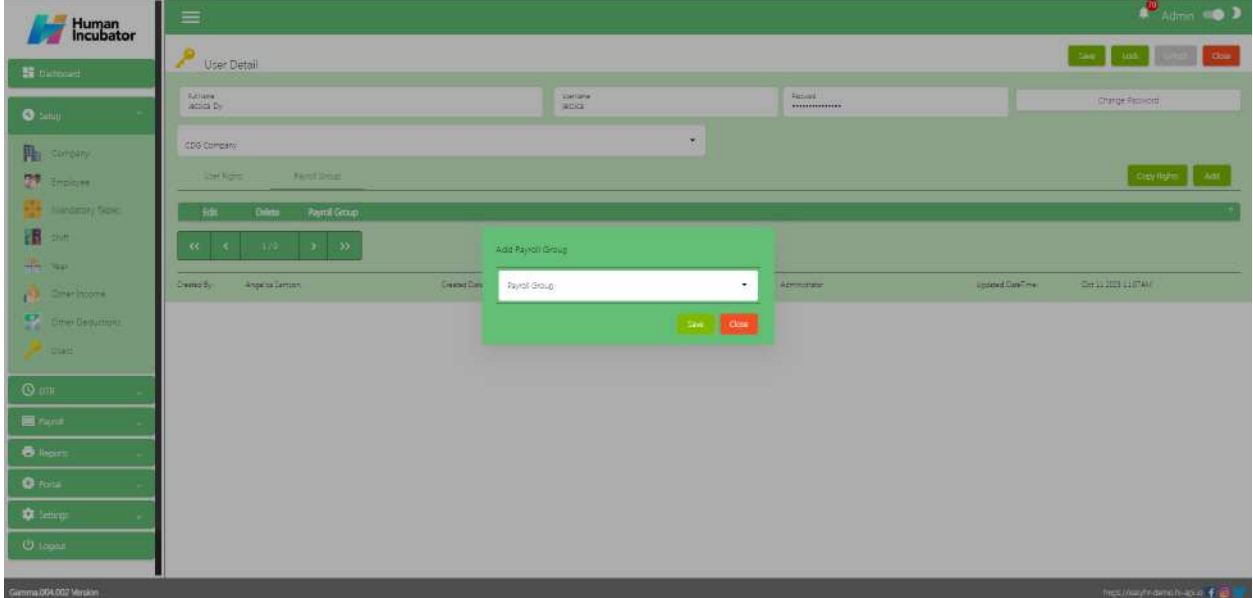

● Make sure to save/lock the record so that it can access the user every transaction.

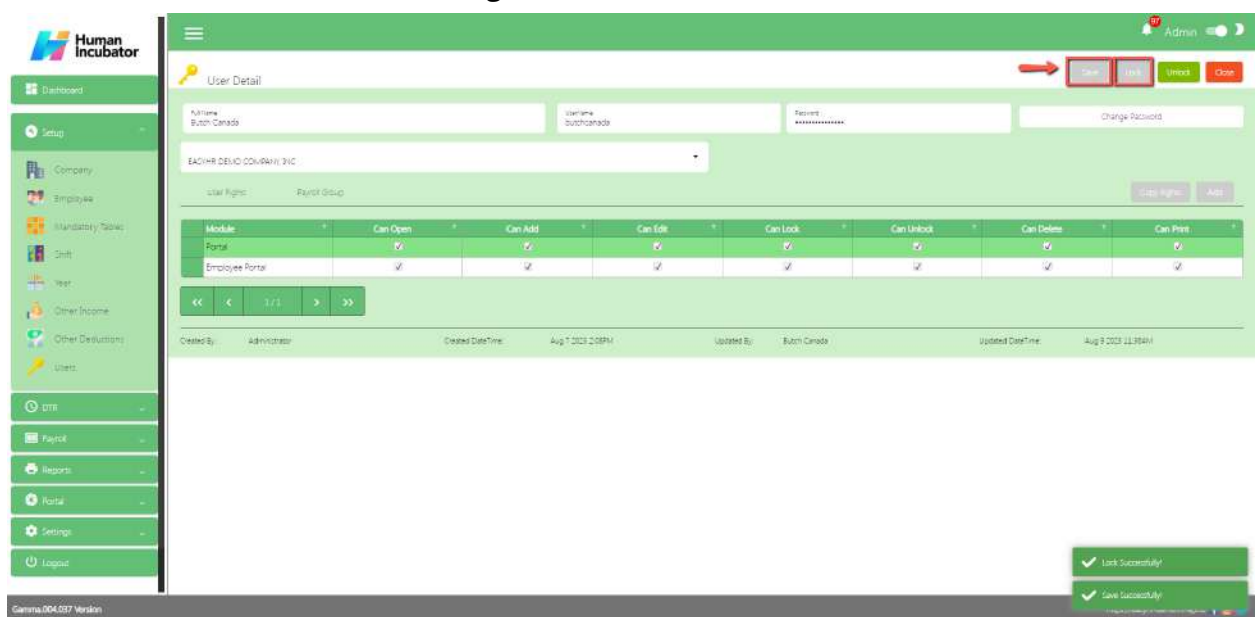

● Click **Close** button to go back in User List

# **Upload User**

- To **Upload User**, click **Functions** button that can be seen on the right side of the screen
	- Click **Upload User** to select master file and click **Open**

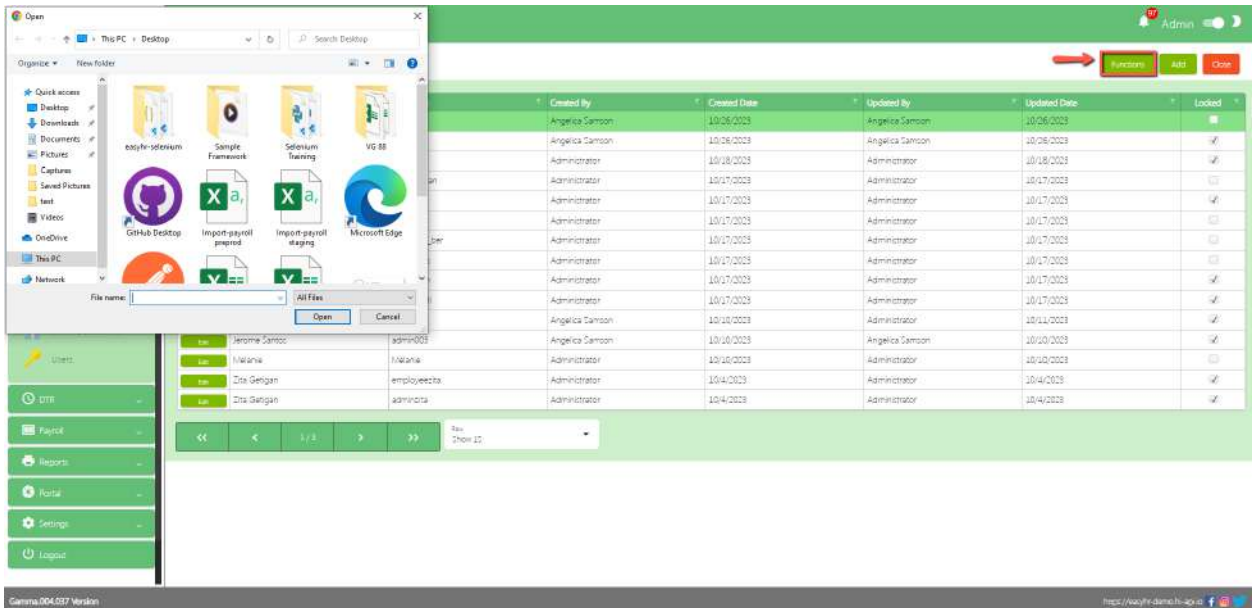

- Select **User** and Click **Copy User Rights** button to copy the rights for the previous User
	- Uploading Master file Successfully
	- File uploaded add to table

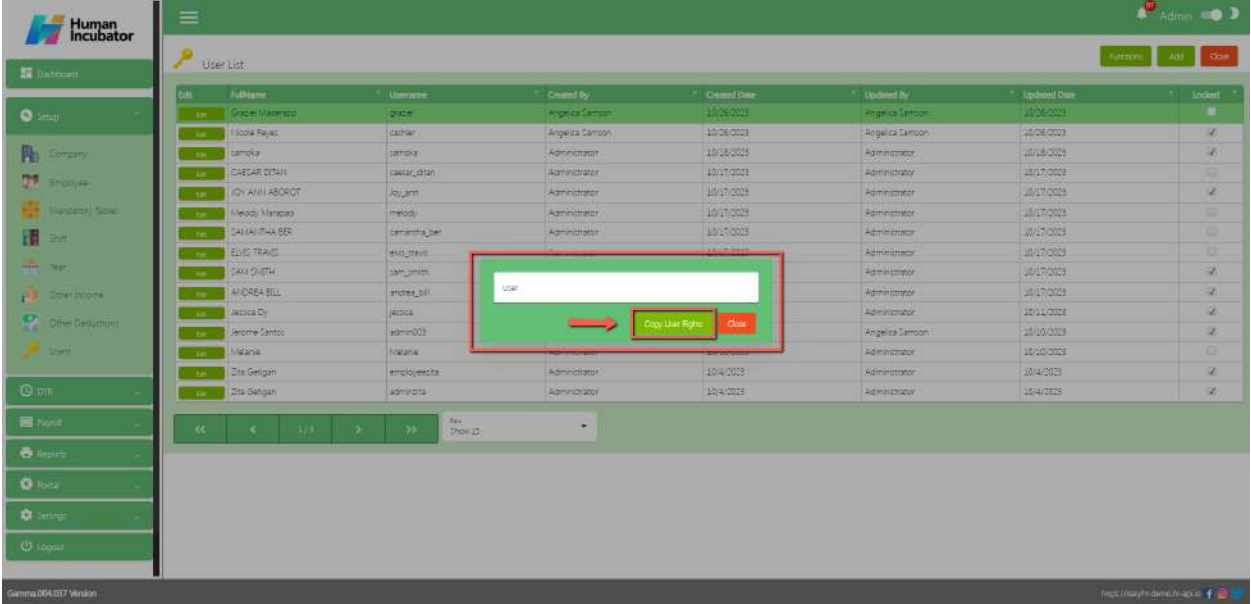

# **Section V: DTR**

# **Change Shift**

## **Overview**

- Change shift is used for setup a start date and end date per cut-off and also the user can approve if the employee filed a change shift
- The user file change shift in employee portal it is automatically seen by approver or admin

## **Change shift List**

- Shows all list of Change Shift setup per cut off
- Select Payroll Group

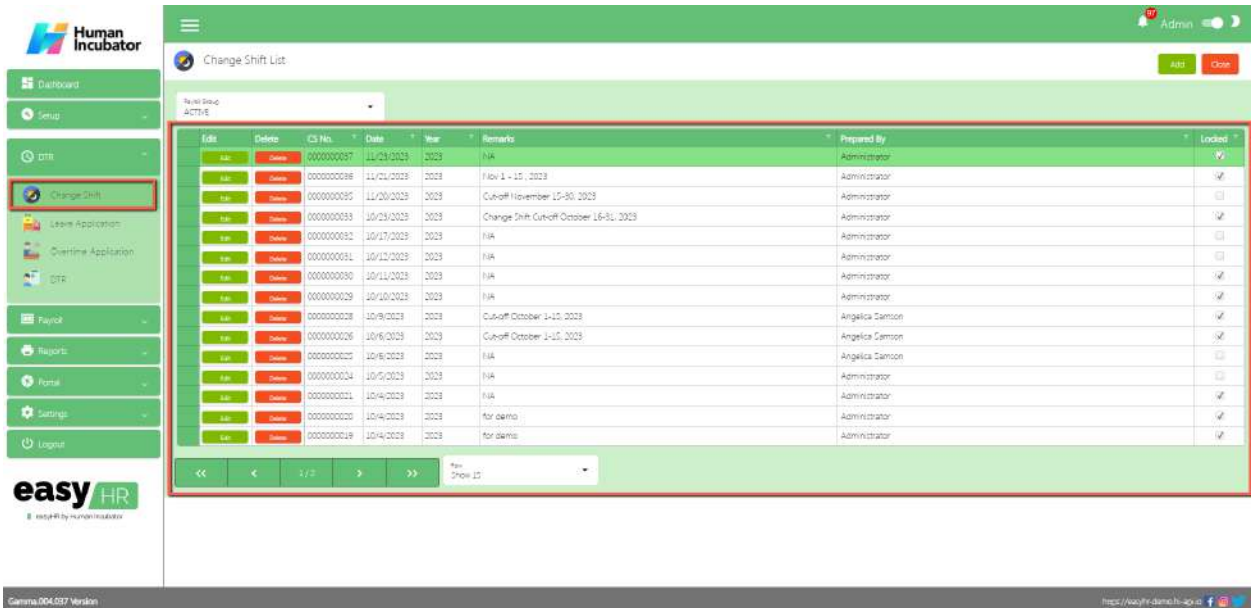

#### **Change Shift Detail**

- To **Add** a new change shift detail, click the **Add** button that can be seen on the right side of the screen
- Fill all the important fields in Change Shift detail like:
	- Select Date Start
	- Select Date End
	- Input Remarks
	- Select Prepared By
	- Select Check By
	- Select Approved By

| Human<br>Incubator                           | $\mathbf{P}_{\text{Adm}} = \mathbf{D}$<br>$\equiv$    |                                                                                                    |                        |           |              |               |                 |                |                            |
|----------------------------------------------|-------------------------------------------------------|----------------------------------------------------------------------------------------------------|------------------------|-----------|--------------|---------------|-----------------|----------------|----------------------------|
|                                              | sale: Look<br>Change Shift Detail<br> 112213          |                                                                                                    |                        |           |              |               |                 |                | Cone                       |
| <b>El</b> Daritord                           |                                                       |                                                                                                    | Cristian Br<br>2023    | ۰         | tener:<br>NA |               |                 |                |                            |
| $0 =$                                        | 0000000030                                            | ACTIVE                                                                                                    |                        |           |              |               |                 |                |                            |
| $Q$ off                                      | $\overline{z}$ one<br>$\blacksquare$<br>10/11/2023    | ilm<br>10/11/2023<br>ø                                                                                                    | 20/11/2023             | O         |              |               |                 |                | W.                         |
| $\bullet$<br>Change Shift                    | Repared By<br>e.<br>admin                             | $\frac{1}{2} \left( \frac{1}{2} \right)^2 + \frac{1}{2} \left( \frac{1}{2} \right)^2 + \frac{1}{2} \left( \frac{1}{2} \right)^2$<br>$\left\langle \cdot \right\rangle$ | Applicated B.<br>sonin | $\bullet$ |              |               |                 |                |                            |
| <b>BA</b> Leaw Application                   | <b>SHIFCOM</b> Unit                                   | 第四章 2010年度 20                                                                                                    |                        |           |              |               |                 | <b>Add</b>     | <b>Unpert change shift</b> |
| Custome Application                          | <b>Doint</b><br>Employee<br>Edit:                     | $\infty^-$                                                                                                    |                        | $T$ Shift |              | F Branch      | Approved        | <b>Romarks</b> |                            |
| $\frac{1}{2}$ and                            | $\alpha$<br>$\left\langle \cdot \right\rangle$        | 新陸は日本文庫<br>30 00 000 000 000 000 000                                                                                                    |                        |           |              |               |                 |                |                            |
| B Payer                                      | Administrator<br>Created $\overline{B}_{\mathcal{F}}$ | .                                                                                                    | 10/12/2023             |           | Updated B.F. | Administrator | Spoked DateTme: | us/mess-       |                            |
| <b>B</b> Reports                             |                                                       | 2 2 3 2 2 3 3<br>$20 - 32 - 131$                                                                                                    |                        |           |              |               |                 |                |                            |
| $0$ Form                                     |                                                       |                                                                                                    |                        |           |              |               |                 |                |                            |
| <b>O</b> Settings                            |                                                       |                                                                                                    |                        |           |              |               |                 |                |                            |
| $0$ lopax                                    |                                                       |                                                                                                    |                        |           |              |               |                 |                |                            |
| easy <b>HR</b><br>8 INSURFIX/Human Incidents |                                                       |                                                                                                    |                        |           |              |               |                 |                |                            |

*Note: Do not Save and Lock so that this shift code seen in employee portal*

# **Add Change Shift Manually**

- Click **Add** button to add manually change shift of employee
- Fill all the important fields Shift line like:
	- Select Employee
	- Select Date
	- Select Shift
	- Select Branch
	- Check Approved
	- Input Remarks
	- Click **Save** button to add in table

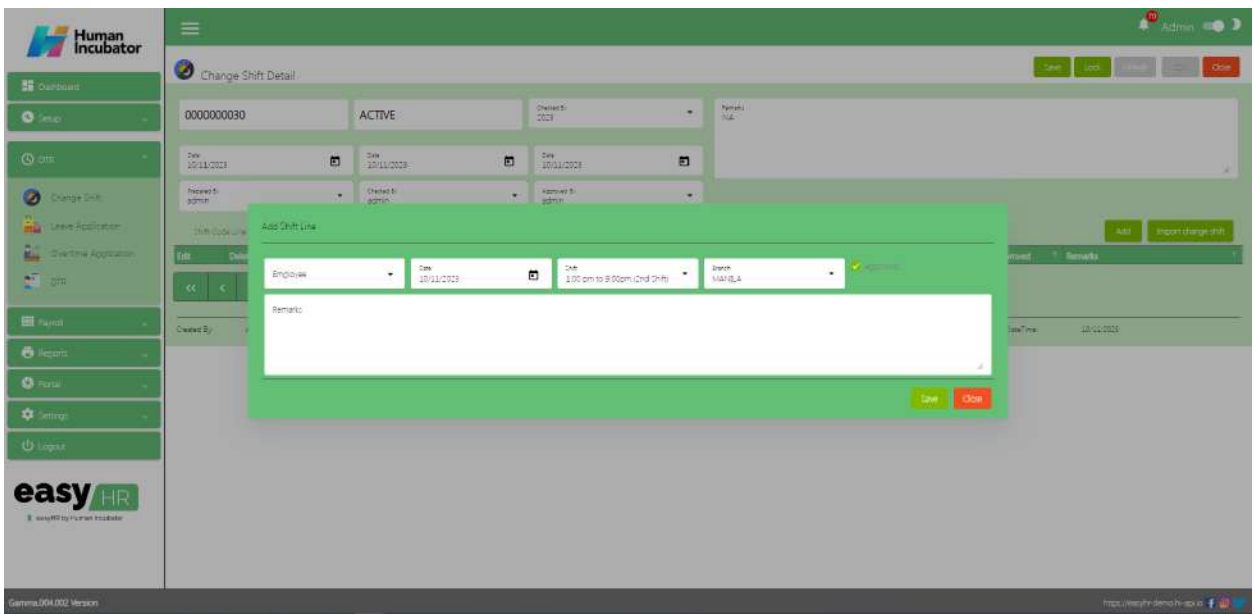

# **Import Change Shift**

- Click **Import Change Shift** to import the master file
	- Choose file
	- Select file
	- Click Open

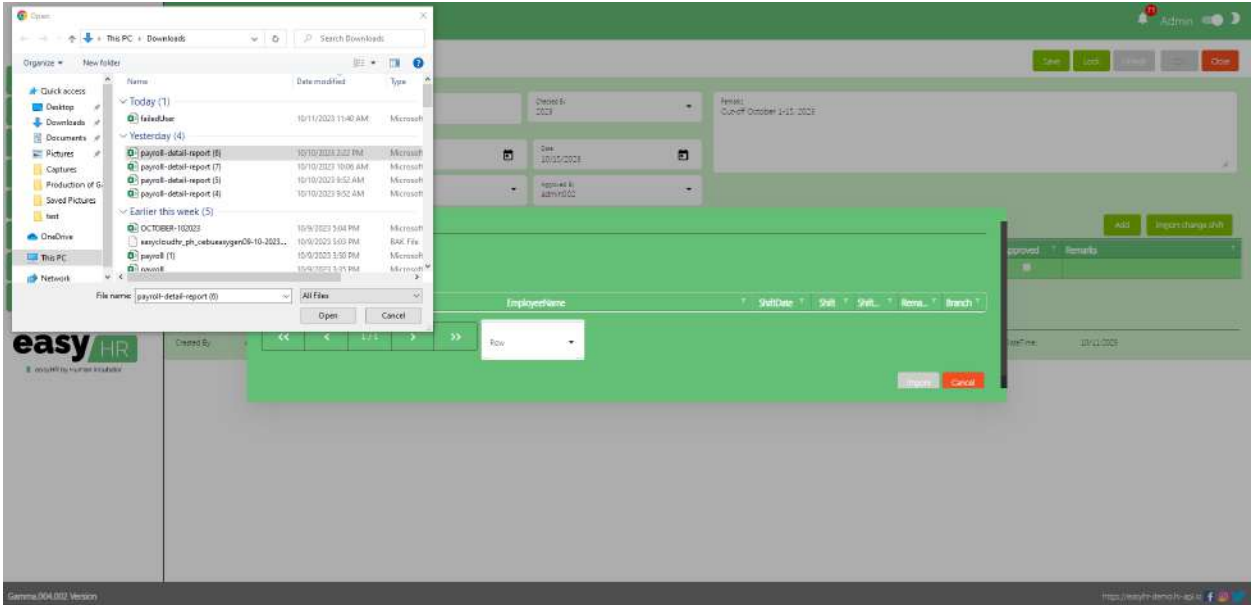

● Click **Import** button to add in the shift code line

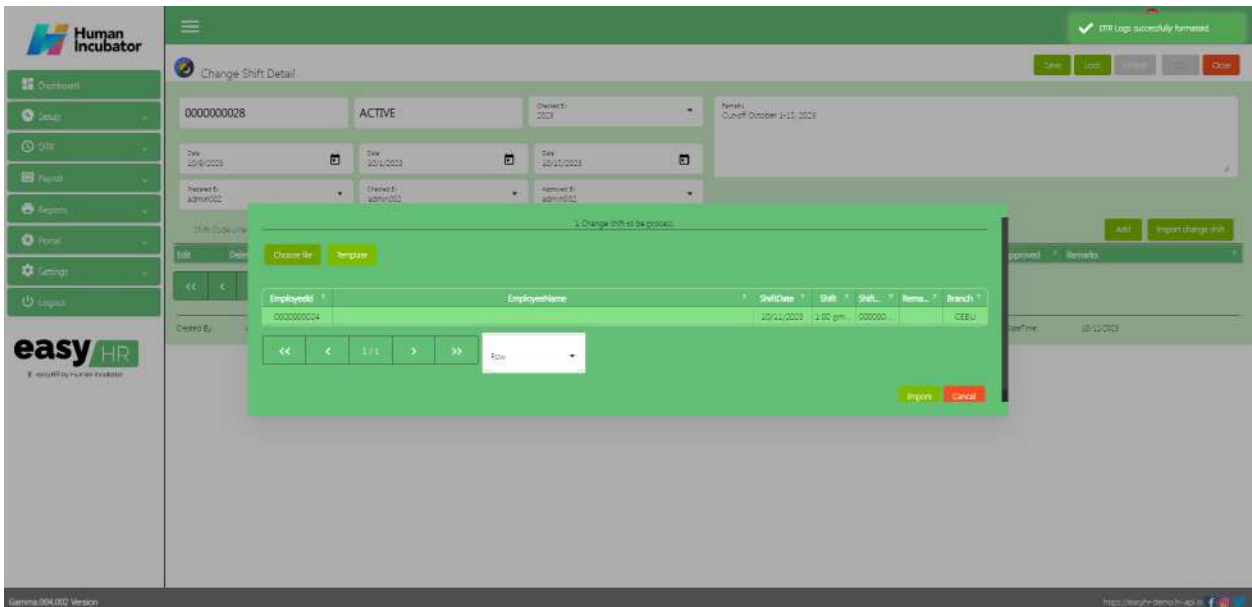

# **Approved Change Shift**

- Click **Edit** button to approve the change shift file in Employee portal
	- Check the Approved
	- Click **Save** button
	- Click **Close** button

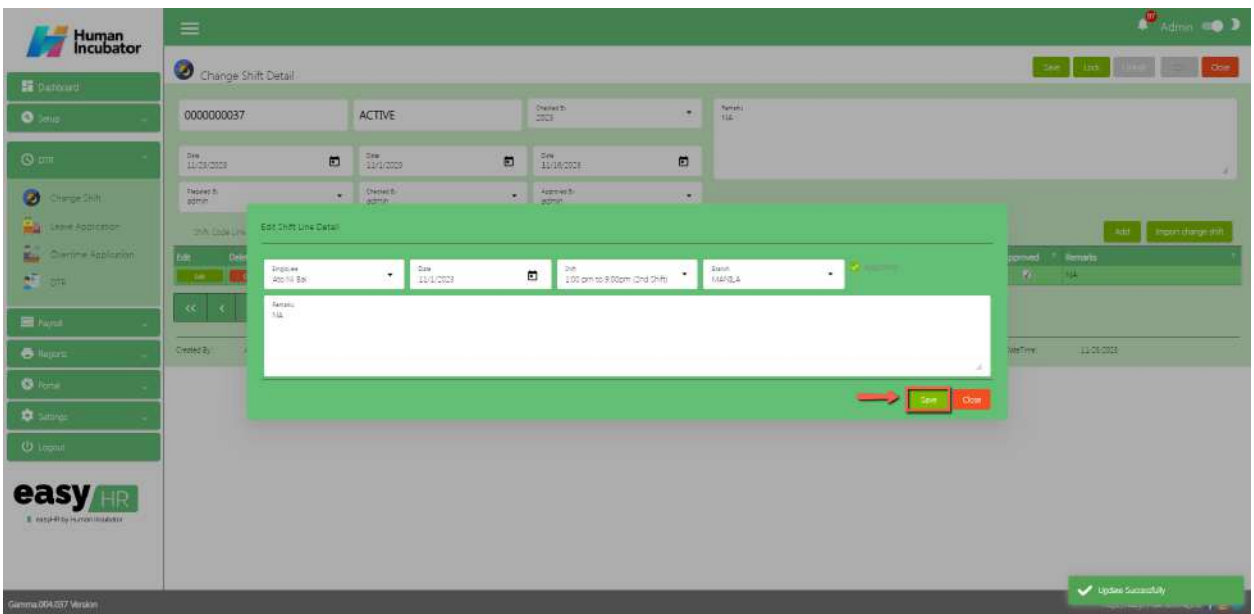

● Make sure to save/lock so the this record read and compute in system *Note: Do not Save and Lock unless this cut-off will not yet finish and make sure all file change shifts are approved.*

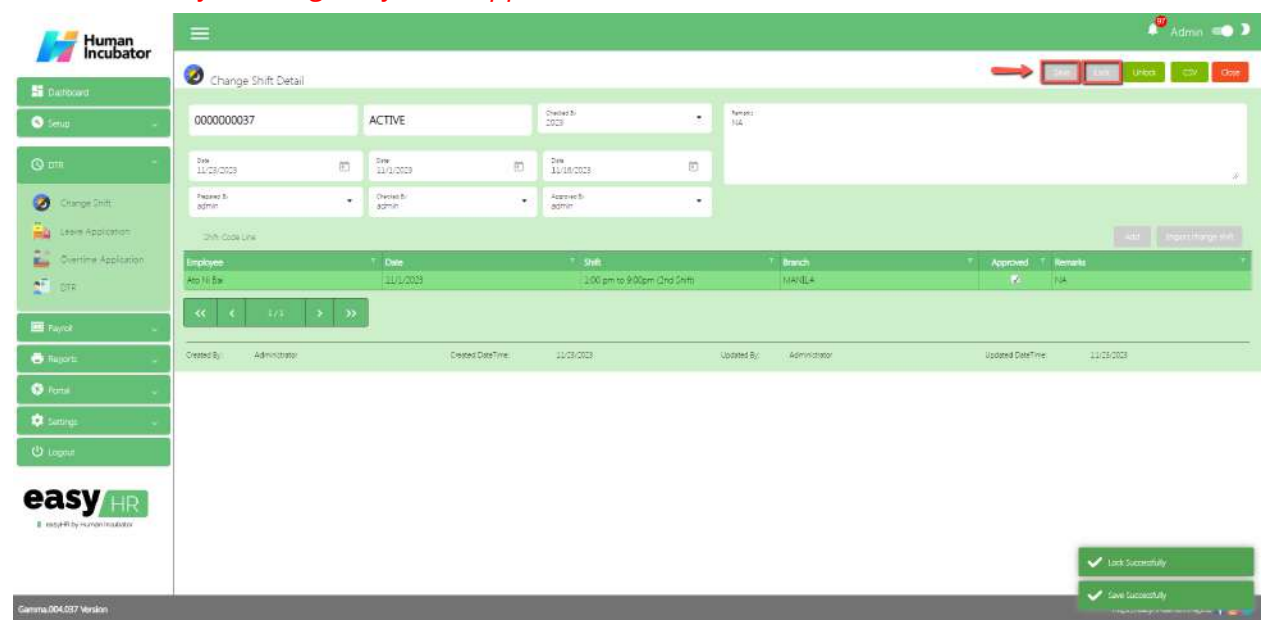

# **Leave Application**

#### **Overview**

- Leave Application is used for setup a start date and end date per cut-off and also the user can approve if the employee filed a Leave Application
- The user file Leave in employee portal it is automatically seen by approver or admin

#### **Leave Application List**

- Shows all list of Leave Application setup per cut off
- Select Payroll Group

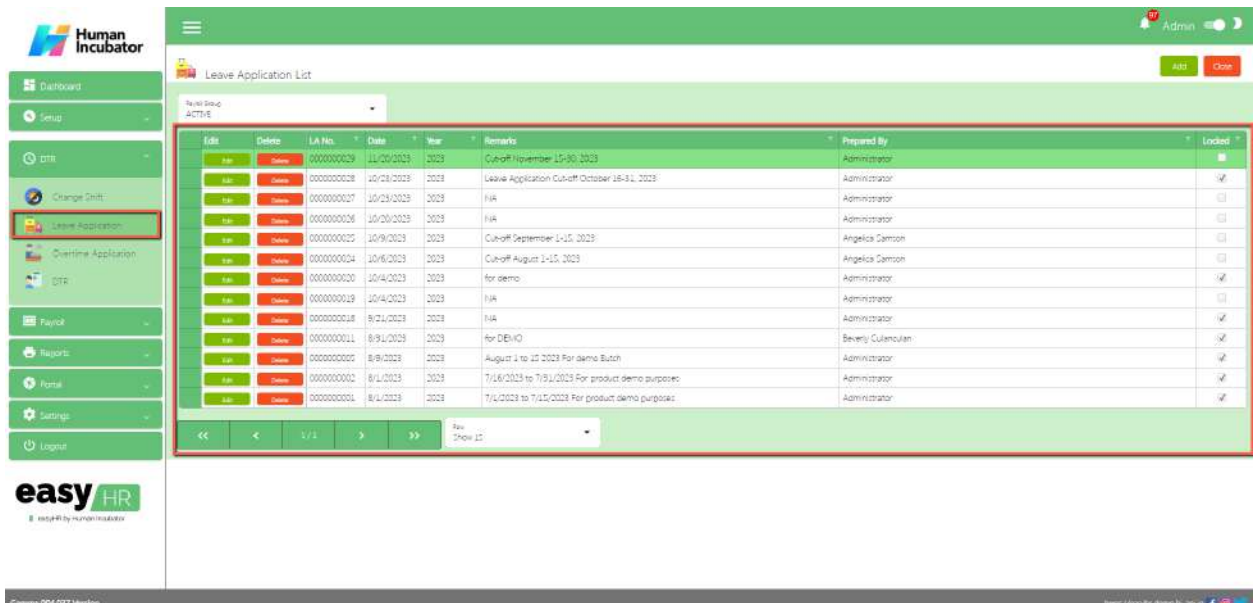

#### **Leave Application Detail**

- To **Add** a new Leave Application detail, click the **Add** button that can be seen on the right side of the screen
- Fill all the important fields in Leave Application detail like:
	- Select Date Start
	- Select Date End
	- Input Remarks
	- Select Prepared By
	- Select Check By
	- Select Approved By

*Note: Do not Save and Lock so that this shift code seen in employee portal*

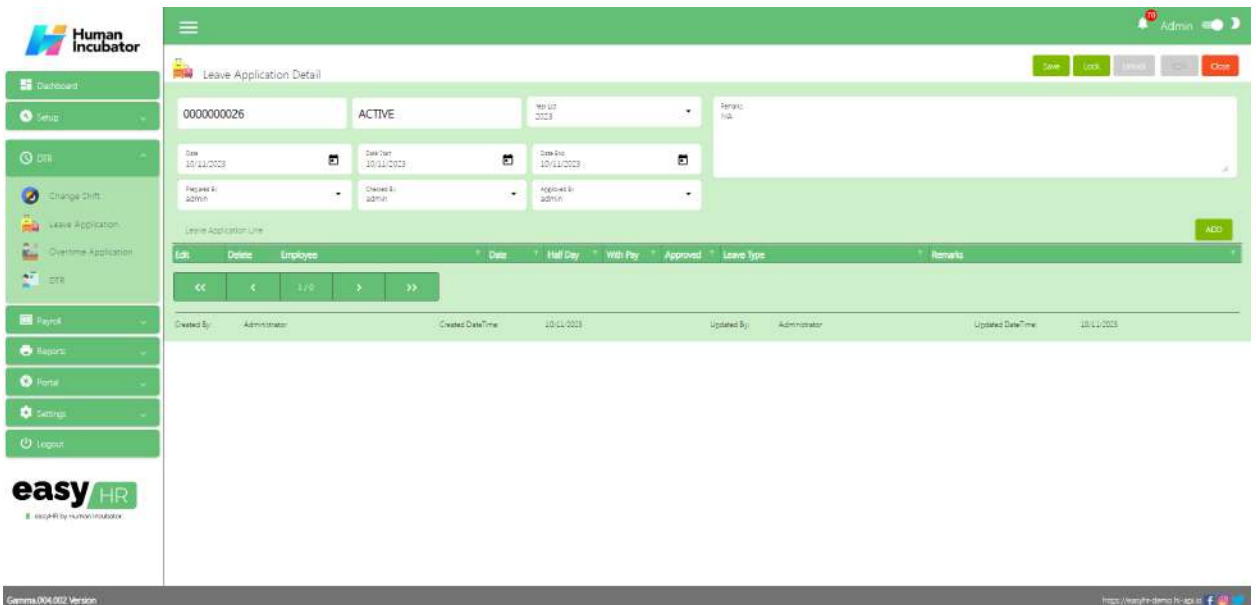

# **Add Leave Application Manually**

- Click **Add** button to add manually leave application of employee
- Fill all the important fields Shift line like:
	- Select Employee
	- Select Date
	- Select Leave Type
	- Check the **Checkbox** if Half Day/ With Pay
	- Check Approved
	- Input Remarks
	- Click **Save** button
	- Click **Close** button to add in table

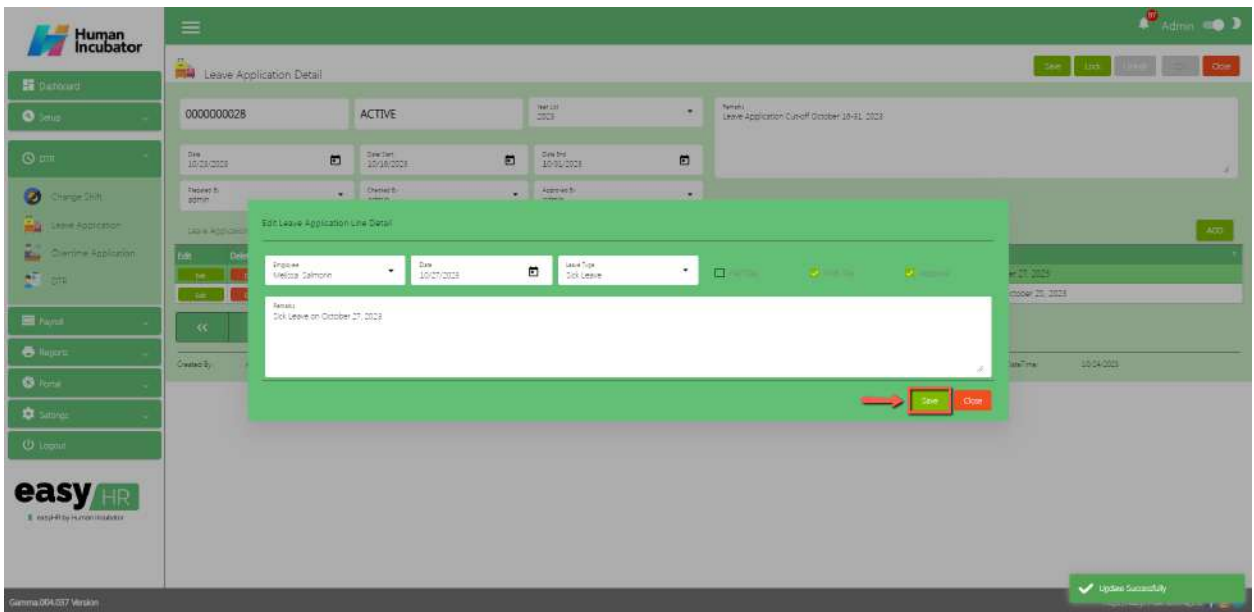

# **Approved Leave Application**

- Click **Edit** button to approve the leave application file in Employee portal
	- Check the Approved
	- Click **Save** button
	- Click **Close** button

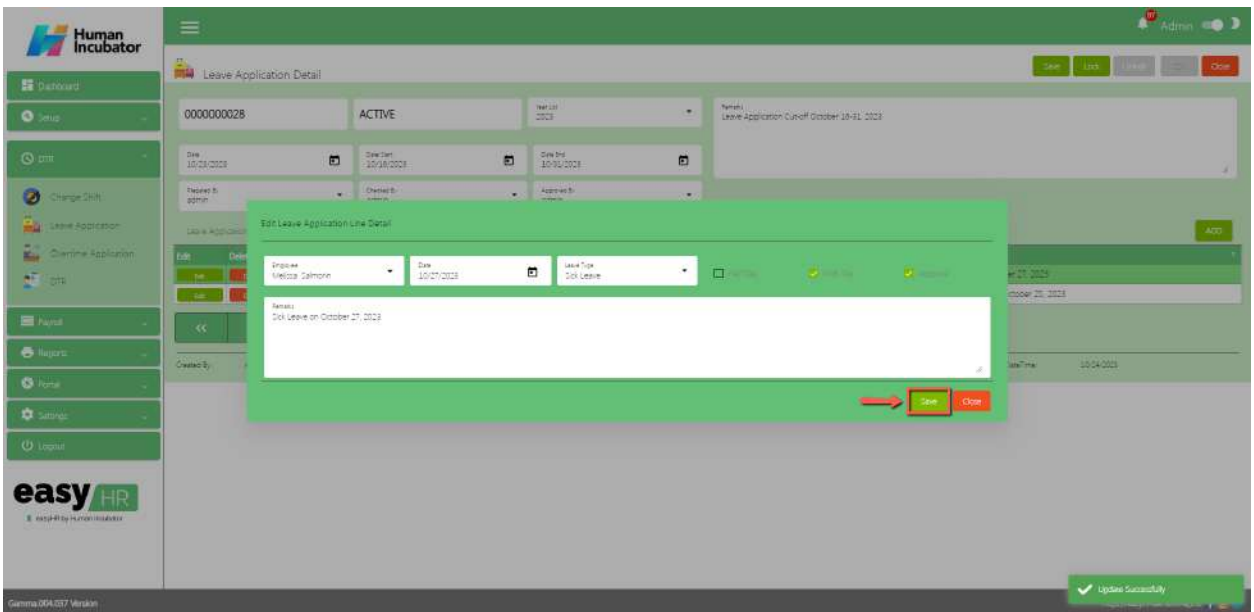

● Make sure to save/lock so the this record read and compute in system *Note: Do not Save and Lock unless this cut-off will not yet finish and make sure all file leaves are approved.*

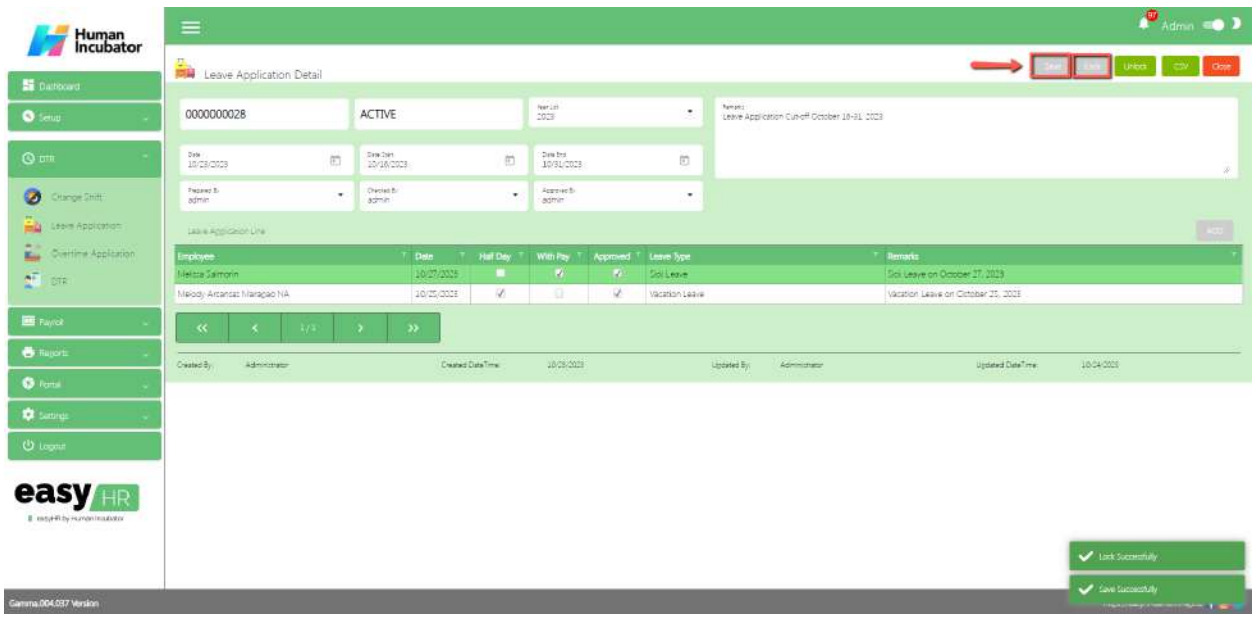

# **Overtime Application**

#### **Overview**

- Overtime Application is used for setup a start date and end date per cut-off and also the user can approve if the employee filed a Overtime Application
- The user file Overtime in employee portal it is automatically seen by approver or admin

# **Overtime Application List**

- Shows all list of Overtime Application Setup per cut off
- Select Payroll Group

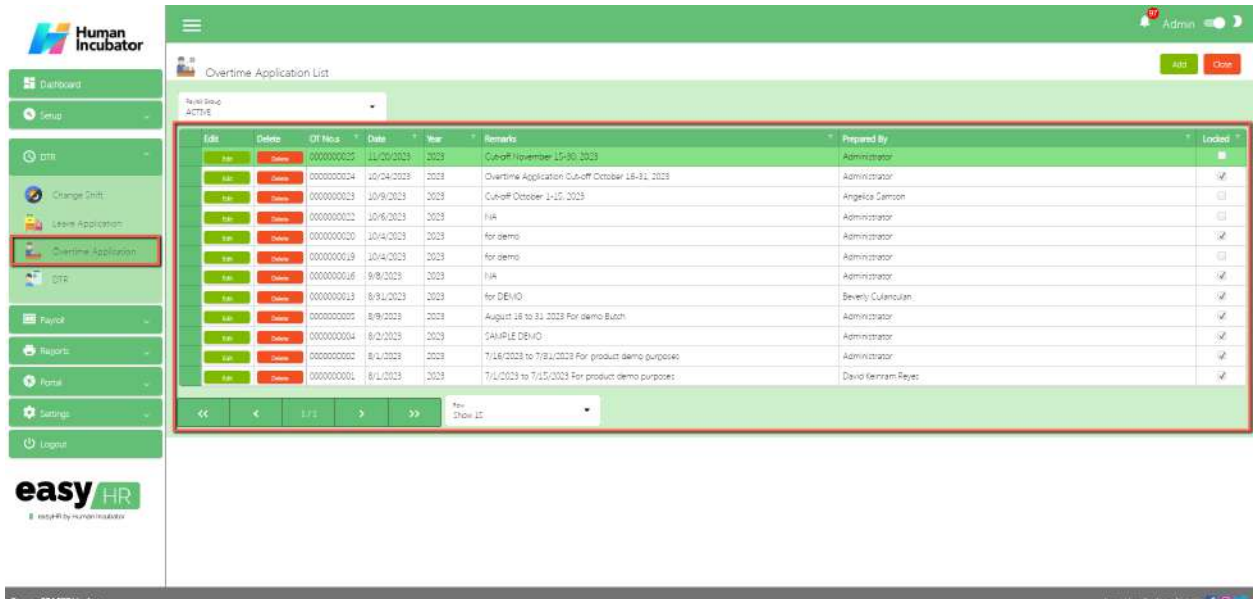

# **Overtime Application Detail**

- To **Add** a new Overtime Application detail, click the **Add** button that can be seen on the right side of the screen
- Fill all the important fields in Overtime Application detail like:
	- Select Date Start
	- Select Date End
	- Input Remarks
	- Select Prepared By
	- Select Check By
	- Select Approved By

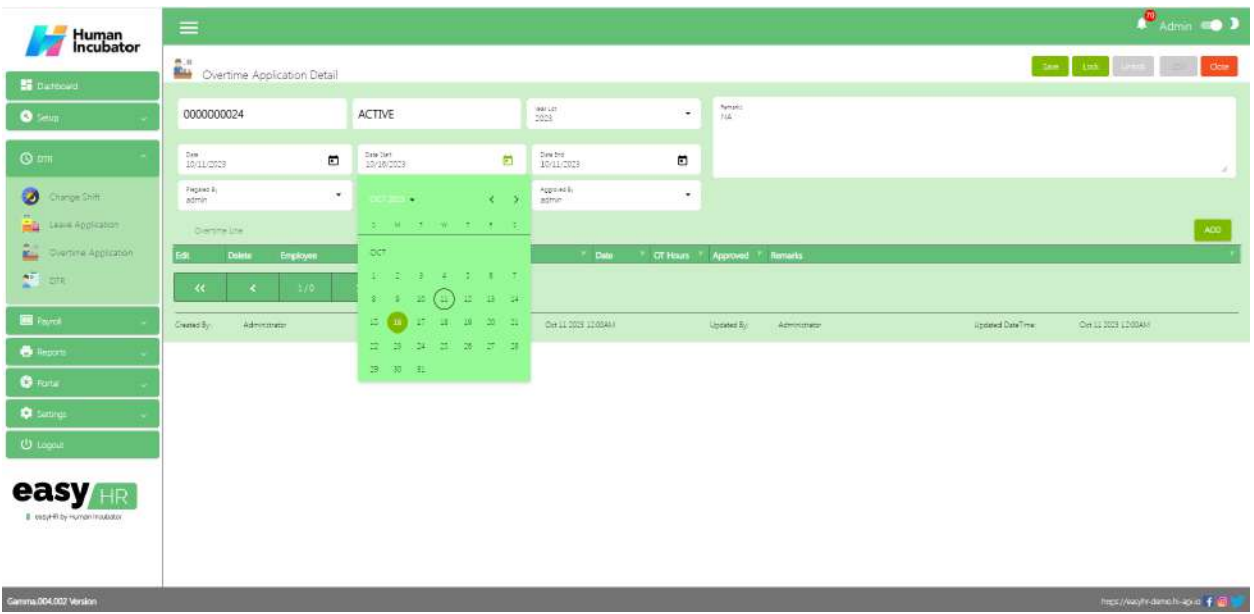

# **Add Overtime Application Manually**

- Click **Add** button to add manually Overtime application of employee
- Fill all the important fields Shift line like:
	- Select Employee
	- Select Date
	- Input OT hours
	- Check Approved
	- Input Remarks
	- Click **Save** button
	- Click **Close** button to add in table

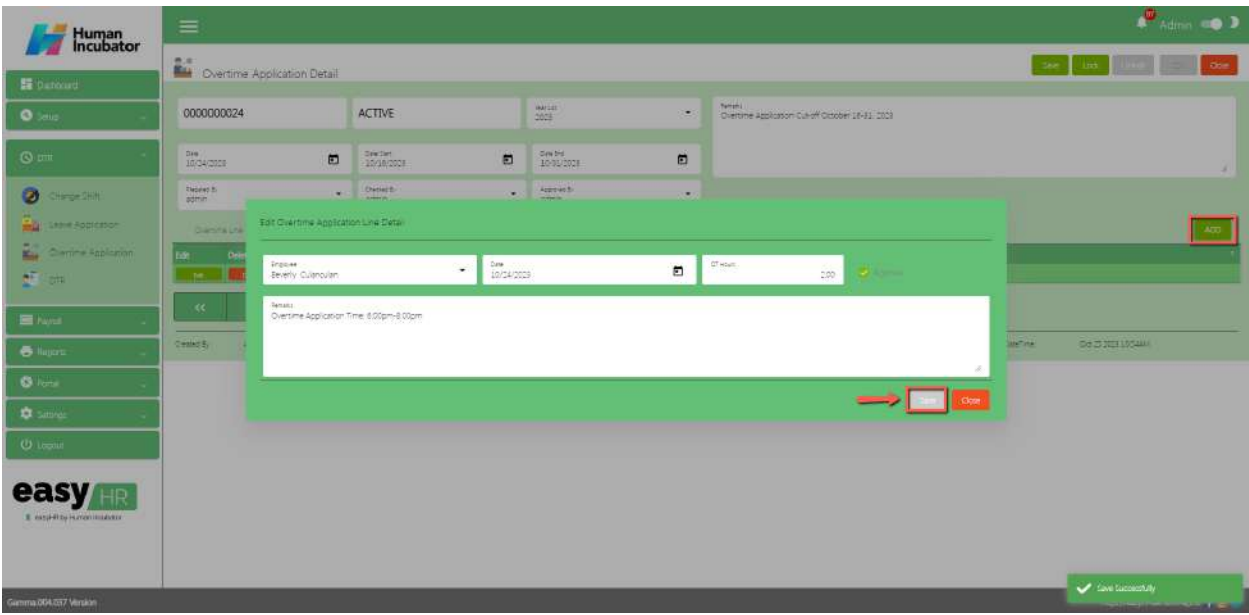

# **Approved Overtime Application**

- Click **Edit** button to approve the overtime application file in Employee portal
	- Check the Approved
	- Click **Save** button
	- Click **Close** button

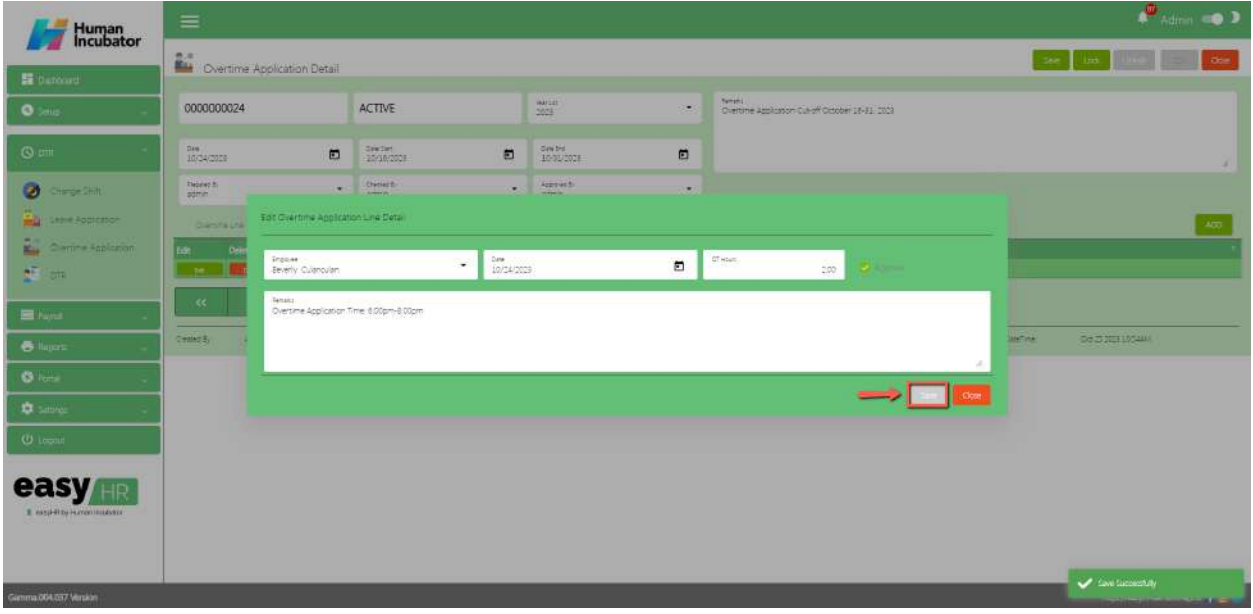

● Make sure to save/lock so the this record read and compute in system *Note: Do not Save and Lock unless this cut-off will not yet finish and make sure all file overtime are approved.*

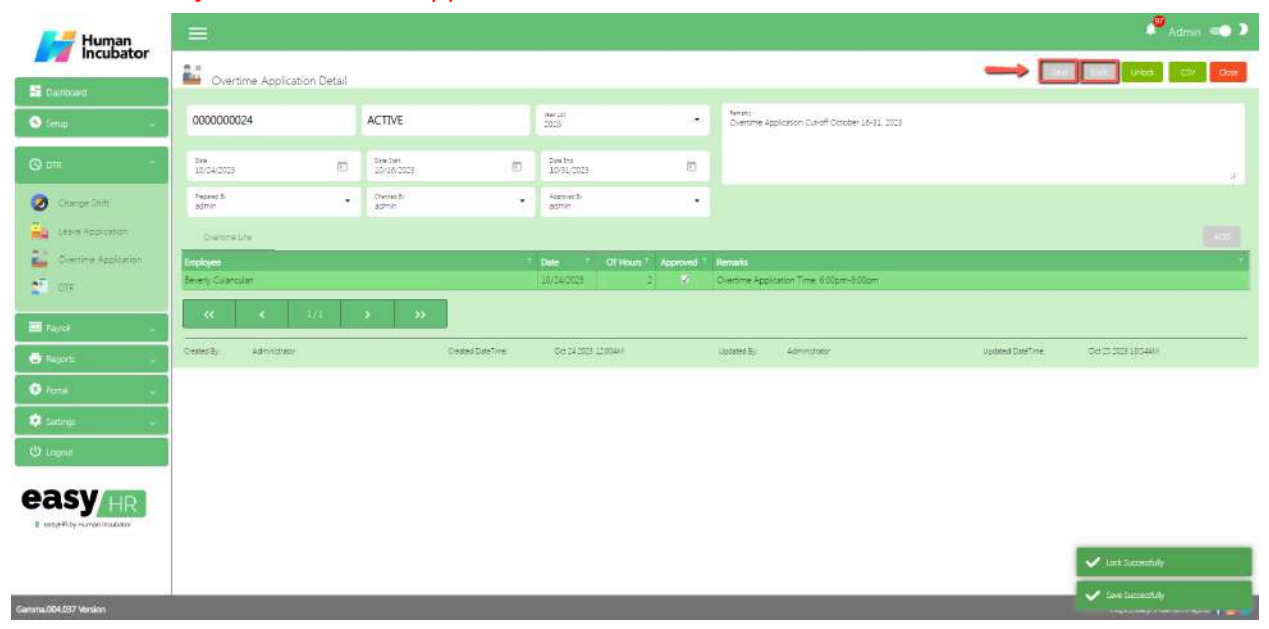

## **Overview**

• DTR is used for adding a DTR logs, Import DTR logs for employee and also compute the total net pay, Overtime and Additional Allowance

#### **DTR List**

- Shows all list of DTR per cut off
- Select Payroll Group

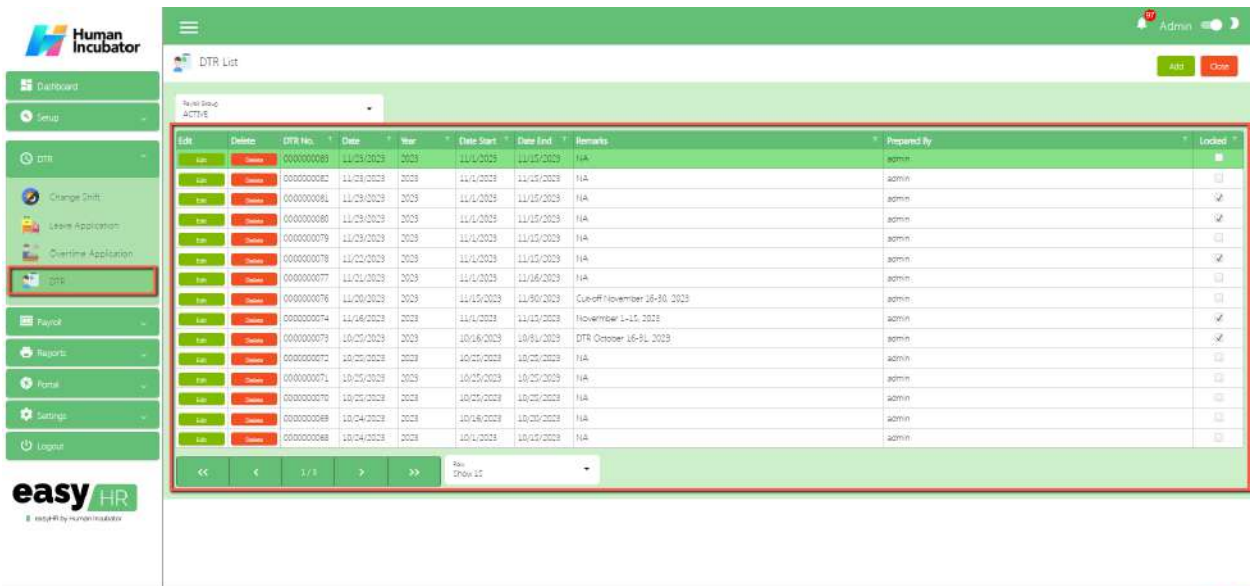

#### **DTR Detail**

Gamma.004.037 Version

● To **Add** a new DTR detail, click the **Add** button that can be seen on the right side of the screen

the theory was the country of the the

- Fill all the important fields in DTR detail like:
	- Select Date Start cut-off
	- Select Date End cut-off
	- Select Overtime Code
	- Select Leave Application Code
	- Select Change Shift Code
	- Select Prepared By
	- Select Checked By
	- Select Approved By
	- Input Remarks
	- Click **Save** button to save all selected fields

# **DTR**

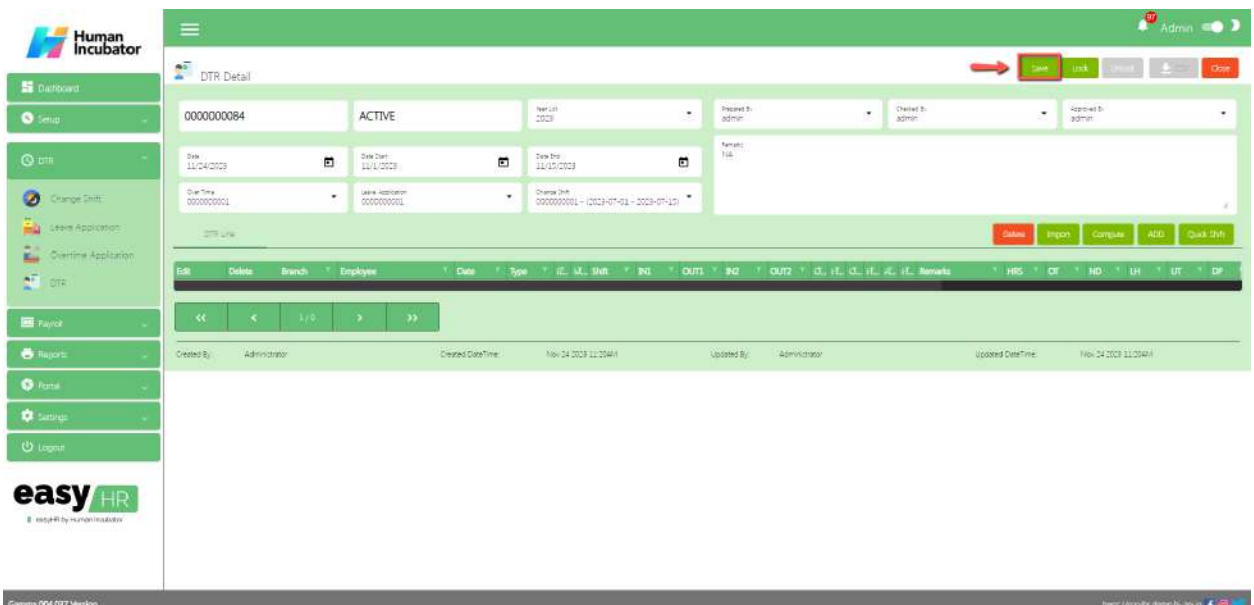

# **Import DTR**

- Click **Import** button to import DTR logs for employee
	- Click **Import DTR Logs** button
	- Select master file
	- Click **Open** to import DTR logs
	- Click **Next Step** button
	- Click **Post Raw Logs** button
	- Click **Post DRT** button ( DTR Lines Successfully posted )
	- Click **Close** button
	- Click **Compute** button to compute the total net pay

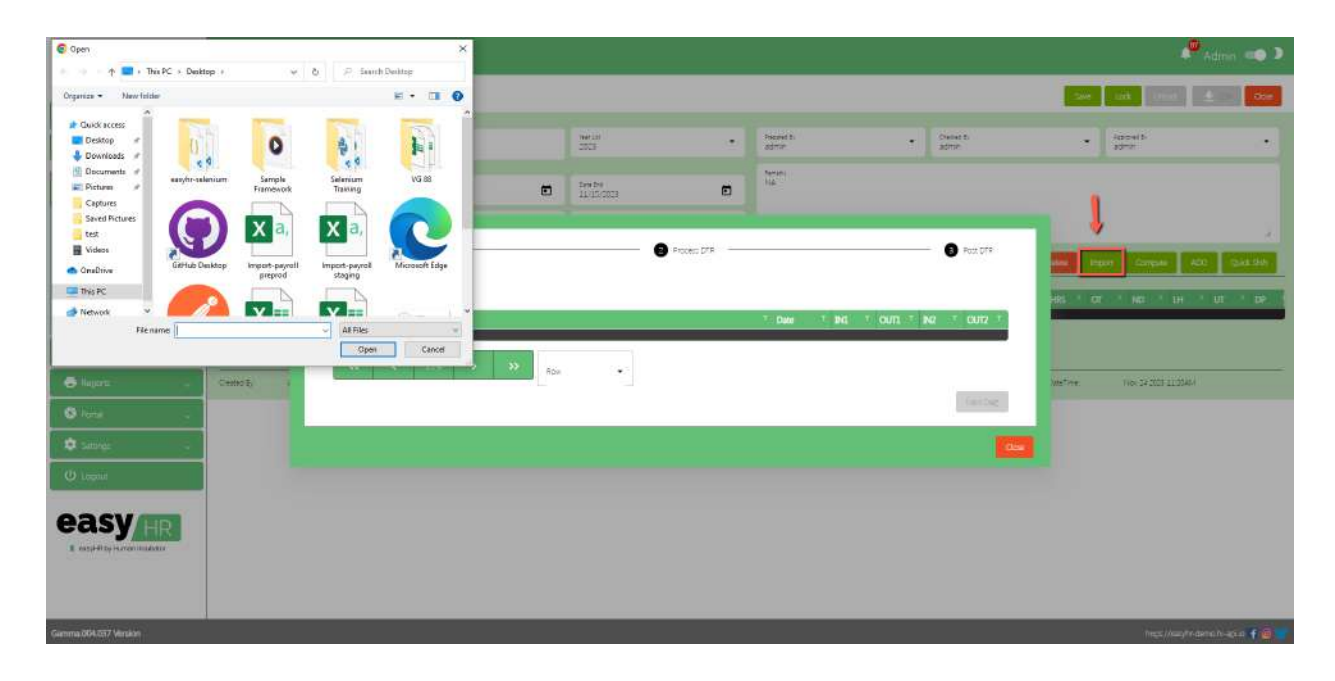

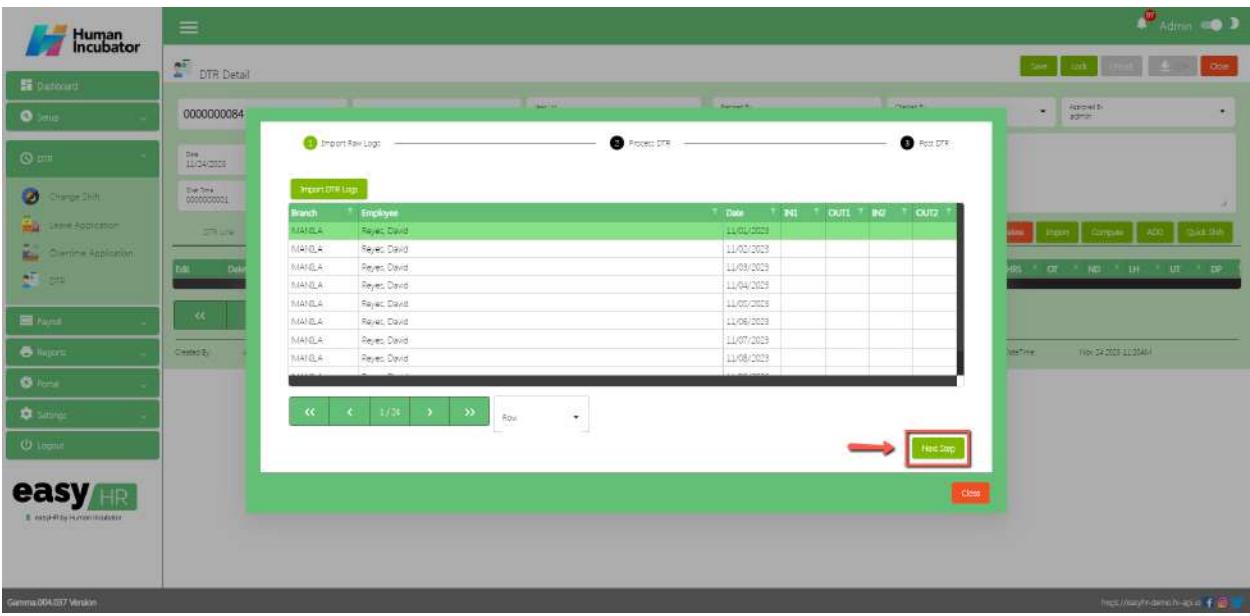

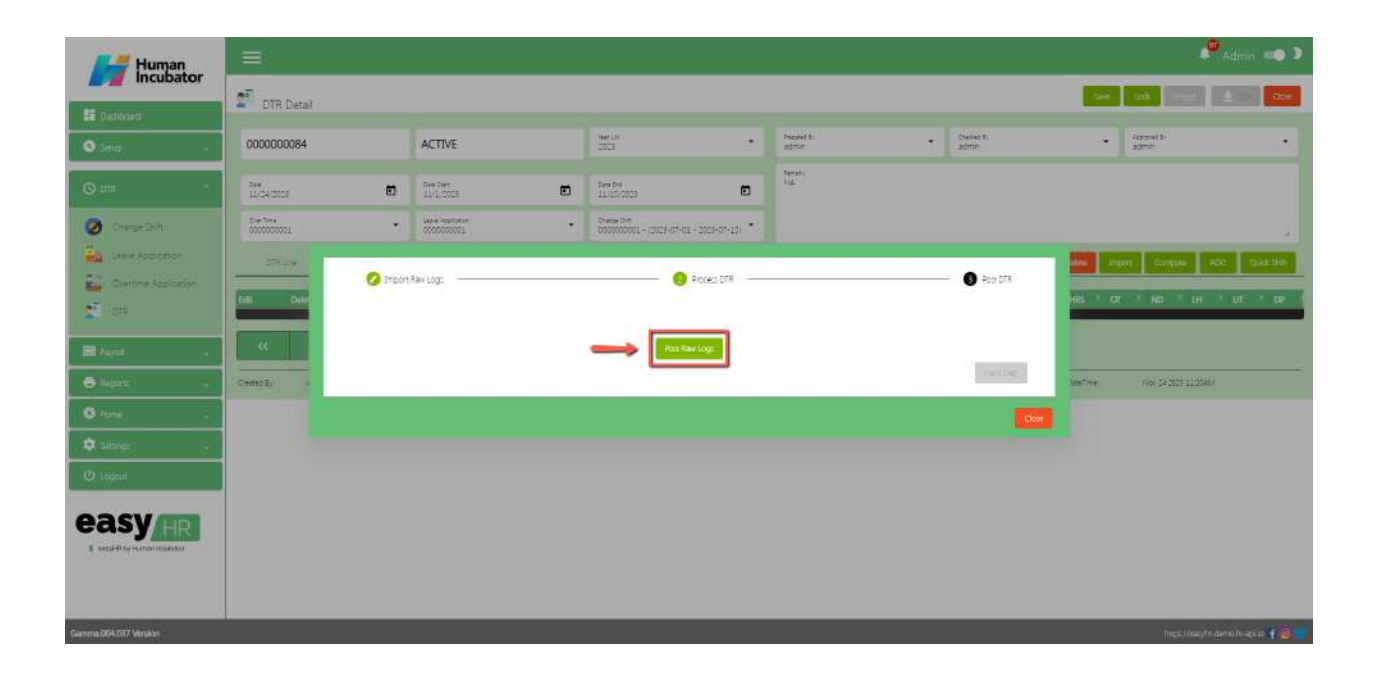

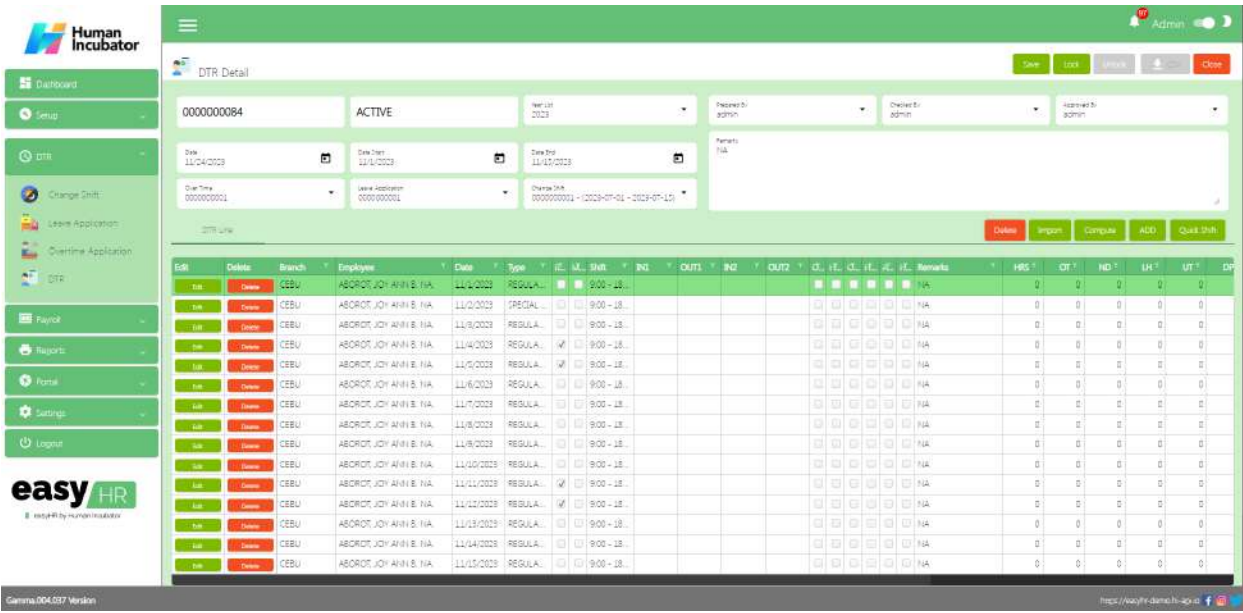

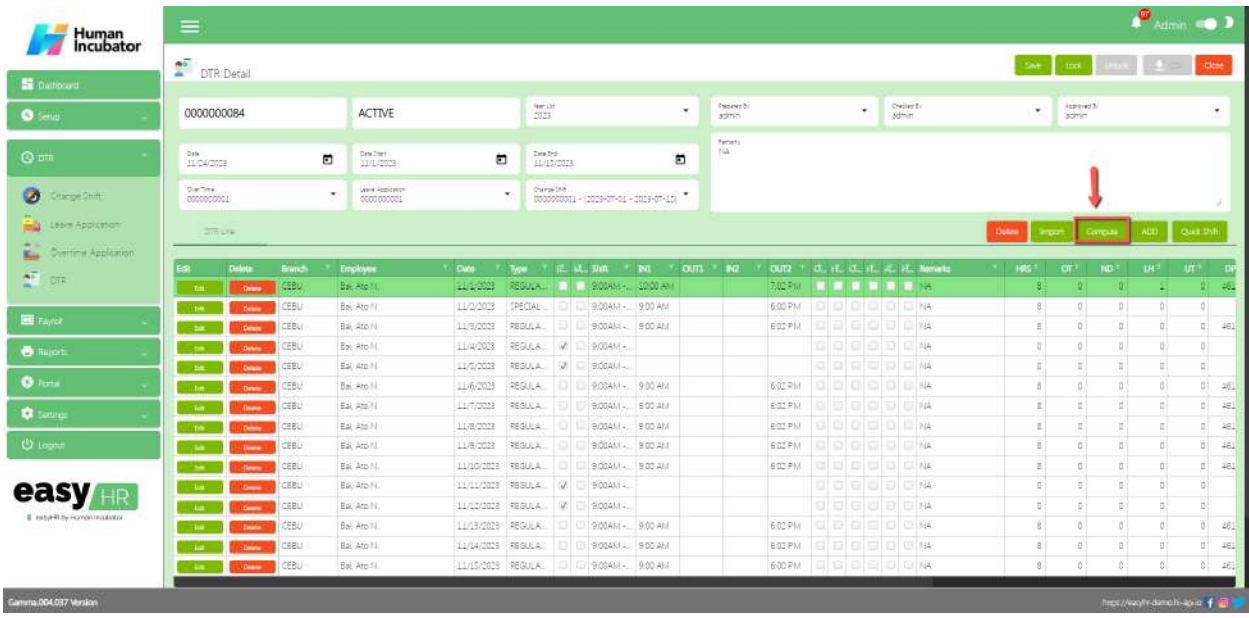

# **Add DRT logs**

- Click **Add** button to add manually DTR logs for employee
	- Check the **Use Employee's Default Shift**
	- Pick the employee
	- Click **Add** button to add in DTR line
	- Click **Compute** button to compute the total net pay

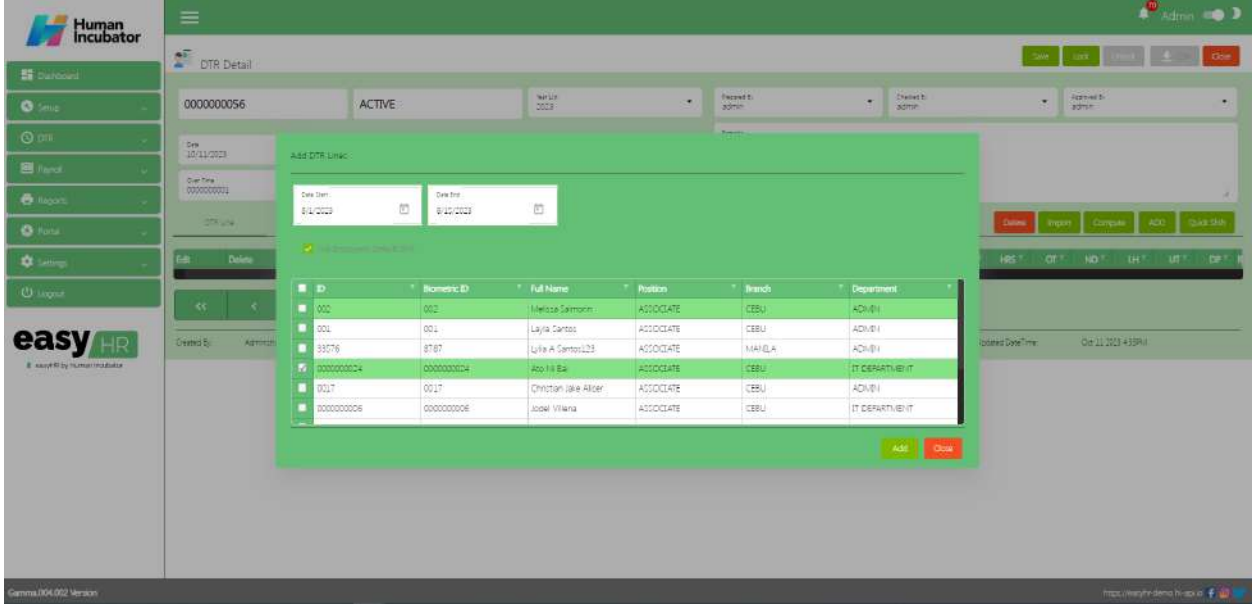

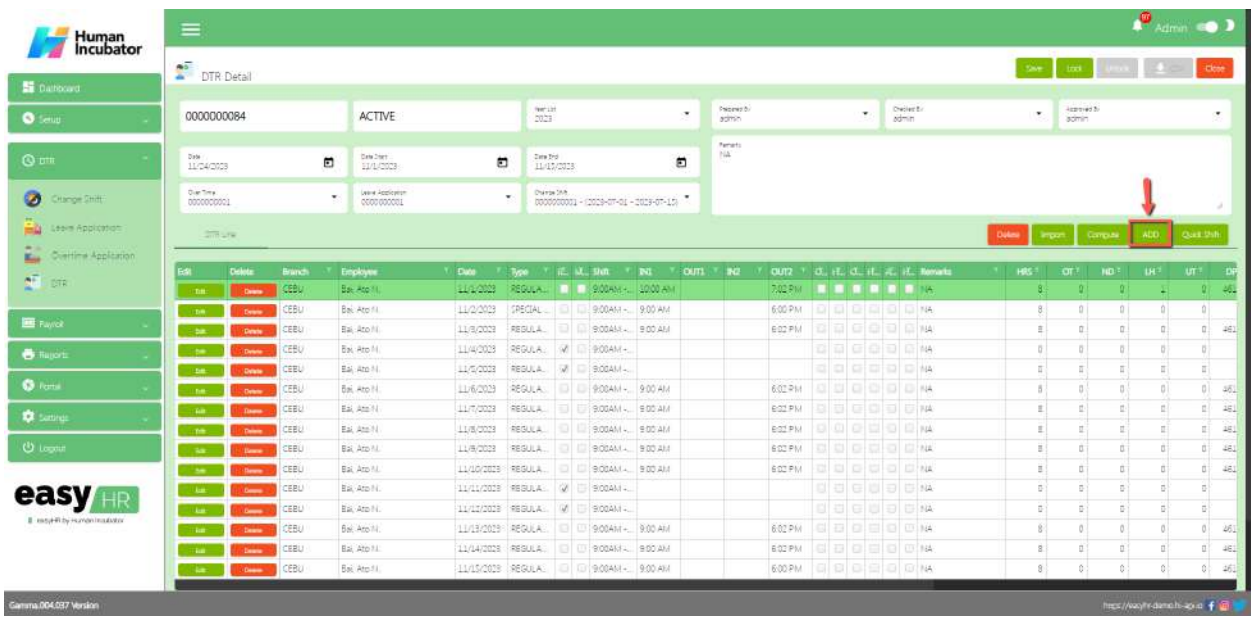

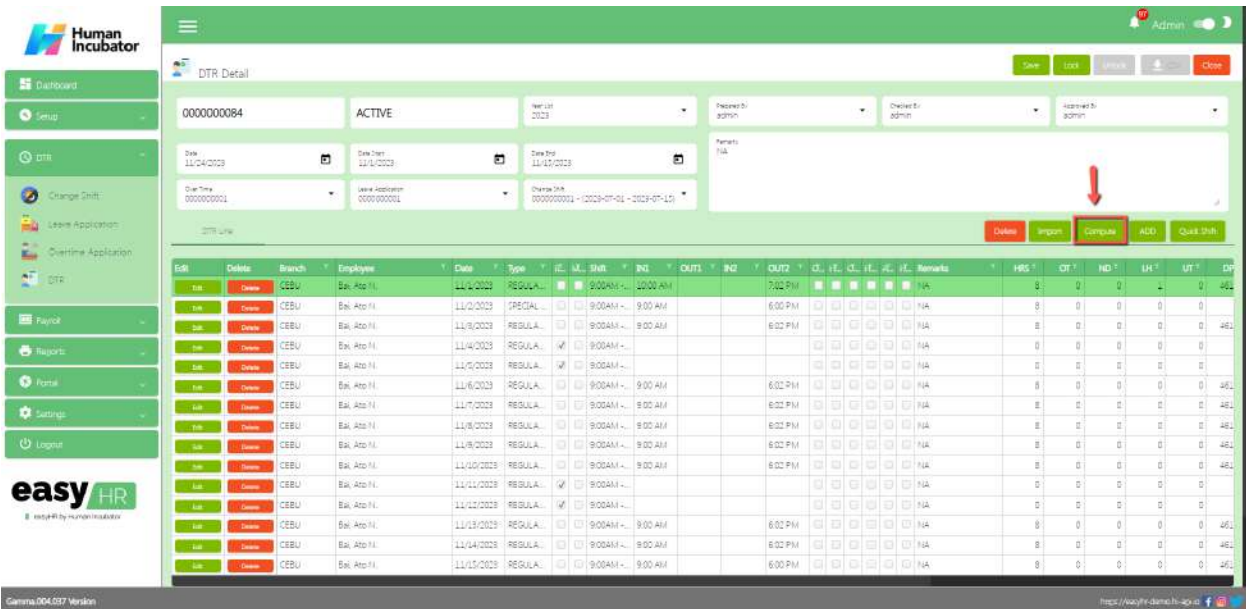

● Make sure to save/lock so that this record is read and computed in the system and also the DTR code will be viewed in the Payroll module.

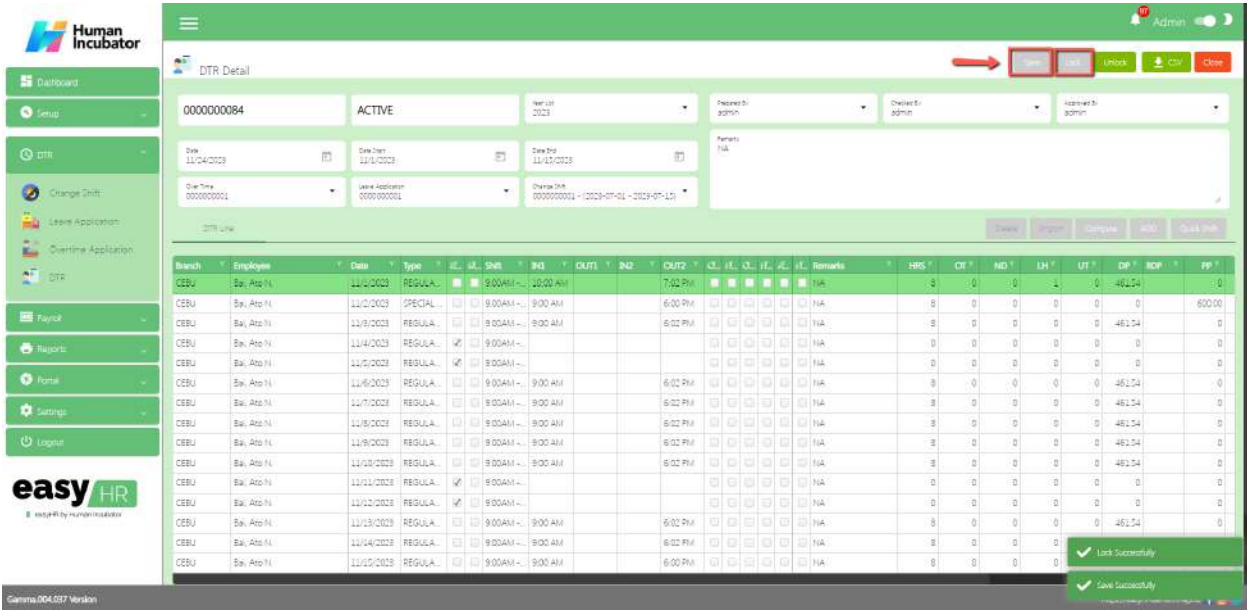

# **Download CSV**

● Click the **CSV** button to download the CSV file

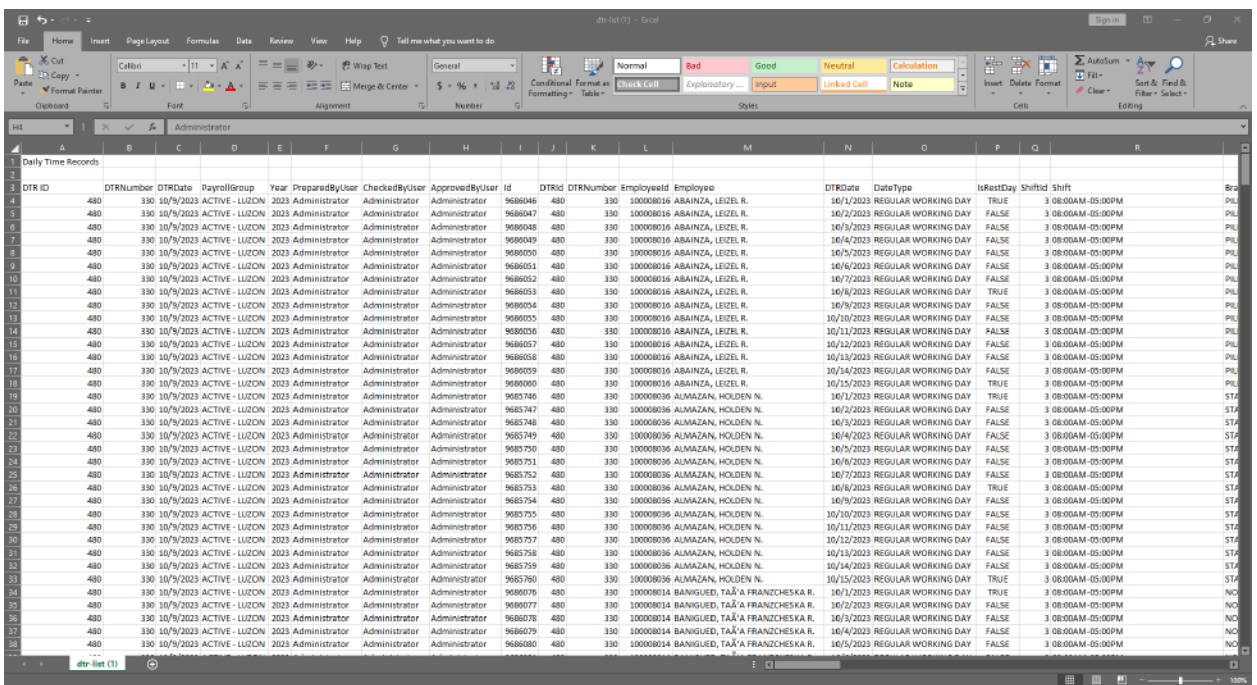

# **Section VI: Payroll**

# **Loan**

## **Overview**

● Loans are used to view the list of loan balances for employees and also the user can add loans

#### **Loan List**

● Shows all the list of loans for employee

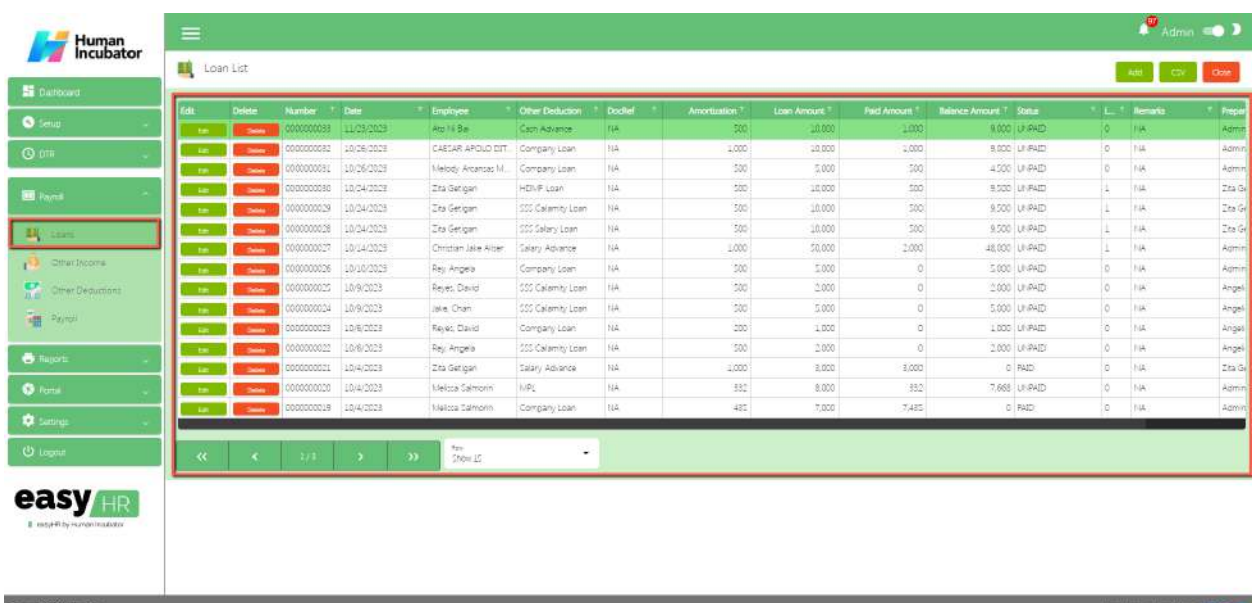

# **Loan Detail**

- To **Add** a new Loan, click the **Add** button that can be seen on the right side of the screen
- Fill all the important fields in Loan detail like:
	- Select Employee
	- Select Other Deduction (Loan Name)
	- Input monthly Amortization and Loan Amount
	- Select Checked By and Approved By
	- Select Status (Unpaid)
	- Select Loan number
	- Click **ADD** button to add the loan
	- Click **Edit** button and **Save/Lock** so that the loan will be posted

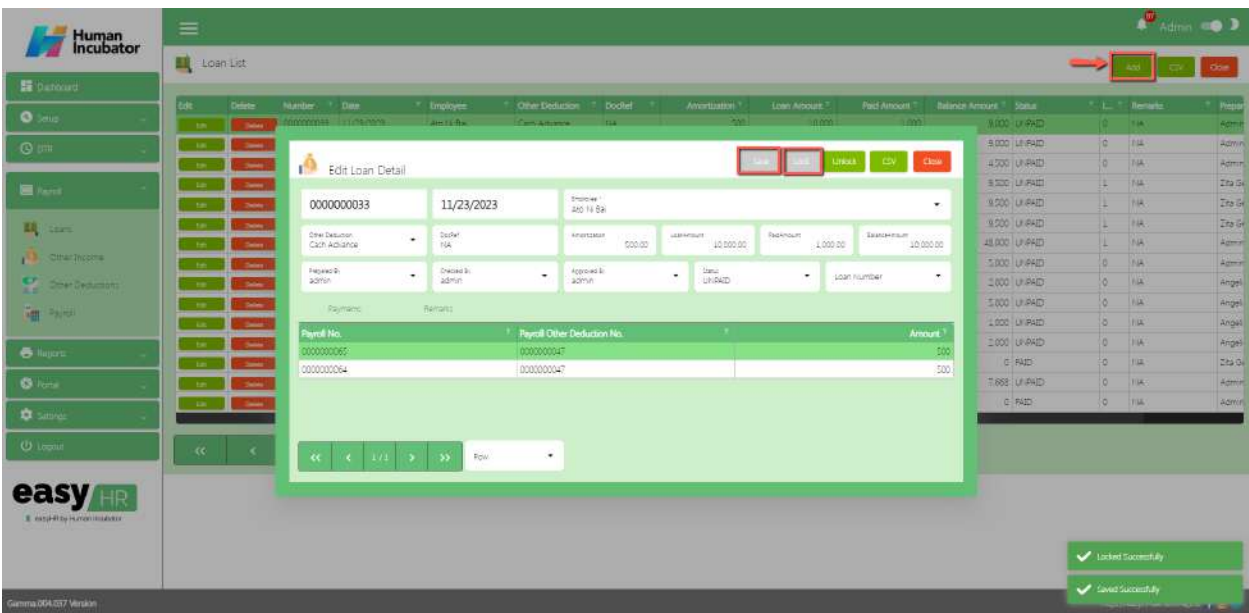

# **Show Loan Detail**

● Click **Edit** button to show the loan details of employee

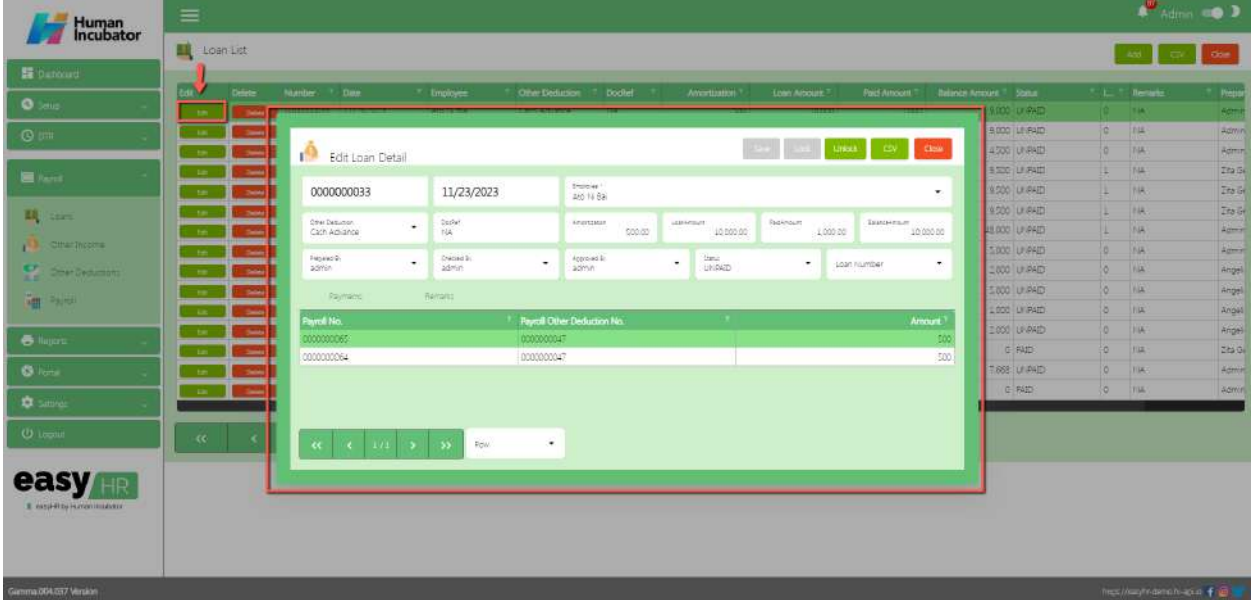

## **Download CSV In Loan List**

● Click the CSV button to download the CSV file

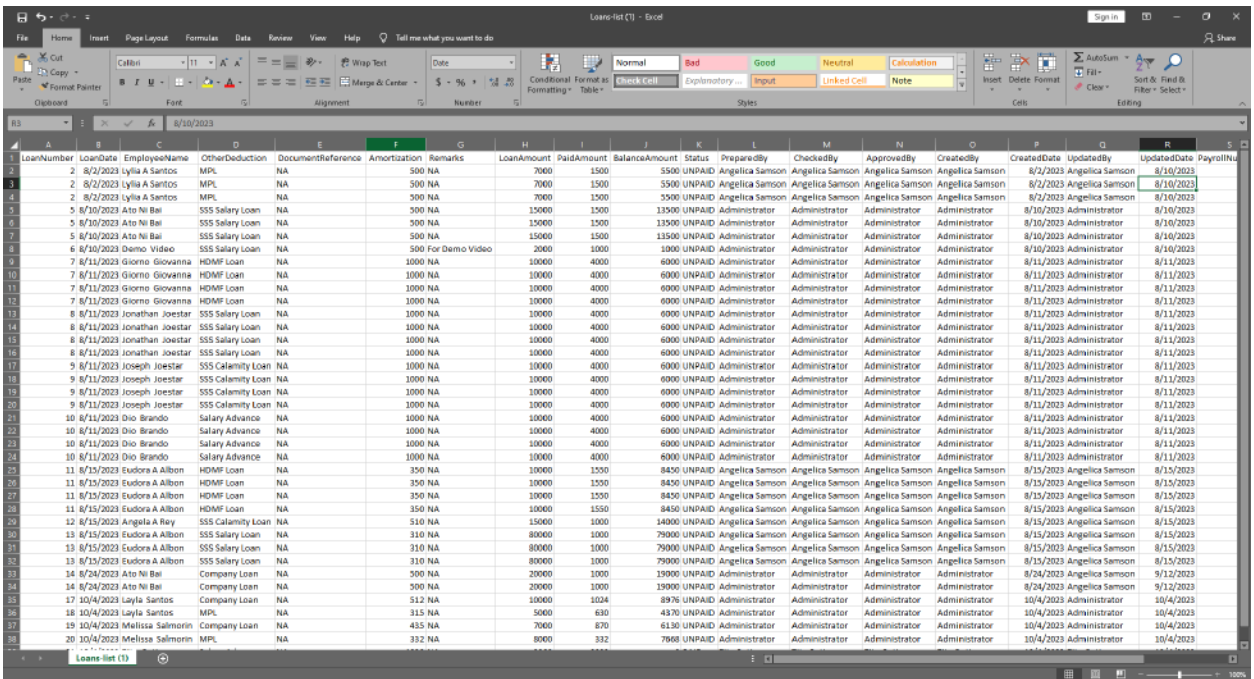

#### **Download CSV In Loan Detail**

- .<br>Kesser Vie  $\begin{picture}(120,10) \put(0,0){\line(1,0){10}} \put(15,0){\line(1,0){10}} \put(15,0){\line(1,0){10}} \put(15,0){\line(1,0){10}} \put(15,0){\line(1,0){10}} \put(15,0){\line(1,0){10}} \put(15,0){\line(1,0){10}} \put(15,0){\line(1,0){10}} \put(15,0){\line(1,0){10}} \put(15,0){\line(1,0){10}} \put(15,0){\line(1,0){10}} \put(15,0){\line($  $\frac{1}{2}$   $\pi$ <br>Sort & Final B.<br>Film + Salast + Kaley<br>Nate  $\overline{K}$  $1 - 4 - 1$ PreparedBy CheckedBy ApprovedBy er LoanDate EmployeeMame OtherDeduction DocumentR<br>3 8/7/2023 Butch CaÅtada SSS Calamity Loan NA Created Date Updated By Updated Date Payrol<br>8/7/2023 Administrator 8/8/2023 LoanAmount PaidAmount Balance CreatedBy
- Click the CSV button to download the CSV file

# **Other Income**

#### **Overview**

● Other Income is used to add other income to include to employee payroll and also the user can compute the 13th month for employees

#### **Payroll Other Income List**

- Shows all list of Payroll Other Income
- Select Payroll Group

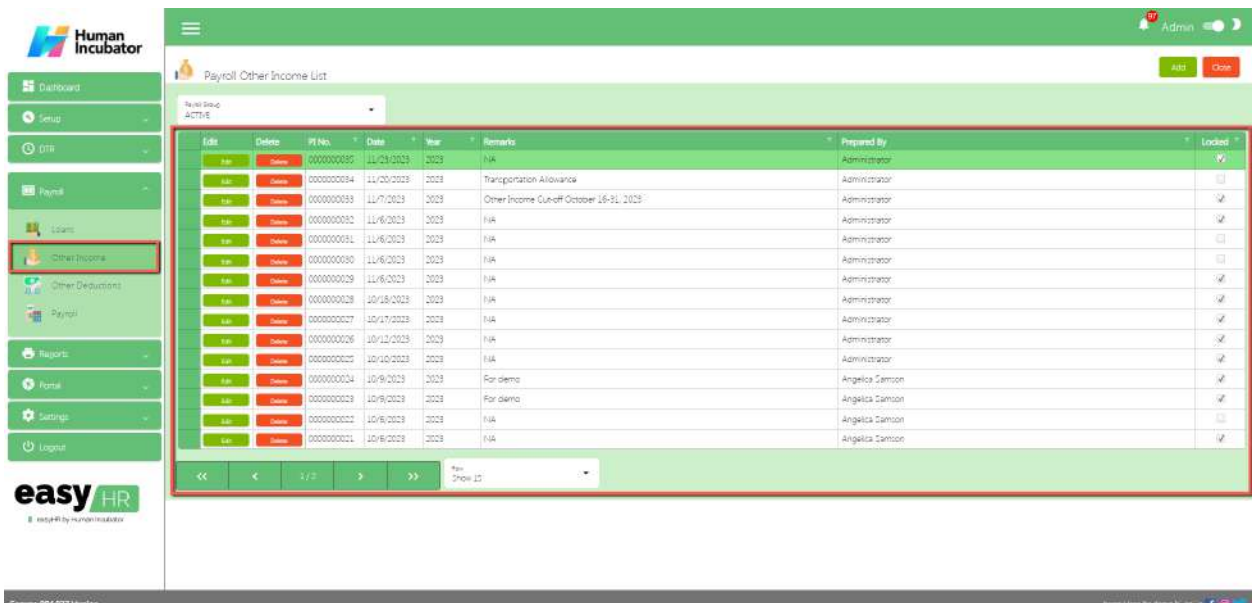

#### **Payroll Other Income Detail**

- To **Add** a new Payroll Other Income, click the **Add** button that can be seen on the right side of the screen
- Fill all the important fields in Loan detail like:
	- Input Remarks
	- Select Date
	- Select Prepared By
	- Select Checked By
	- Approved By

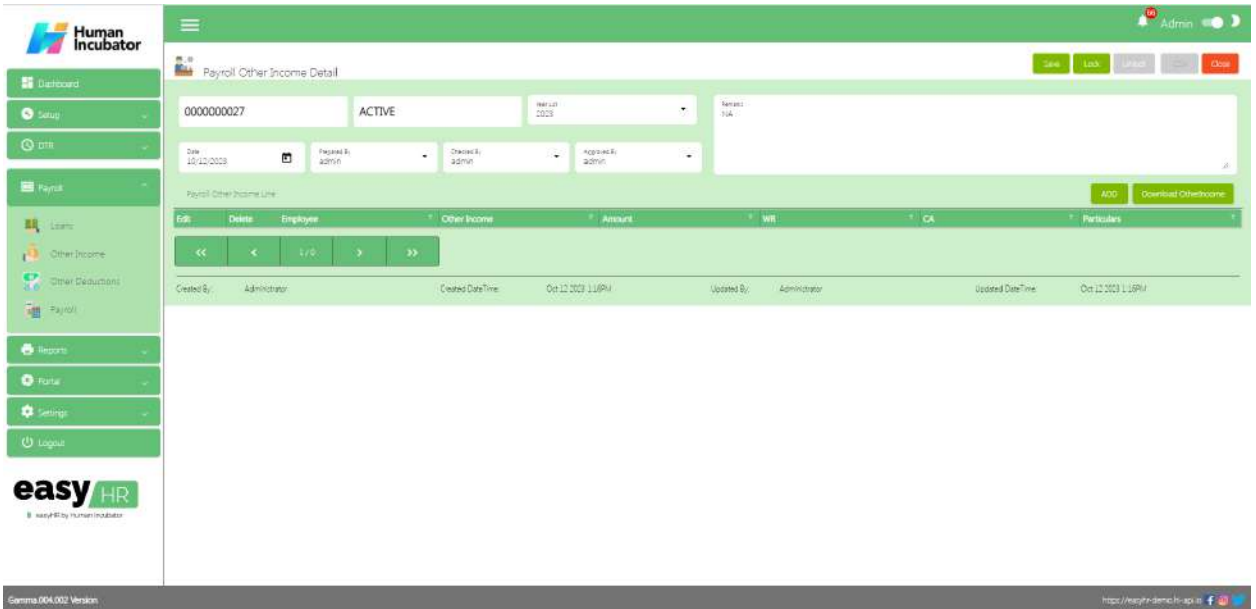

## **Add Payroll Other Income Lines**

- To **Add** a manually Payroll Other Income lines, click the **Add** button
- There 2 tabs in add payroll other income lines
	- Select Employee
	- **OtherIncome** Tab and **13th Month** Tab
- In **Other Income** tab there are important fields need to fill up and select
	- Select Other Income Name
	- Input Amount
	- Input Particulars
	- Click **Save** button to add in Payroll Other Income Line

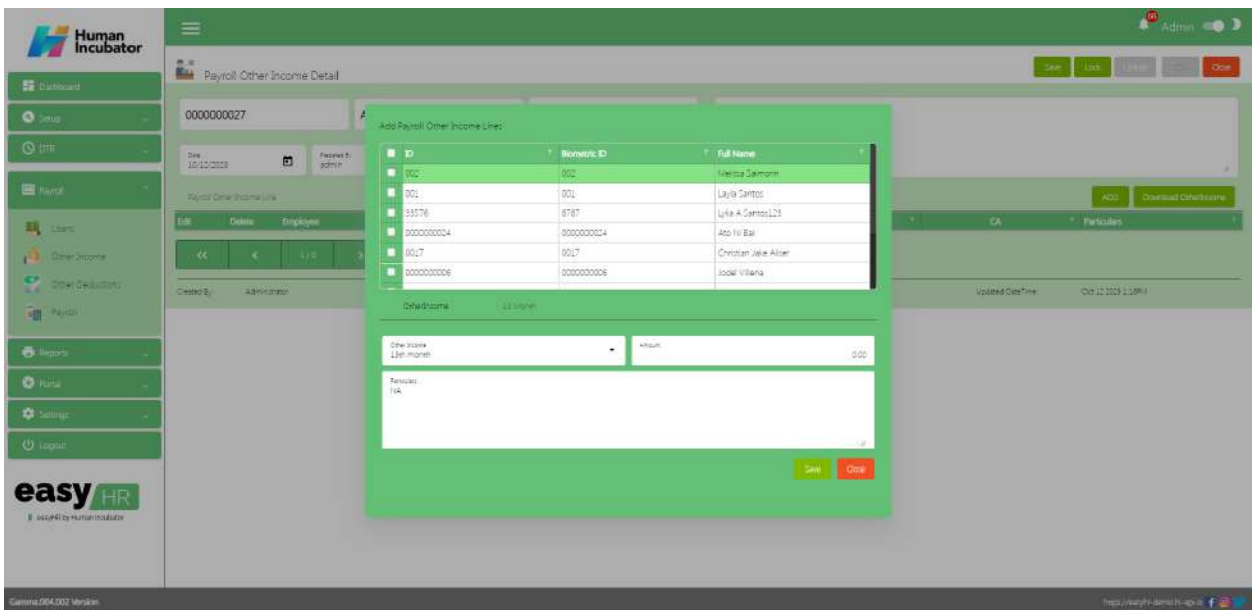

- In **13th Month** tab there are important fields need and select
	- Select 13th Month
	- Select Payroll From
	- Select Payroll To
	- Select Company
	- Click **Compute** button to compute the 13th month

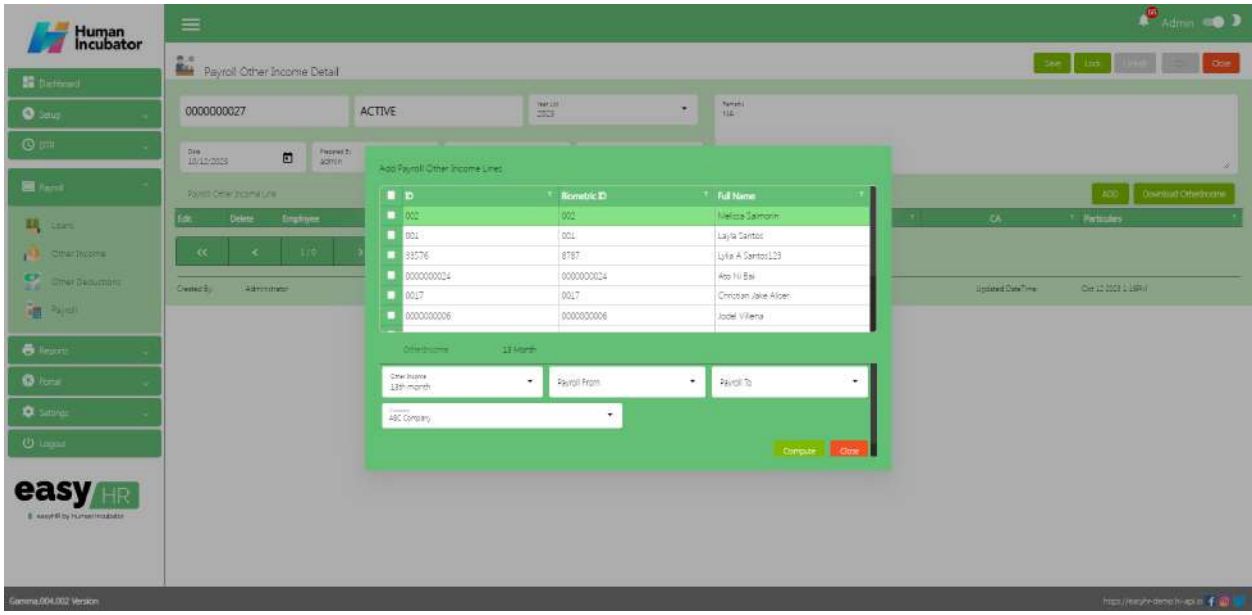

# **Download Other Income**

- Click **Download Other Income** button to download the other Income of employee
	- Check the **Checkbox** if **Is Work Required** or **Is Complete Attendance**
	- Select DTR Code
	- Click **Save** button to add in Payroll Other Income Line

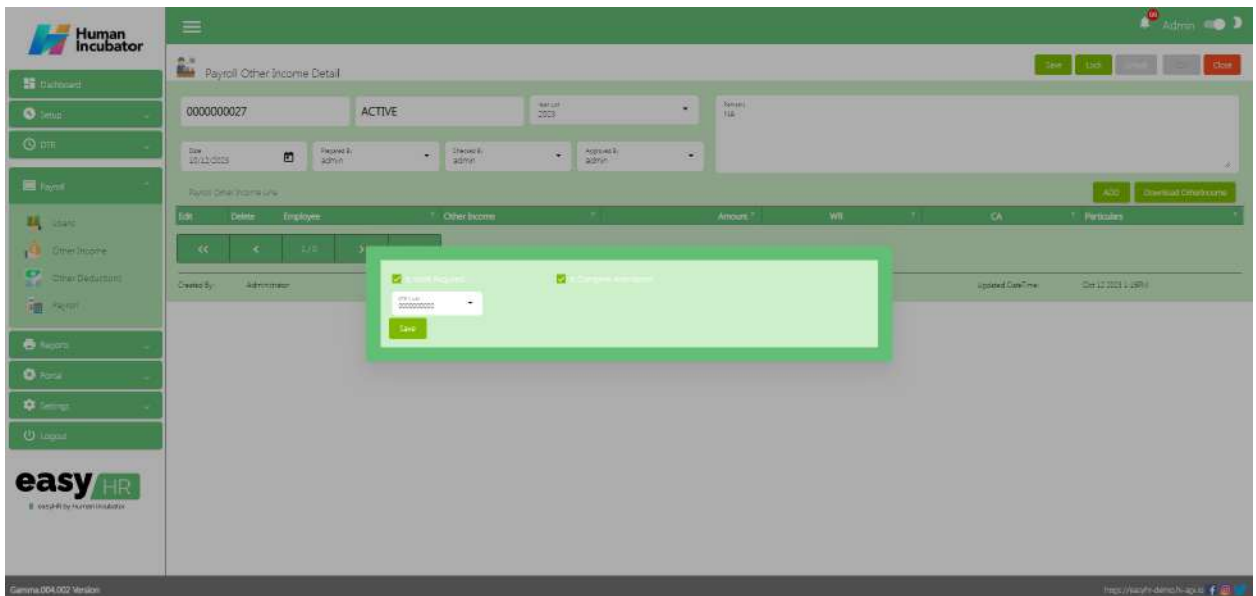

## **Save/Lock**

● Make sure to save/lock so that this record is read and computed in the system also the Other Income code will be viewed in the Payroll module.

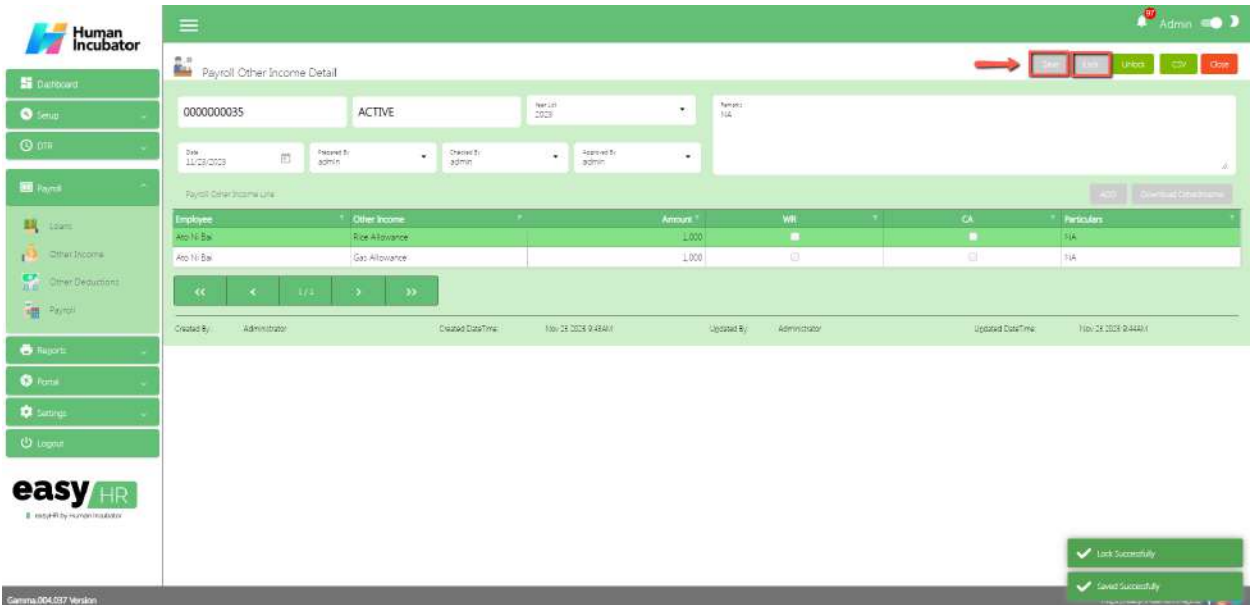

# **Download CSV In Payroll Other Income Detail**

**●** Click the CSV button to download the CSV file

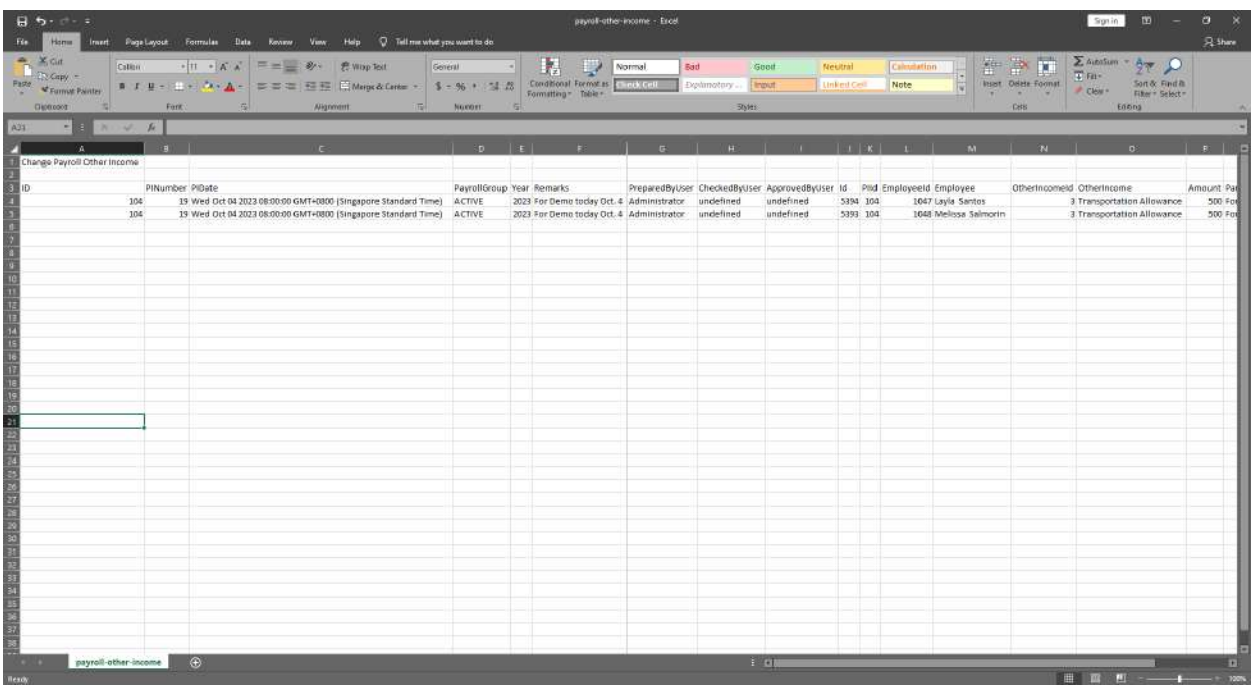

# **Other Deductions**

#### **Overview**

• Other Deduction is used generate the deduction or loans of employee and also the user can add the loan for the 1 time payment deduction

# **Payroll Other Deduction List**

- Shows all the list of Payroll Other Deduction
- Select Payroll Group

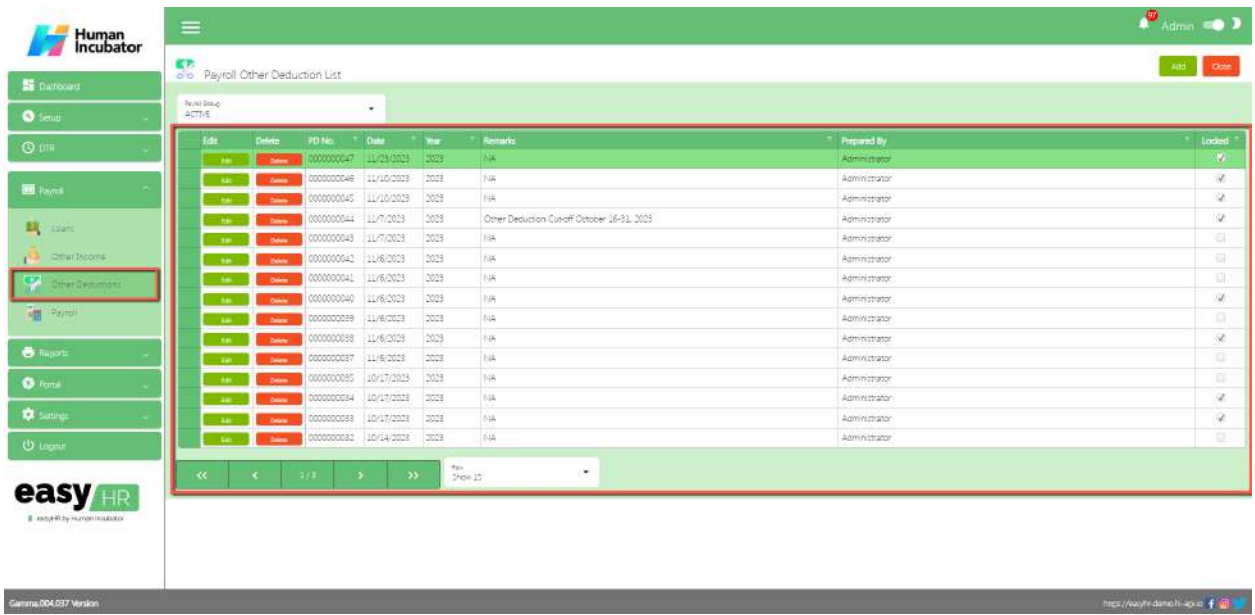

# **Payroll Other Deduction Detail**

- To **Add** a new Payroll Other Deduction, click the **Add** button that can be seen on the right side of the screen
- Fill all the important fields in Loan detail like:
	- Select Checked By
	- Select Approved By
	- Input Remarks

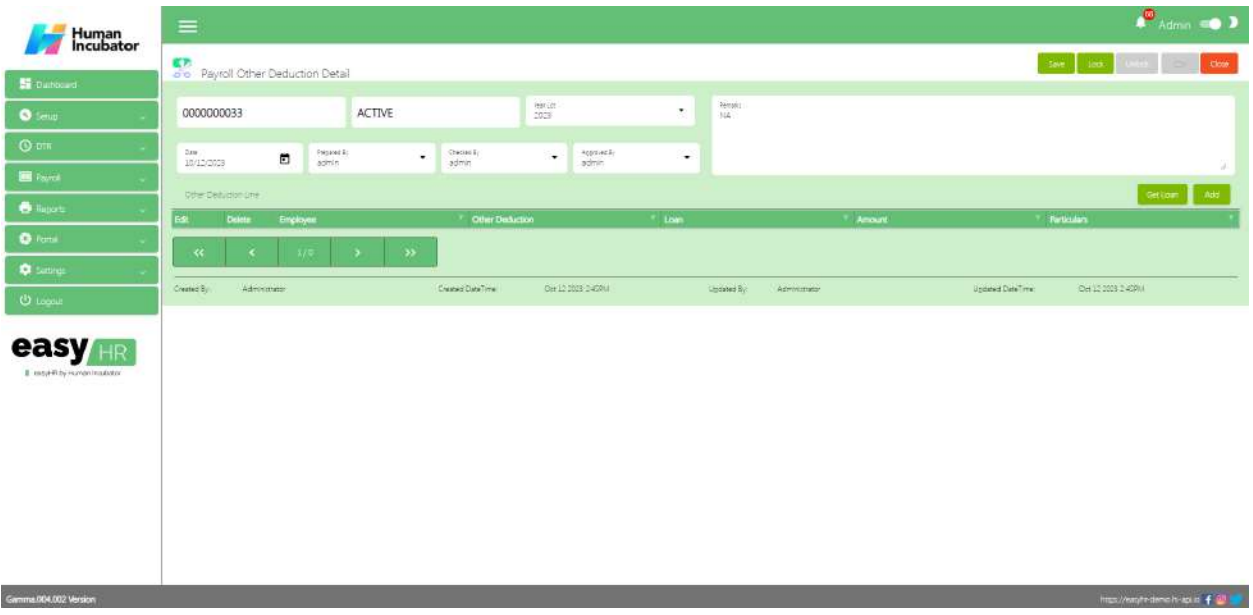

- Click **Get loan** button to get all employees loan
	- Select All to Loan Number
	- Click **Post** button to add in other deduction line

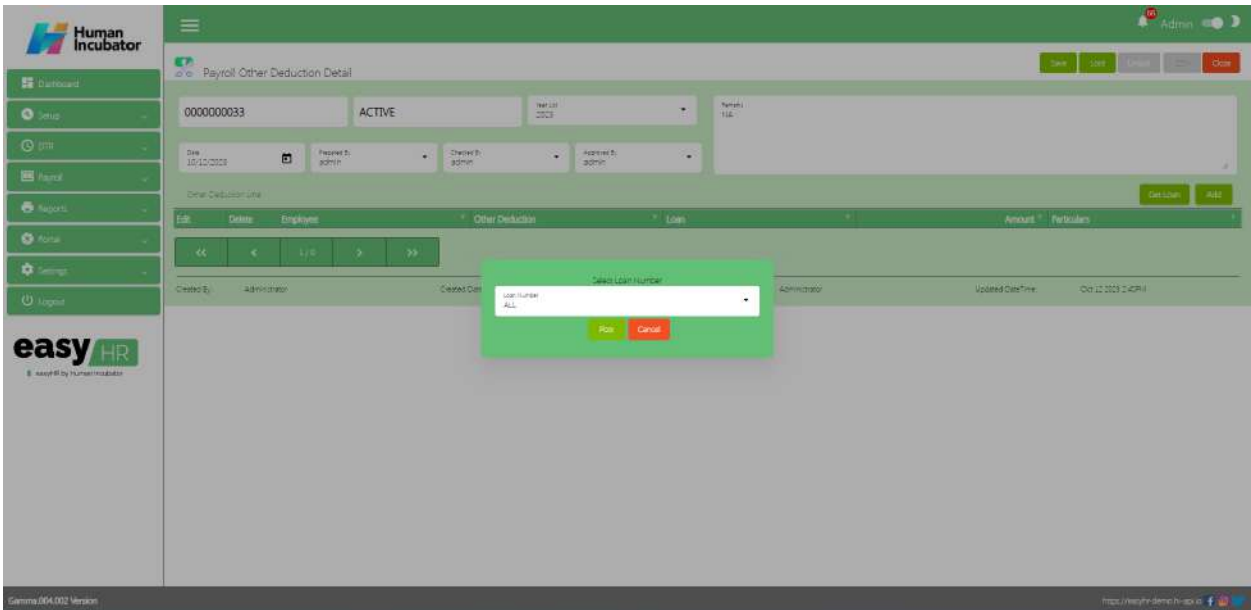

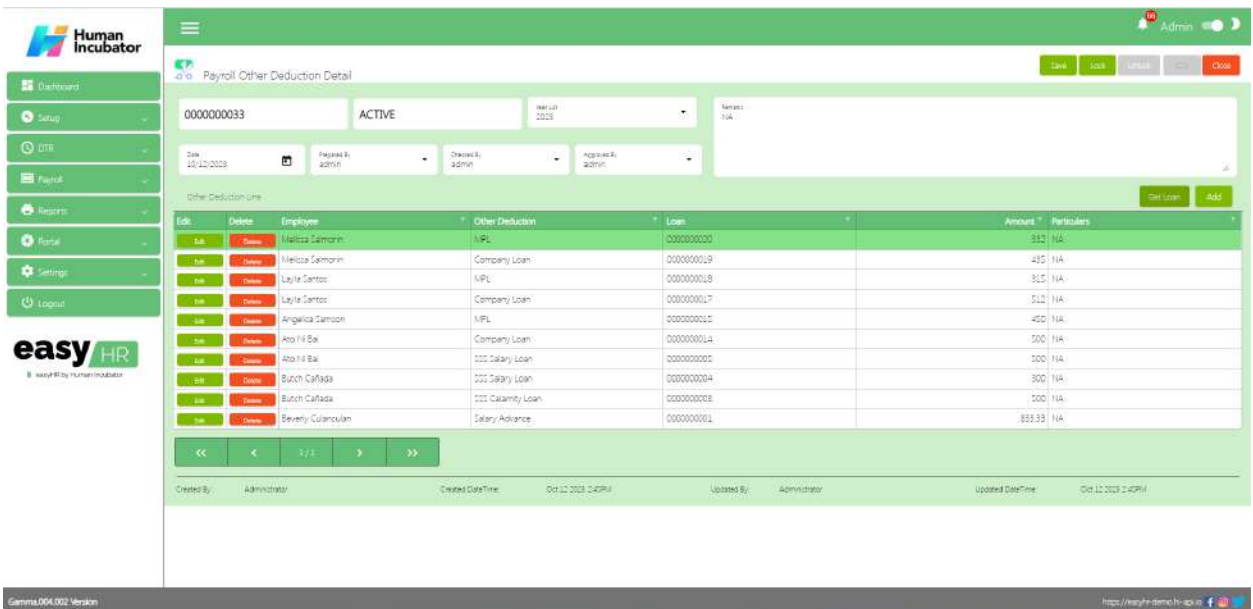

- Click **Add** button to manually or individually add a loan to the employee.
	- Select Employee
	- Select Other Deduction Name
	- Select Loan Number
	- Input Amount
	- Click **Save** button to add in other deduction line

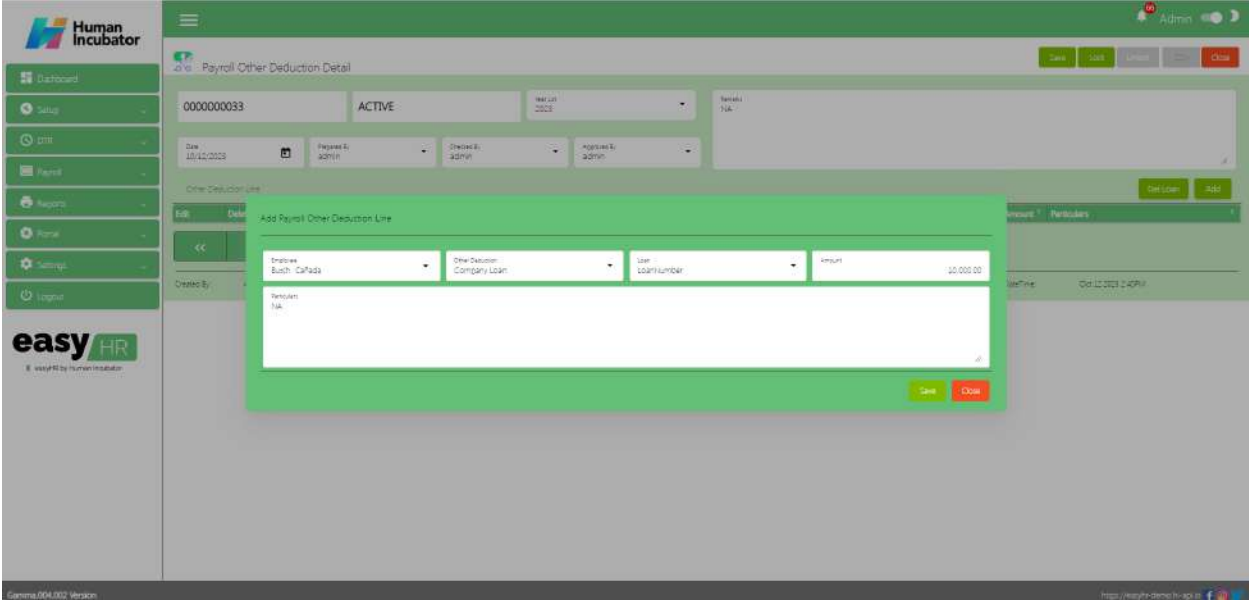

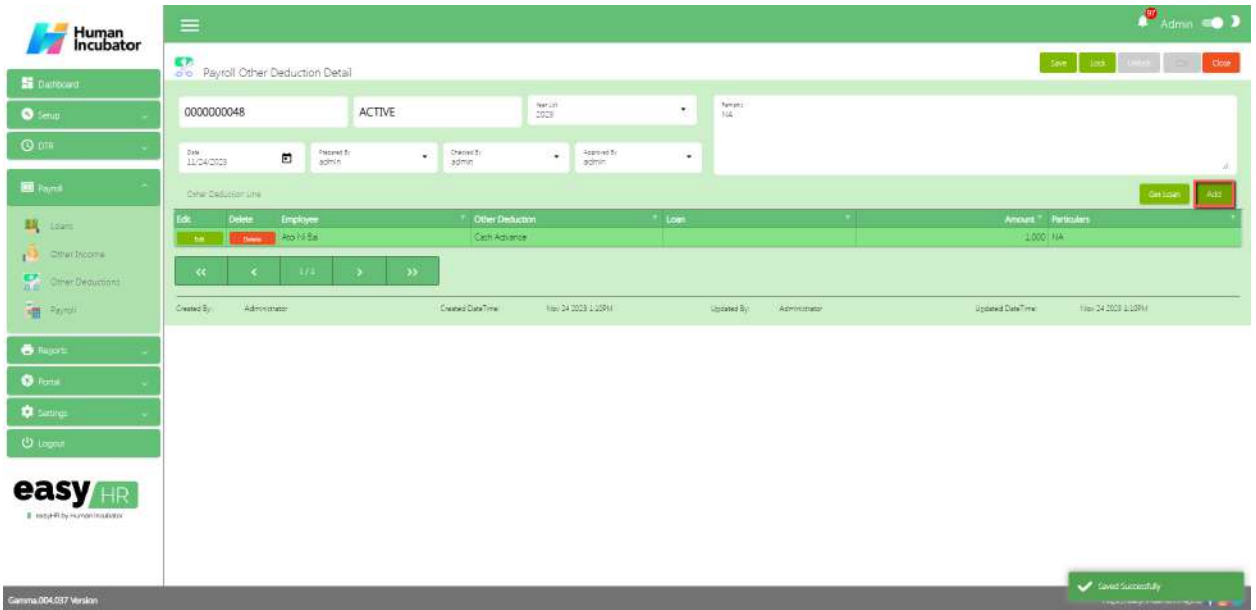

● Make sure to save/lock so that this record is read and computed in the system also the Other Deduction code will be viewed in the Payroll module.

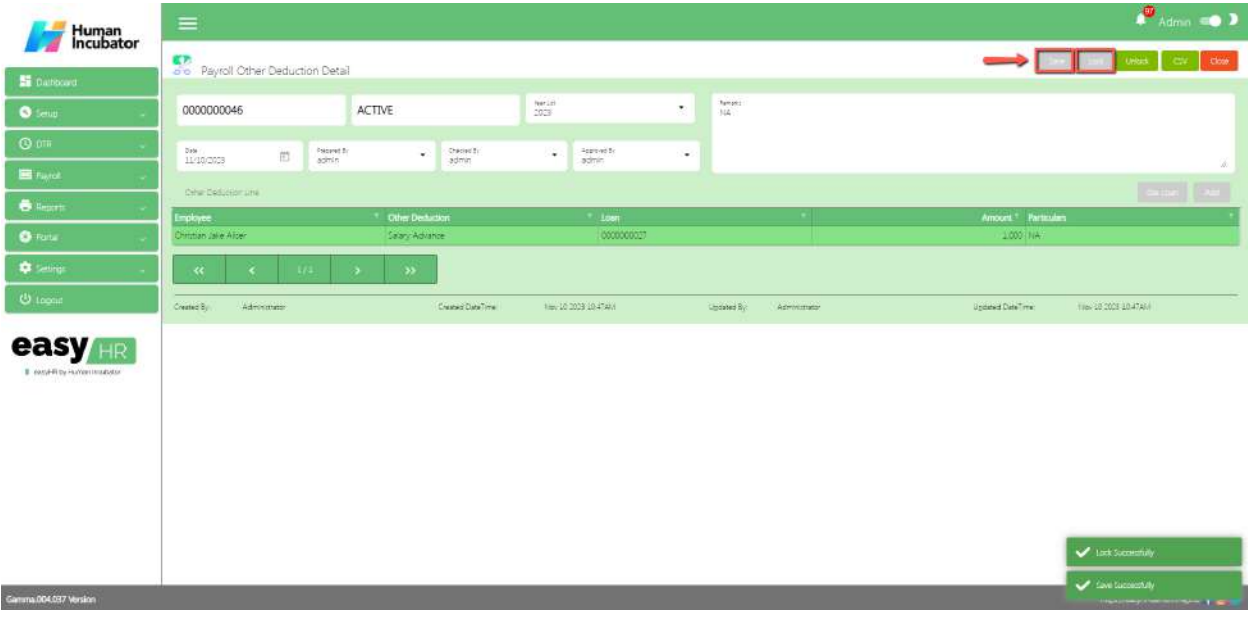

# **Payroll**

#### **Overview**

● Payroll is used to compute all the Deduction, Other Income, Daily rate, Monthly Rate, Net Income

#### **Payroll List**

- Shows all the list of Payroll
- Select Payroll Group

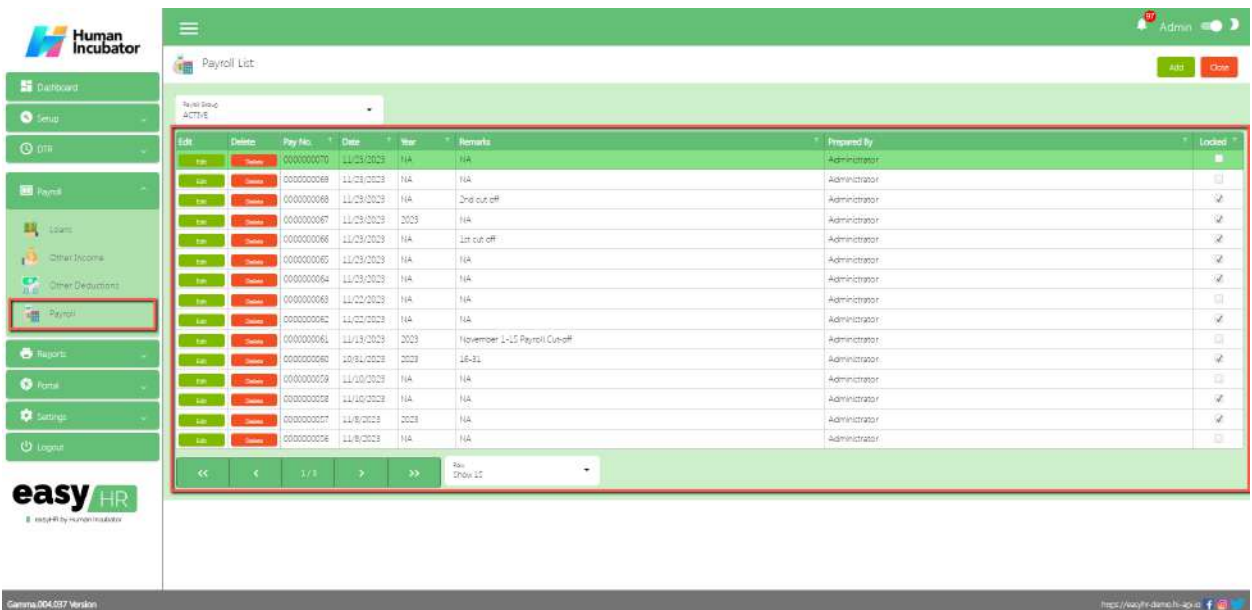

#### **Payroll Detail**

- To **Add** a new Payroll, click the **Add** button that can be seen on the right side of the screen
- Fill all the important fields in Payroll detail like:
	- Select Date
	- Input Quarter Number
	- Input Month Number
	- Input Week Number (For Weekly Salary)
	- Select DTR Number
	- Select Payroll Other Income Number
	- Select Payroll Other Deduction Number
	- Select Checked By
	- Select Approved By
	- Input Remarks
	- Click **Save** button to save all details
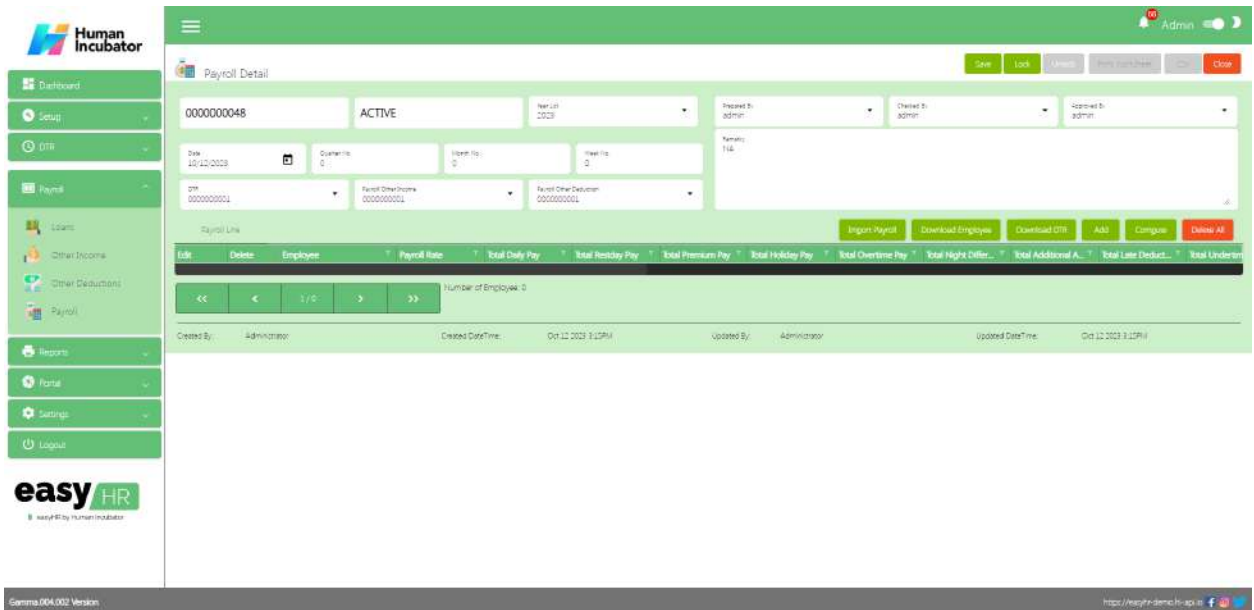

#### **Import Payroll**

- Click **Import Payroll** button to import payroll master files
	- Click **Choose** file
	- Click **Open** file
	- Click **Import** ( Employee payroll is successfully imported )
	- Click **Done** button
	- Click **Compute** button to Compute the Payroll line
	- Click **Next** button
	- Click **Compute** button to Compute your mandatory deduction
	- Click **Done** button

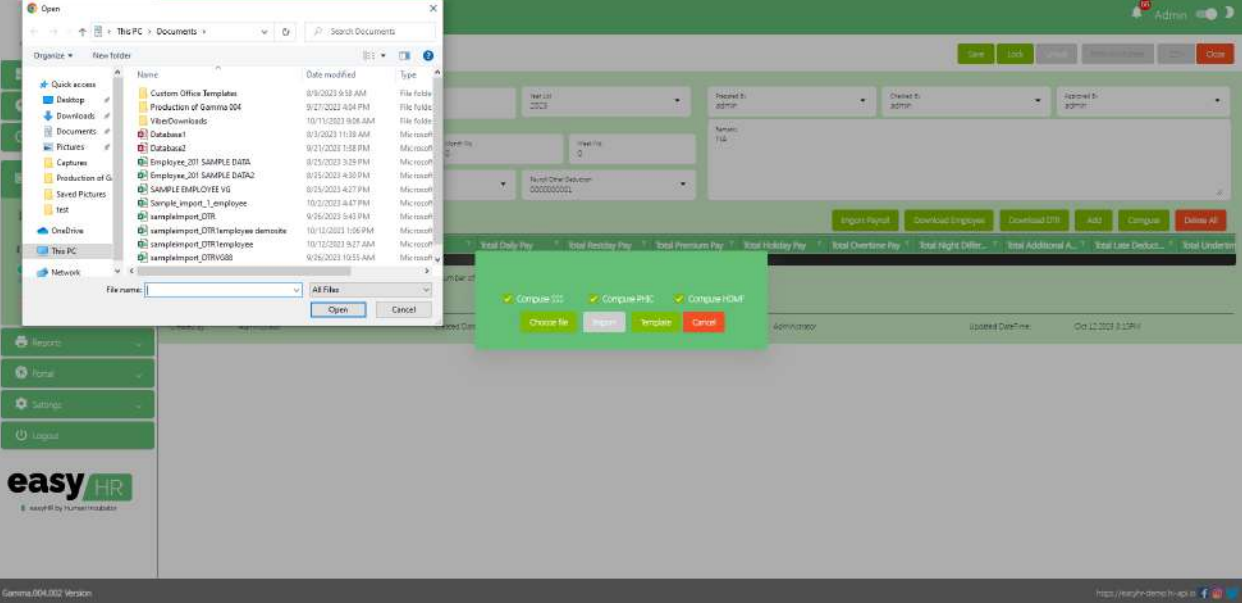

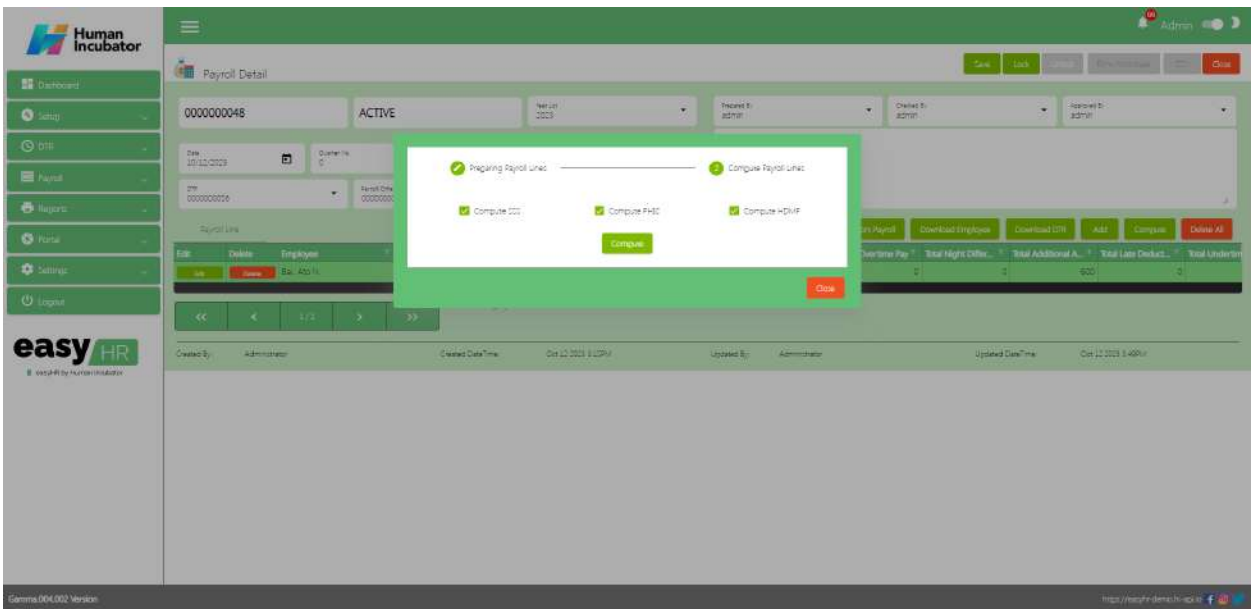

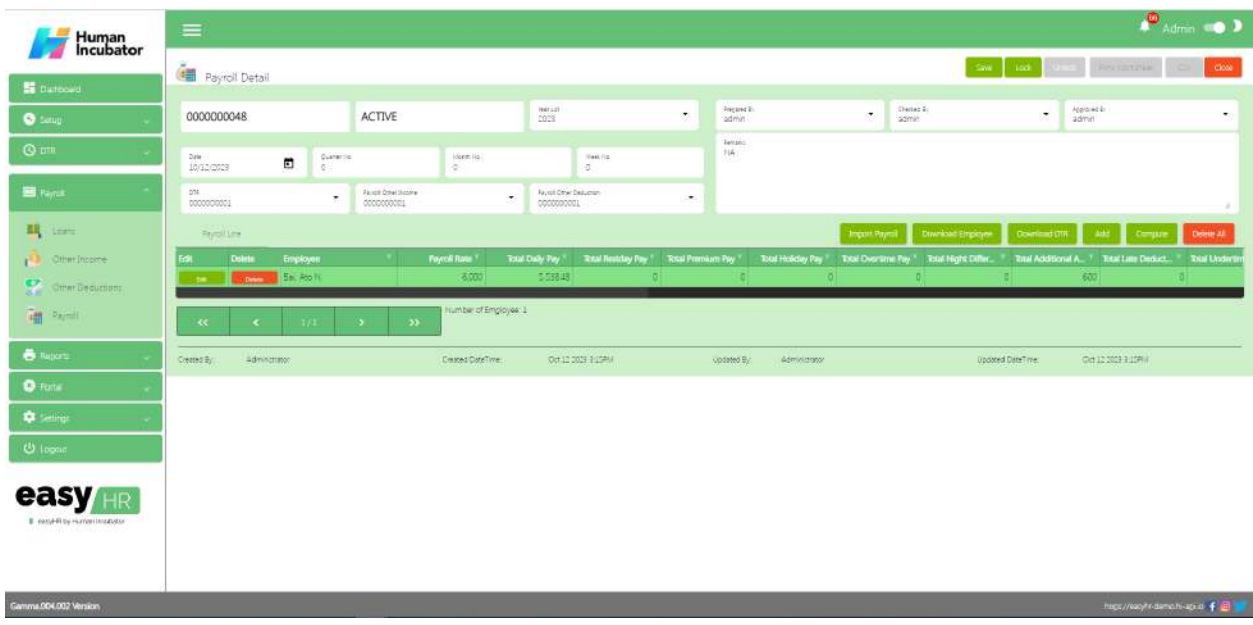

## **Download Employee**

- Click **Download Employee** to Download individual employee
	- Click **Pick** Employee in Employee list
	- Click **Compute** button to Compute the Payroll line
	- Click **Next** button
	- Click **Compute** button to Compute your mandatory deduction

*Note: The mandatory deduction will be based on the payroll rate for the first half and the deduction for the second half will deduct the remaining amount based on the monthly rate*

*Note: If the payroll rate exceeded 29,750 amount the SSS mandatory deduction will deduct fully in the first half but the deduction for the second half will be zero*

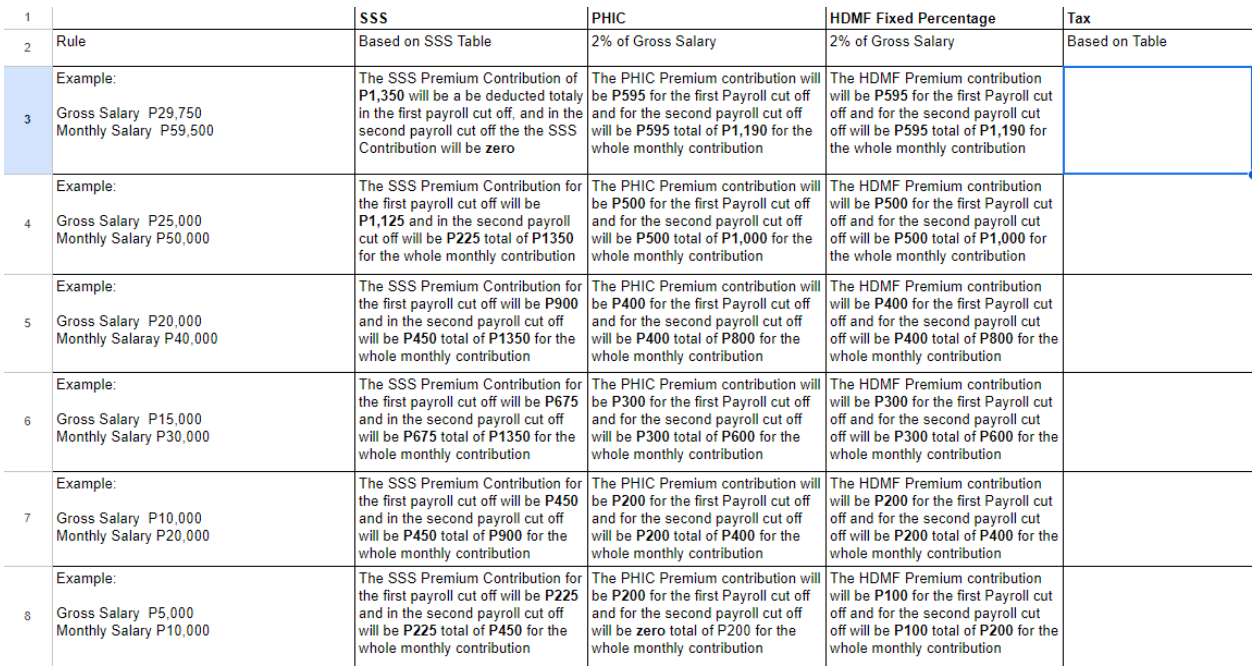

## ○ Click **Done** button

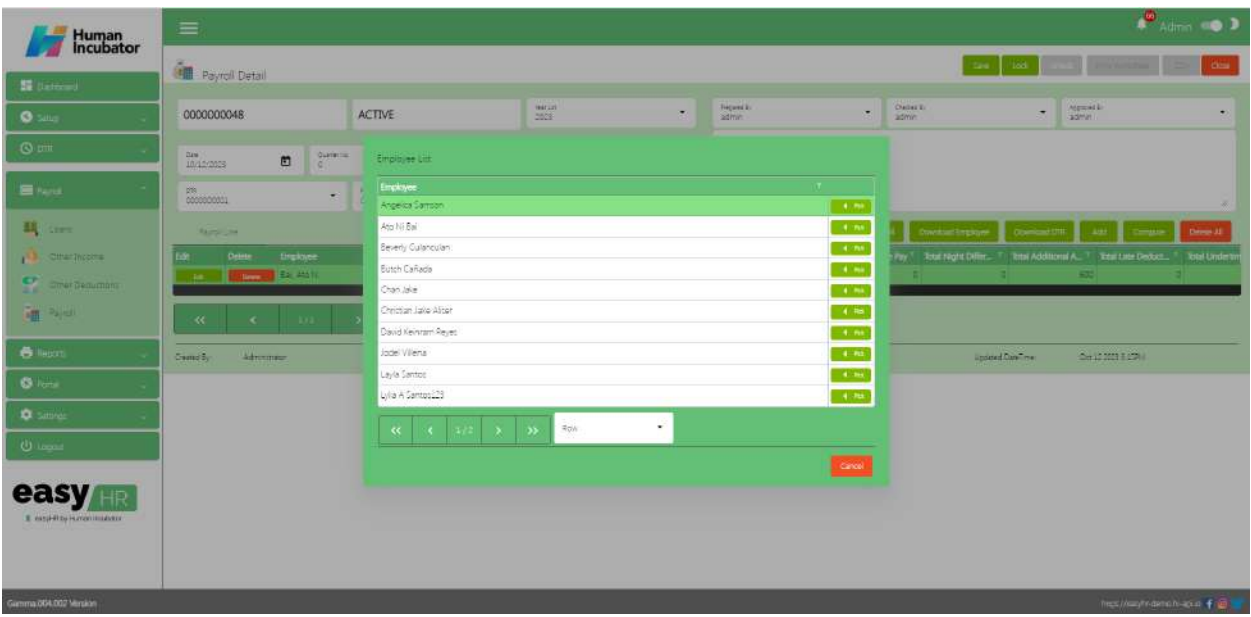

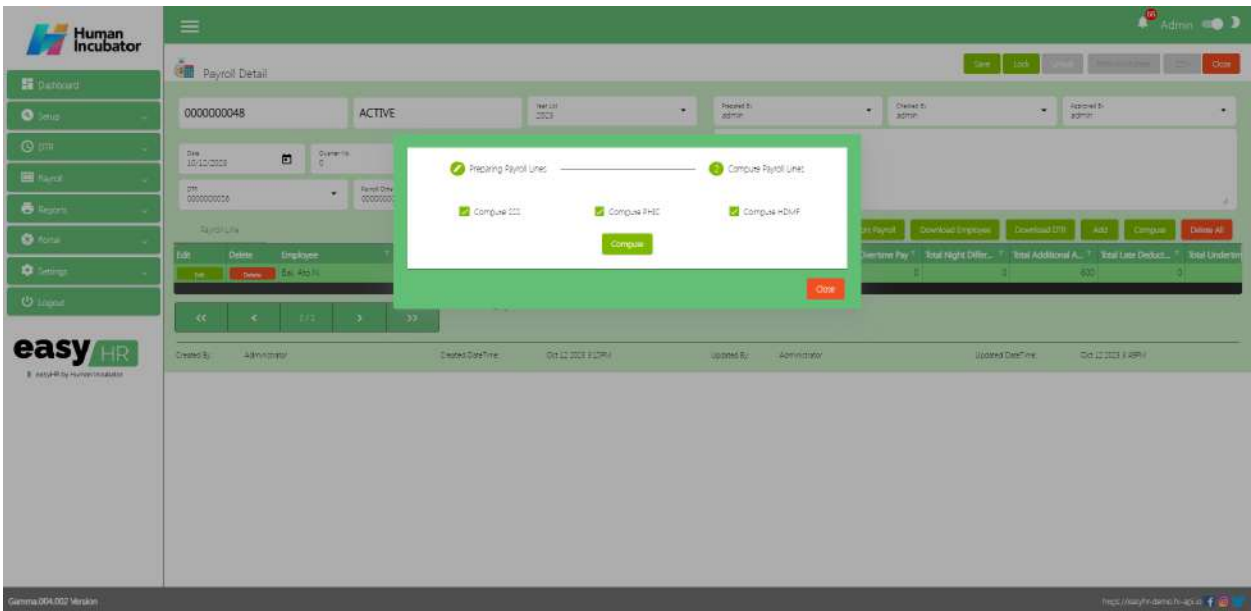

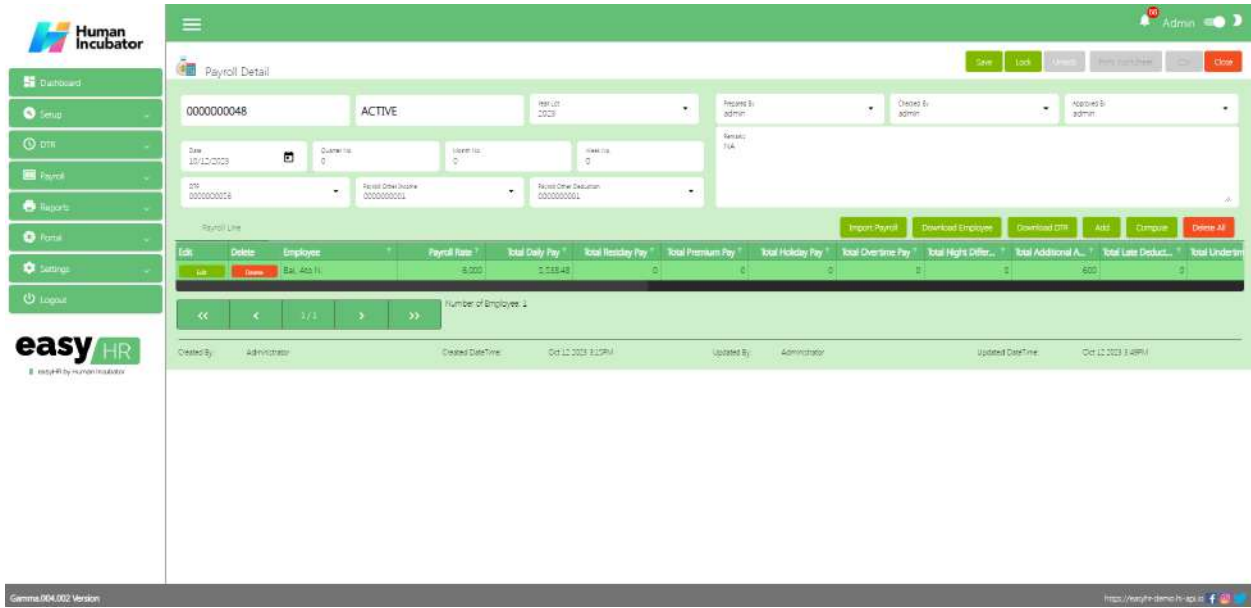

## **Download DTR**

- Click **Download DTR** to Download all DTR of employees from the DTR module
	- Click **Next** button
	- Click **Post** button ( Processing.. )
	- Click **Done** button to add in payroll line

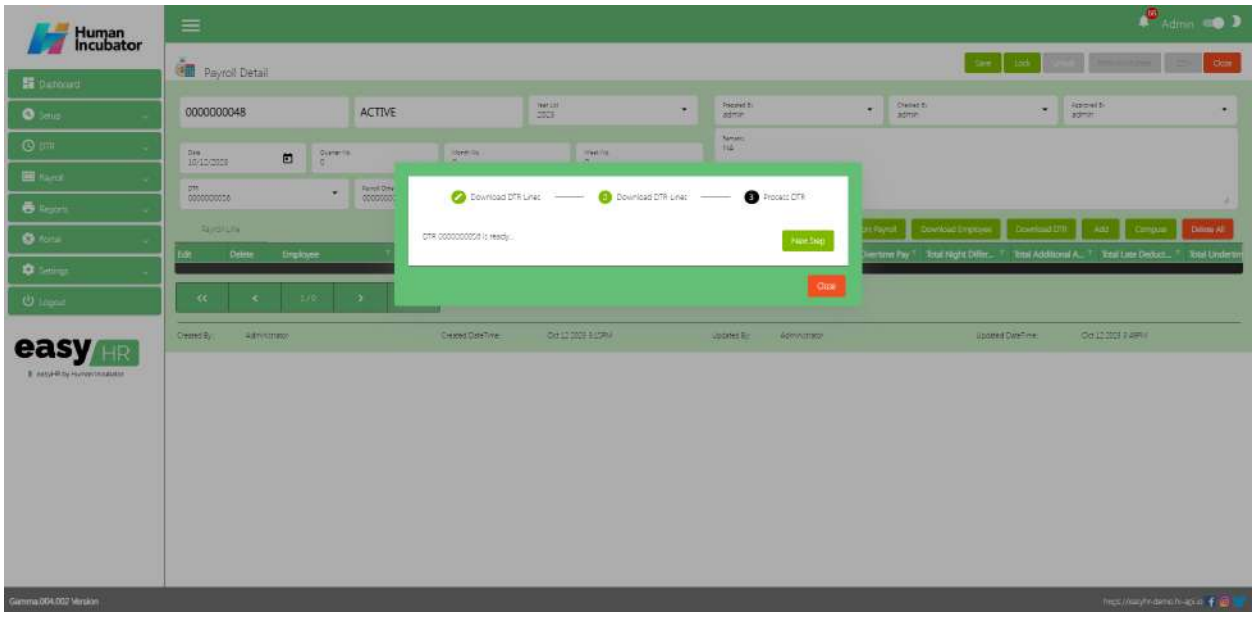

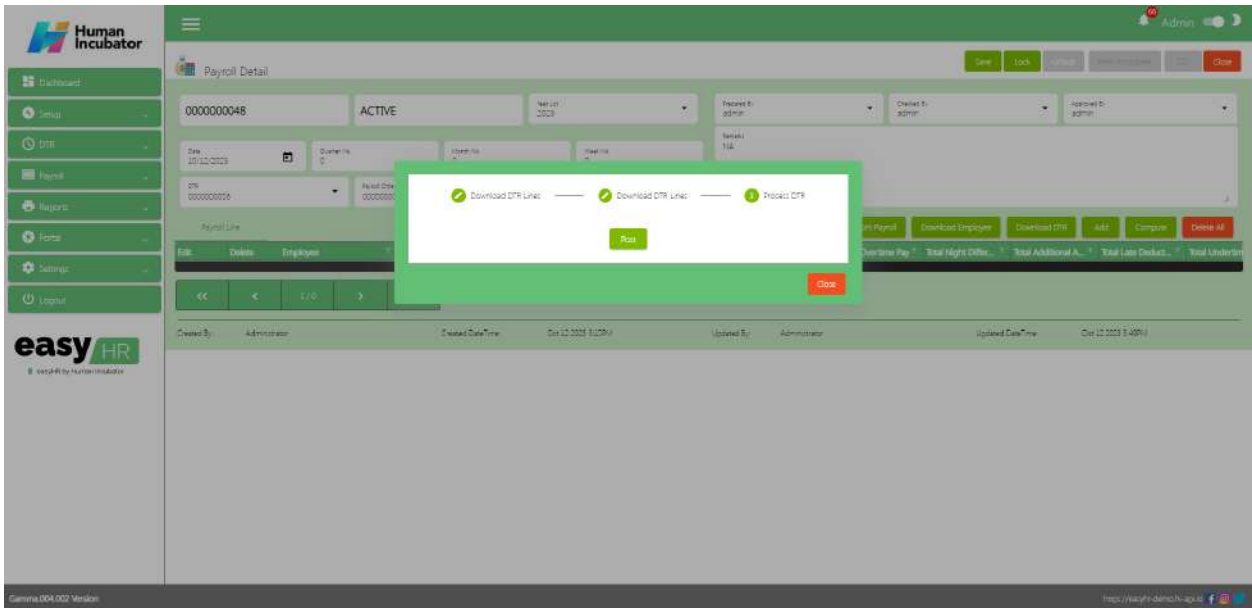

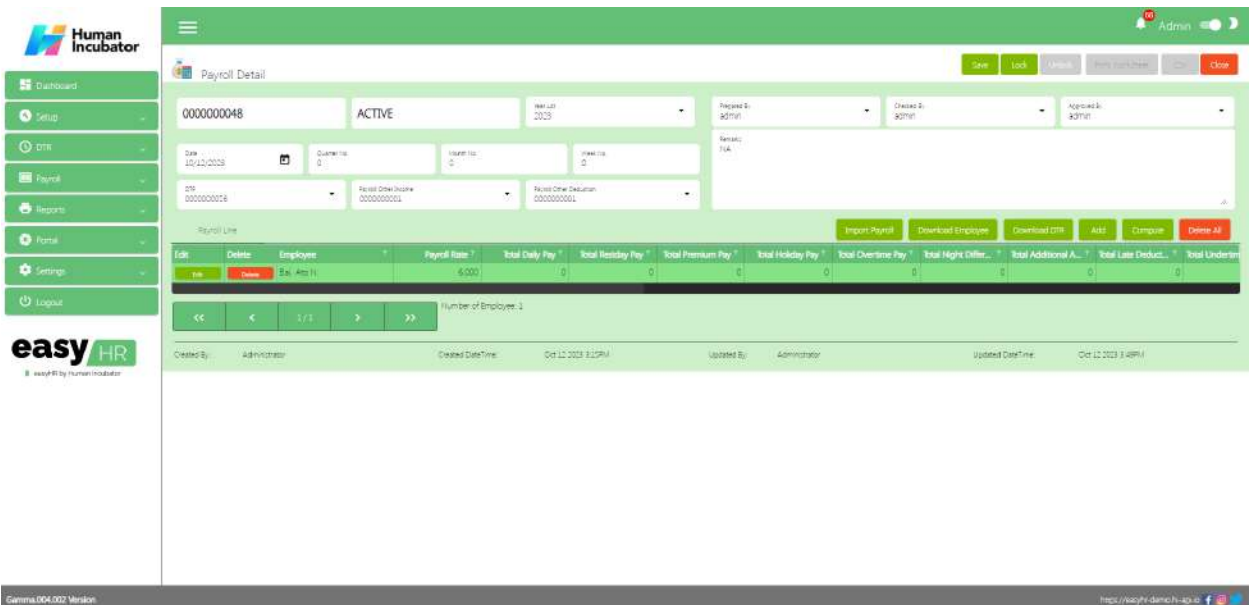

- Click **Compute** button to Compute the Payroll line
- Click **Next** button
- Click **Compute** button to Compute your mandatory deduction

*Note: The mandatory deduction will be based on the payroll rate for the first half and the deduction for the second half will deduct the remaining amount based on the monthly rate*

*Note: If the payroll rate exceeded 29,750 amount the SSS mandatory deduction will deduct fully in the first half but the deduction for the second half will be zero*

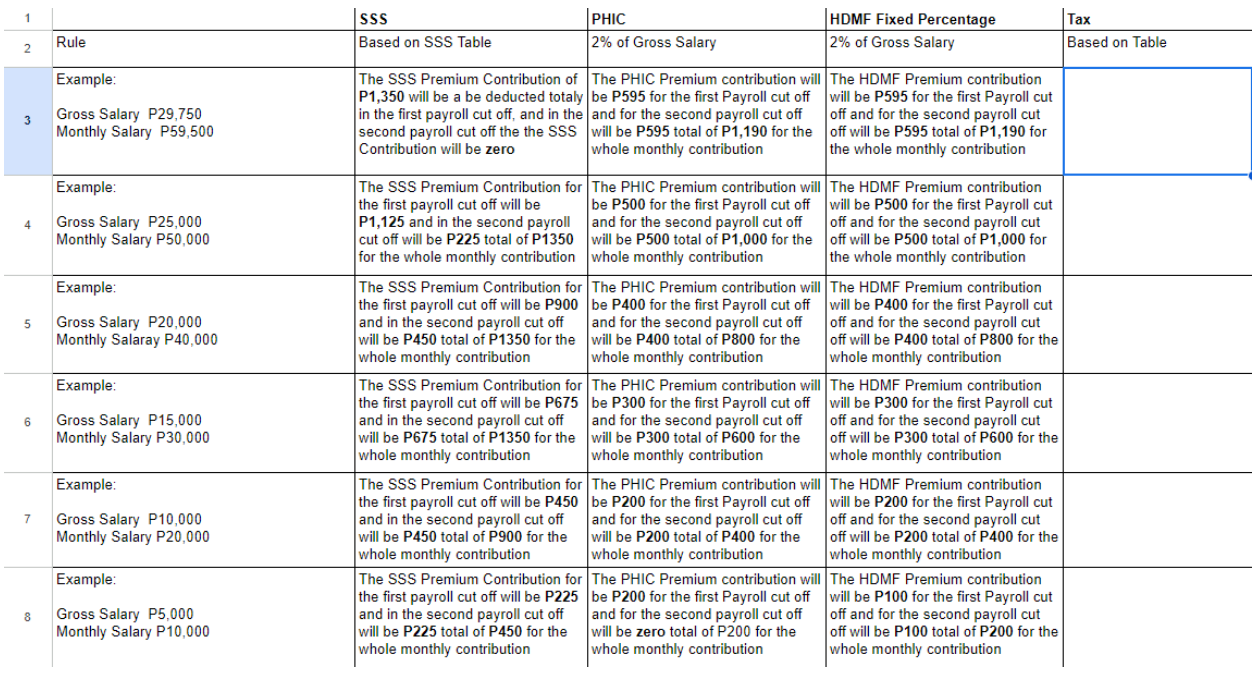

## ○ Click **Done** button

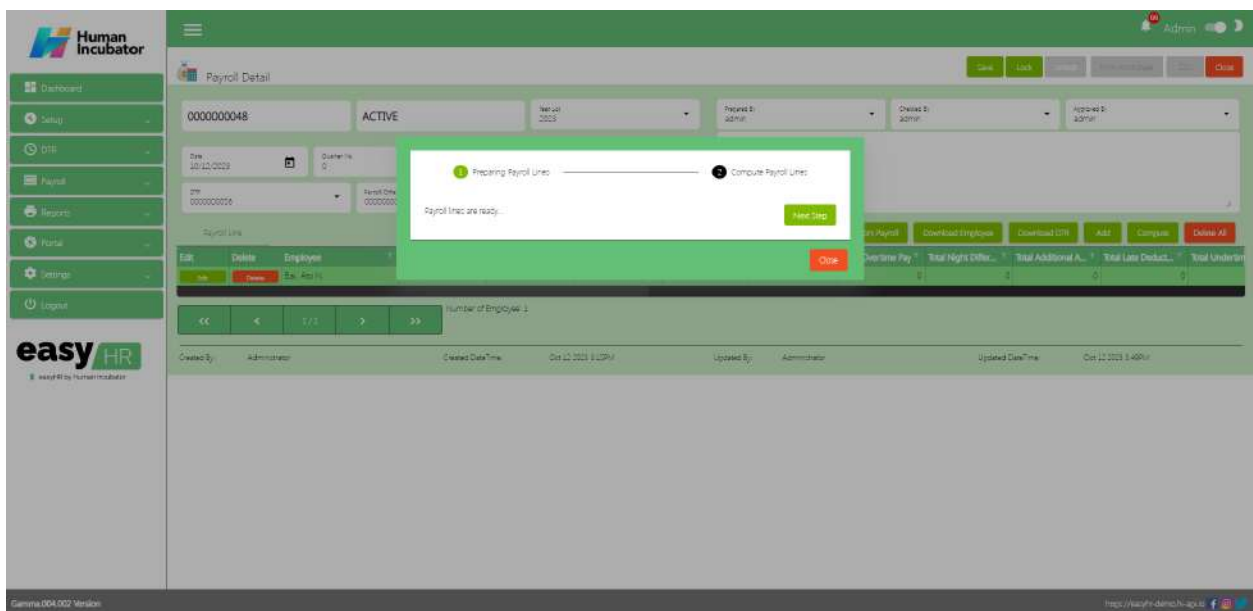

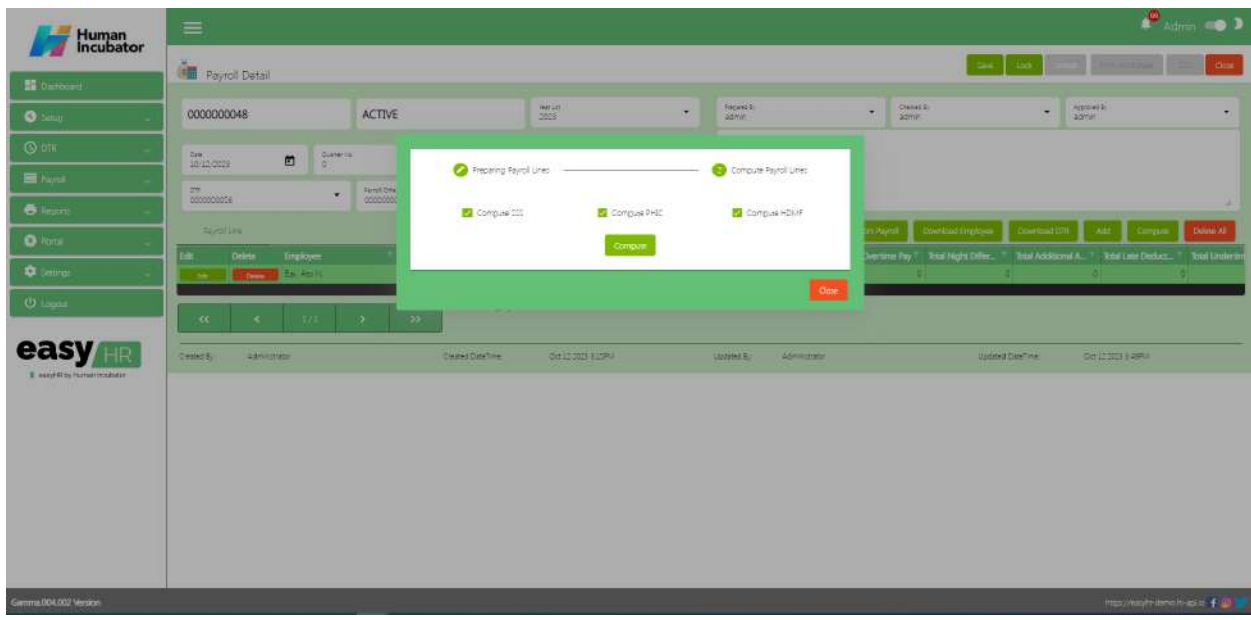

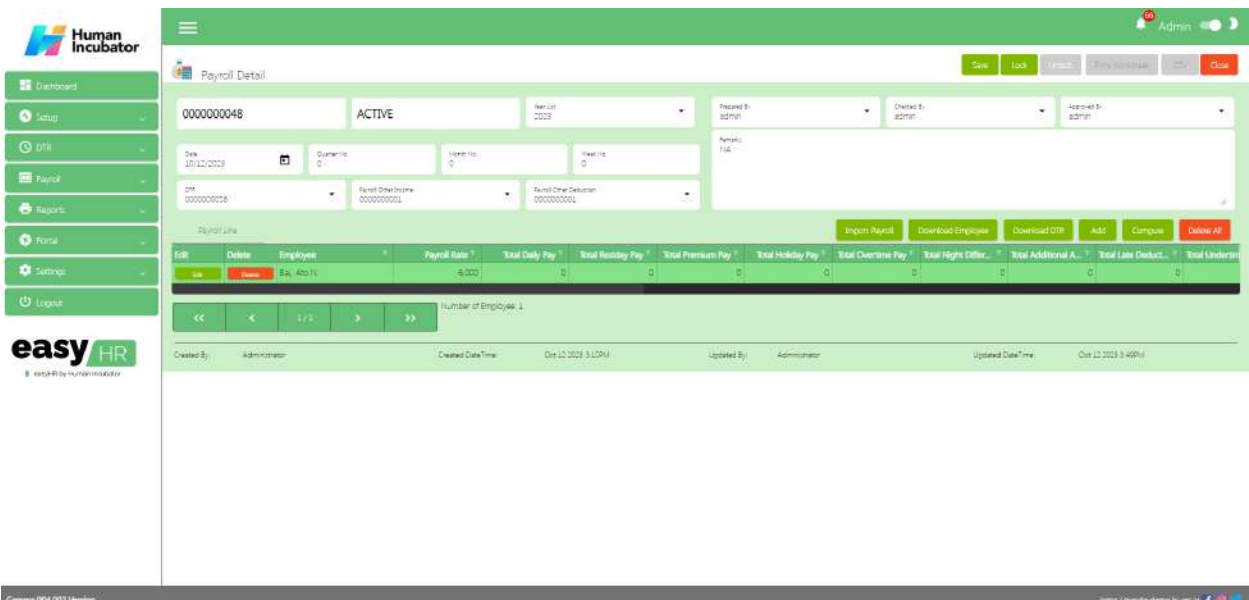

## **Add**

- Click **Add** button to manually add payroll line
	- Select Employee
	- Fill all the important fields in Add Payroll Line
	- Click **Save** button to add payroll line

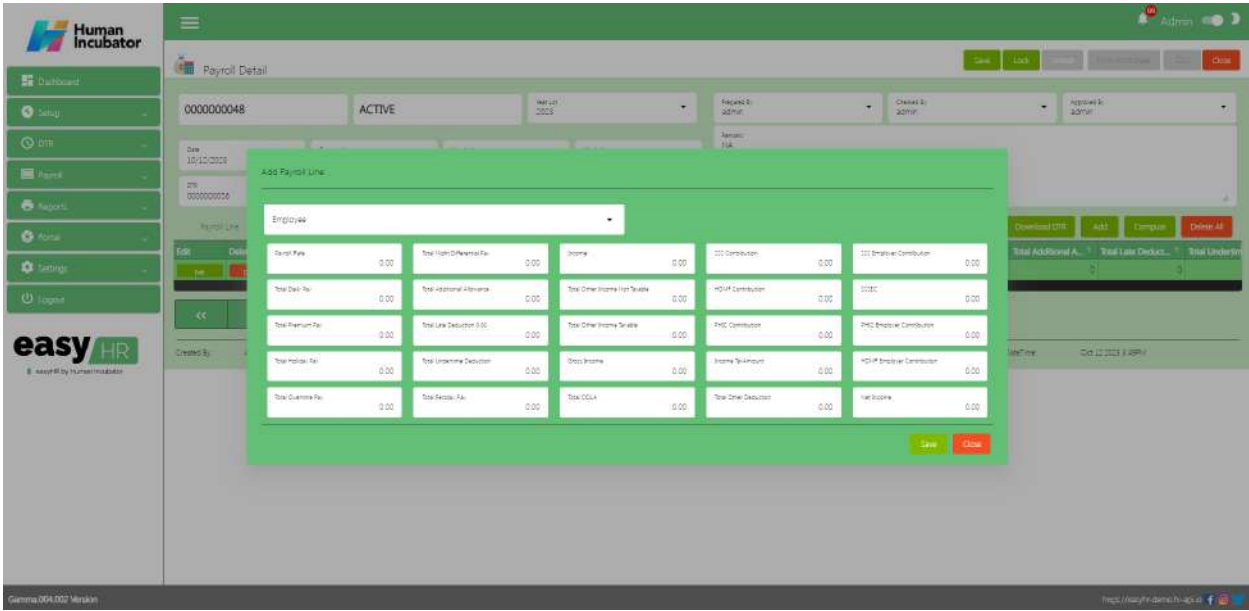

## **Delete All**

- Click **Delete** button to delete all payroll line
	- Click **Yes** to delete

## **Save/Lock**

● Make sure to save/lock so that this record is displayed in the reports module.

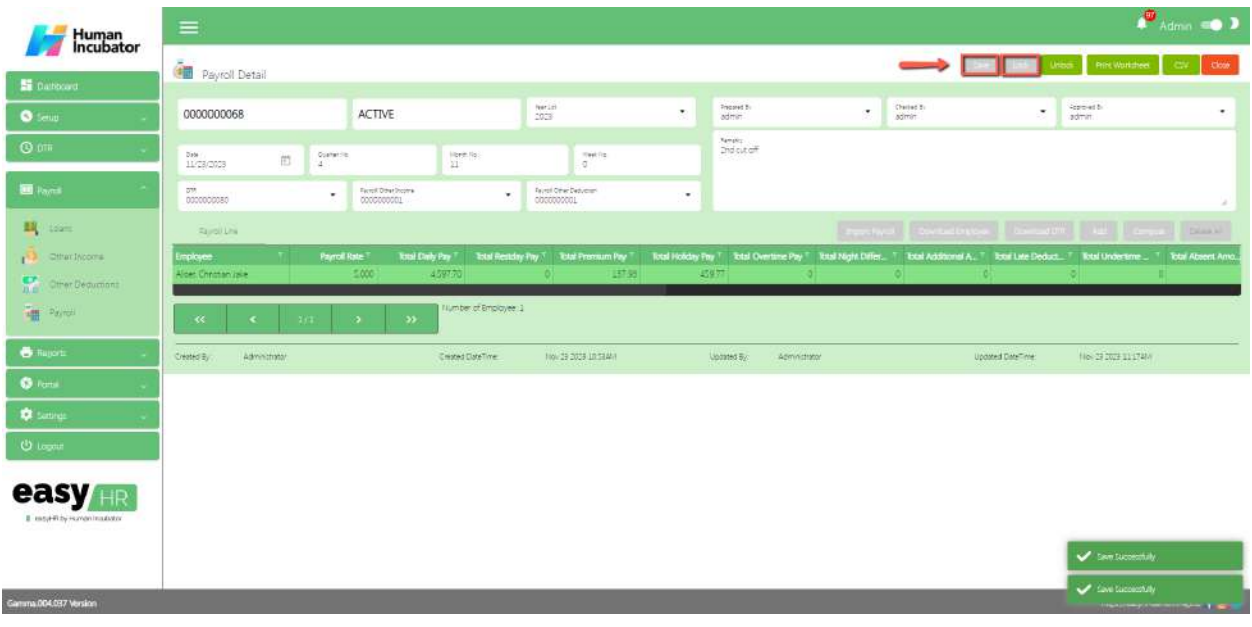

## **Print WorkSheet**

● Click **Print WorkSheet** if the user want to print payroll line

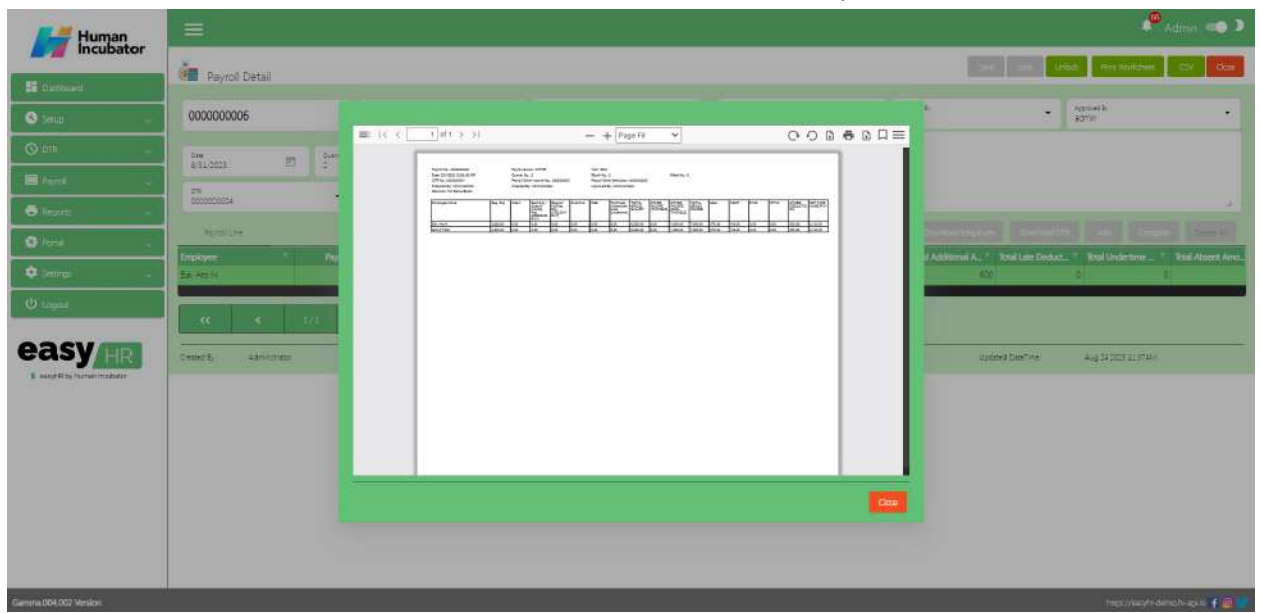

#### **Download CSV**

**●** Click the **CSV** button to download the CSV file

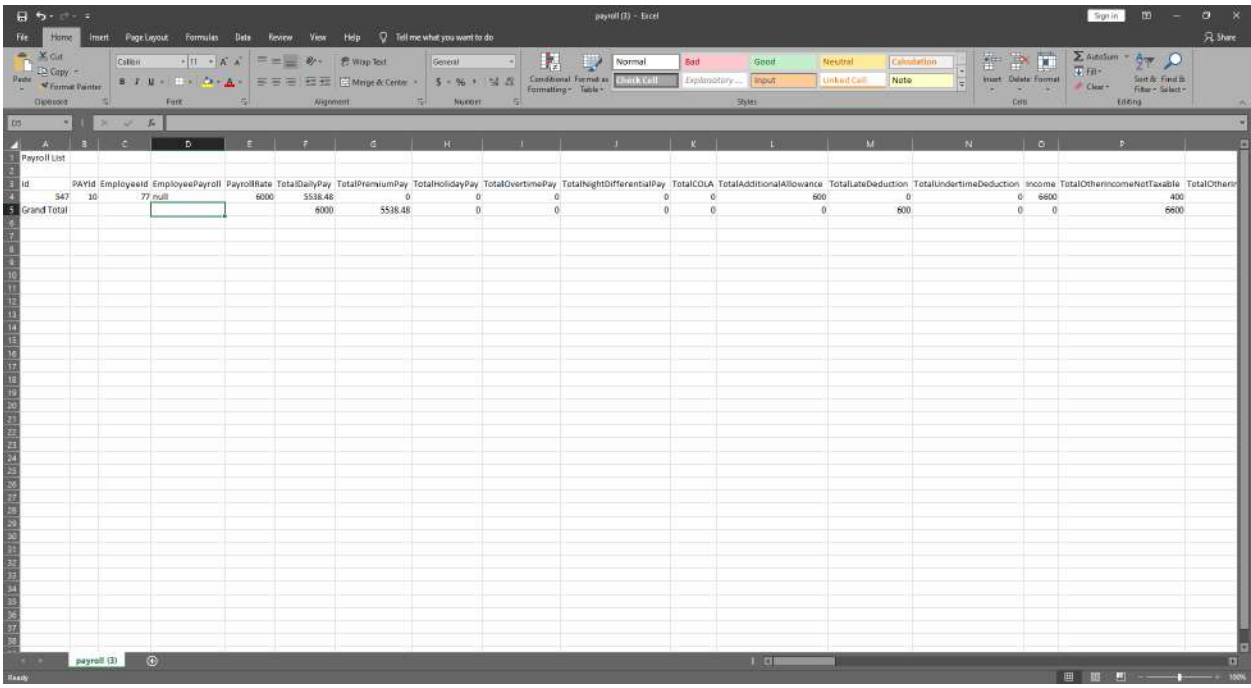

# **Section VII: Reports**

# **Mandatory Reports**

#### **Overview**

● Mandatory Reports are used to view or generate all mandatory deductions just like SSS, HDMF and PHIC.

## **Mandatory Report**

- Generate or view reports
	- Select Report (SSS, HDMF and PHIC)
	- Select Period ( Year )
	- Select Company
	- Select Month number
	- Click the View button to generate a mandatory report.
	- The user can **Download** this report and also can **Print**

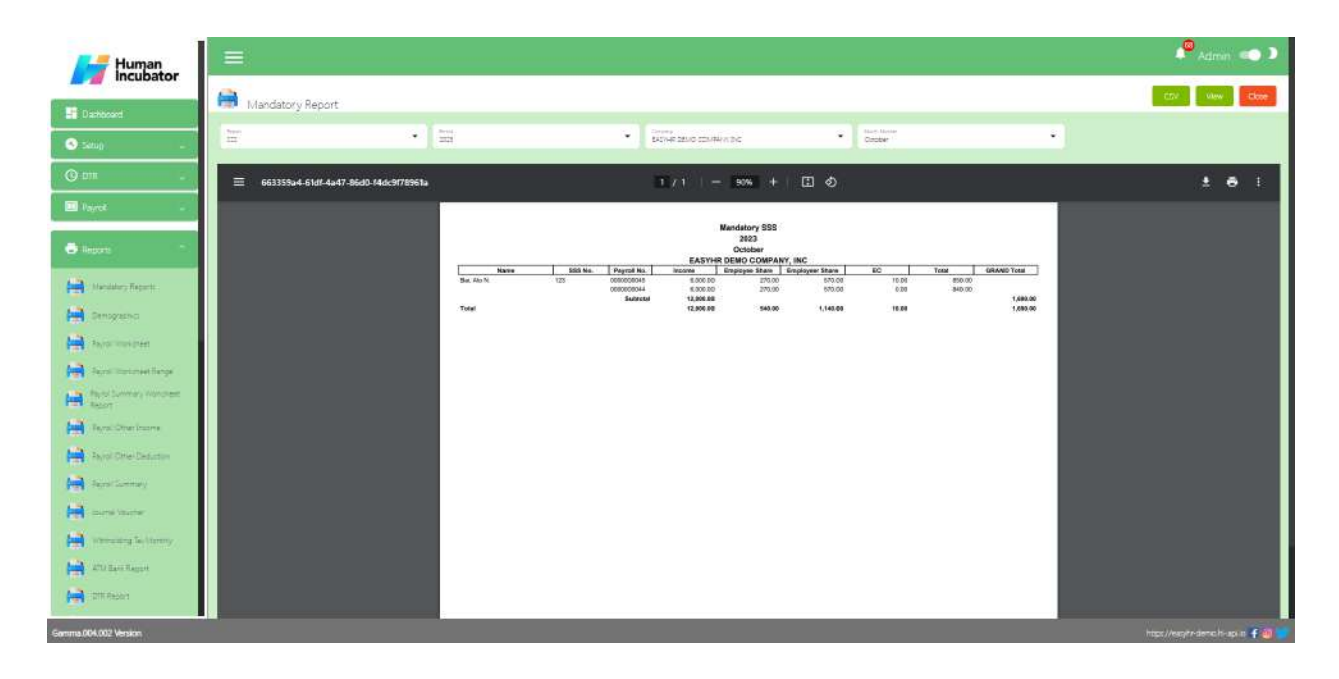

#### **Download CSV**

**●** Click the **CSV** button to download the CSV file

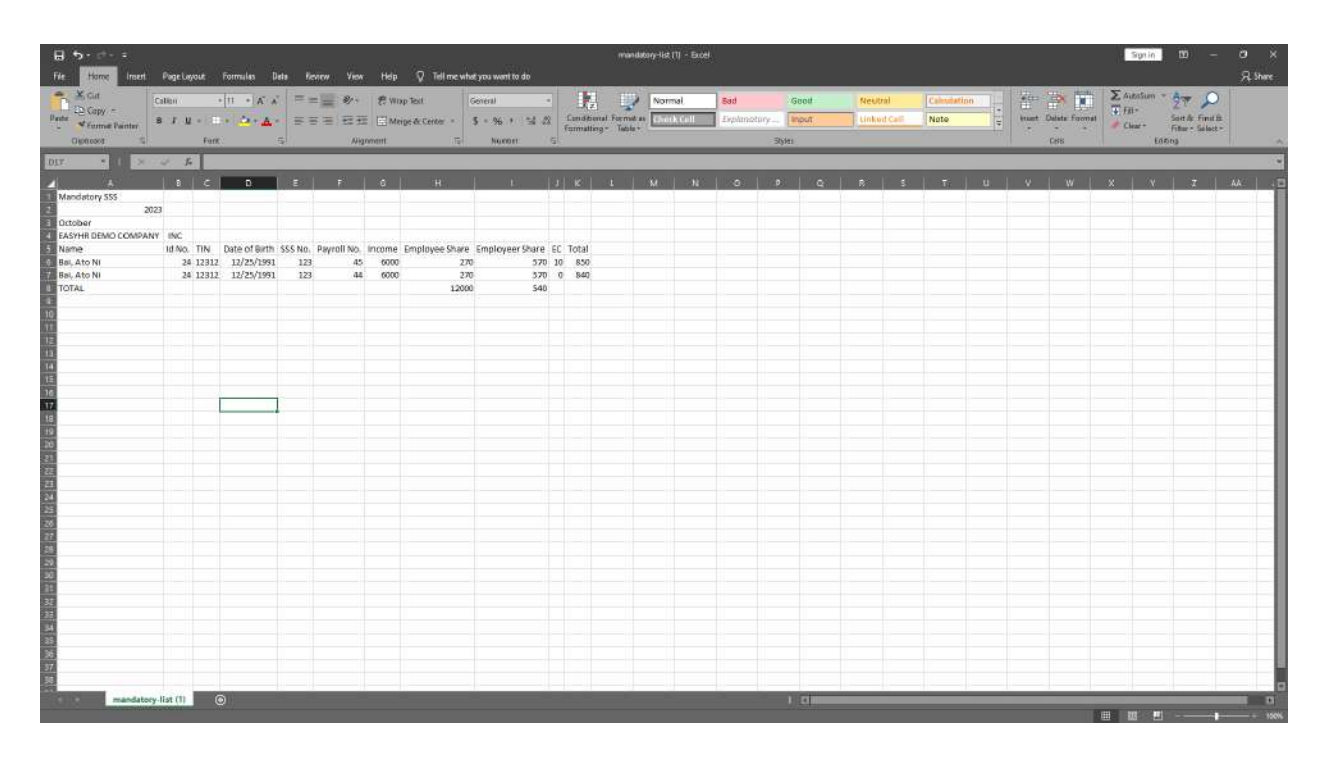

# **Demographics**

#### **Overview**

● Demographics is used to provide information about the characteristics and statistics of a population. Demographics typically include details about age, gender, race, ethnicity, income, education, occupation, marital status, and other factors that help describe and understand a group of people.

#### **Demographics**

- **●** Generate or view reports
	- Select Company ( The user can select all companies )
	- Select Branch ( The user can select all branches )
	- Select Payroll Group ( The user can select all the payroll group )
	- Click the View button to generate a demographics report.

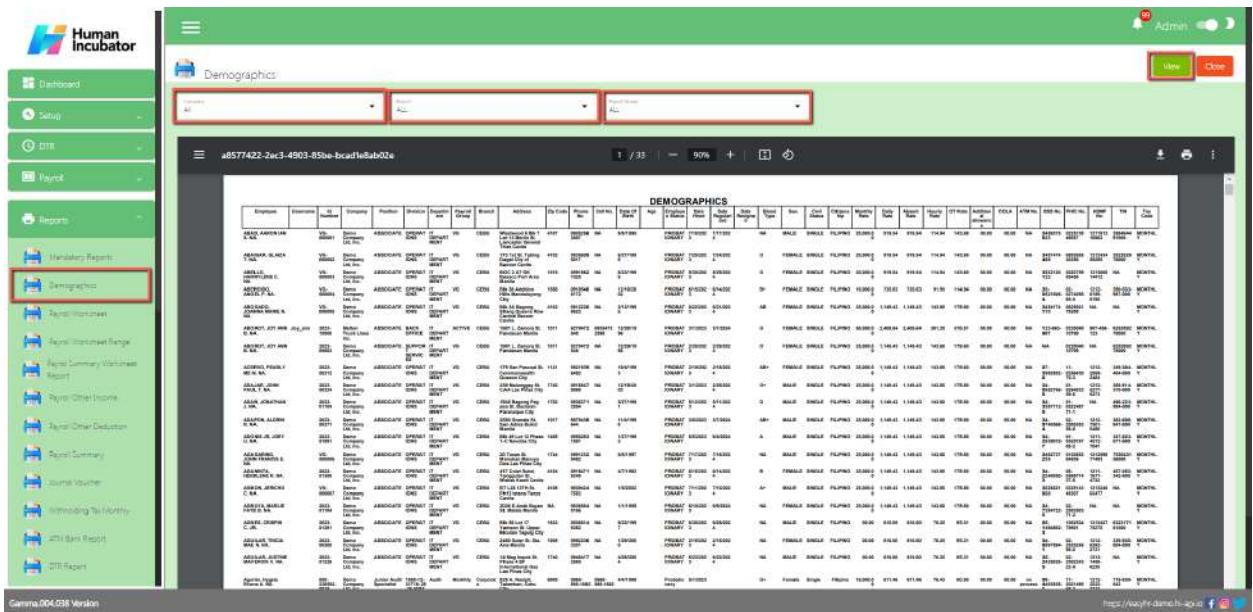

# **Payroll Worksheet**

#### **Overview**

● Payroll Worksheet used to calculate and summarize the payroll for their employees. It's an essential tool for ensuring that employees are accurately compensated for their work, and it helps the employer comply with tax and labor laws.

#### **Payroll Worksheet**

- **●** Generate or view reports
	- Select Payroll number
	- Select Branch ( The user can select all Branches )
	- Select Company
	- Select Department ( The user can select all Departments )
	- Click the View button to generate a Payroll worksheet report.

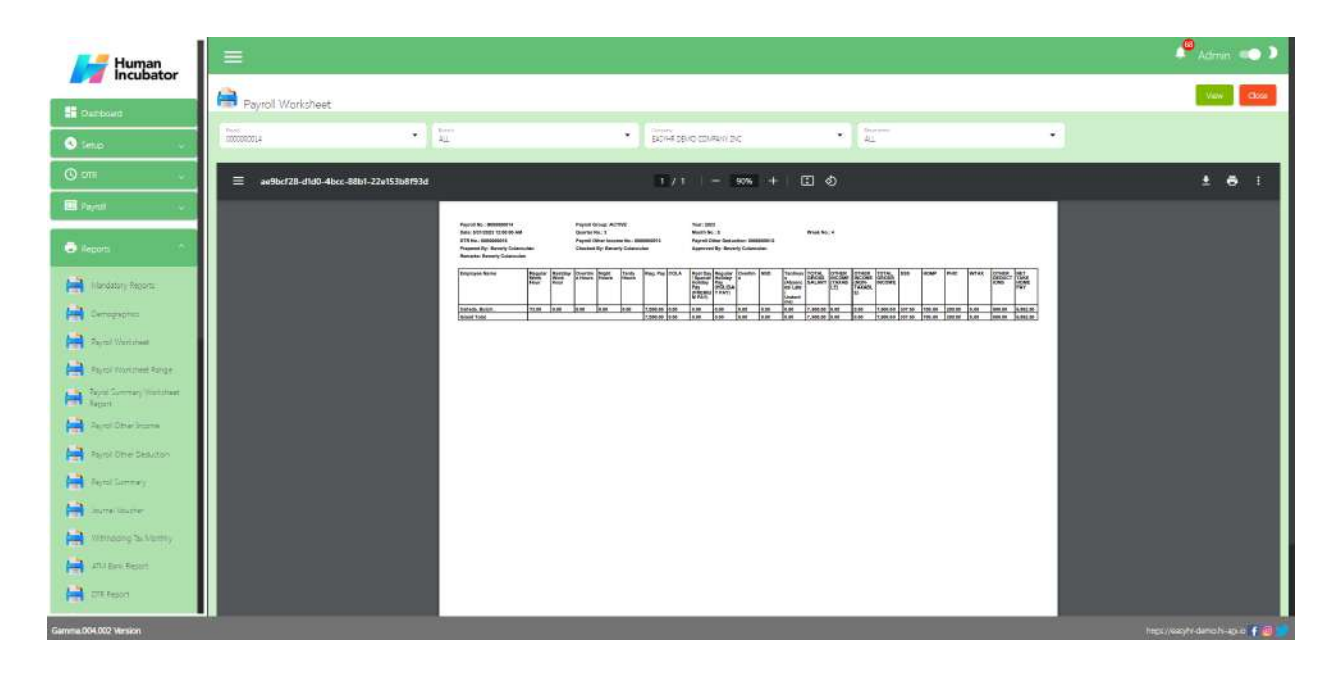

# **Payroll Worksheet Range**

#### **Overview**

● Payroll Worksheet Range typically refers to the range of dates or time period covered by a specific payroll worksheet. This range is essential for accurately calculating and summarizing the payroll for a set period.

## **Payroll Worksheet Range**

- Generate or view reports
	- Select Payroll Start
	- Select Payroll End
	- Select Branch ( The user can select all Branches )
	- Select Company
	- Select Department ( The user can select all Departments )
	- Click the View button to generate a Payroll worksheet range report.

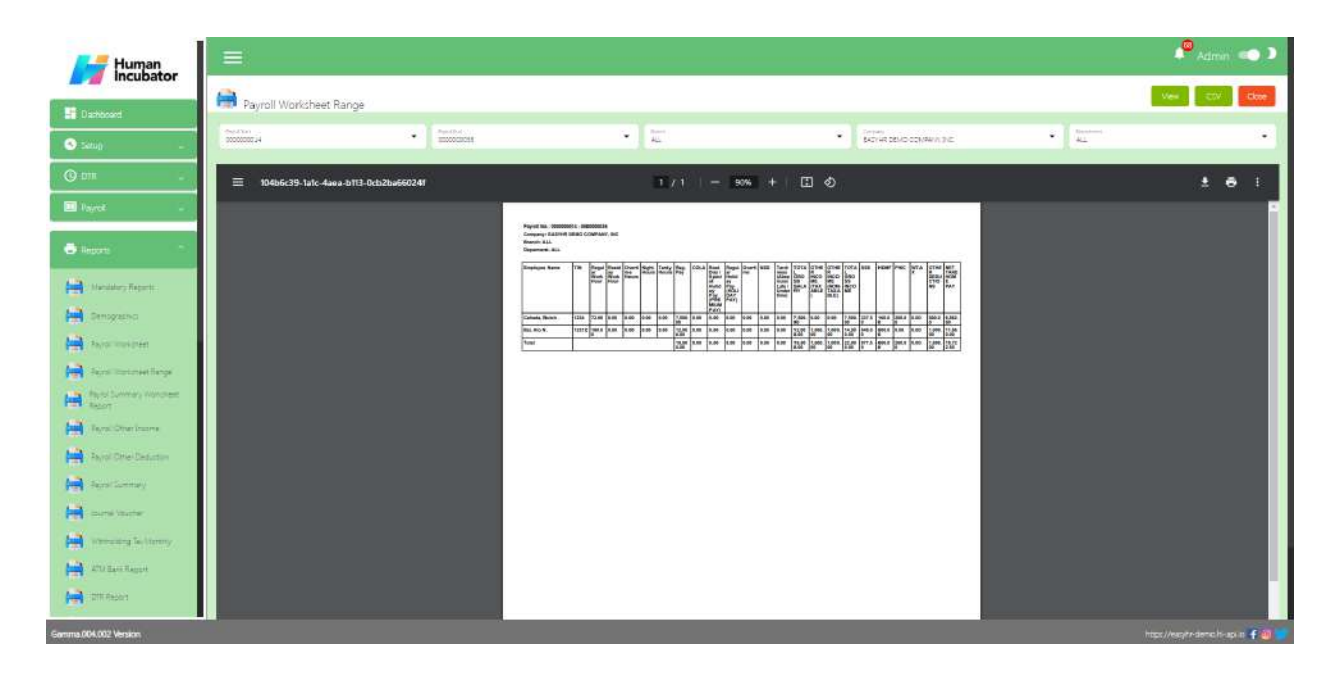

## **Download CSV**

**●** Click the **CSV** button to download the CSV file

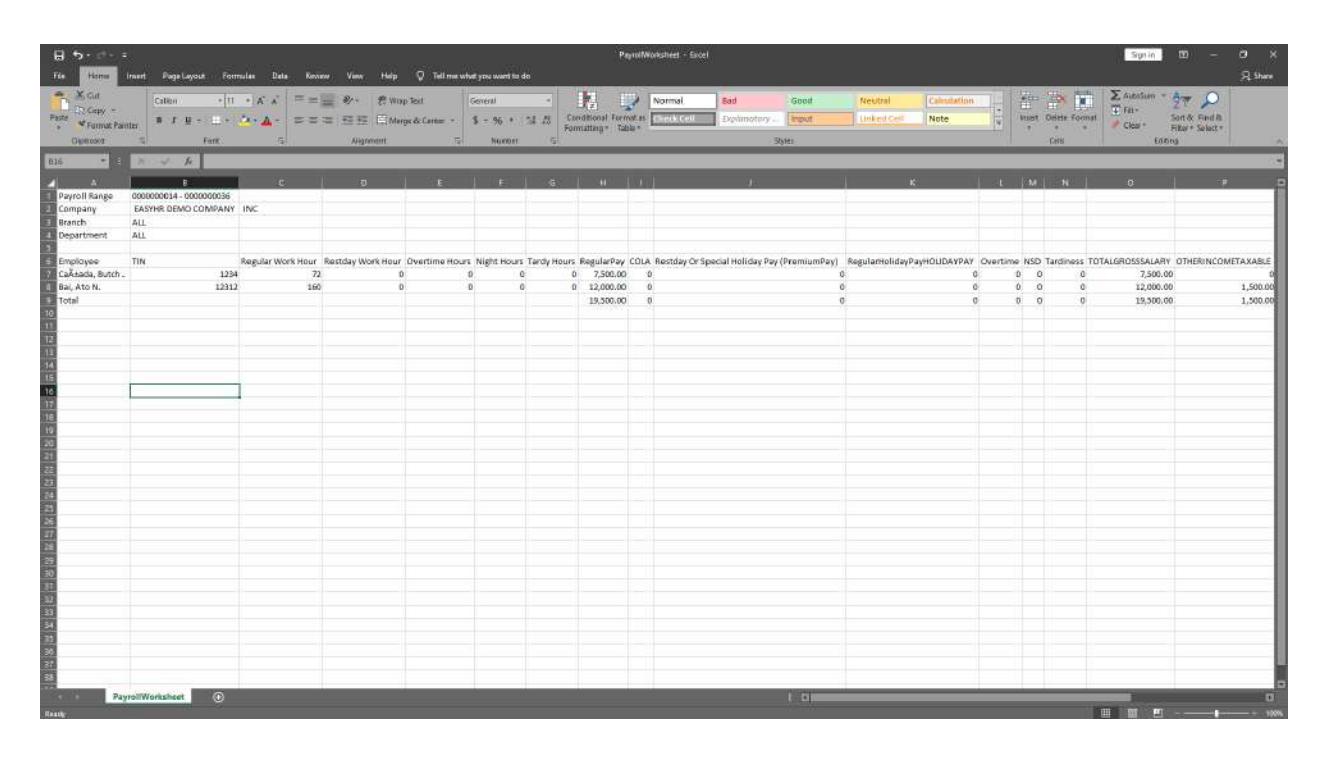

# **Payroll Summary Worksheet Report**

#### **Overview**

● Payroll summary worksheet report that provides a concise overview of the key payroll information for a specific period, such as a pay period, month, or year. This report is typically used by businesses and organizations to summarize payroll data, track expenses, and ensure accurate financial reporting.

## **Payroll Summary Worksheet Report**

- Generate or view reports
	- Select Payroll number
	- Click the View button to generate a Payroll summary worksheet report.

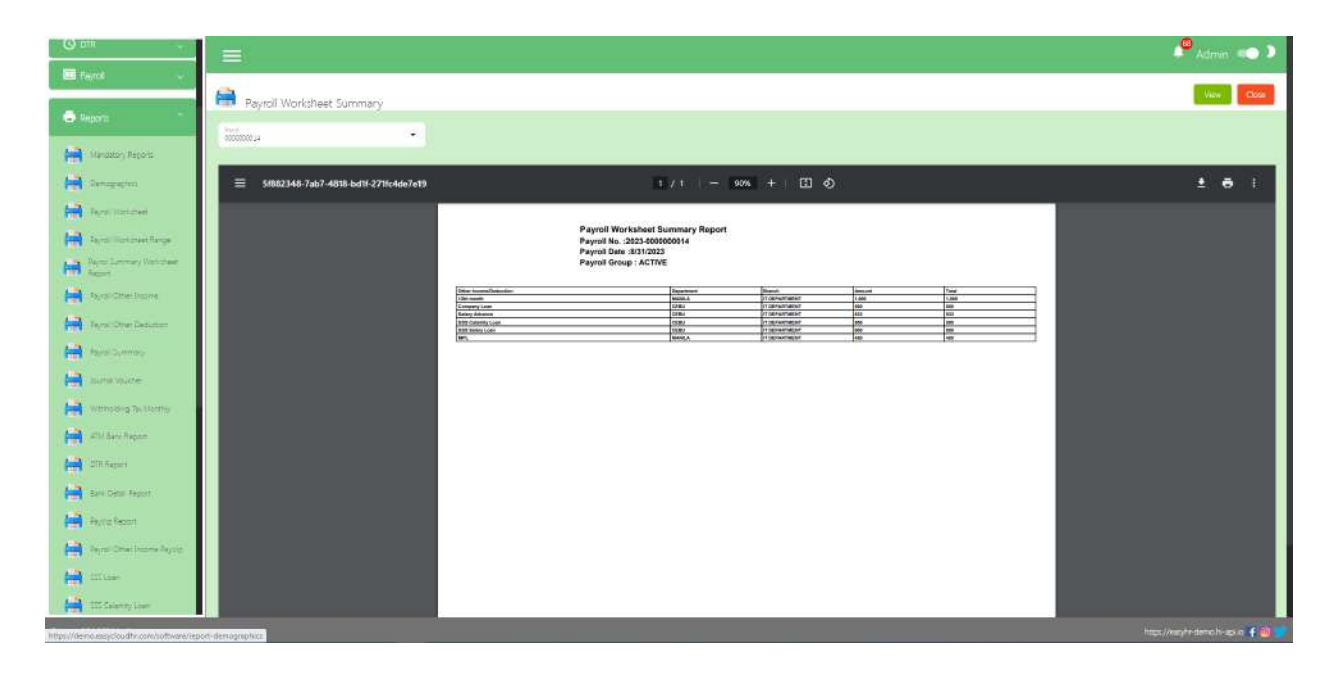

# **Payroll Other Income Report**

#### **Overview**

● Payroll other income report that provides a summary of additional sources of income that employees receive in addition to their regular wages or salary. This report is used by businesses and organizations to track and account for various types of supplemental income that may affect an employee's overall compensation and tax liabilities.

#### **Payroll Other Income Report**

- Generate or view report
	- Select Payroll number
	- Select Department ( The user can select all Departments )
	- Click the View button to generate a Payroll other income report.

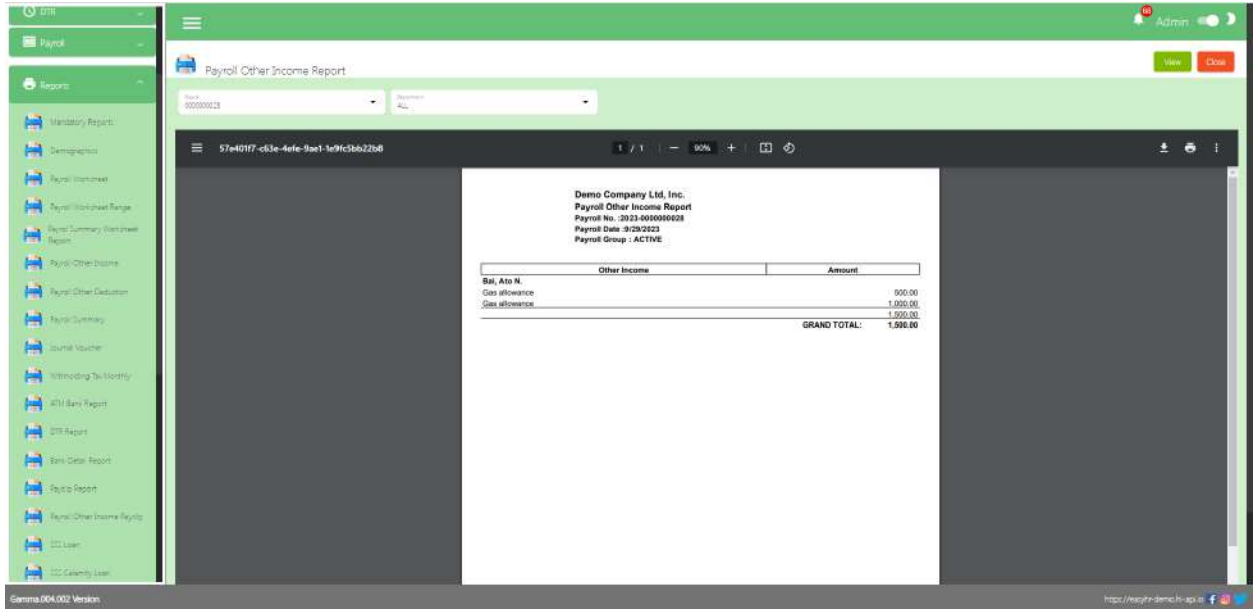

# **Payroll Other Deduction Report**

#### **Overview**

● Payroll Other Deduction Report provides a summary of deductions from an employee's pay that are not related to taxes, Social Security, or Medicare. These deductions can include items like insurance premiums, retirement contributions, union dues, or any other voluntary or mandatory deductions specified by the employee or employer. The report helps businesses and organizations track and account for various types of deductions that impact an employee's net pay and financial obligations.

## **Payroll Other Deduction Report**

- Generate or view report
	- Select Payroll number
	- Select Other Deduction name ( The user can select all other deductions )
	- Select Department ( The user can select all departments )
	- Click **View** button to generate Payroll Other Deduction Report.

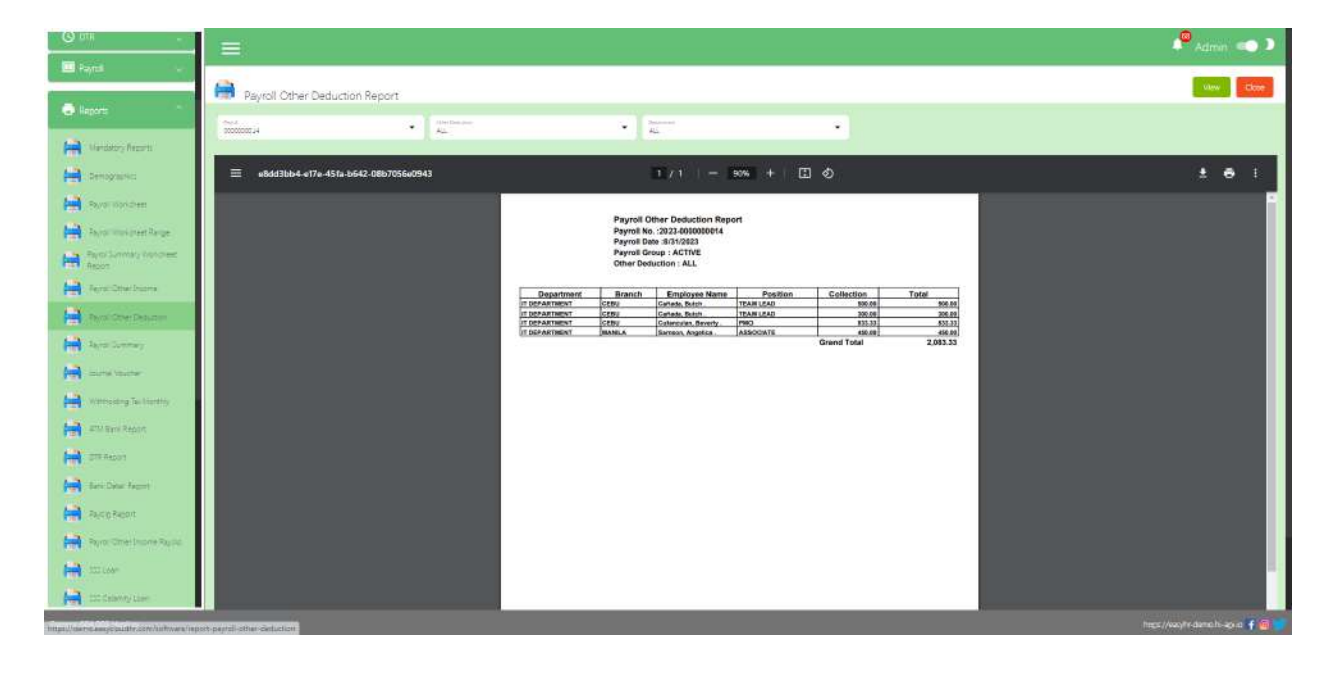

# **Payroll Summary**

#### **Overview**

● Payroll Summary provides a concise summary of the financial aspects of a company's payroll process. It typically includes key information related to employee compensation, taxes, deductions, and other payroll-related expenses for a specific period, such as a month or a pay cycle. This overview is essential for both accounting and management purposes, helping businesses keep track of their labor costs and ensure compliance with relevant regulations.

#### **Payroll Summary**

- Generate or view report
	- Select Payroll Group
	- Select Payroll Code number
	- Select Company
	- Select Department ( The User can select all departments )
	- Click the View button to generate a Payroll Summary report.

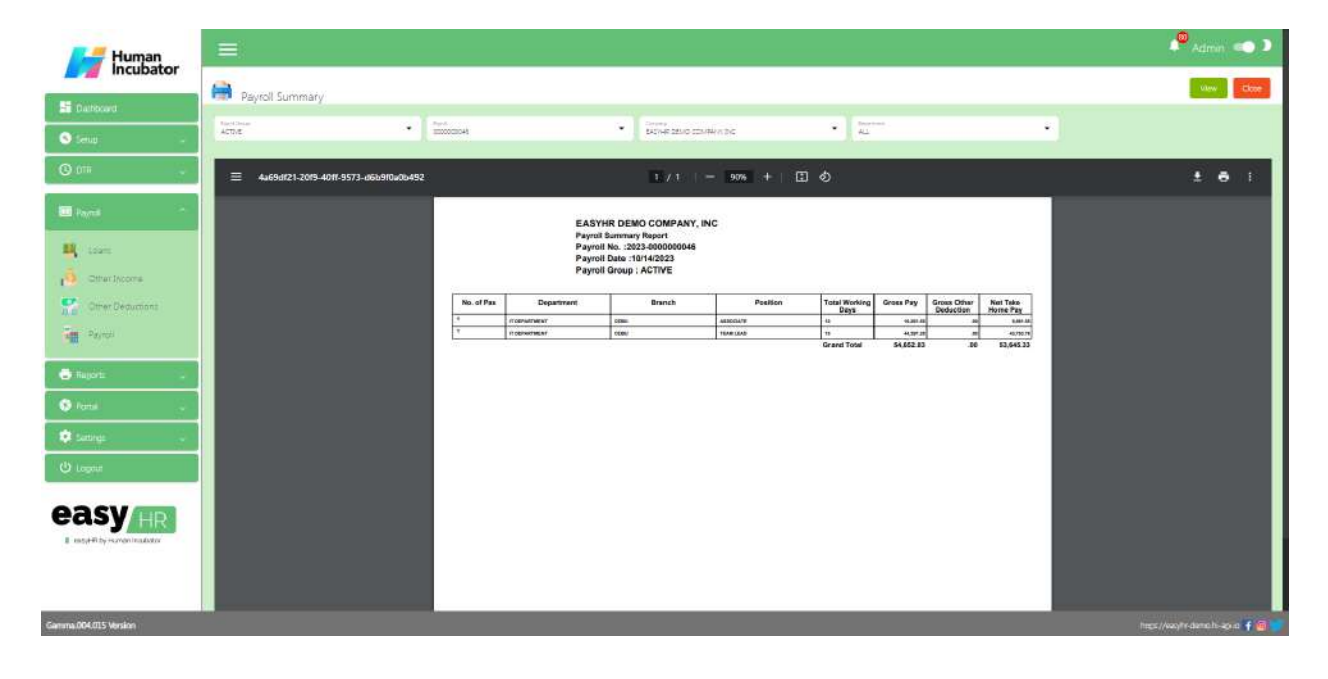

# **Journal Voucher**

#### **Overview**

● Journal Voucher is used in accounting to record financial transactions. It serves as a temporary or preliminary entry, which is later adjusted or corrected before it is posted to the general ledger. Journal vouchers are commonly used when a transaction doesn't fit neatly into the standard accounting entries or when there is a need for additional information or approval before finalizing the transaction.

#### **Journal Voucher**

- Generate or view report
	- Select Payroll Code number
	- Select Company
	- Click the View button to generate a journal voucher report.

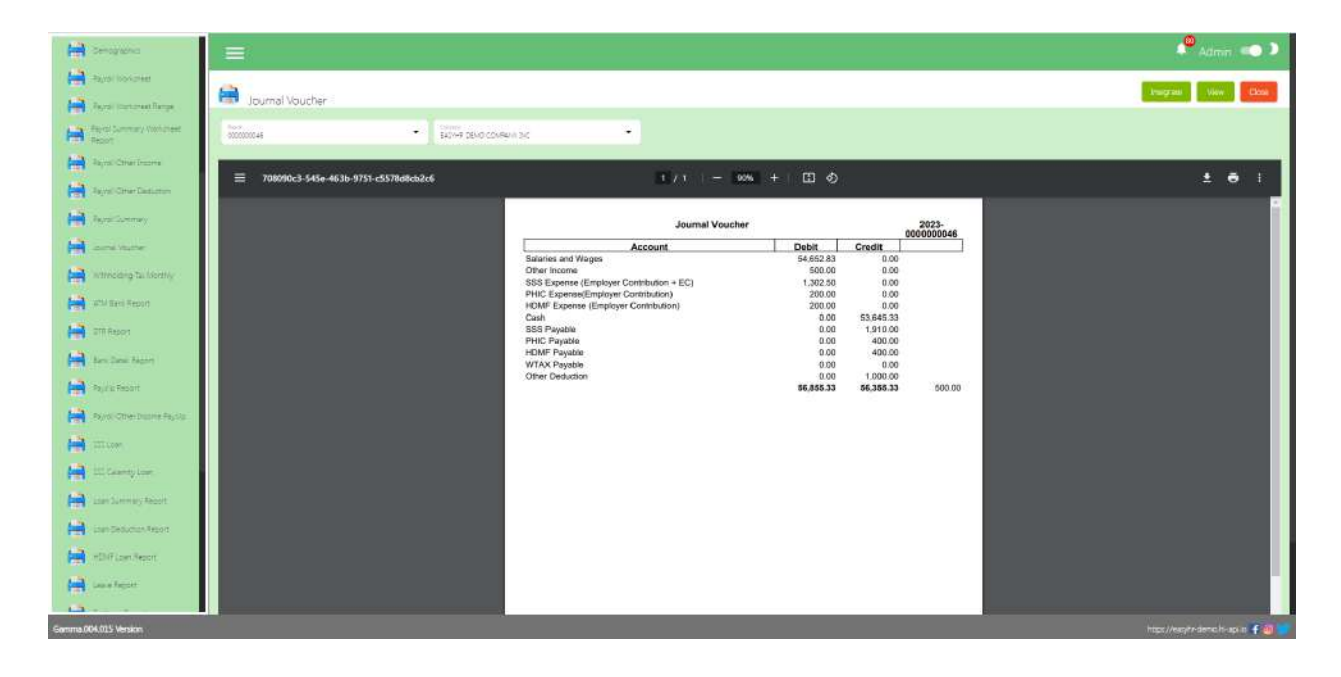

- The user can **Download** this report and also can **Print**.
- The user can Integrate to **EasyFS** system

# **Withholding Tax Monthly**

#### **Overview**

● Withholding Tax is a tax collected by a payer (typically an employer) from the payment made to a payee (usually an employee or a vendor) and remitted to the government on behalf of the payee. It's a mechanism used to ensure that individuals and businesses pay their income taxes or other applicable taxes throughout the year.

#### **Withholding Tax Monthly**

- Generate or view report
	- Select Year
	- Select Company
	- Select Month

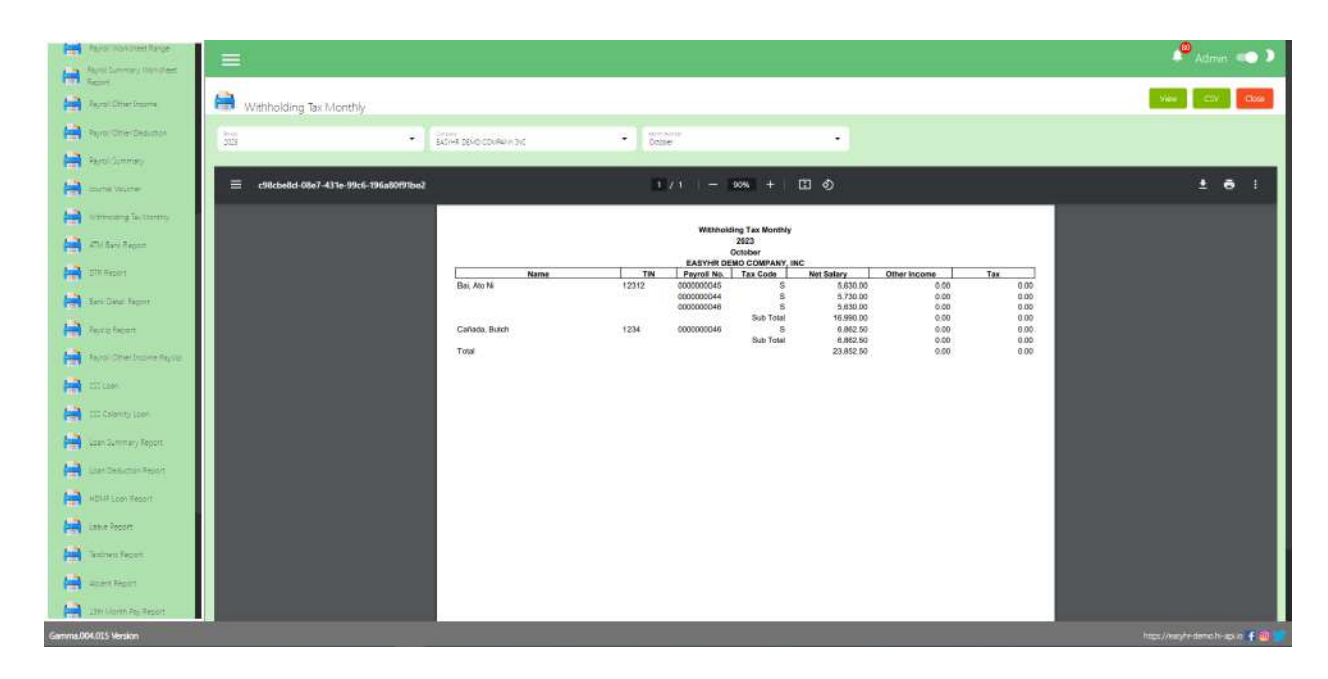

## **Download CSV**

**●** Click the **CSV** button to download the CSV file.

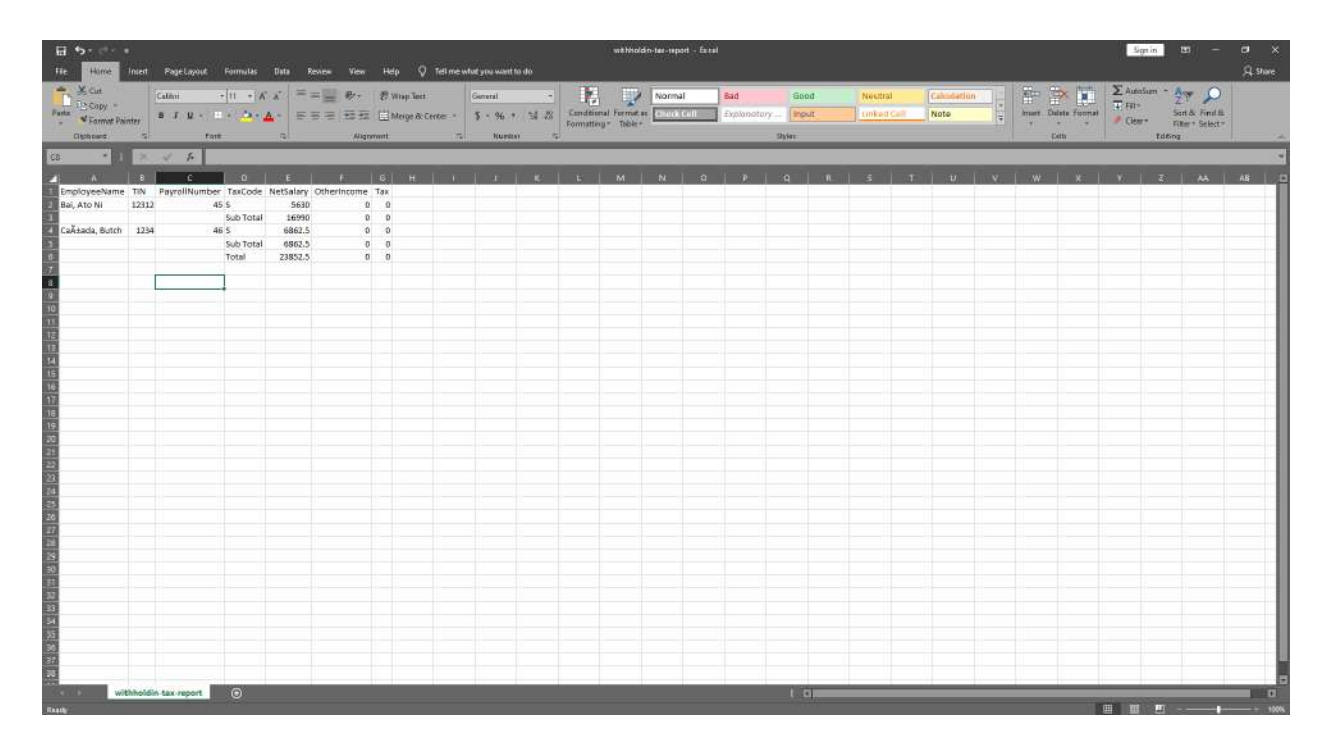

# **ATM Bank Report**

#### **Overview**

● ATM Bank report is a summary of the transactions and activities associated with a bank's network of ATMs over a specific period, such as a day, week, month, or year. These reports are generated to monitor the performance, usage, and financial aspects of ATM operations.

#### **ATM Bank Report**

- Generate or view report
	- Select Payroll Code number
	- Select Company name
	- Select Department ( The User can select all departments )
	- Select Bank
	- Click the View button to generate a journal voucher report.

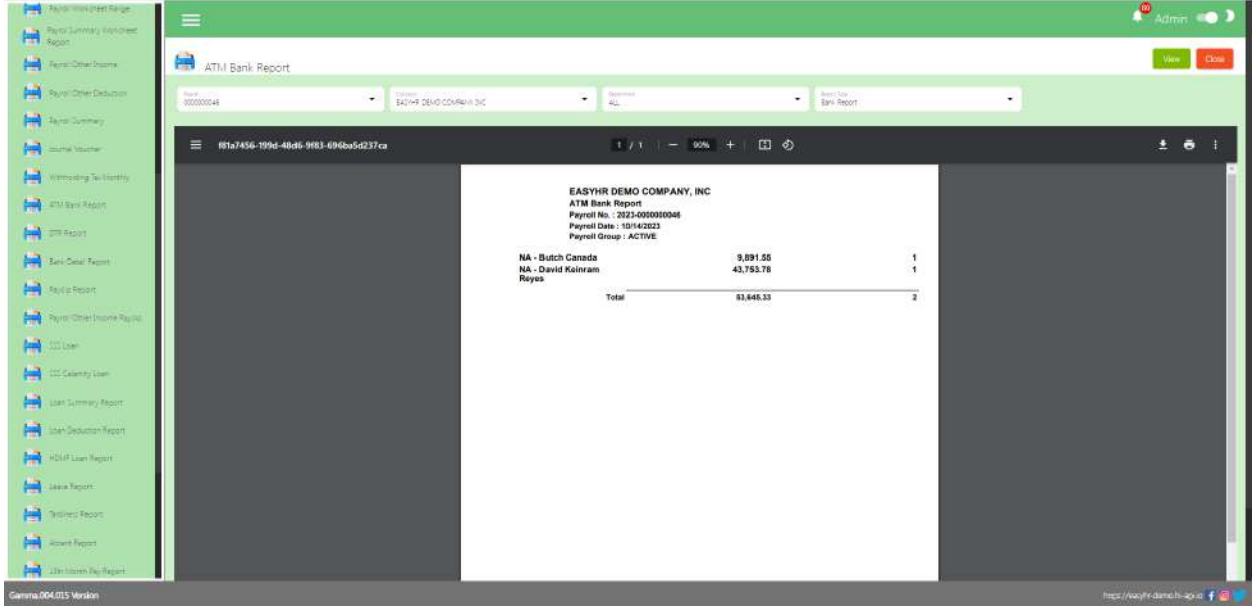

# **DTR Report**

#### **Overview**

● DTR report used by organizations and employers to track and record the attendance and working hours of their employees on a daily basis. This report is essential for various purposes, including calculating payroll, monitoring employee punctuality, and ensuring compliance with labor regulations.

#### **DTR Report**

- Generate or view report
	- Select DTR code number
	- Click the View button to generate a DTR report.

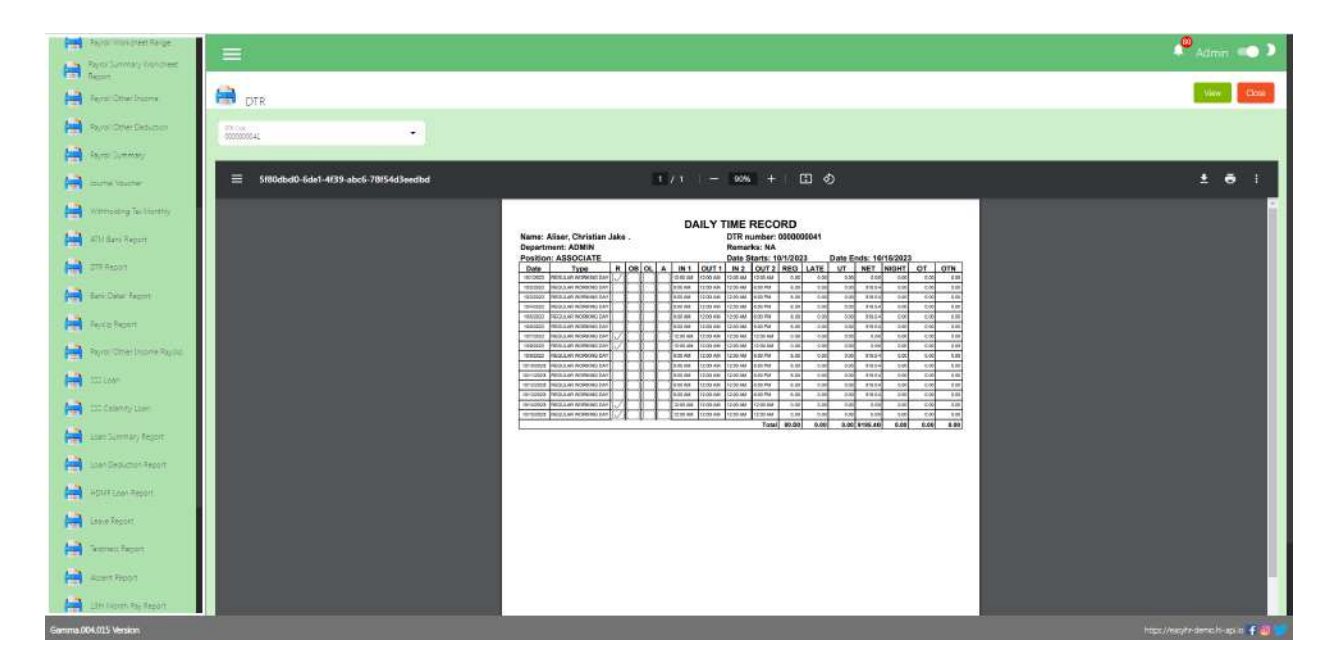

# **Bank Detail Report**

#### **Overview**

● Bank Detail Report provides a comprehensive overview of a company's or individual's financial transactions and account activity with a specific bank or financial institution. This report is used for various purposes, including financial analysis, reconciliation, and compliance.

#### **Bank Detail Report**

- Generate or view report
	- Select Payroll Code number
	- Select Company
	- Select Department ( The user can select all departments )
	- Click the View button to generate a bank detail report.

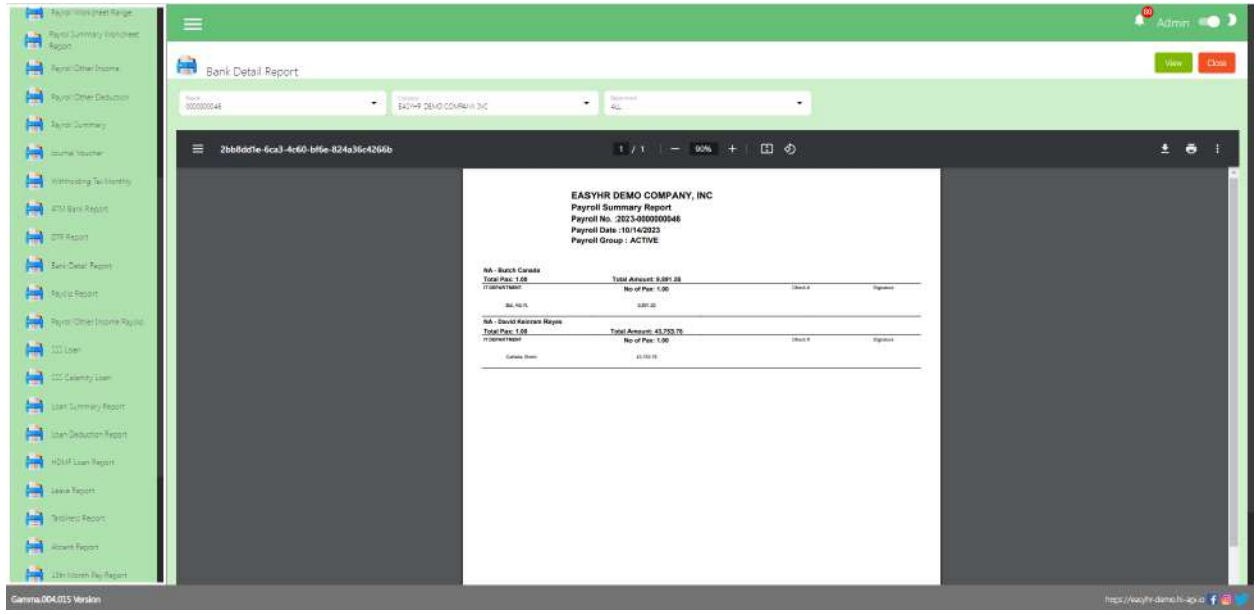

## **Payslip Report**

#### **Overview**

● Payslip Report is a document that provides a detailed summary of an employee's earnings, deductions, and net pay for a specific pay period. It is typically issued by an employer to an employee along with their salary or wage payment. The payslip serves as a record of an employee's compensation and is important for both financial management and legal compliance.

#### **Payslip Report**

- Generate or view report
	- Select Payroll Group
	- Select Payroll code number
	- Select Branch ( The user can select all branches )
	- Select Department
	- Select All employees ( The user can select one employee )
	- Click the **View** button to generate a Payslip report.

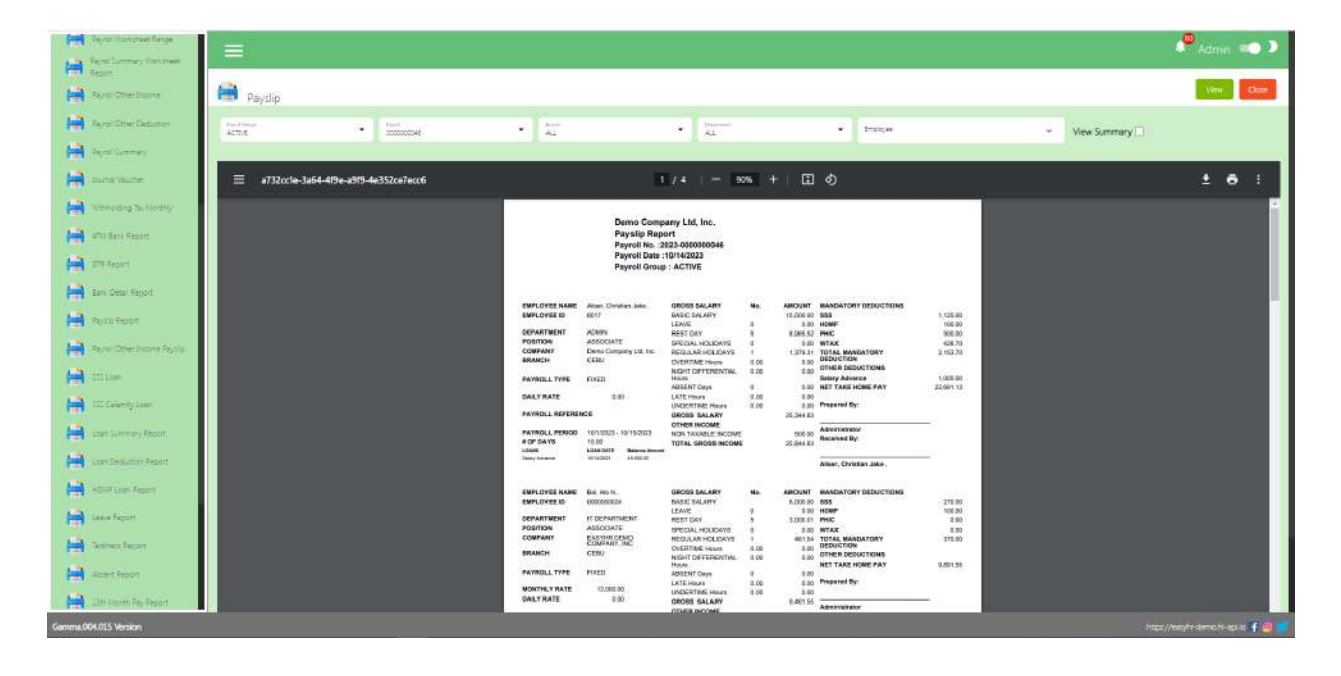

# **Payroll Other Income Payslip**

#### **Overview**

● Payroll Other Income Payslip is a document that provides a summary of an employee's earnings, specifically focusing on additional or supplementary income beyond their regular salary or wages. This report details various types of "other income" or compensation that an employee might receive. It is an important component of the overall payslip, helping employees understand their complete compensation package.

#### **Payroll Other Income Payslip**

- Generate or view report
	- Select Payroll code number
	- Select Branch
	- Click the **View** button to generate a payroll other income payslip report

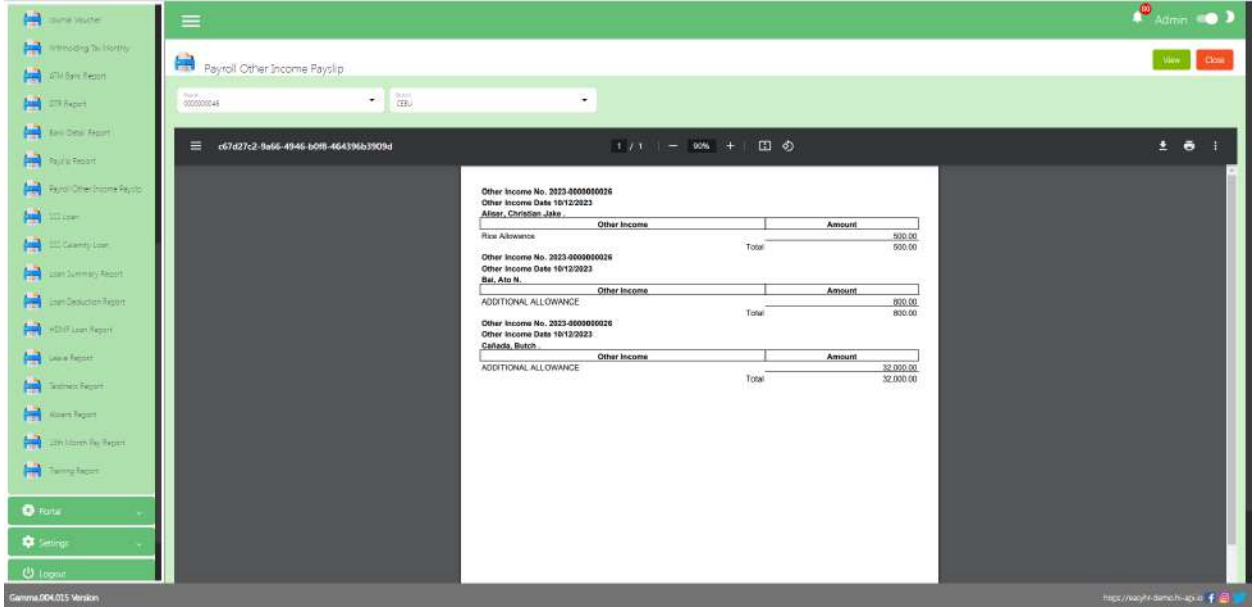

# **SSS Loan**

#### **Overview**

• SSS Loan Report is a document that provides a summary of loans obtained by an individual from the Social Security System (SSS) in the Philippines. The SSS is a government agency that provides social security benefits, including loans, to qualified members. The loan report helps individuals and borrowers keep track of their loan transactions, including details such as the loan type, amount, payments, balances, and the status of the loan.

#### **SSS Loan**

- Generate or view report
	- Select Year
	- Select Company
	- Select Month
	- Click the **View** button to generate an SSS loan report.

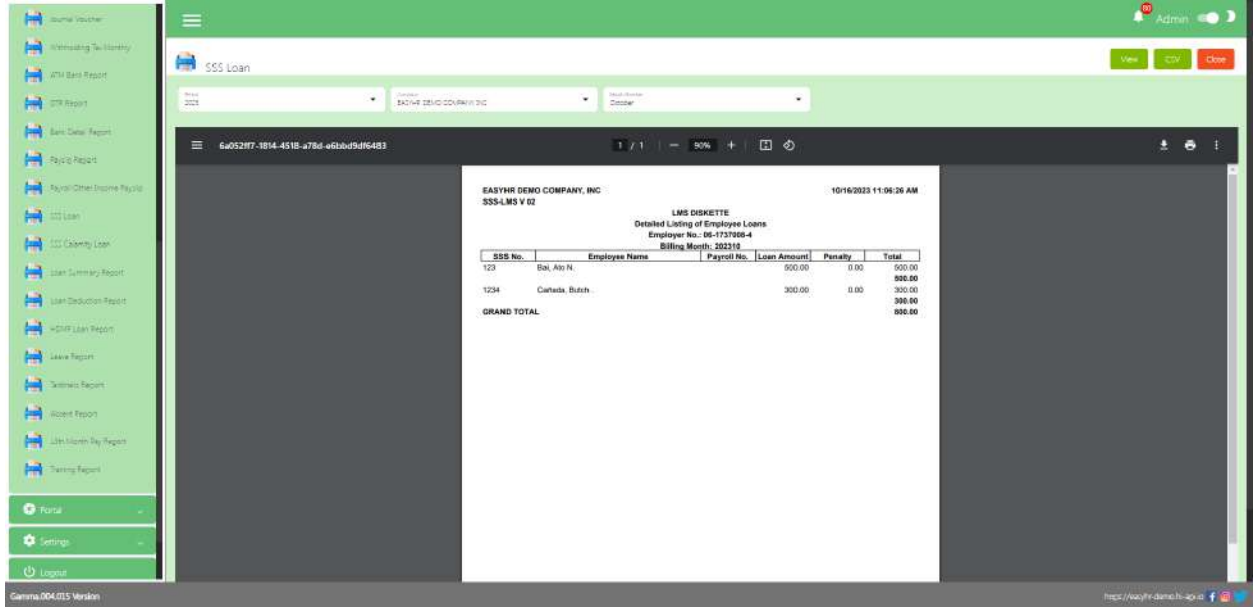

● The user can **Download** this report and also can **Print**.

#### **Download CSV**

**●** Click the **CSV** button to download the CSV file.

# **SSS Calamity Loan**

#### **Overview**

• SSS Calamity Loan Report is a document that provides a summary of loans obtained by individuals from the SSS in the Philippines in response to a declared calamity or disaster. The SSS offers this type of loan to help its members cope with financial difficulties resulting from natural disasters or emergencies. The Calamity Loan Report helps borrowers keep track of their loan transactions, including details such as the loan amount, payments, balances, and the status of the loan, specifically related to calamity loans.

## **SSS Calamity Loan**

- Generate or view report
	- Select Year
	- Select Company
	- Select Month
	- Click the **View** button to generate an SSS calamity loan report.

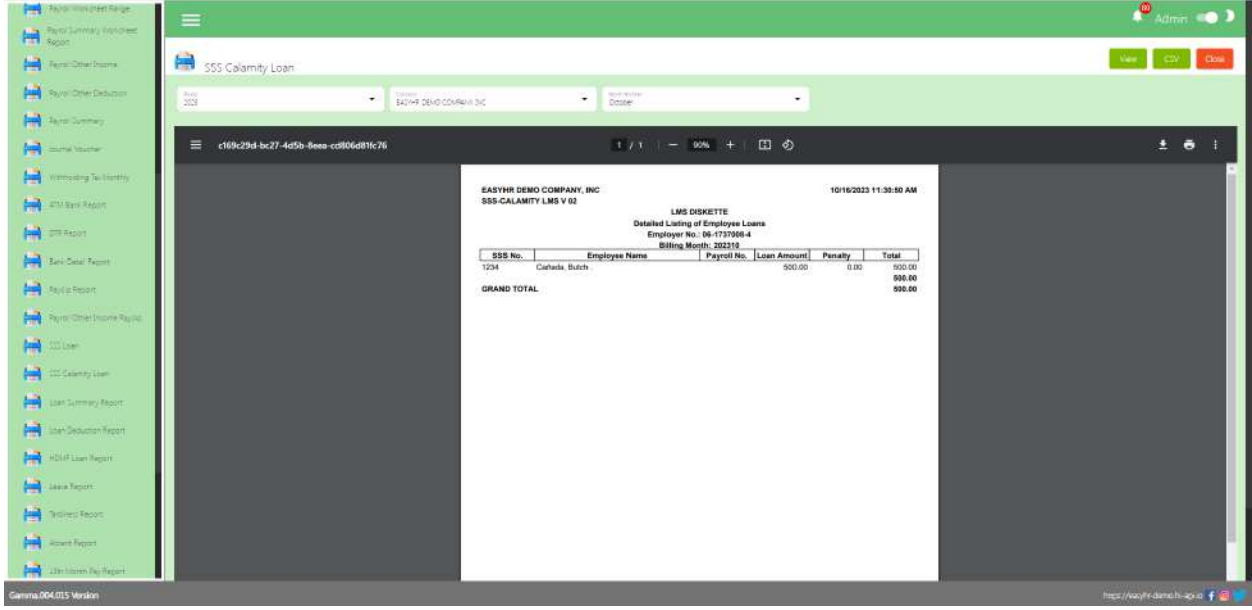

● The user can **Download** this report and also can **Print**.

#### **Download CSV**

**●** Click the **CSV** button to download the CSV file.

## **Loan Summary Report**

#### **Overview**

● Loan Summary Report is a document that provides a concise and comprehensive overview of a borrower's loan details, typically used by financial institutions, lending agencies, or individuals to keep track of loan-related information. It offers an at-a-glance view of the essential aspects of a loan, making it easier to monitor and manage the loan effectively.

#### **Loan Summary Report**

- Generate or view report
	- Enter a date range
	- Select All employees ( The user can select one employee )
	- Select Other Deduction
	- Click the **View** button to generate a loan summary report.

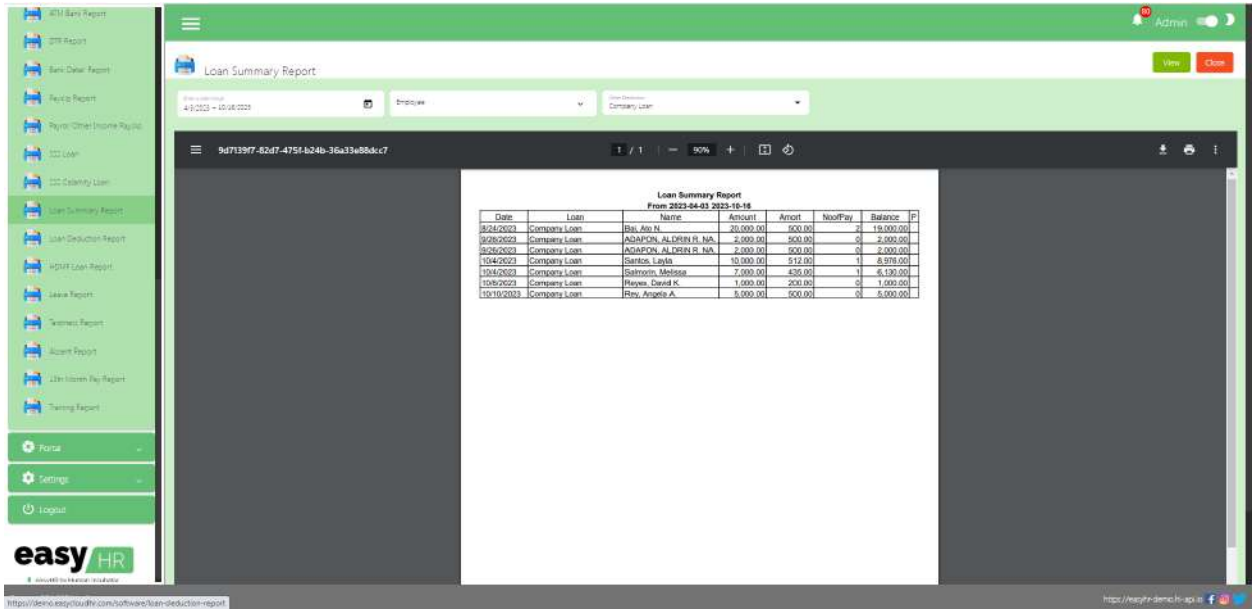

# **Loan Deduction Report**

#### **Overview**

● Loan Deduction Report is a document that provides a detailed summary of loan deductions made from an individual's or employee's salary or income to repay a loan. This report is often generated by employers or financial institutions to document the loan deduction process and help individuals keep track of their loan repayment progress.

#### **Loan Deduction Report**

- Generate or view Report
	- Select Payroll code number
	- Click the **View** button to generate loan deduction report

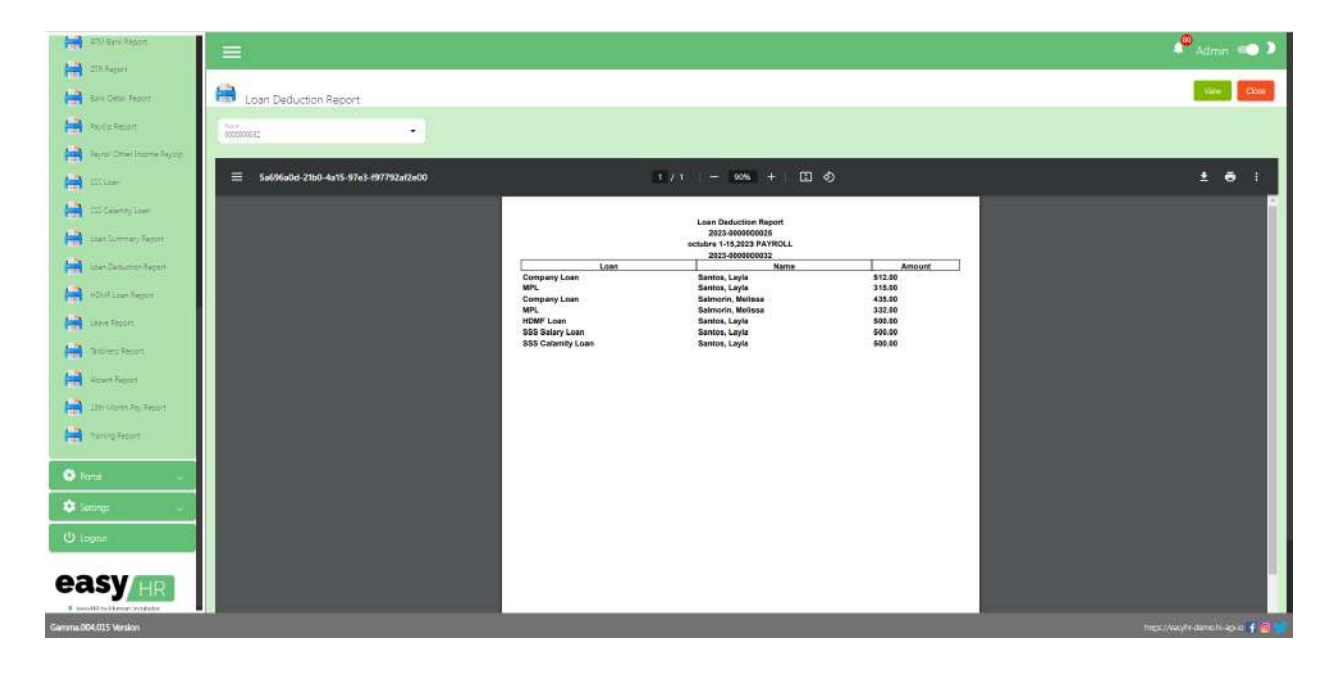

## **HDMF Loan Report**

#### **Overview**

● HDMF Loan Report is a document that provides a summary of loans obtained by individuals from the HDMF in the Philippines. The HDMF, also known as Pag-IBIG Fund, offers various loan programs to help its members acquire homes, finance home improvements, or address their housing needs. The HDMF Loan Report is important for borrowers to keep track of their loan transactions, including details such as the loan type, amount, payments, balances, and the status of the loan.

## **HDMF Loan Report**

- Generate or view report
	- Select Year
	- Select Company
	- Select HDMF Loan
	- Select Month
	- Click the **View** button to generate a HDMF loan report.

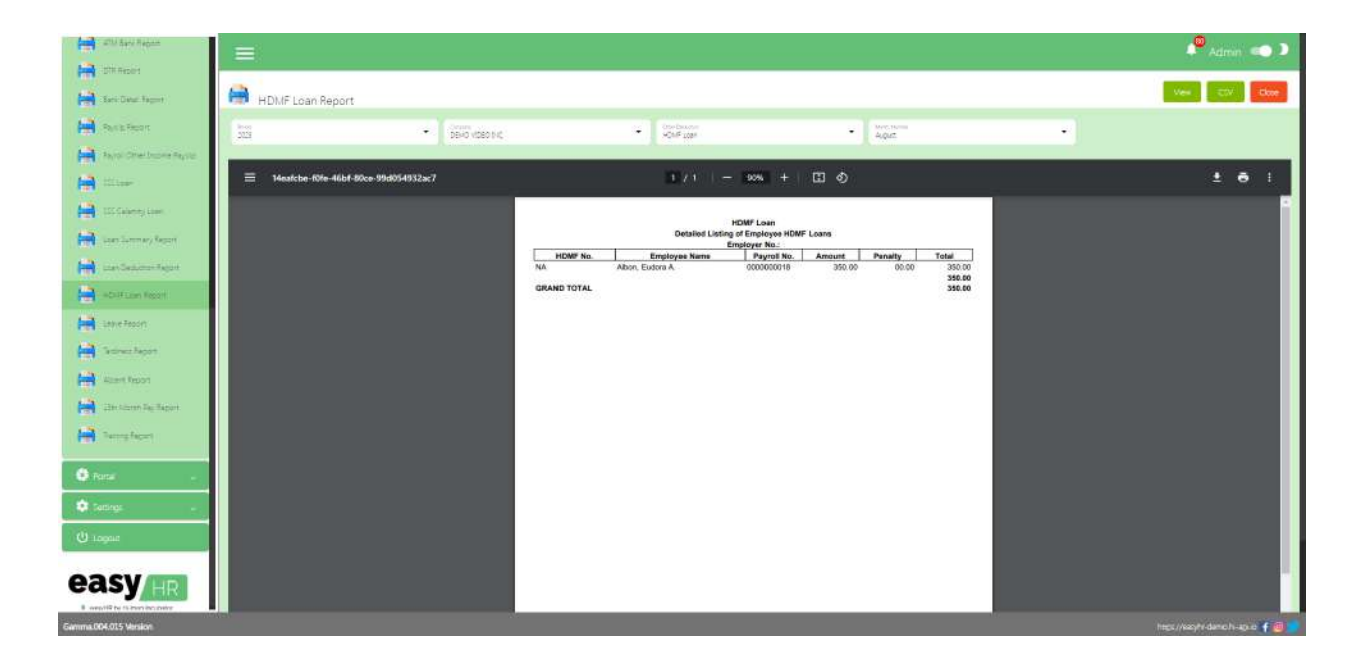

## **Download CSV**

**●** Click the **CSV** button to download the CSV file.

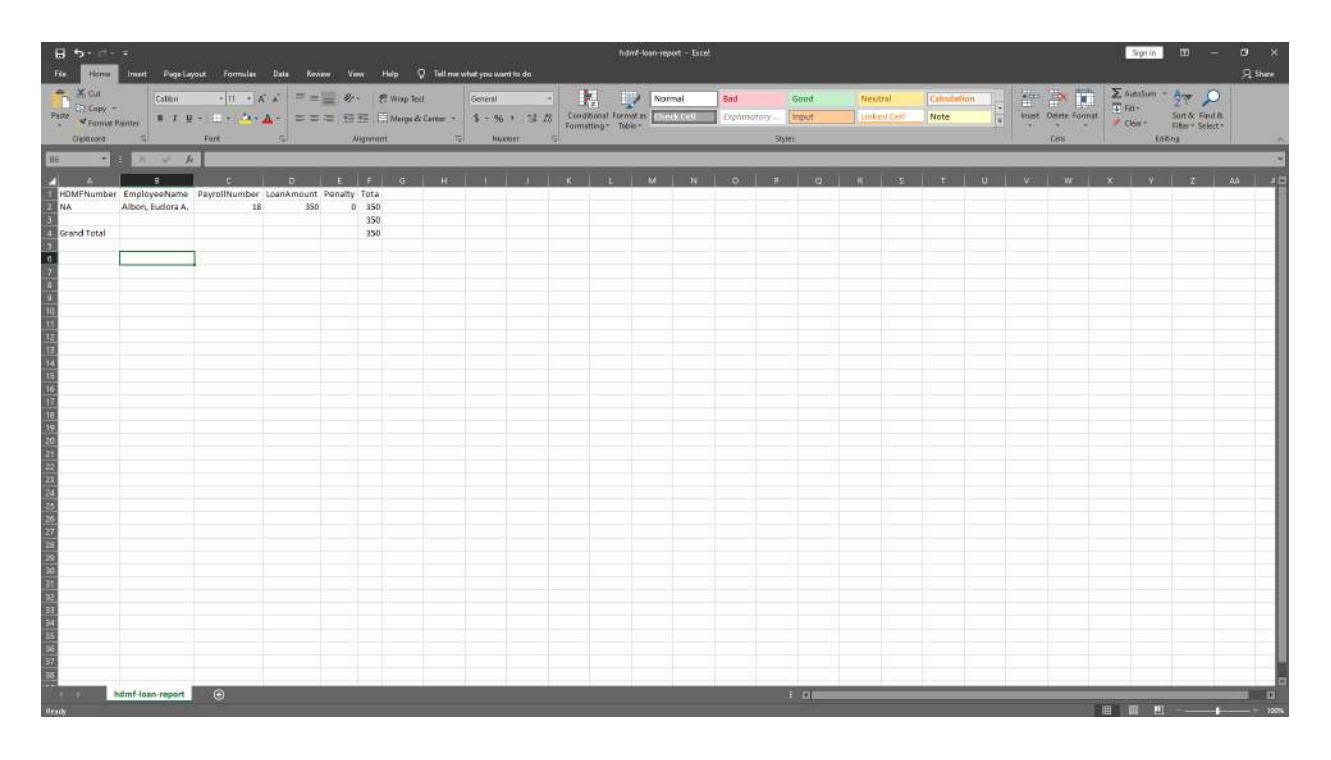

## **Leave Reports**

#### **Overview**

● Leave reports used in human resources and payroll management to record and track employee leaves, which can include vacation time, sick leave, personal days, and other types of paid or unpaid time off. These reports help organizations and HR departments monitor employee leave balances, ensure compliance with labor laws and company policies, and maintain accurate payroll records.

#### **Leave Reports**

- Generate or view report
	- Select Leave Report
	- Select Year
	- Select Payroll Group
	- Click the **View** button to generate a loan report.

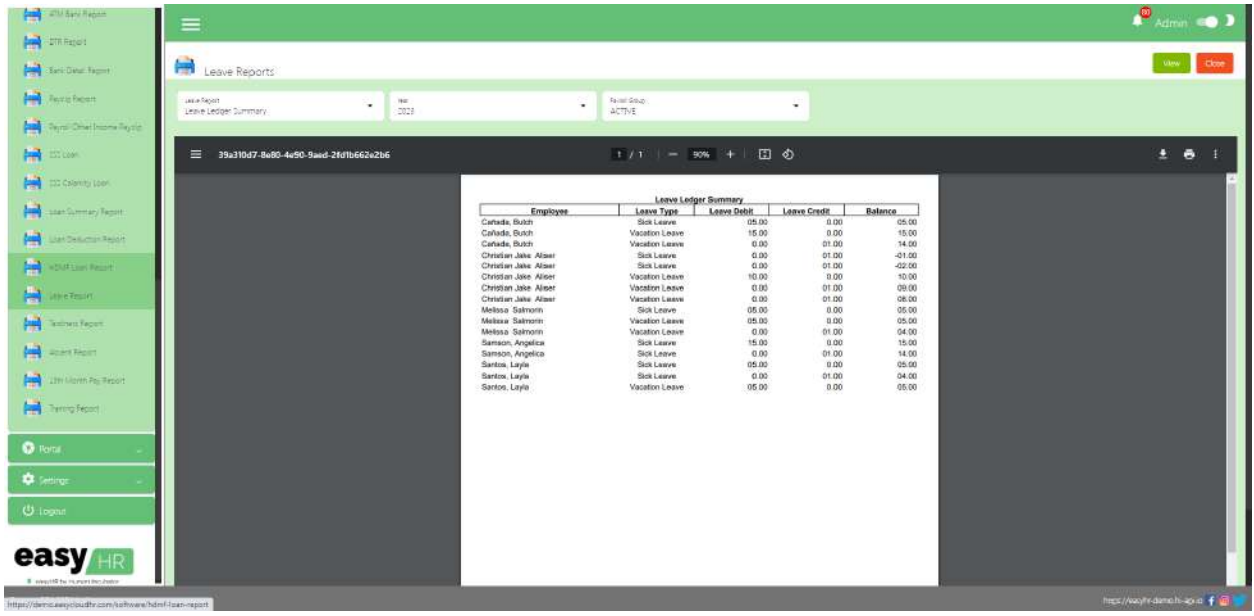

# **Tardiness Report**

#### **Overview**

● Tardiness report is used in human resources and workplace management to monitor and track instances of employee tardiness. Tardiness refers to employees arriving late for work, meetings, or other scheduled activities. These reports help organizations and HR departments identify patterns of tardiness, address attendance issues, and implement appropriate measures to improve punctuality.

#### **Tardiness Report**

- Generate or view report
	- Select DTR code number
	- Select Payroll Group
	- Click the **VIew** button to generate a tardiness report.

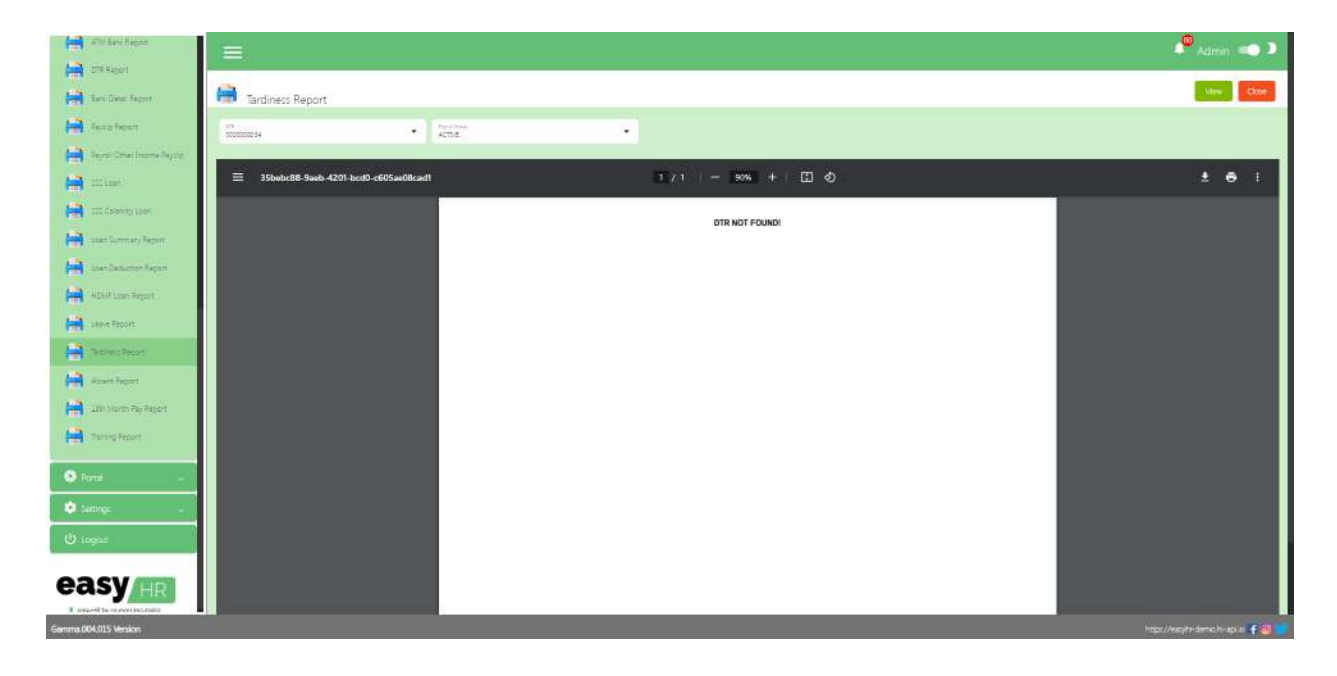
## **Absent Report**

#### **Overview**

● Absent Report is a document used in human resources and workplace management to monitor and track instances of employee absences. These reports help organizations and HR departments identify patterns of absenteeism, ensure compliance with leave policies, and implement appropriate measures to manage attendance effectively.

#### **Absent Report**

- Generate or view report
	- Select DTR code number
	- Select Payroll Group
	- Click the **View** button to generate an Absent report.

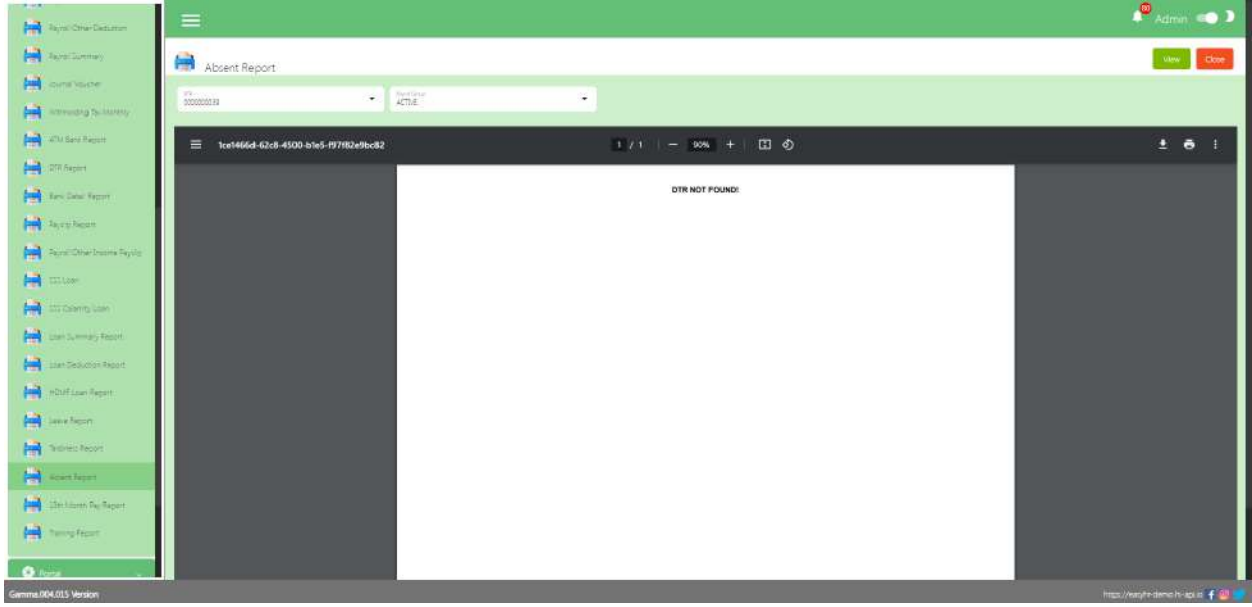

● The user can **Download** this report and also can **Print**.

## **13th Month Pay Report**

#### **Overview**

● 13th Month Pay Report is a document used in many countries, especially in the Philippines, to provide an overview of the 13th month pay or year-end bonus granted to employees. The 13th month pay is a mandatory benefit or bonus that is typically equivalent to one-twelfth (1/12) of an employee's annual basic salary. This report is essential for both employers and employees to document and understand the distribution of this bonus.

#### **13th Month Pay Report**

- Generate or view report
	- Select Company
	- Select Payroll Code number from
	- Select Payroll Code number to
	- Select All employees ( The user can select one employee )
	- Click the **View** button to generate a 13th month pay report.

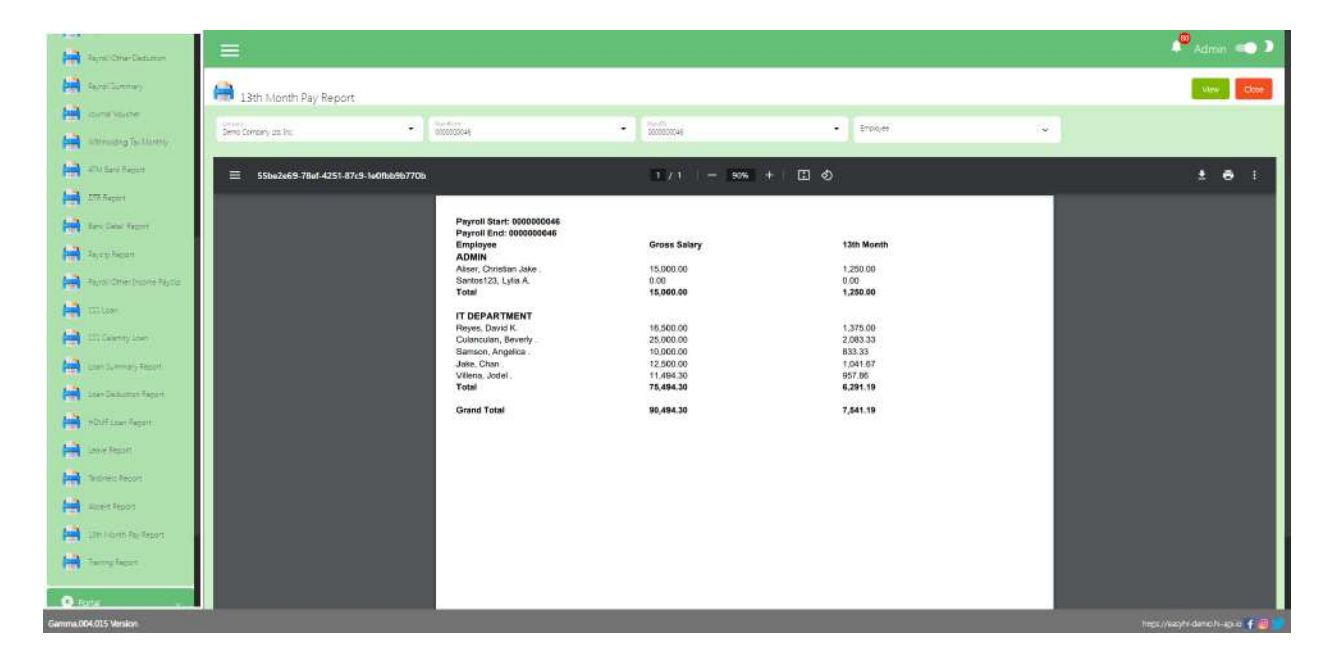

● The user can **Download** this report and also can **Print**.

## **Training/Seminar**

#### **Overview**

● Training/Seminar is a document that provides a comprehensive overview of a training session, workshop, seminar, or similar educational event. These reports serve as a valuable tool for documenting the details of the training, seminar, or workshop, assessing its effectiveness, and providing information for future reference and decision-making.

## **Training/Seminar**

- Generate or view report
	- Select Branch
	- Select All employees ( The user can select one employee )
	- Click the **View** button to generate a training/seminar report.

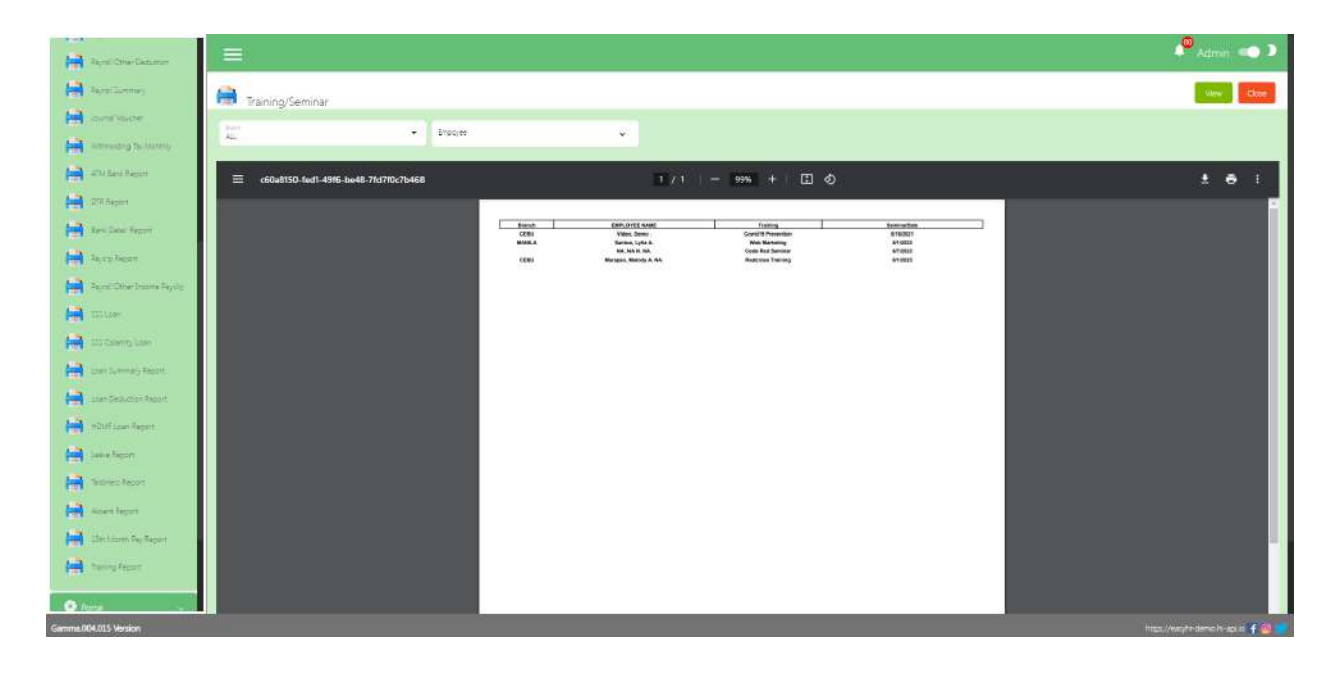

● The user can **Download** this report and also can **Print**.

# **Section VIII: Portal**

## **Employee Portal**

## **Overview**

● Employee Portal is used to provide employees with access to a wide range of information, tools, and self-service features related to their employment and the organization they work for and also the employee can view the DTR logs, Payslip, and 13th month.

### **Employee Portal**

- Shows the information of the employee and also can view the leave balances
- The Employee can Change Password
- There are 9 tabs of employee portal
	- DTR logs
	- Overtime Application
	- Leave Application
	- Change Shift
	- DTR
	- Payroll
	- Other Income Payslip
	- Loan
	- 13th Month

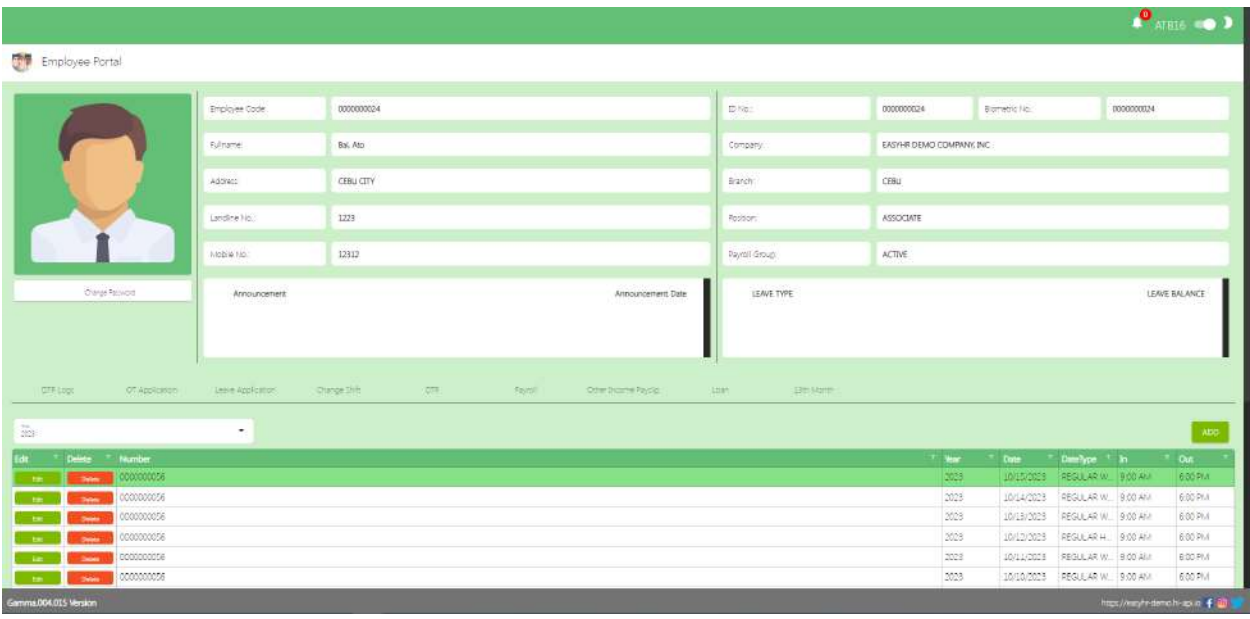

## **DTR logs**

● In the **DTR logs** tab the employee can **Add** DTR logs.

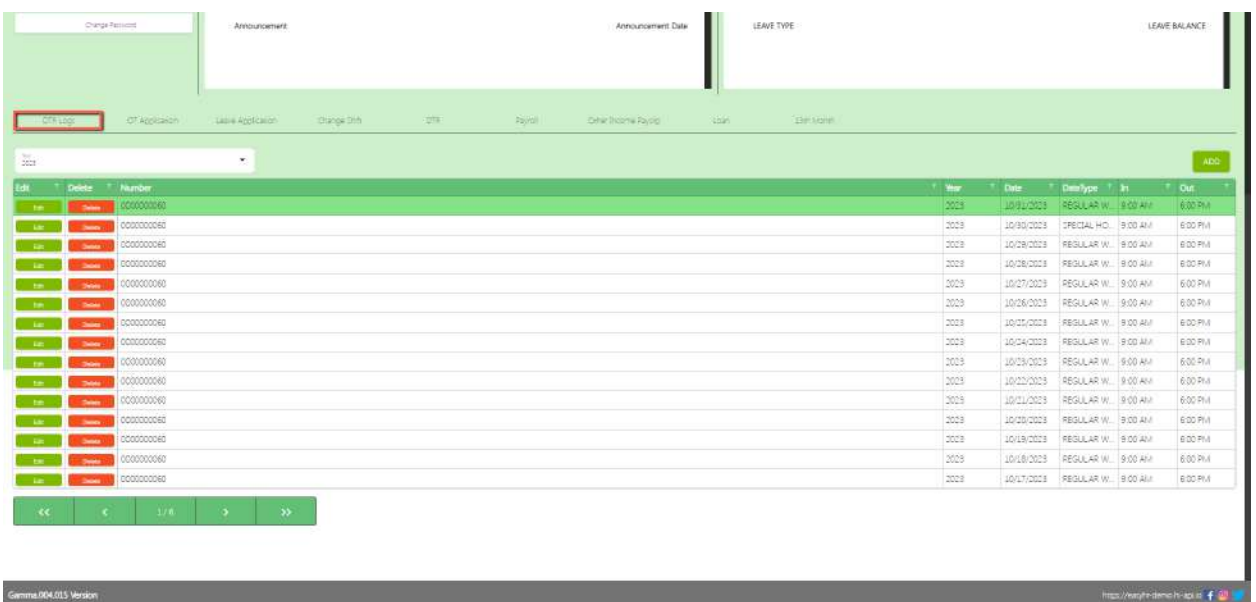

● **Assumption**: The employee already clicked the **Add** button on the upper right corner in the DTR logs Tab.

*Note: Make sure the DTR number should not be locked by the admin so that employees can access the DTR Application number in DTR logs.*

- Select DTR Application number
- Select Attendance Type
- Input Remarks
- Click **Save** button to add DTR log.

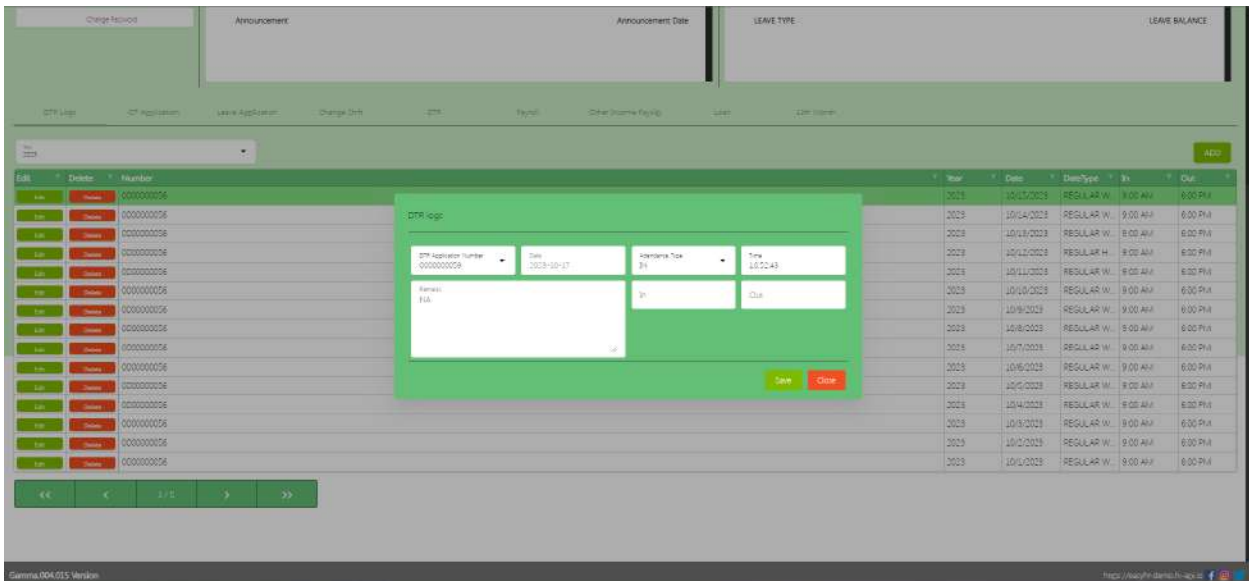

## **OT Application**

● In the **OT Application** tab the employee can **Add** overtime application.

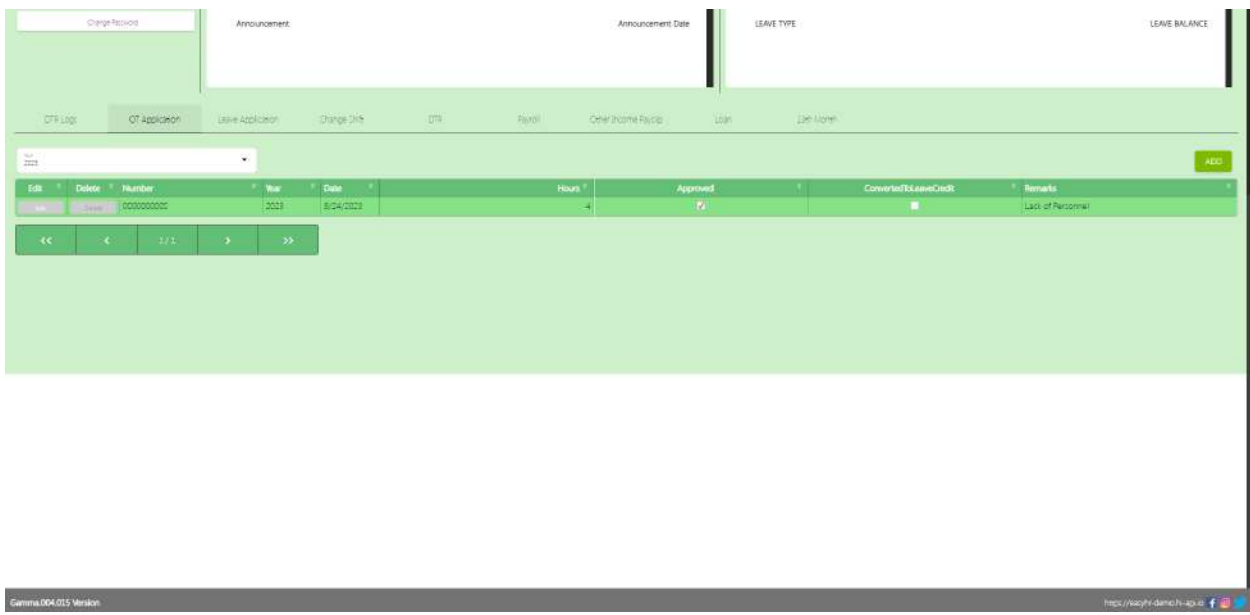

● **Assumption**: The employee already clicked the **Add** button on the upper right corner in the OT application tab.

*Note: Make sure the OT number should not be locked by the admin so that employees can access the Overtime Application number in Overtime Application.*

- Select Overtime Application number
- Select Date
- Input OT Hours
- Input Remarks
- The Employee can Check the Checkbox **Convert to Offset Credits**
- Click **Save** button to add in overtime application employee table.

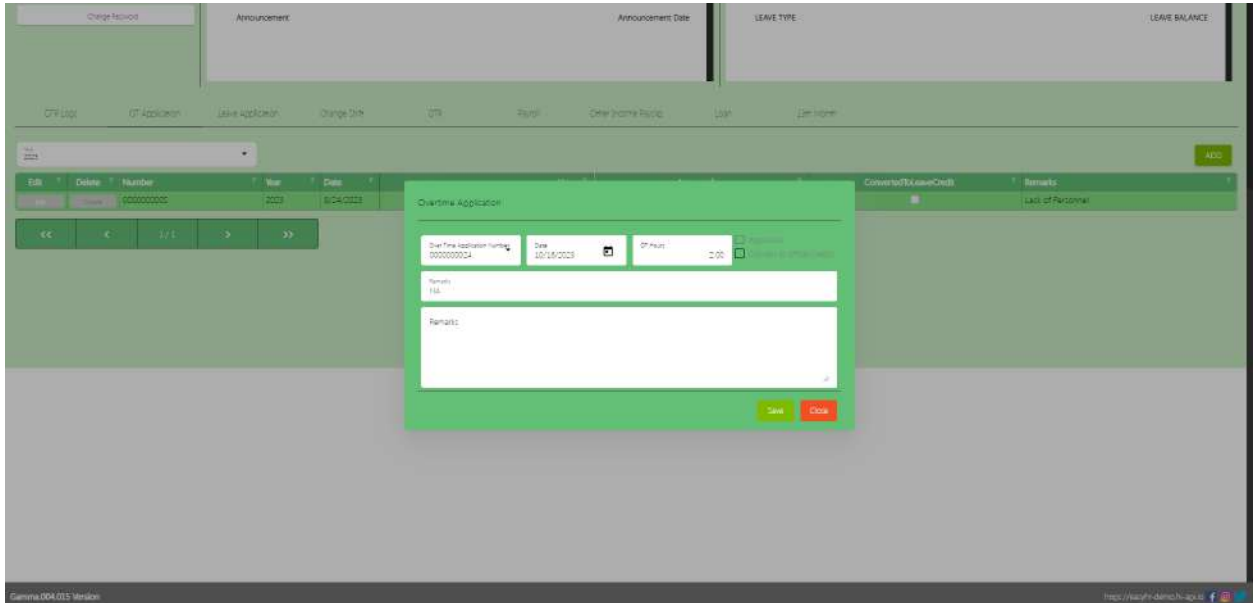

## **Leave Application**

**●** In the **Leave Application** tab the employee can **Add** a leave application.

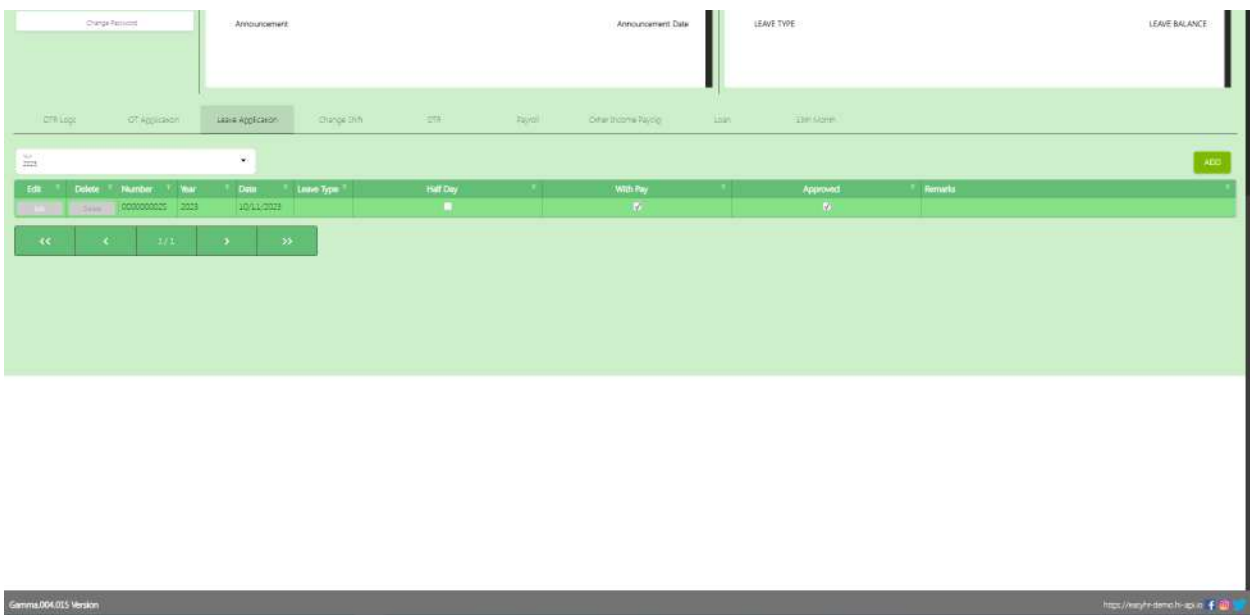

● **Assumption**: The employee already clicked the **Add** button on the upper right corner in the Leave application tab.

*Note: Make sure the LA number should not be locked by the admin so that employees can access the Leave Application number in Leave Application.*

- Select Leave Application number
- Select Date
- Select Leave Type
- Check the **Checkbox** if **Half Day** or **With Pay**
- Input Remarks
- Click **Save** button to add in the leave application employee table.

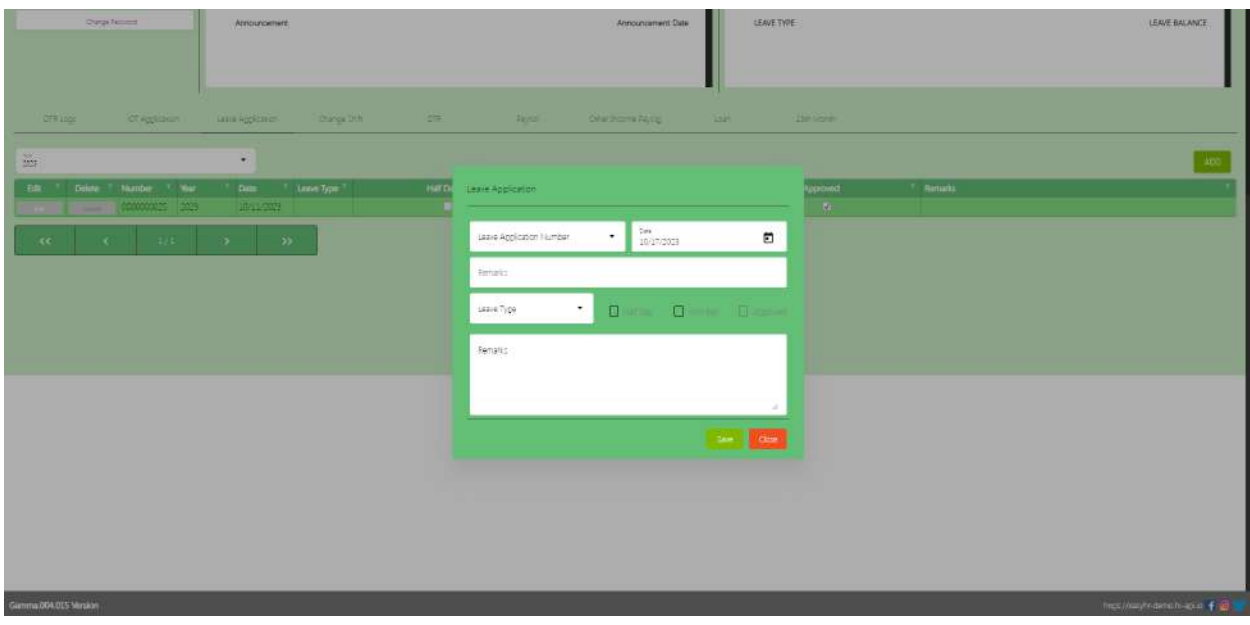

## **Change Shift**

● In the **Change Shift** tab the employee can **Add** a Change Shift.

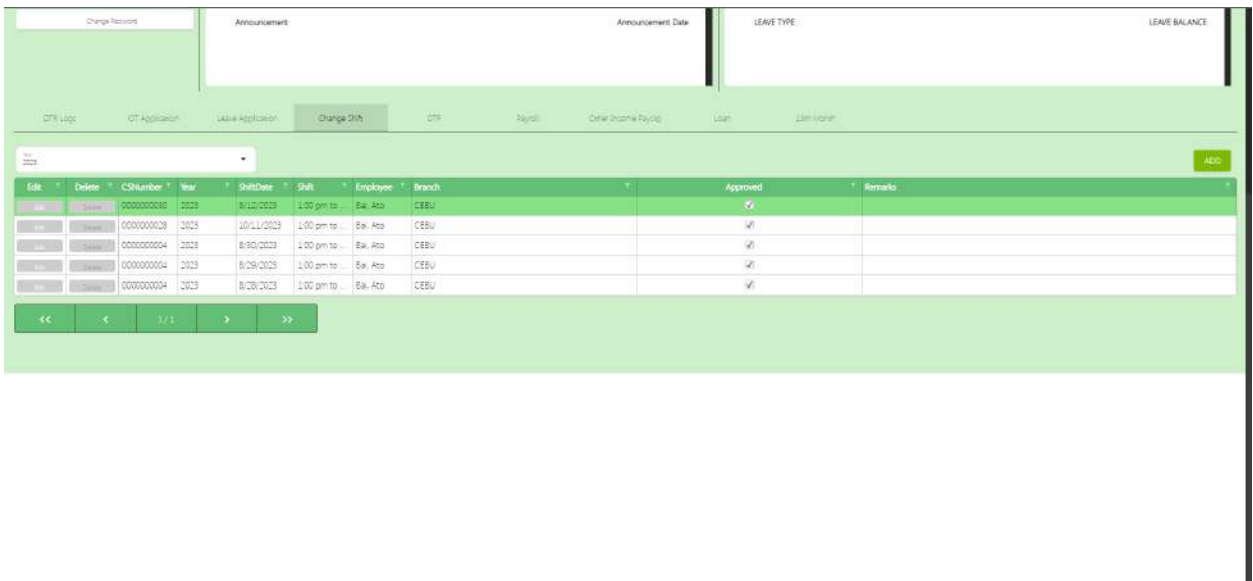

● **Assumption**: The employee already clicked the **Add** button on the upper right corner in the Change Shift tab.

*Note: Make sure the CS number should not be locked by the admin so that employees can access the Change Shift number in Change Shift.*

http://www.findemo.html on #1000000

- Select Shift number
- Select Change Shift number
- Select Date
- Input Remarks
- Click **Save** button to add in the Change Shift employee table.

Gamma.004.015 Mersion

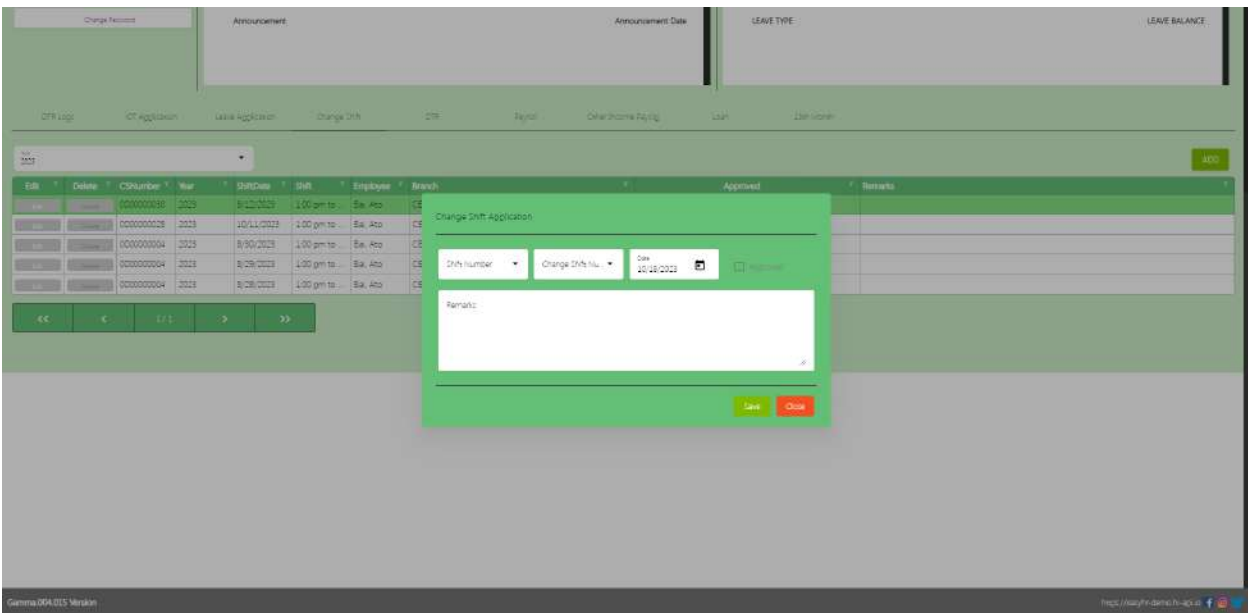

## **DTR**

● In the **DTR** tab the employee can **View, Download CSV and Print** DTR logs.

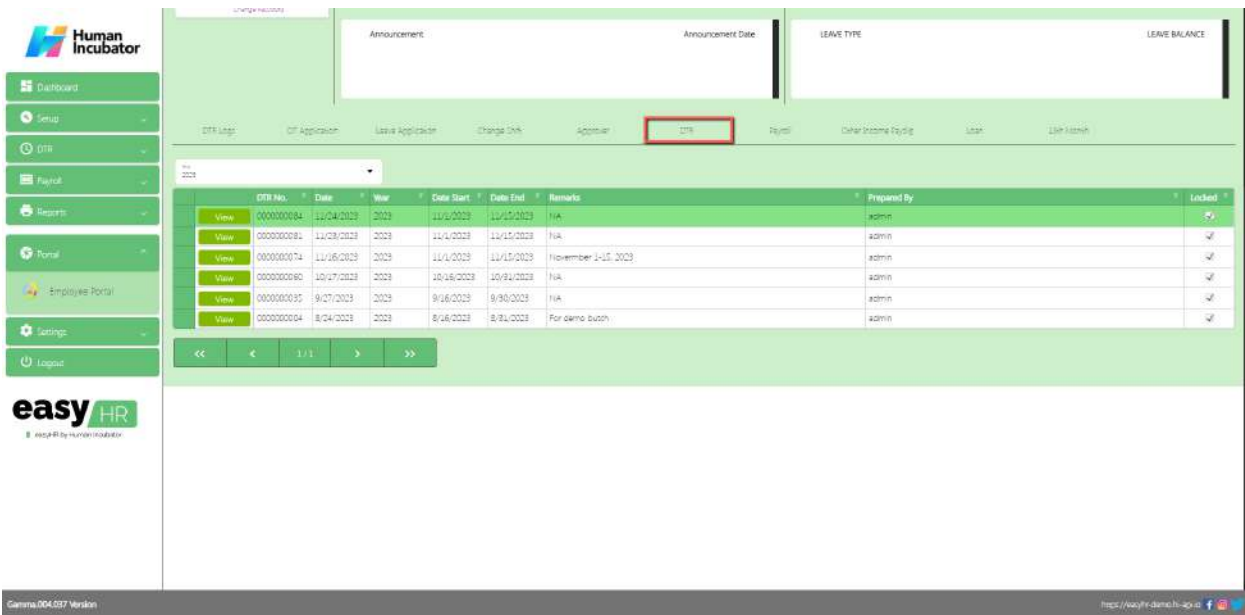

- **Assumption**: The employee already clicked the **View** button on the left side in the DTR table.
	- Can View DTR logs
	- Can Download CSV file
	- Can Print to PDF file

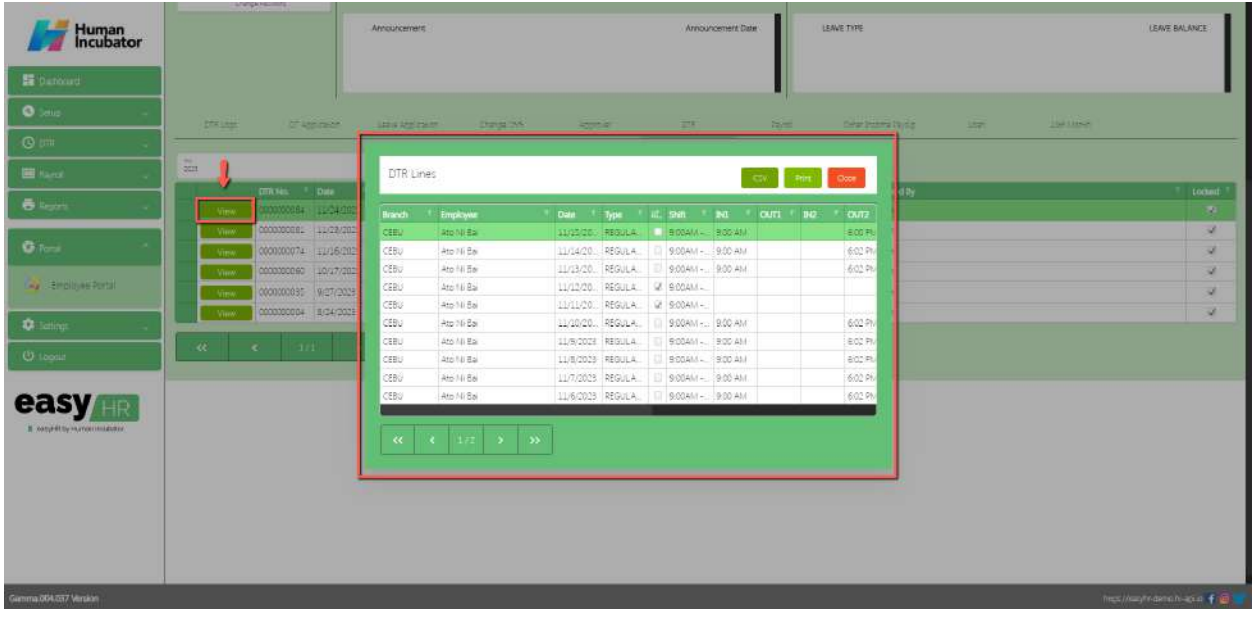

## **Payroll**

● In the **Payroll** tab the employee can view Payroll Lines and Payslip.

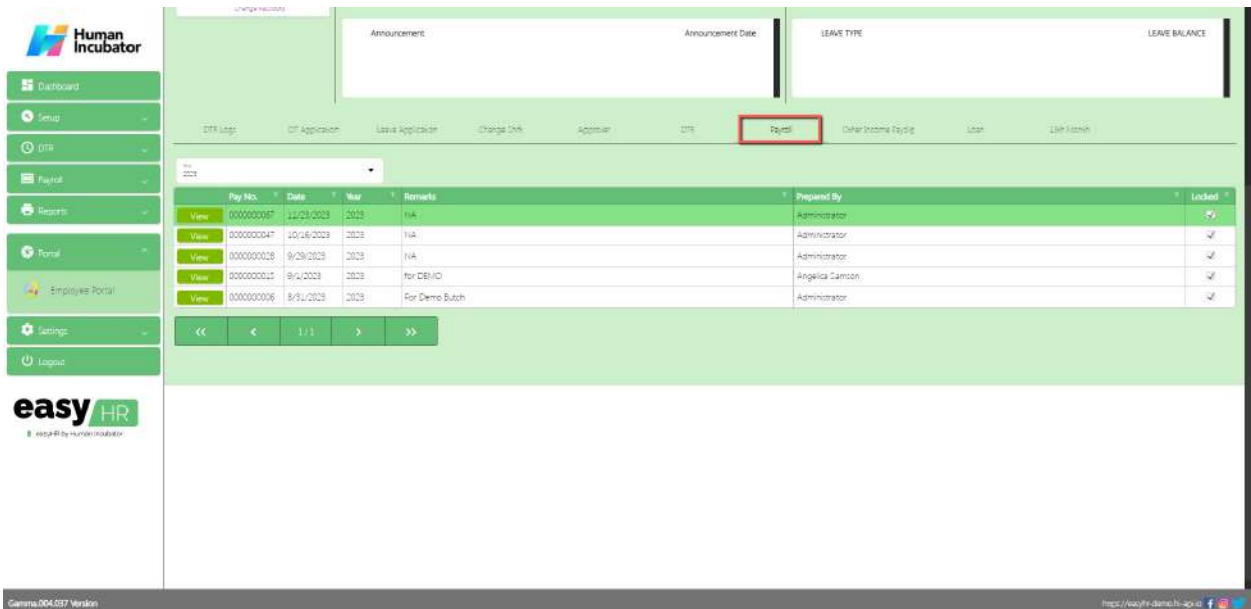

- **Assumption**: The employee already clicked the **View** button on the left side in the Payroll table.
	- Can view Payroll Lines
	- Click **View** button to view payslip
	- Can Download PDF file
	- Can Print

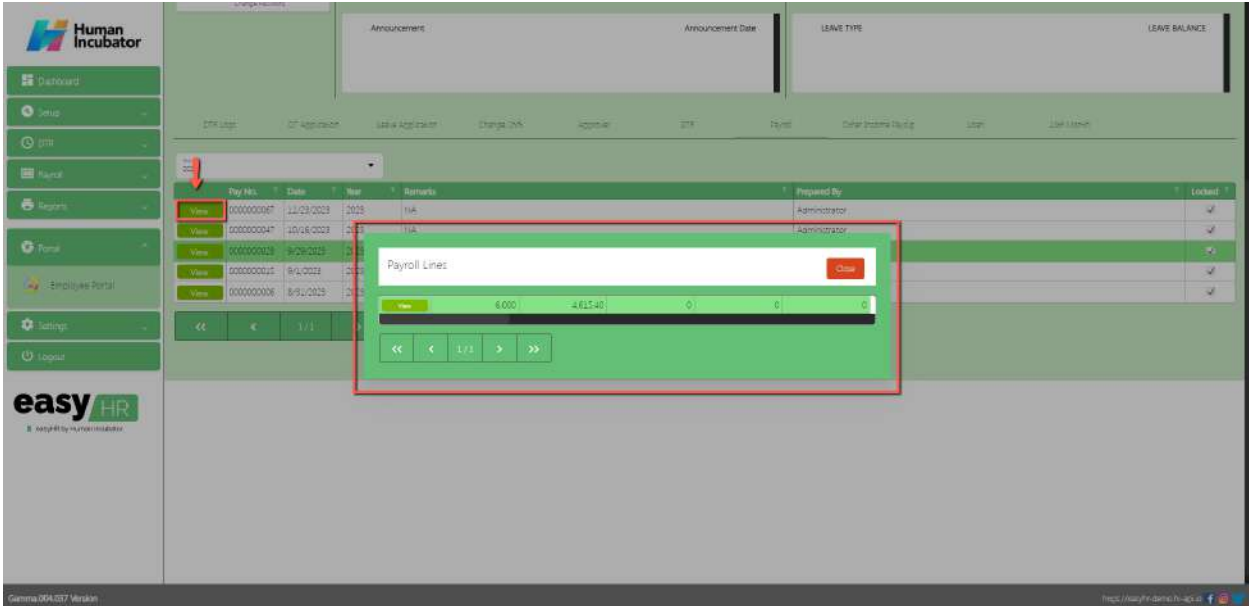

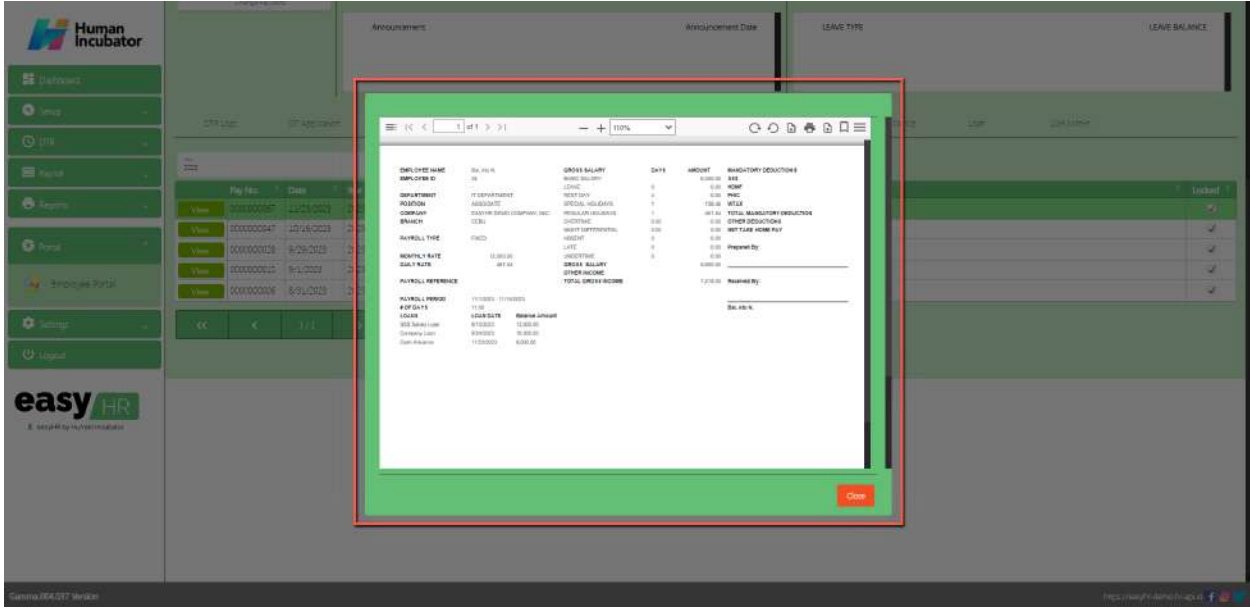

## **Other Income Payslip**

- In the **Other Income Payslip** tab the employee can view Other Income Payslip if the employee has another income.
	- Select Year

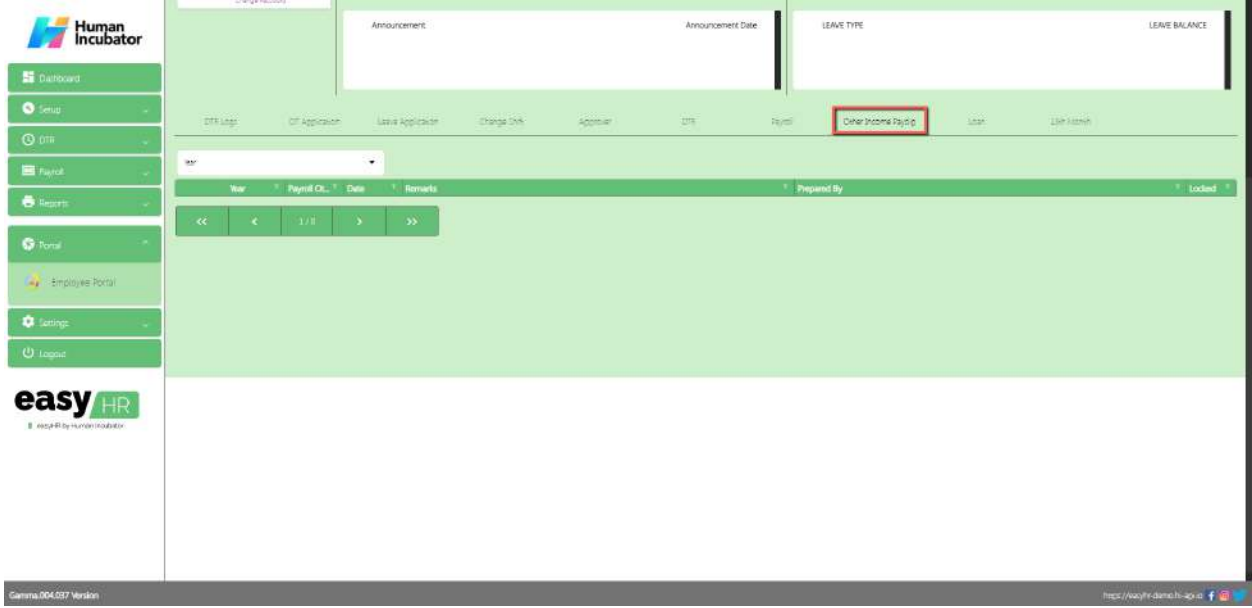

- **Assumption**: The employee already clicked the **View** button on the left side in the Other Income Payslip table.
	- View Other Income Payslip
	- Can Download PDF file
	- Can Print

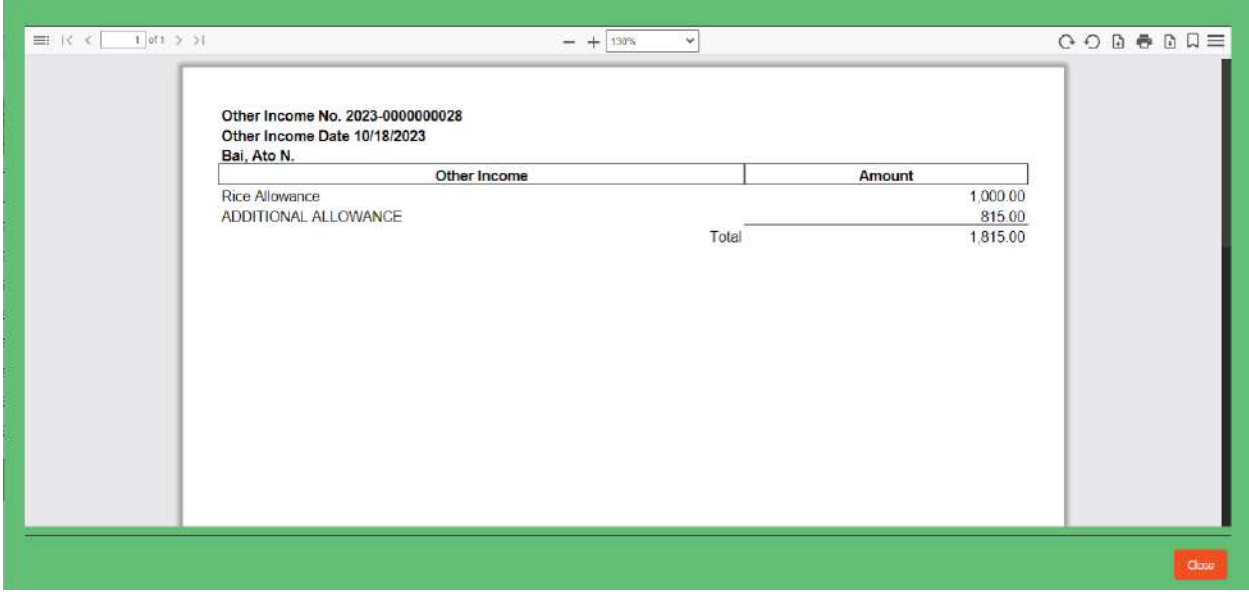

### **Loan**

● In the **Loan** tab the employee can view loan details.

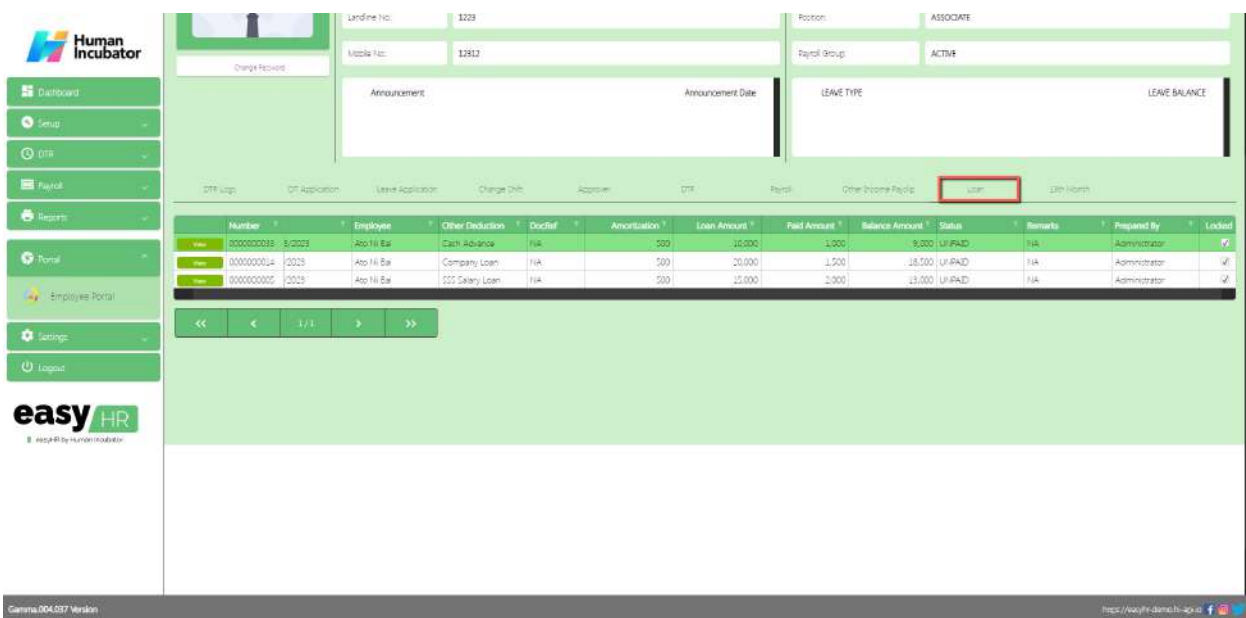

● **Assumption**: The employee already clicked the **View** button on the left side in the Loan table.

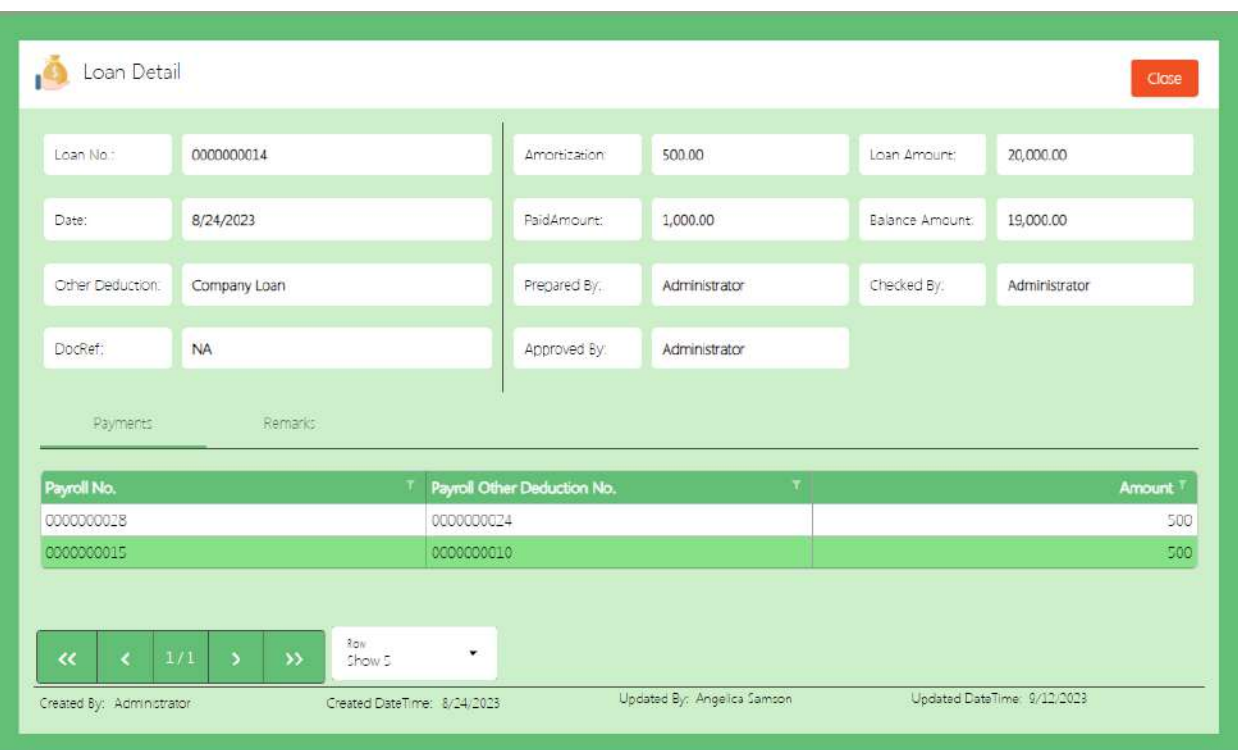

○ View Loan Detail

## **13th Month**

● In the **13th Month** tab the employee can view the 13th month.

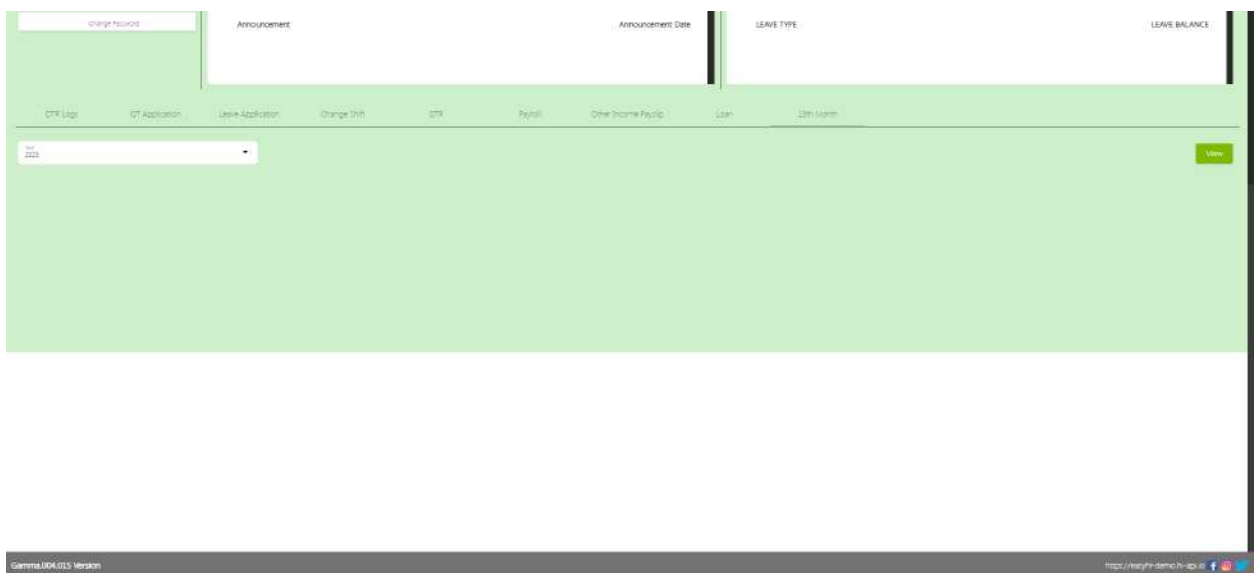

- **Assumption**: The employee already clicked the **View** button on the right side in the 13th month.
	- View Other Income Payslip
	- Can Download PDF file
	- Can Print

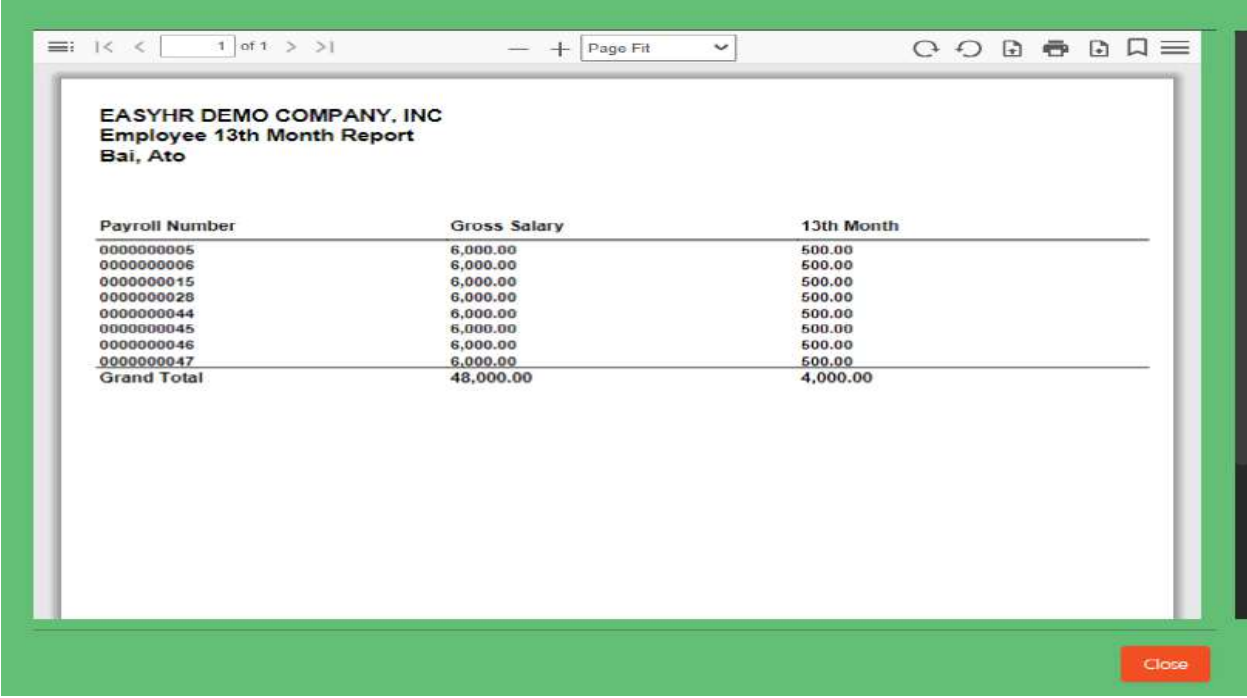

# **Section IX: Settings**

## **System Tables**

#### **Overview**

● System tables are used to add information categories of a company, multiple languages and accounts for integration.

*Note: Do not use special characters only "+", "-" are allowed.*

- There are 3 tabs in system tables
	- Code Tables
	- Labels
	- Accounts

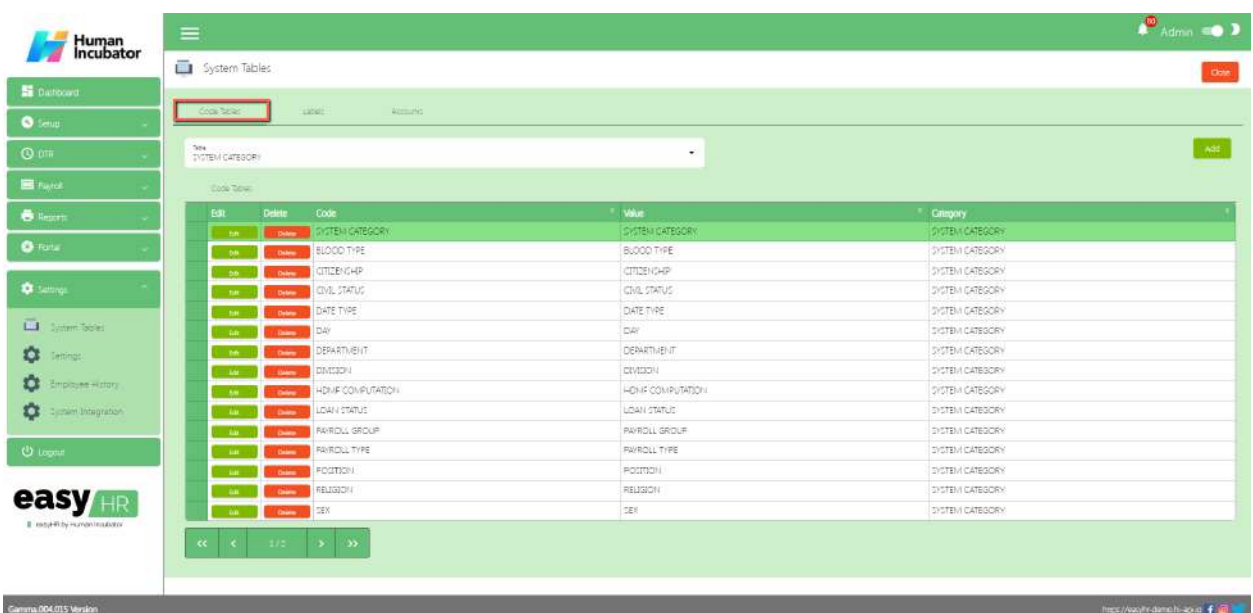

### **Code Tables**

- In the **Code Tables** tab the user can add information about the category of company.
- Select category in dropdown table

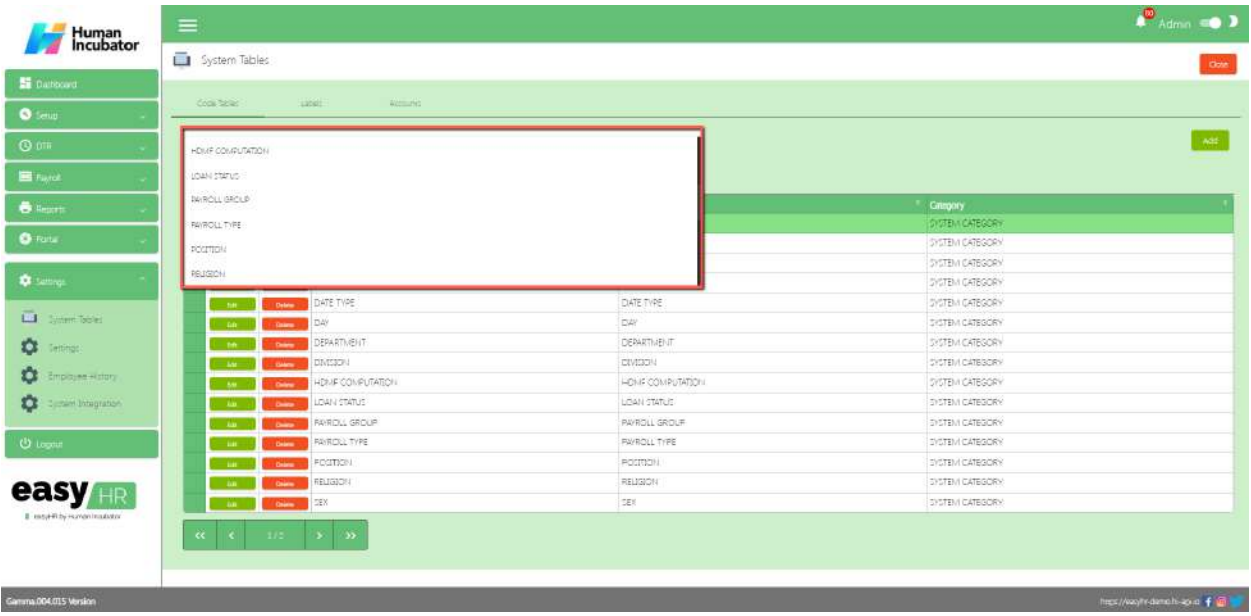

- **Assumption**: The employee already clicked the **Add** button on the right side in the code tables tab.
	- Input Code
	- Input Value
	- Click **Save** button to add in code tables list.

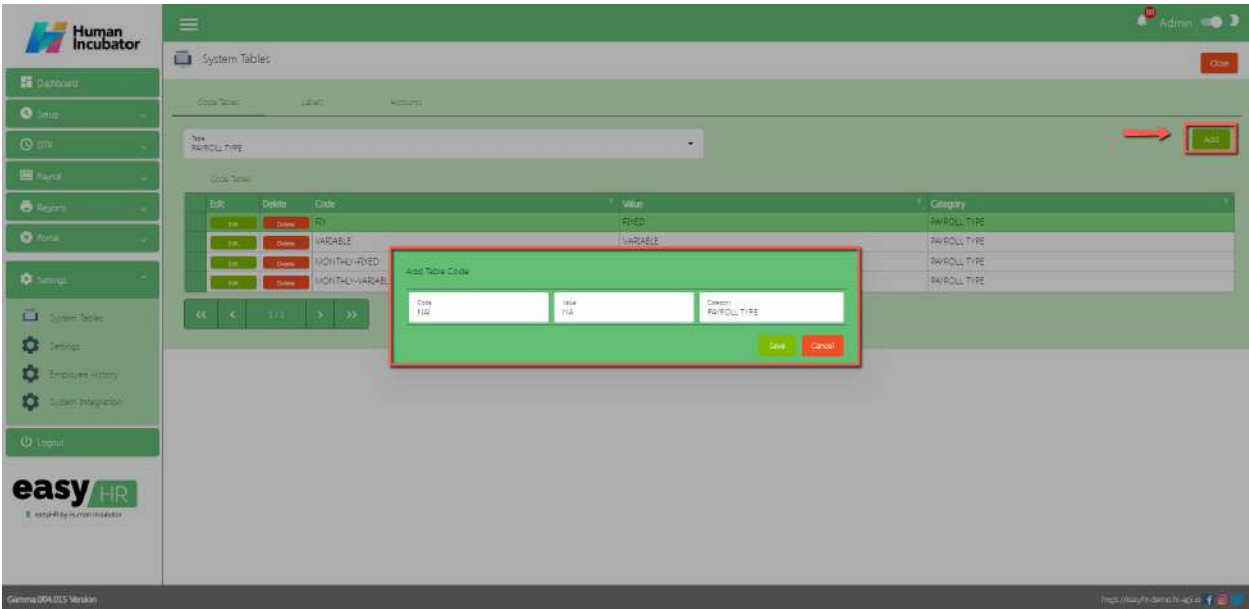

## **Labels**

● In the **Labels** tab the user can add multiple languages.

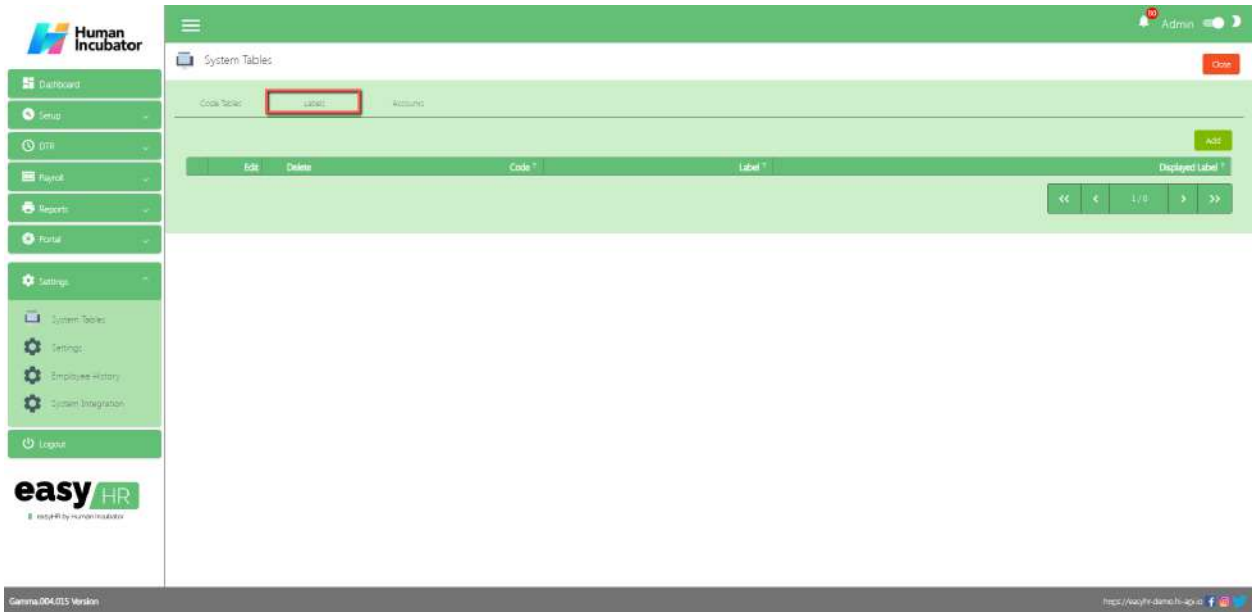

- **Assumption**: The employee already clicked the **Add** button on the right side in the labels tab.
	- Input Label
	- Input Displayed label
	- Click **Save** button to add in the label table list.

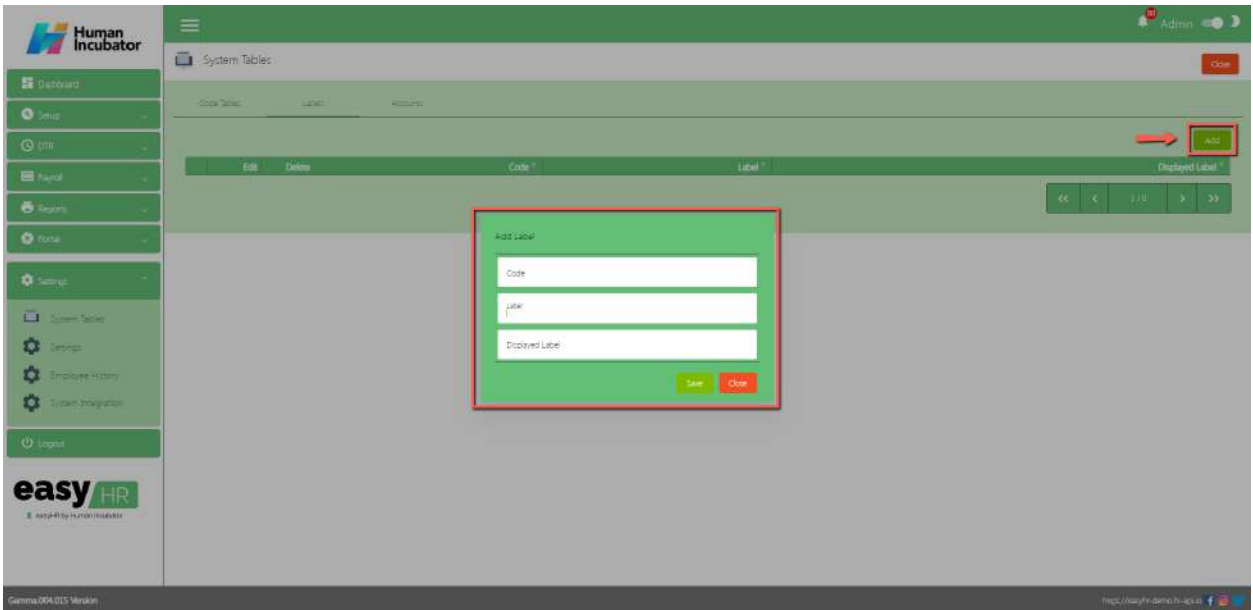

## **Accounts**

● In the **Accounts** tab the user can sync to EasyFS and add an account.

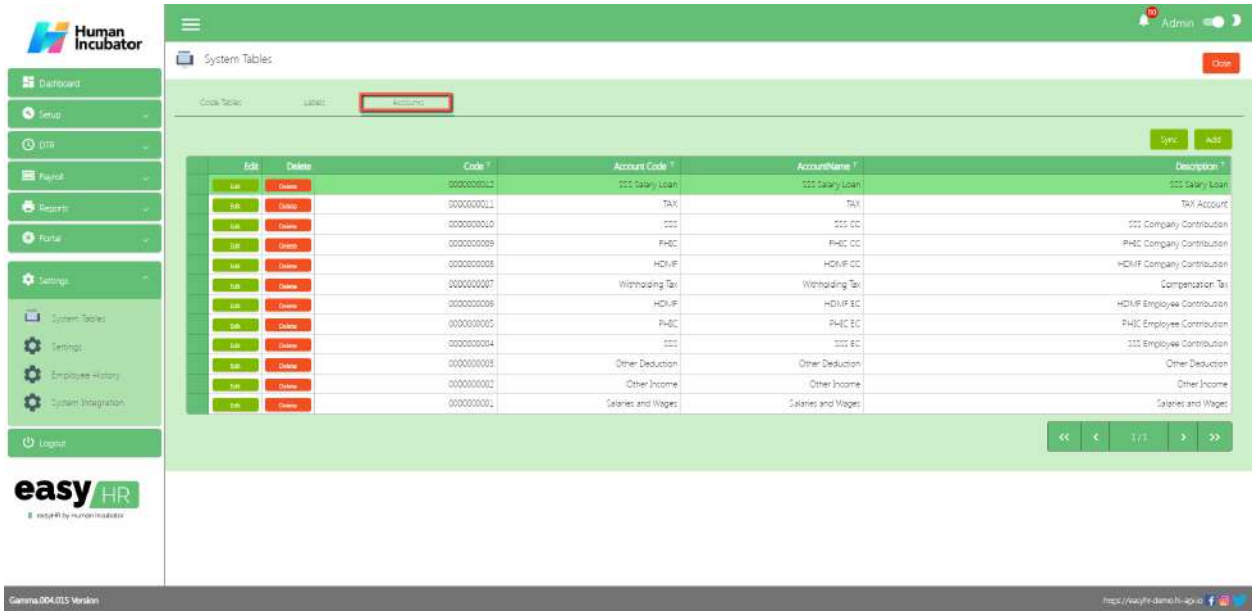

● The user click the **Sync** button and all the accounts will sync to the EasyFS system.

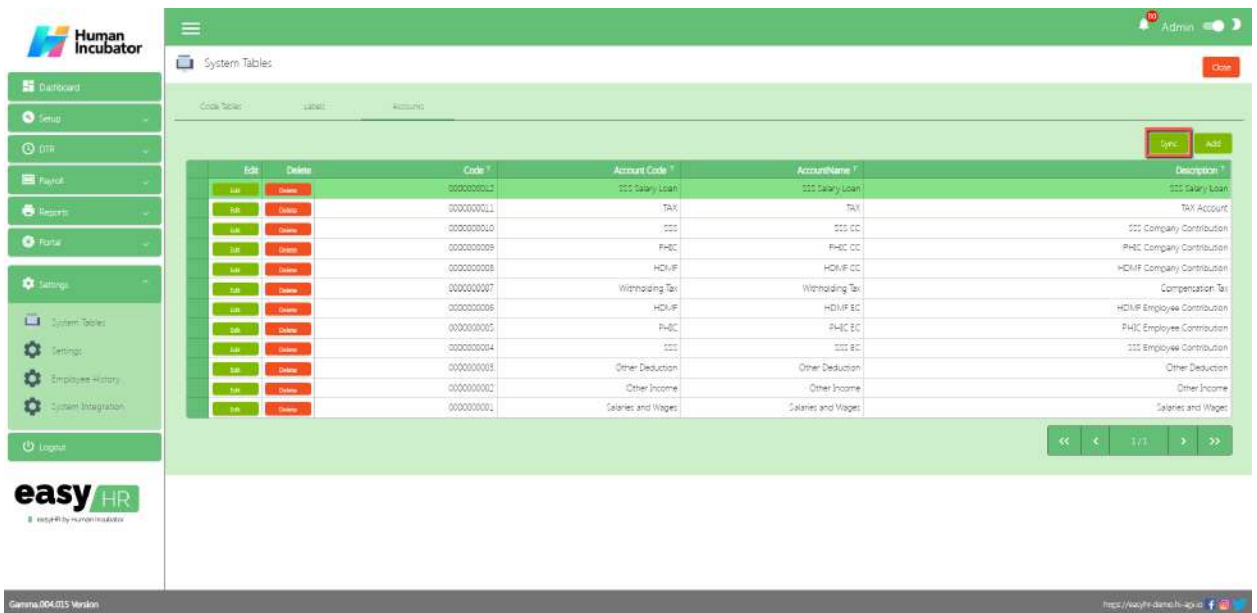

- The purpose of the **Add** button is to add another account.
	- Click **Add** button
	- Input Account Code
	- Input Account Name
	- Input Description
	- Click **Save** button to add in Accounts table list.

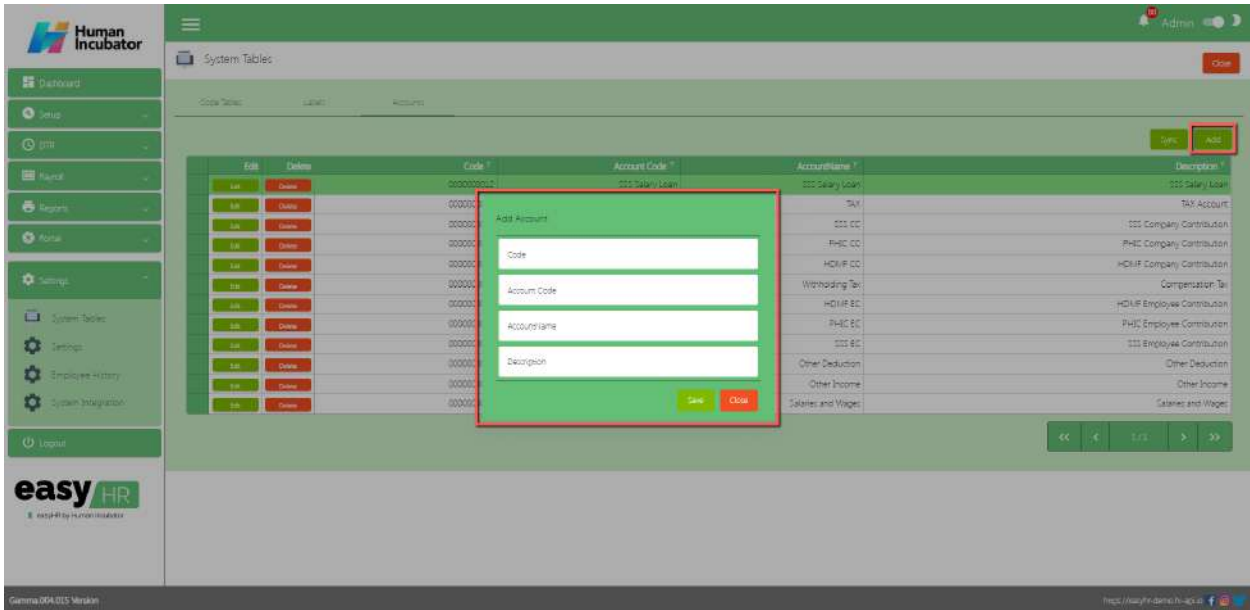

# **Employee History**

#### **Overview**

● Employee history is utilized to observe the recent modifications made to employee 201, and it provides visibility into the editor responsible for these changes.

## **Employee History**

● Shows all the list of employee history.

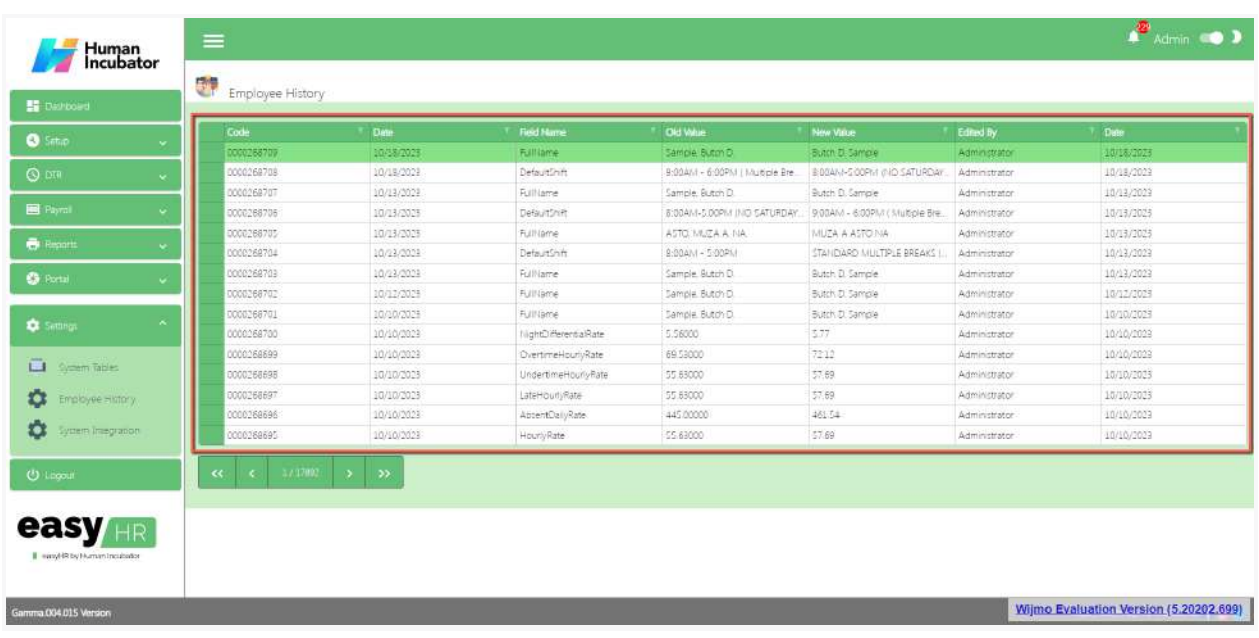

# **System Integration**

**Overview**

● System Integration is used to integrate to another system like EasyFS.

**Integration**

● Show the list of integration

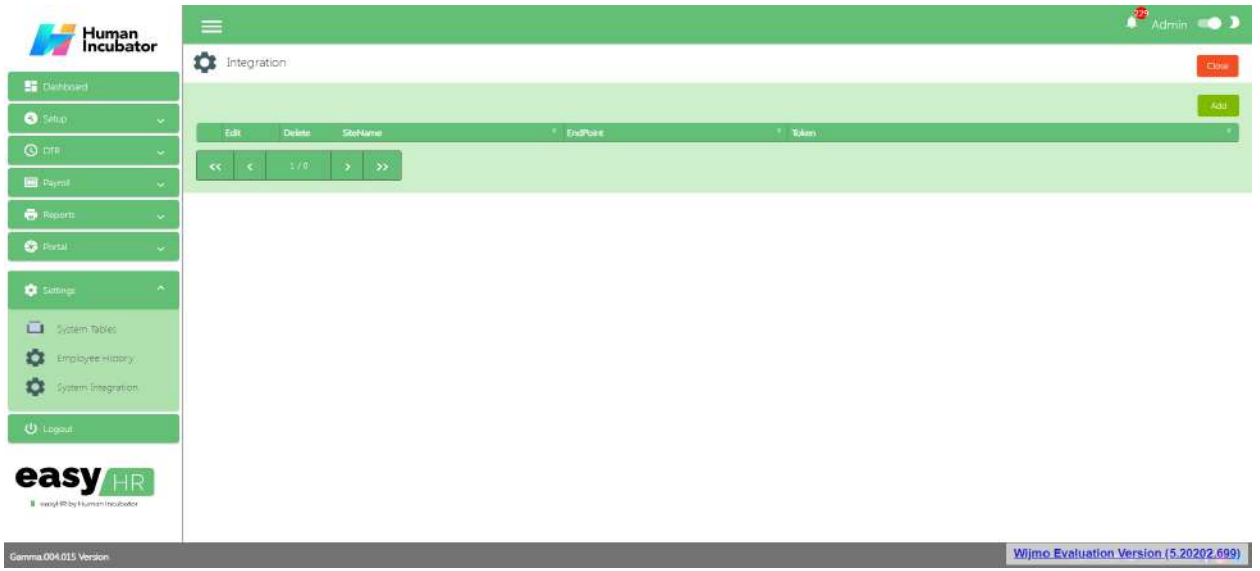

- The purpose of the **Add** button is to add integration.
	- Click **Add** button
	- Select Site Name
	- Input EndPoint
	- Input Token
	- Click **Save** button to add in the Integration table list.

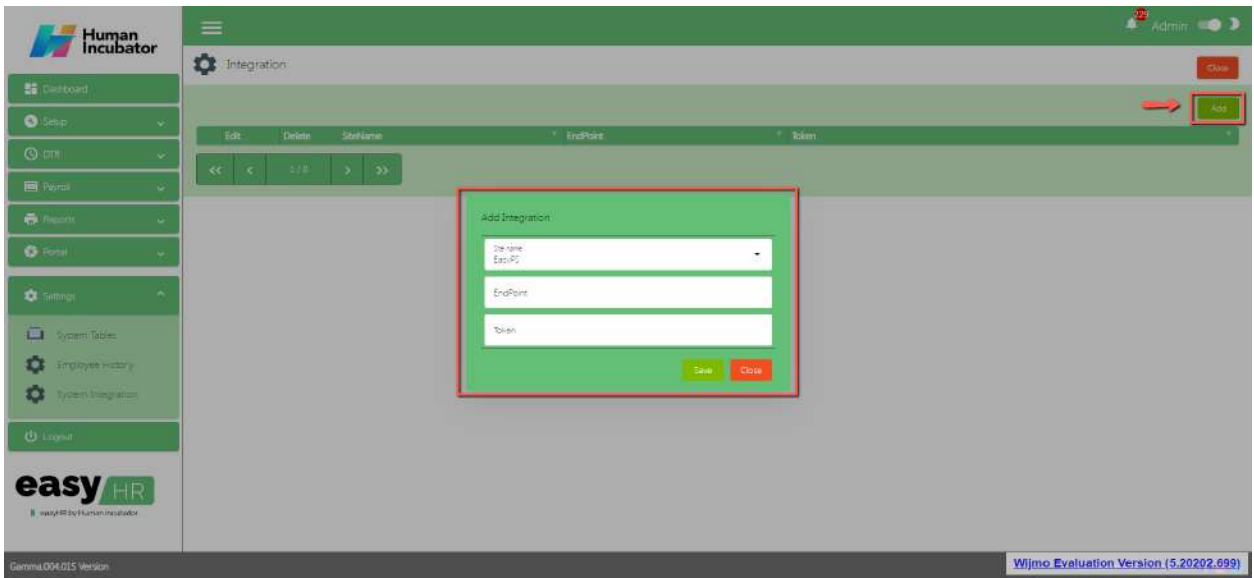

# **Section X: Logout**

# **Logout**

## **Overview**

● Logout is used to terminate your current session and disconnect from the system, which can be important for security and privacy reasons.

### **Logout**

● Click the **Logout** button to disconnect the account.

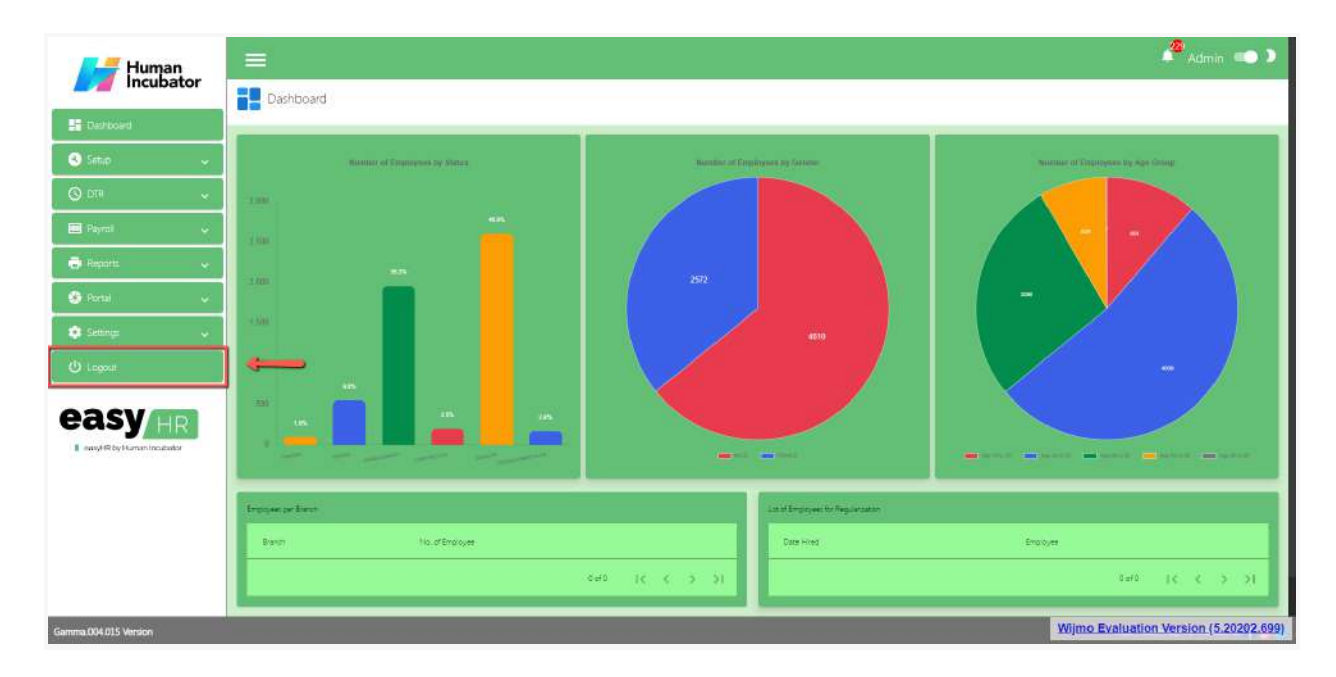

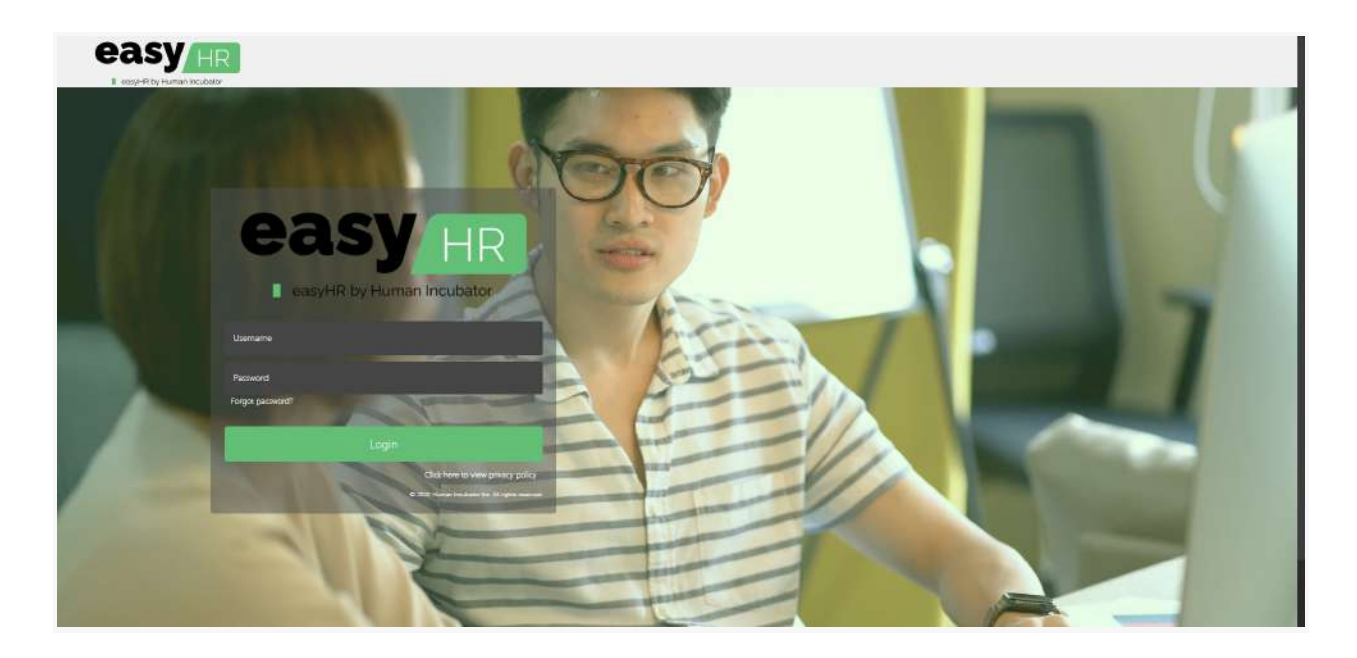